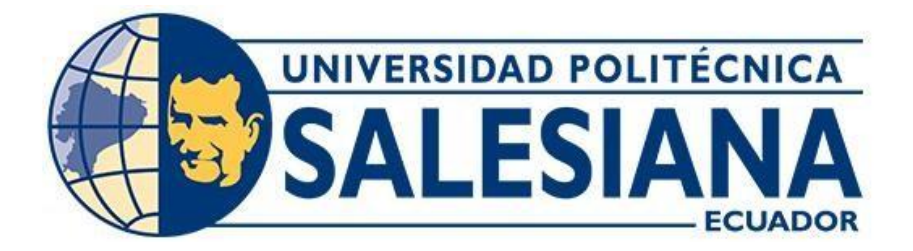

# **UNIVERSIDAD POLITÉCNICA SALESIANA SEDE QUITO**

## **CARRERA DE INGENIERÍA CIVIL**

## **DESARROLLO DE PLANTILLA PARA DETALLADO DE ELEMENTOS DE HORMIGÓN ARMADO ACORDE A LA PRÁCTICA NACIONAL, A TRAVÉS DEL SOFTWARE REVIT, PARA UN EDIFICIO DE 4 PISOS UBICADO EN LAGO AGRIO**

Trabajo de titulación previo a la obtención del título de Ingeniera Civil

**AUTORA:** Michelle Marlene Hidalgo Correa

**TUTORA:** Jacqueline Vanessa Ochoa Román

Quito – Ecuador 2022

# **CERTIFICADO DE RESPONSABILIDAD Y AUTORÍA DEL TRABAJO DE TITULACION**

Yo, Michelle Marlene Hidalgo Correa, con documento de identificación N° 1724702996 manifiesto que:

Soy la autora y responsable del presente trabajo; y, autorizo a que sin fines de lucro la Universidad Politécnica Salesiana pueda usar, difundir, reproducir o publicar de manera total o parcial el presente trabajo de titulación.

Quito, 04 de marzo del 2022

Atentamente,

Hidalgo Correa Michelle Marlene 1724702996

\_\_\_\_\_\_\_\_\_\_\_\_\_\_\_\_\_\_\_\_\_\_\_\_\_\_\_

# **CERTIFICADO DE CESIÓN DE DERECHOS DE AUTOR DEL TRABAJO DE TITULACIÓN A LA UNIVERSIDAD POLITÉCNICA SALESIANA**

Yo, Hidalgo Correa Michelle Marlene con documento de identificación N° 1724702996, expreso mi voluntad y por medio del presente documento cedo a la Universidad Politécnica Salesiana la titularidad sobre los derechos patrimoniales en virtud de que soy autor del Proyecto Técnico: "Desarrollo de plantilla para detallado de elementos de hormigón armado acorde a la práctica nacional a través del software Revit, para un edificio de 4 pisos ubicado en Lago Agrio", el cual ha sido desarrollado para optar por el título de: Ingeniera Civil, en la Universidad Politécnica Salesiana, quedando la Universidad facultada para ejercer plenamente los derechos cedidos anteriormente.

En concordancia con lo manifestado, suscribo este documento en el momento que hago la entrega del trabajo final en formato digital a la Biblioteca de la Universidad Politécnica Salesiana.

Quito, 04 de marzo del 2022

Atentamente,

Hidalgo Correa Michelle Marlene 1724702996

\_\_\_\_\_\_\_\_\_\_\_\_\_\_\_\_\_\_\_\_\_\_\_\_\_\_\_

## **CERTIFICADO DE DIRECCIÓN DEL TRABAJO DE TITULACIÓN**

Yo, Jacqueline Vanessa Ochoa Román, con documento de identificación No. 1720556446, docente de la Universidad Politécnica Salesiana, declaro que bajo mi tutoría fue desarrollando el trabajo de titulación: DESARROLLO DE PLANTILLA PARA DETALLADO DE ELEMENTOS DE HORMIGÓN ARMADO ACORDE A LA PRÁCTICA NACIONAL A TRAVÉS DEL SOFTWARE REVIT, PARA UN EDIFICIO DE 4 PISOS UBICADO EN LAGO AGRIO, realizado por Michelle Marlene Hidalgo Correa con documento de identificación Nº 1724702996, obteniendo como resultado final el trabajo de titulación bajo la opción de Proyecto Técnico que cumple con todos los requisitos determinados por la Universidad Politécnica Salesiana.

Quito, 04 de marzo del 2022

 $100110$ 

Ing. Jacqueline Vanessa Ochoa Román, MSc.

\_\_\_\_\_\_\_\_\_\_\_\_\_\_\_\_\_\_\_\_\_\_\_\_\_\_\_\_

CI: 1720556446

#### **DEDICATORIA**

Para obtener mi carrera universitaria que viene acompañada de sueños y aspiraciones quiero dedicar este trabajo a los seres más admirables que son mis padres Oswaldo y Marilú quienes son la primordial razón para no haber desmayado ante todas las adversidades que se nos presentó para alcanzar este logro el cual deseo festejar junto a ellos quienes con su guía y fortaleza me animaron para continuar ofreciendo lo mejor de mí y cumplir con un anhelo que se verá reflejado en mi vida profesional.

A mis hermanas Zully y Flavia, que me ofrecen su hombro para los días que parecen oscuros, su complicidad en los incontables días y noches de desvelos que van acompañados de risas en todo instante, su compañía me ha aportado de energía para seguir en este duro camino en el que hemos fortalecido este lazo de hermandad y seguiremos apoyándonos en todo instante. A esta gran familia que me brinda amor, confianza y apoyo incondicional será un paso más que demos juntos para continuar en este trayecto llamado vida.

#### **Michelle Marlene Hidalgo Correa**

#### **AGRADECIMIENTO**

Agradezco principalmente a Dios por regalarme la bendición de culminar con éxito mi formación profesional como Ingeniera Civil en esta prestigiosa universidad.

A mi tutora Ing. Jacqueline Ochoa, quien formo parte de mi aprendizaje desde el aula hasta su guía en encaminarme para ser una buena profesional me ha brindado su conocimiento y experiencia en mi etapa universitaria.

A Marco quien, ha sido un mentor brindándome su tiempo, apoyo, consejo y conocimiento con lo que he logrado iniciar esta nueva etapa de ser Ingeniera.

A todos mis maestros quienes aportaron su conocimiento y experiencias las cuales forjaron entusiasmo y dedicación para lograr el objetivo con el que se ingresa a la universidad, convertimos en profesionales.

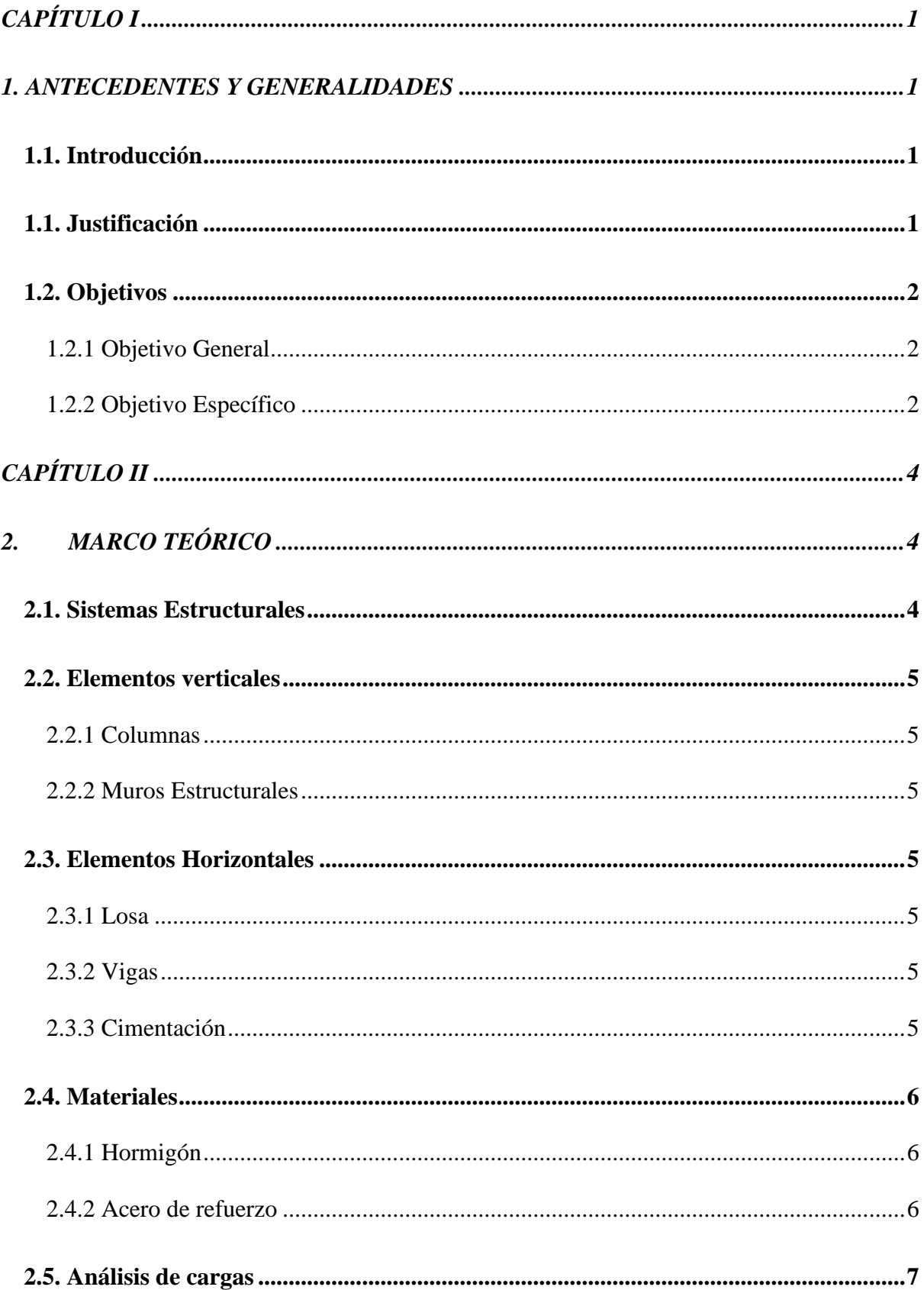

## **CONTENIDO**

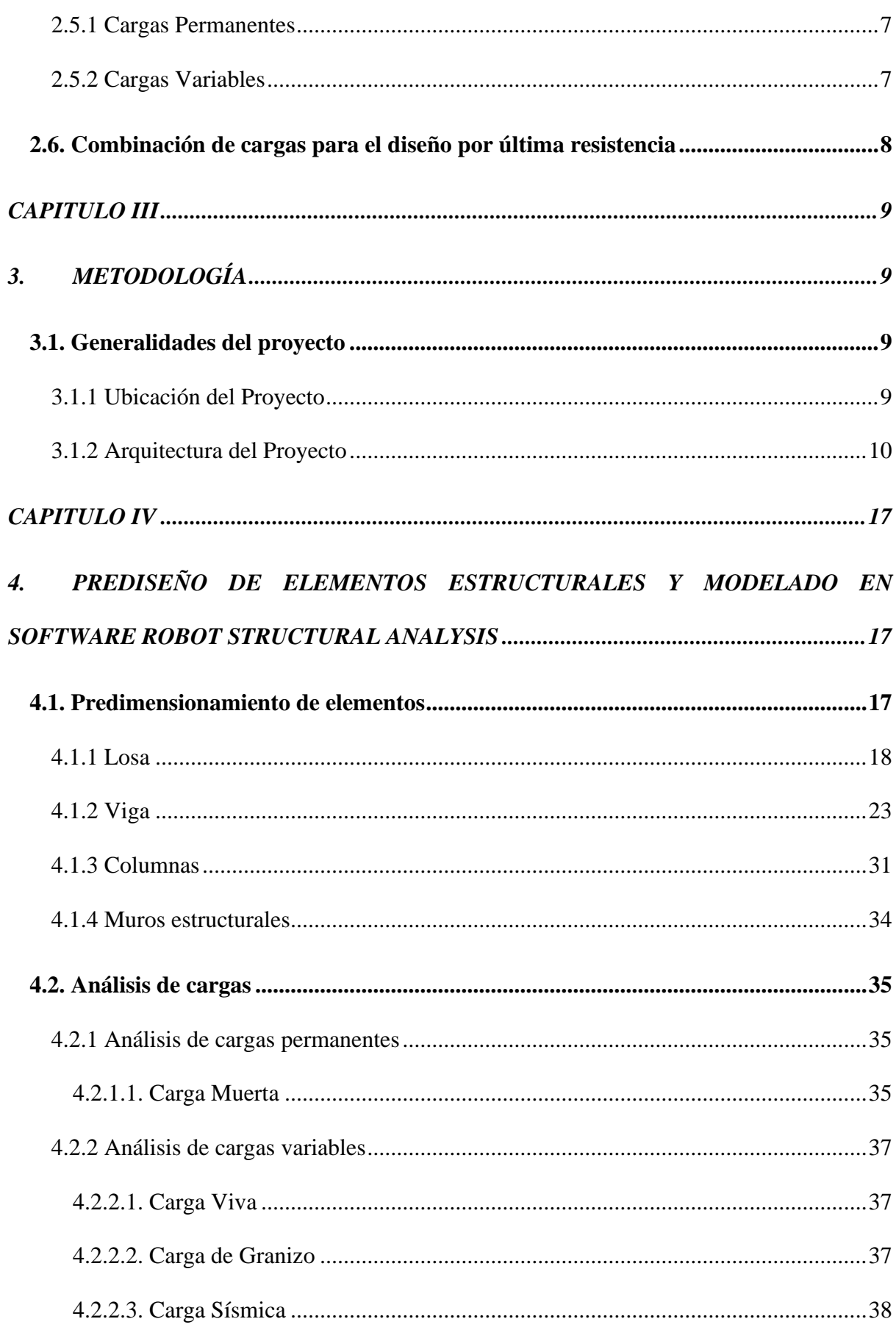

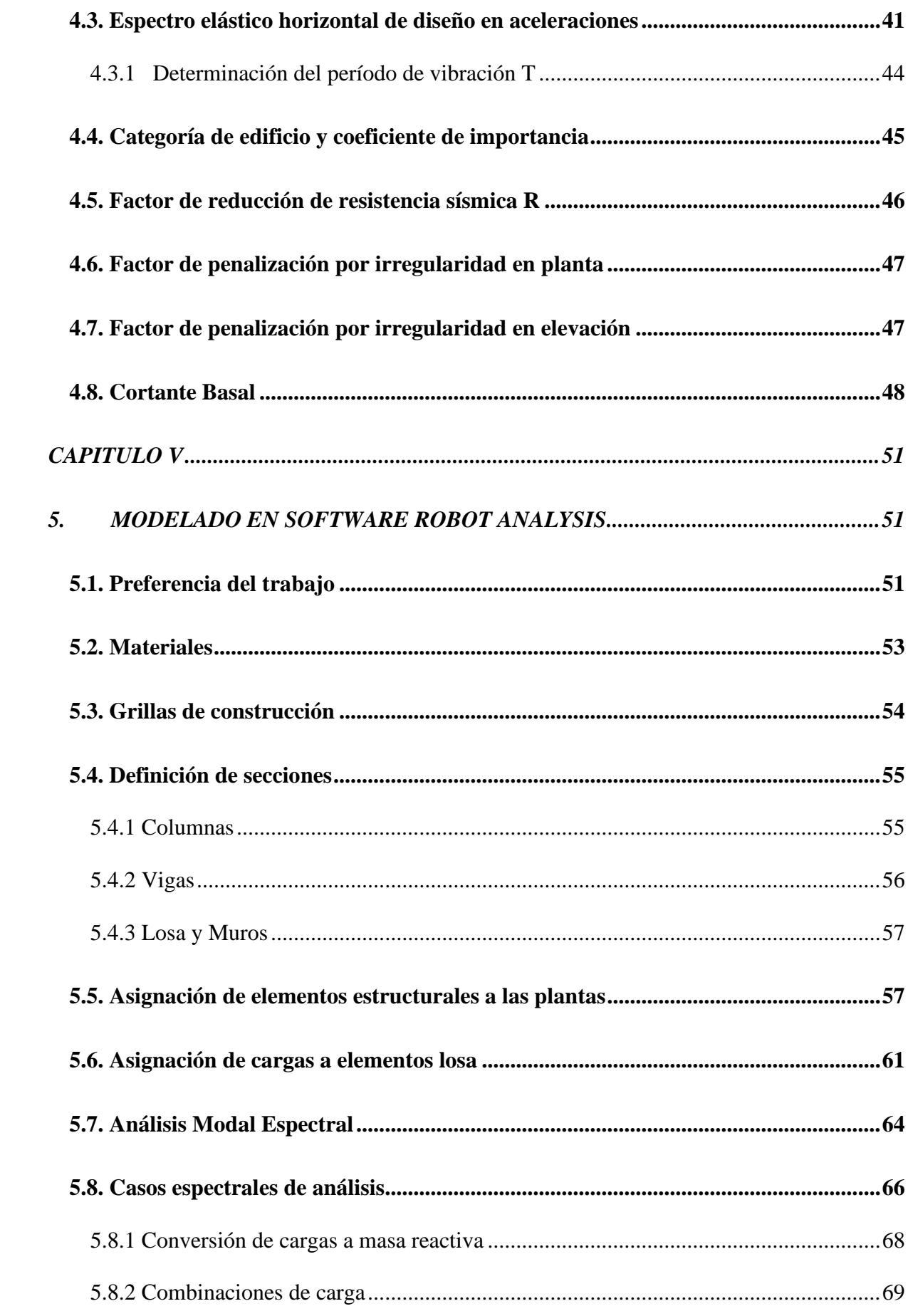

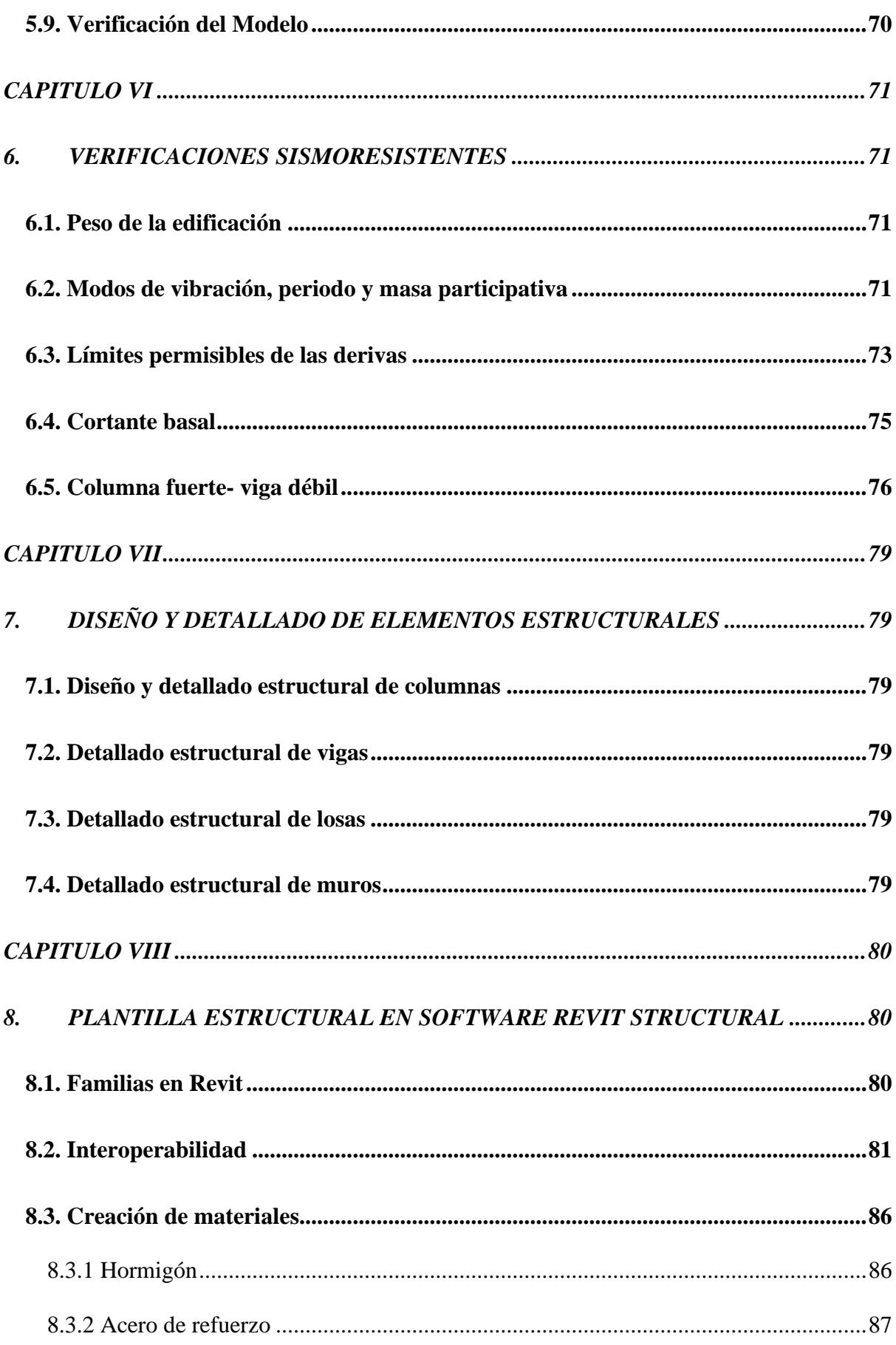

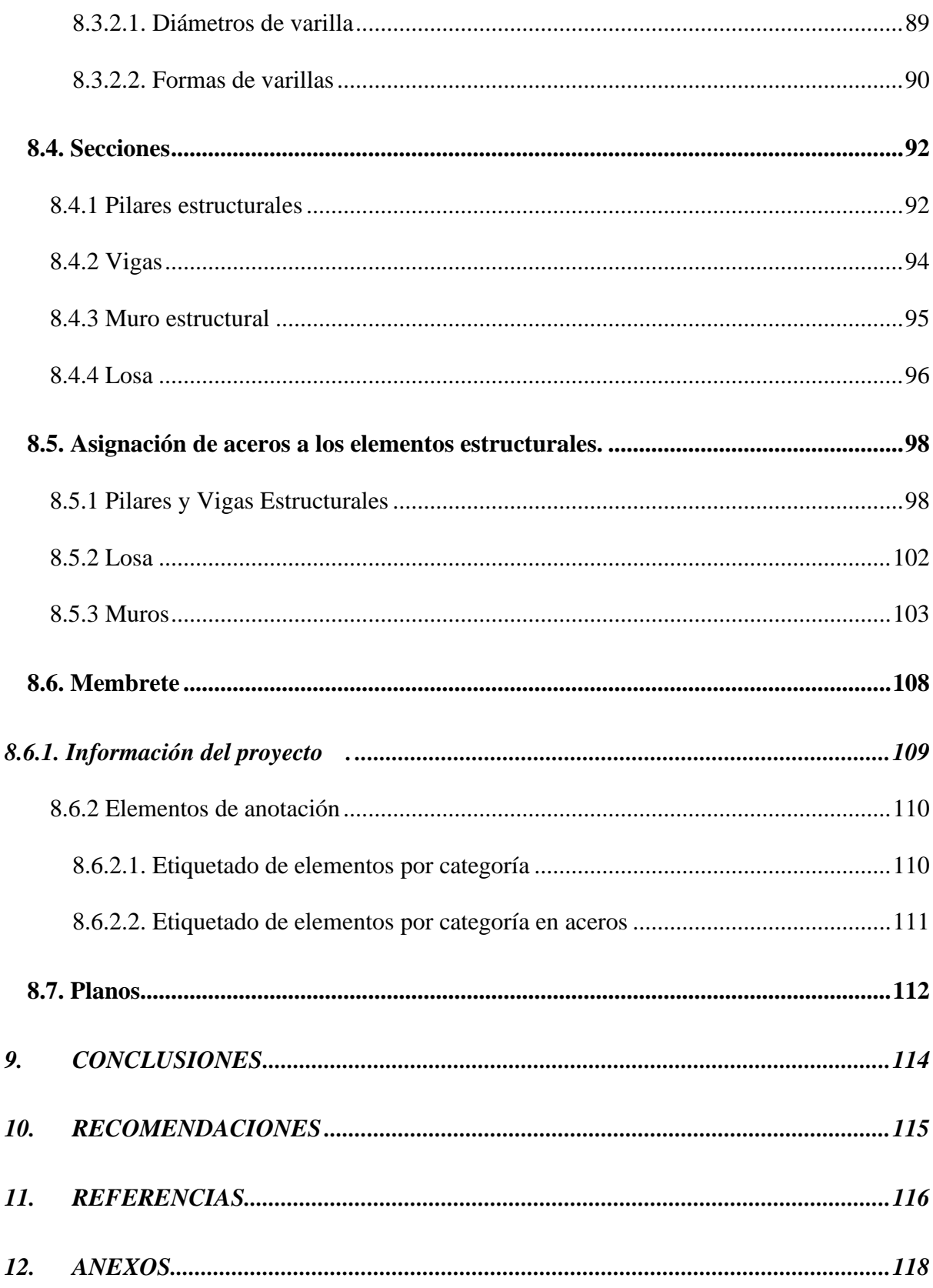

# ÍNDICE DE TABLAS

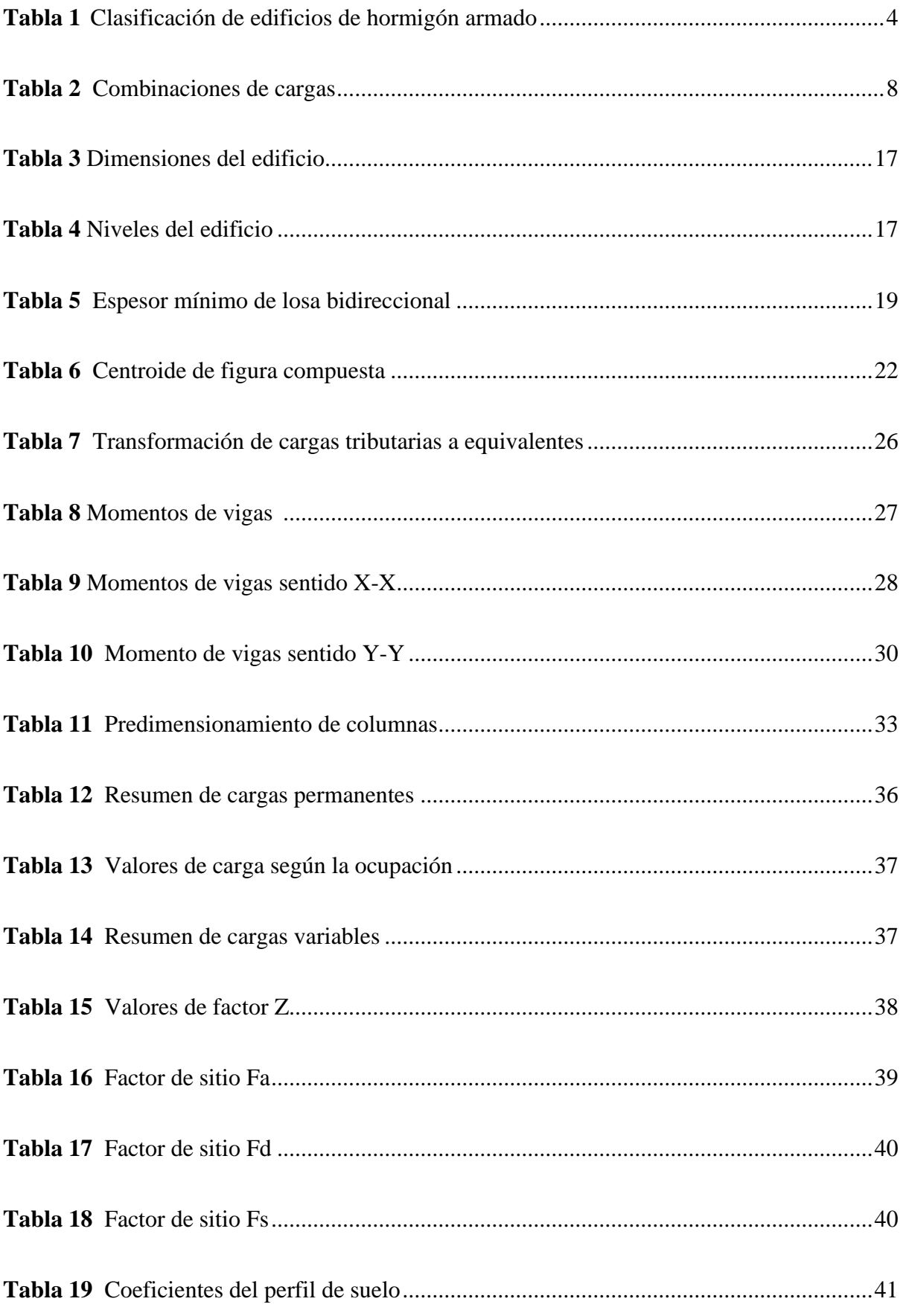

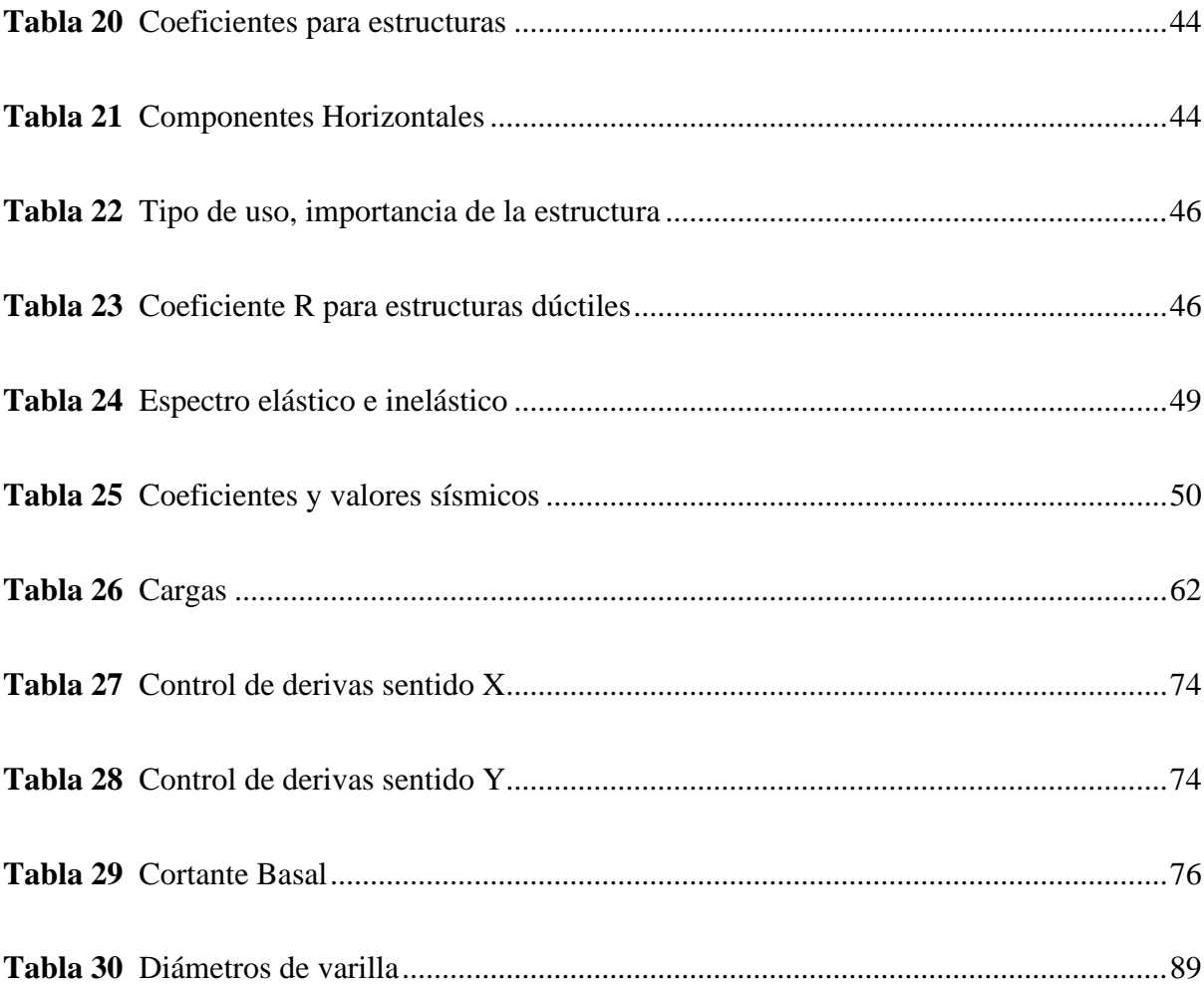

## ÍNDICE DE FIGURAS

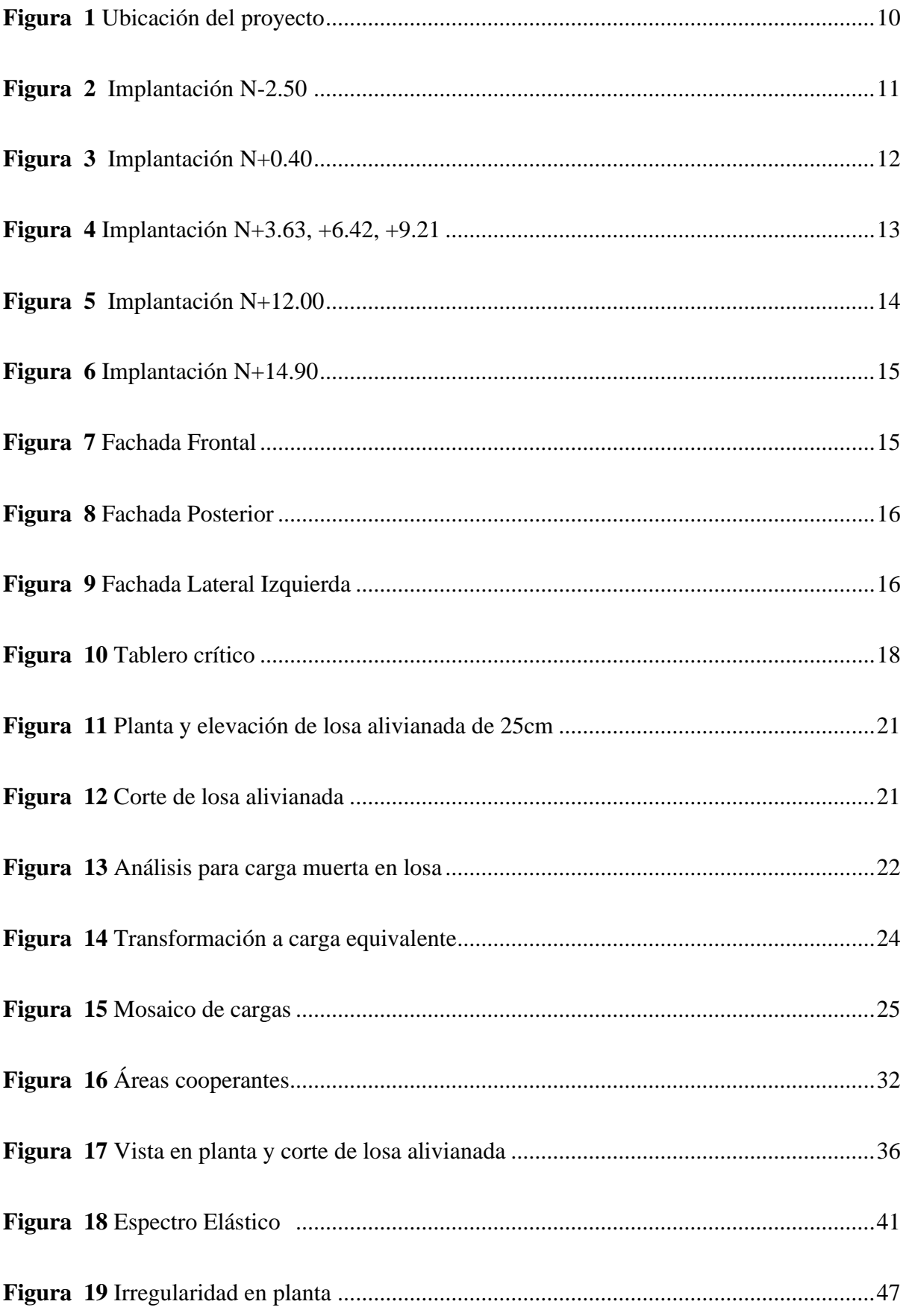

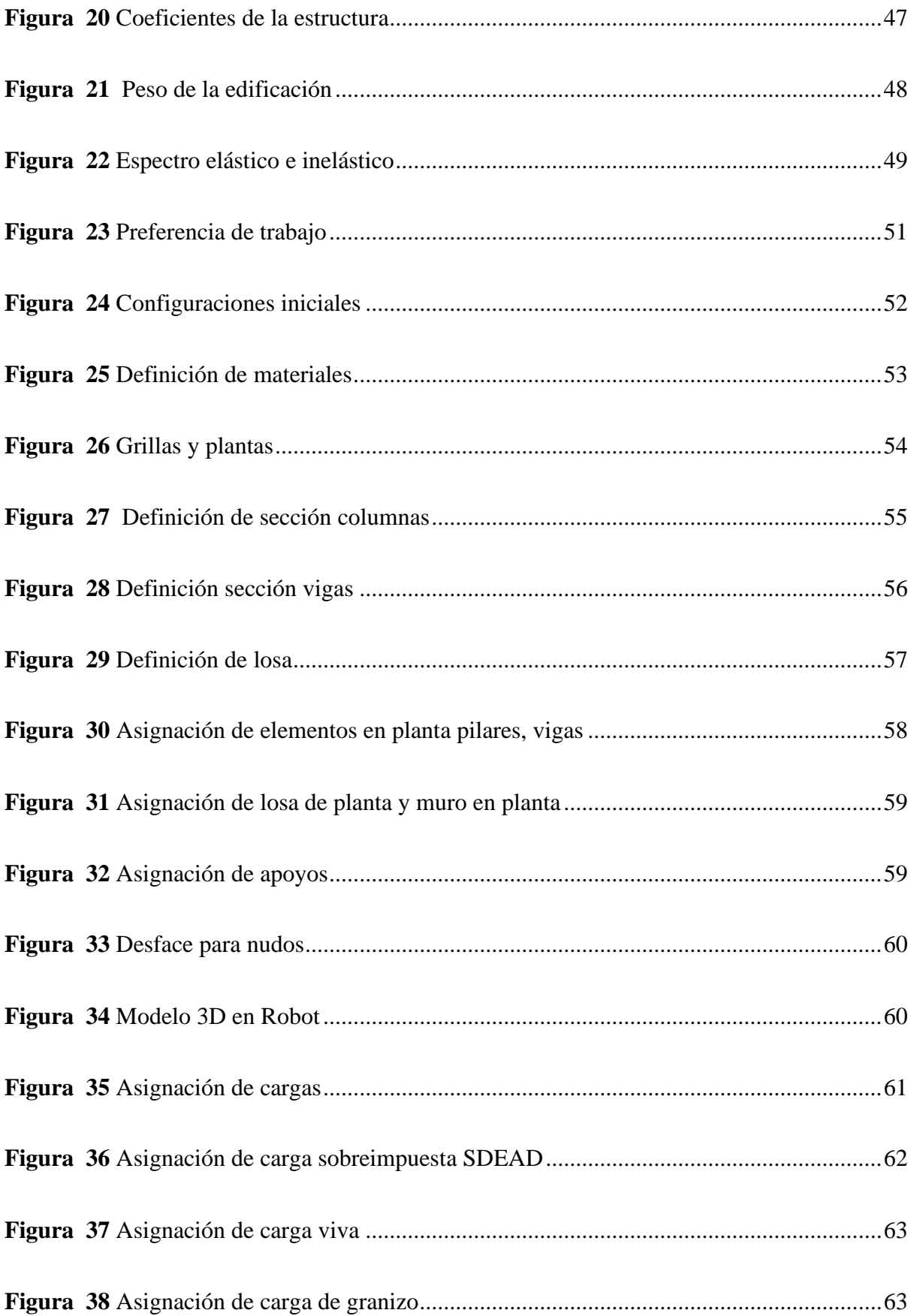

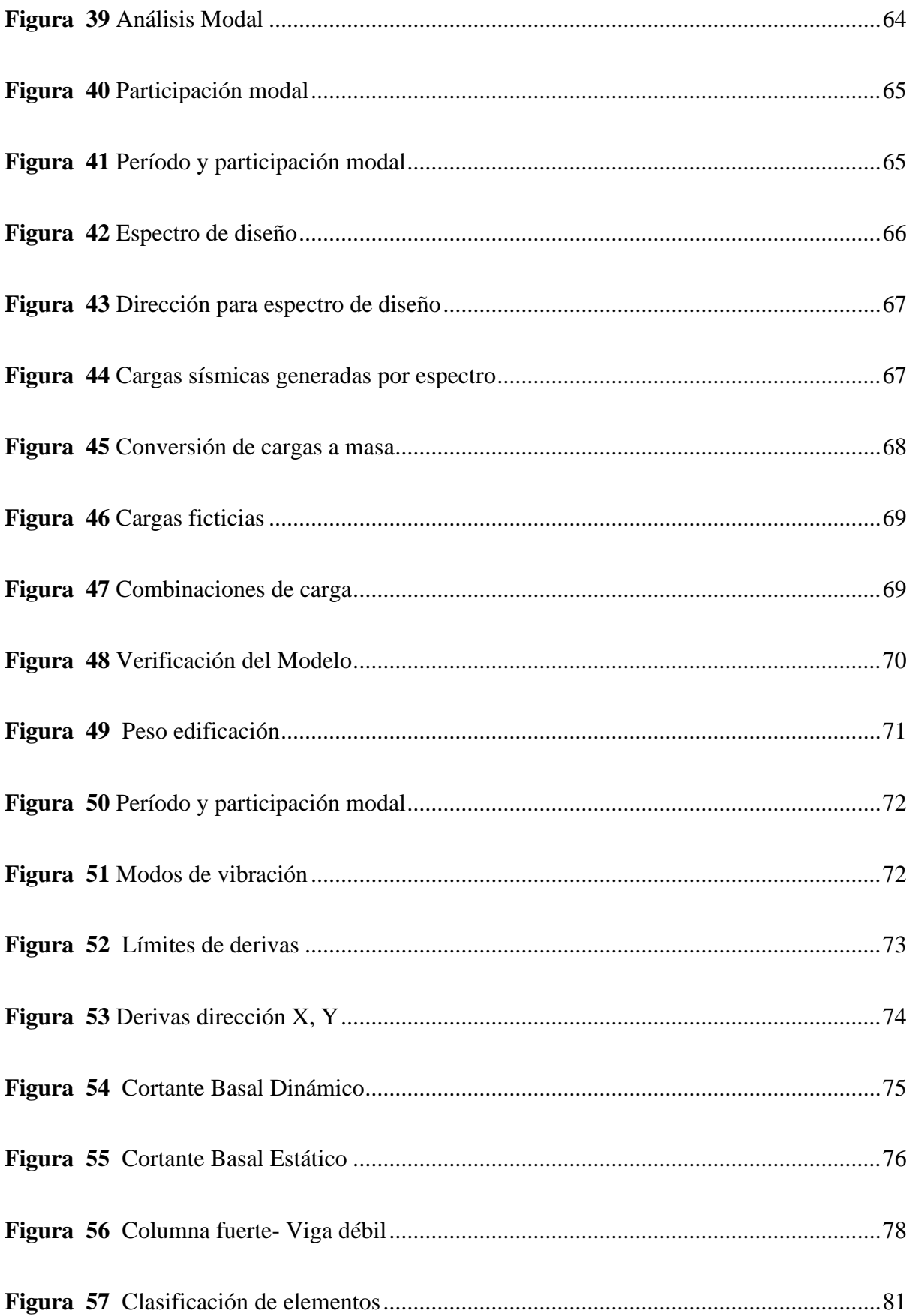

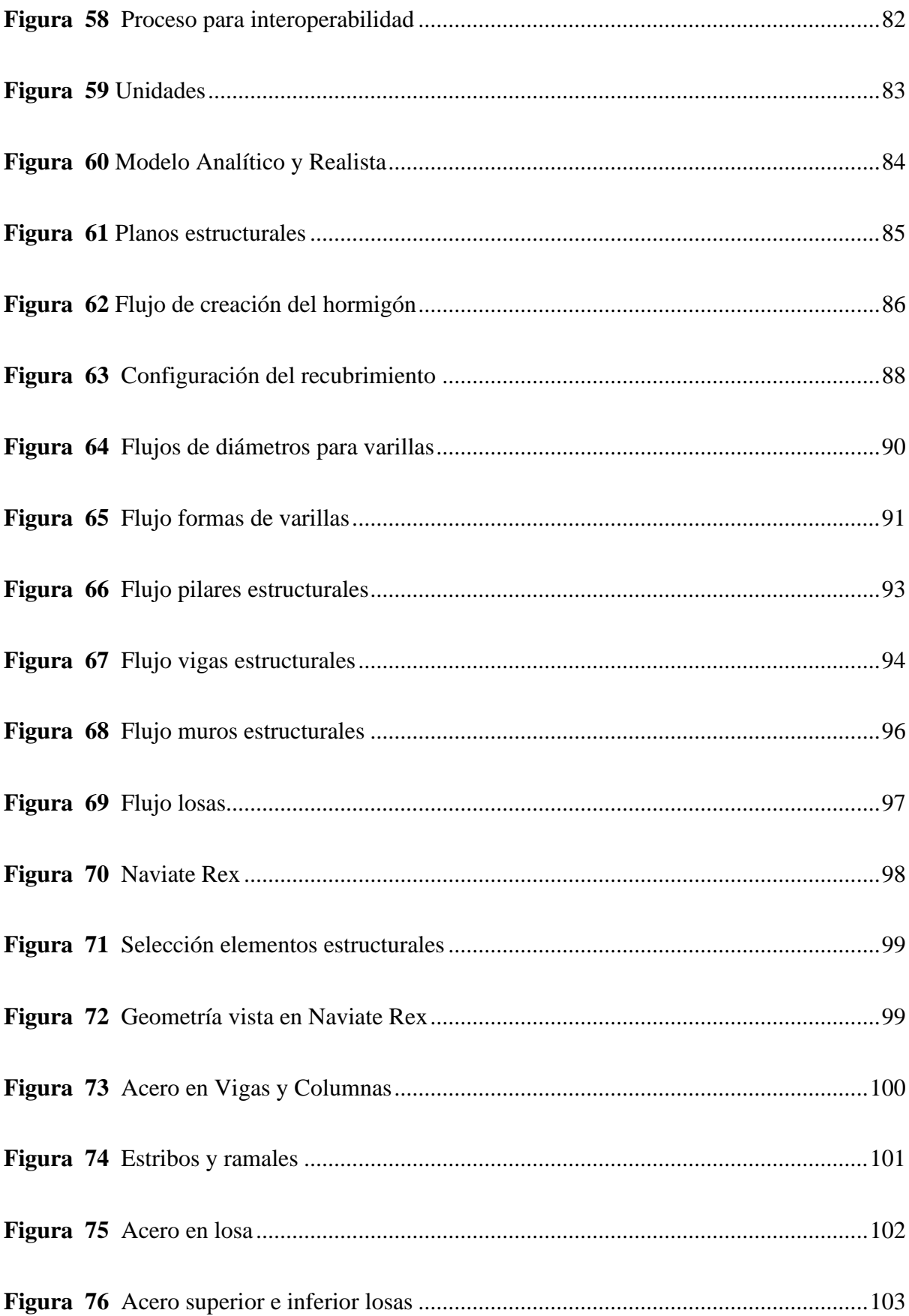

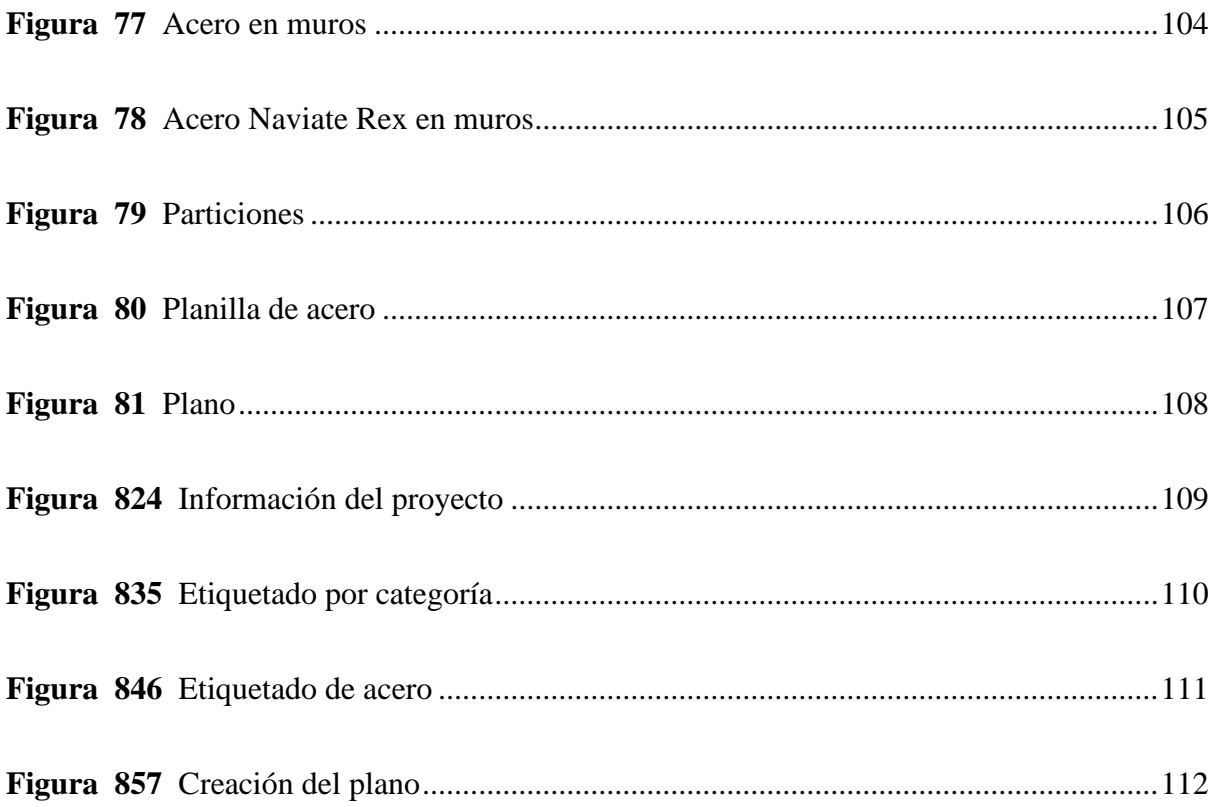

## ÍNDICE DE ECUACIONES

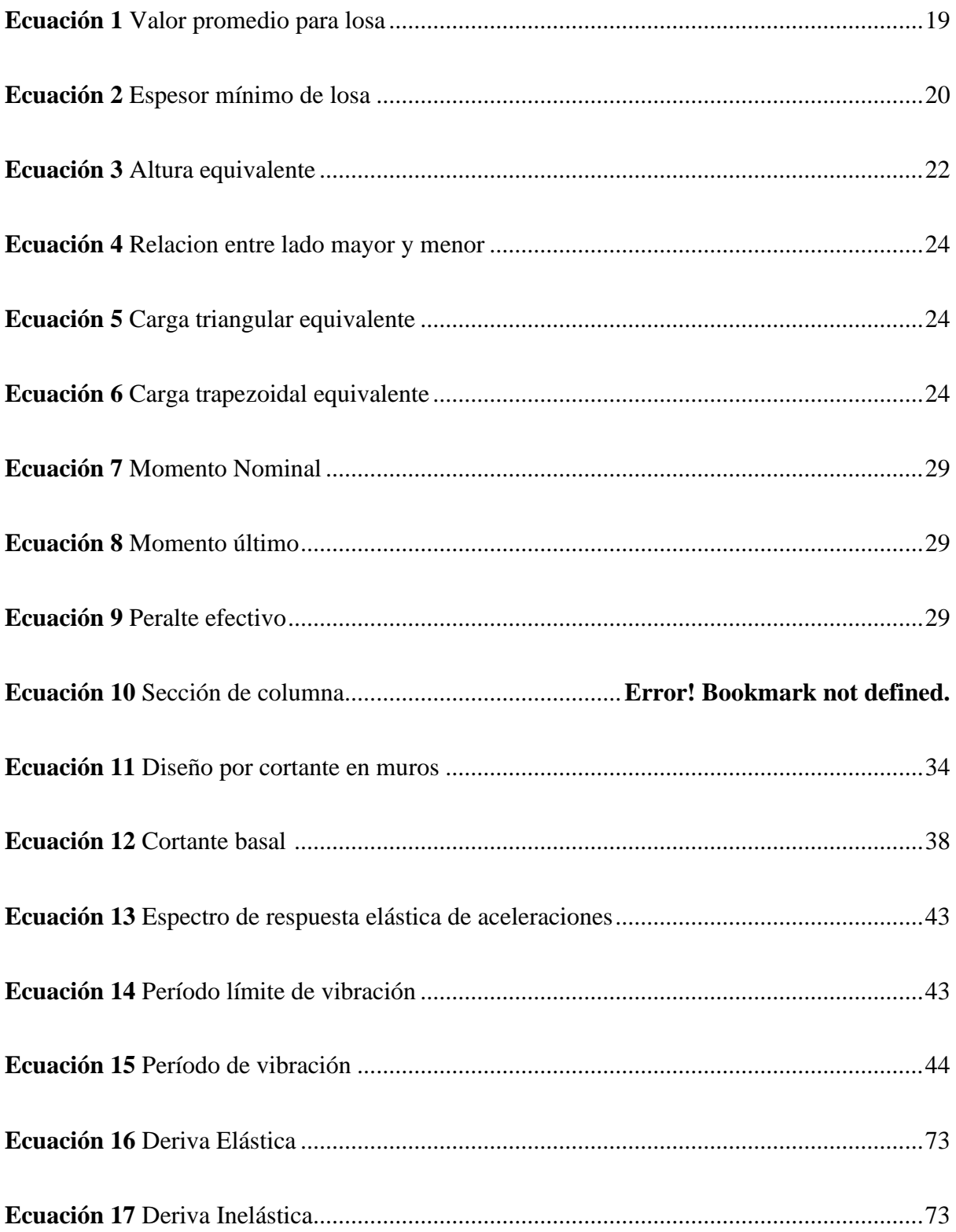

#### **RESUMEN**

El presente trabajo de titulación tiene como finalidad desarrollar una plantilla para el detallado de elementos de hormigón armado mediante el uso de la metodología BIM de la mano con el software Revit - Módulo Estructural, para un edificio de 4 pisos ubicado en la Provincia de Sucumbíos, en Lago Agrio, el mismo que inicia con el prediseño de los elementos estructurales, para su modelamiento sísmico en el software Robot Análisis Structural Professional, todo esto bajo los requisitos de la Norma Ecuatoriana de la Construcción vigente (NEC 2015) para su correcto análisis sísmico, con consideración de normas internacionales como el ACI 318-14. Una vez modelada la estructura, es exportada al software Revit donde se efectuará el

detallamiento de los elementos columnas, vigas, losa y muros para generar una plantilla estructural editando las familias que tiene por defecto Revit y acoplando las mismas a la nomenclatura del medio nacional.

Finalmente, se establecen las ventajas de optimización de tiempo al usar la metodología BIM en lugar de la metodología tradicional del dibujo en 2D.

**Palabras clave:** plantilla, hormigón armado, elementos estructurales, BIM, Robot Analysis, Revit.

#### **ABSTRACT**

The purpose of this degree work is to develop a template for the detailing of reinforced concrete elements using BIM technology hand in hand with the Revit-Structural Module software, for a 4-story building located in the Province of Sucumbíos in Lago Agrio, The project begins with the pre-design of the structural elements, for its seismic modeling in the software Robot Analysis Structural Professional, all this according to the Ecuadorian Standard of Construction (NEC 2015) for its correct seismic analysis, also relying on international standards such as ACI 318-14.

Once modeled, the structure is exported to Revit software where the detailing of columns, beams, slabs, and walls elements will be carried out to generate a structural template by editing the default Revit families and coupling them to the nomenclature of the national practice. Finally, the advantages of using the BIM methodology instead of the traditional one, are established.

**Keywords:** template, reinforced concrete, structural elements, BIM, Robot Analysis, Revit.

## **CAPÍTULO I**

#### **1. ANTECEDENTES Y GENERALIDADES**

#### <span id="page-21-2"></span><span id="page-21-1"></span><span id="page-21-0"></span>**1.1. Introducción**

El presente trabajo tiene como enfoque la aplicación de Revit con su Módulo Estructural, y el Software Robot Structural Analysis en el cual se realizará el modelado estructural de un edificio de hormigón armado ubicado en la Provincia de Sucumbíos, Cantón Nueva Loja, Barrio Guayaquil.

Al implementar la metodología BIM en el detallado de elementos de hormigón armado, los volúmenes de obra ya serán cuantificados de manera paralela y automática. Sin embargo, ya que el uso de esta metodología no es ampliamente conocida y usada en el país, es importante parametrizar los formatos que tiene Revit al medio nacional, y difundir este proceso para que pueda ser aplicado en la optimización de la generación de la documentación de obra.

#### <span id="page-21-3"></span>**1.1. Justificación**

La motivación para el desarrollo de este trabajo se presentó al adquirir experiencia en la generación de información de un proyecto de remodelación. Tradicionalmente, el proceso para llegar a la presentación de planos estructurales es modelar la edificación en cualquier software de análisis estructural, y una vez que todos los chequeos han sido realizados, se dibuja nuevamente en otro software CAD para generar los planos definitivos, duplicando el esfuerzo y el trabajo. Por otro lado, una de las ventajas que se tiene al implementar la metodología BIM en los proyectos civiles es que, cualquier cambio que se realice en un único modelo, se reflejará en todas las vistas, detalles y cortes, lo cual optimizará tiempos de entrega y será más eficiente si se utiliza una plantilla de trabajo personalizada y adaptada al medio nacional.

Las personas beneficiadas con este proyecto serán los estudiantes, los profesionales dentro del área estructural y las personas que vean un uso adecuado a la herramienta presentada para disminuir tiempo de trabajo y obtener datos reales de metrados y cantidades de obra a través de un modelo inteligente 3D.

Para el desarrollo de este trabajo, se contó con el apoyo de la empresa BIM Plus, la cual construirá un hotel en la ciudad de Lago Agrio. Esta empresa facilitó datos iniciales como planos arquitectónicos. El asesoramiento ha sido otorgado a través de dos profesionales que se mantienen a la vanguardia promoviendo el uso de esta metodología y buscando una nueva forma de interacción para la obtención de datos, generando una plantilla que pueda ser usada para otros proyectos.

La implementación de esta plantilla tiene una proyección a futuro porque puede ser utilizado como guía de aplicación de la metodología BIM tanto en trabajos académicos como profesionales, y de esta manera incentivar la utilización de herramientas avanzadas.

#### <span id="page-22-0"></span>**1.2. Objetivos**

#### <span id="page-22-1"></span>*1.2.1 Objetivo General*

Elaborar una guía para la parametrización de la plantilla estructural, a través del Software Revit Módulo Estructural para el detallado de elementos de hormigón armado en un edificio de cuatro pisos.

#### <span id="page-22-2"></span>*1.2.2 Objetivo Específico*

Investigar el uso de la metodología BIM (Building Information Modeling), por medio del estudio bibliográfico y audiovisual, para aplicarlo al modelado de información de la estructura en Software Revit (Módulo Estructural).

Usar datos geométricos proporcionados de la estructura en estudio para modelarla en el software Robot Analysis Structural bajo normas NEC y ACI.

Calcular la estructura bajo normas de seguridad sismorresistente establecidas en las normas NEC-SE-CG cargas no sísmicas, NEC-SE-DS peligro sísmico y normas internacionales aplicables (ACI, ASCE).

2

Establecer secciones de elementos estructurales horizontales y verticales de hormigón armado para su posterior detallado a través del software Revit, módulo estructural.

Parametrizar la plantilla estructural prestablecida en el software Revit para adaptarlo al medio nacional y sea aplicable a otros proyectos que contemplen elementos de hormigón armado.

## **CAPÍTULO II**

### **2. MARCO TEÓRICO**

<span id="page-24-1"></span><span id="page-24-0"></span>Los materiales de construcción son evaluados y verificados conforme al Reglamento Técnico Ecuatoriano (RTE INEN) y la Norma Técnica Ecuatoriana (NTE INEN) que se encuentren vigentes.

#### <span id="page-24-2"></span>**2.1. Sistemas Estructurales**

El sistema estructural es representado por un prototipo físico que permite caracterizar el comportamiento de una edificación. En el caso de hormigón armado, la Tabla 1 muestra una clasificación de sistemas estructurales.

### <span id="page-24-3"></span>**Tabla 1**

*Clasificación de edificios de hormigón armado*

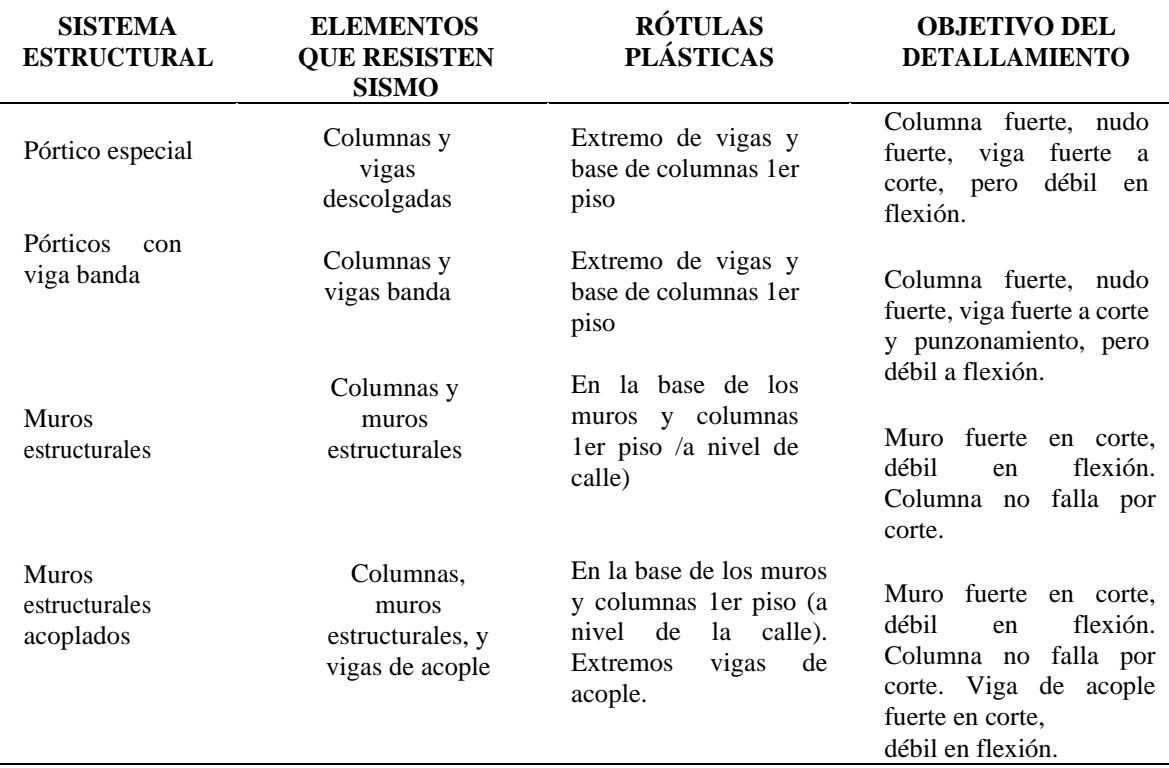

**Fuente:** Norma Ecuatoriana de la Construcción-NEC-SE-HM, 2015

Un sistema estructural tiene la funcionalidad de hacer que los elementos estructurales trabajen adecuadamente dando seguridad a los ocupantes.

#### <span id="page-25-0"></span>**2.2. Elementos verticales**

Los elementos verticales son aquellos que trabajan principalmente a compresión; sin embargo, a veces, reciben esfuerzos laterales de flexión. Entre los principales elementos están:

#### <span id="page-25-1"></span>*2.2.1 Columnas*

Son los elementos que soportan el peso propio, la carga por viento y sismo; trabajan generalmente a flexo compresión y pueden tener secciones rectangulares, circulares o poligonales.

#### <span id="page-25-2"></span>*2.2.2 Muros Estructurales*

Elementos diseñados para resistir las fuerzas sísmicas en su propio plano, pudiendo ser muros de corte, mampostería confinada o mampostería estructural.

#### <span id="page-25-3"></span>**2.3. Elementos Horizontales**

Son elementos que trabajan a flexión, apoyados en los extremos y soportando la carga en toda su longitud, tales como:

### <span id="page-25-4"></span>*2.3.1 Losa*

Diafragma horizontal cuya funcionalidad es transmitir las cargas gravitacionales al marco estructural. Su comportamiento está dominado por la flexión. Las más comunes son losas alivianadas, losas macizas y losas nervadas.

#### <span id="page-25-5"></span>*2.3.2 Vigas*

Resisten cargas transversales perpendiculares al eje longitudinal de la viga; este elemento estructural trabaja a flexión, recibe las cargas de las losas transmitiéndolas a las columnas o muros.

#### <span id="page-25-6"></span>*2.3.3 Cimentación*

Transmite las cargas de la estructura al terreno de fundación. (SOTO, D 2015).

#### <span id="page-26-0"></span>**2.4. Materiales**

#### <span id="page-26-1"></span>*2.4.1 Hormigón*

Es un material empleado en la construcción, que resulta de la mezcla de cemento hidráulico, agregado fino, agregado grueso y agua, con o sin aditivos. La calidad del material depende de la calidad de sus componentes y de los cuidados durante y después del vaciado. El hormigón debe satisfacer los requisitos de resistencia estructural que, en obra, deben ser verificados con la ayuda de pruebas de campo. En la práctica común, se usan los siguientes valores de resistencia específica a la compresión:

Valor mínimo para el hormigón: f´c= 21 MPa

Valor máximo para elementos de hormigón liviano: f´c= 35 MPa.

Dónde:

f´c: Resistencia especificada a la compresión del hormigón (MPa). (NEC, 2015)

### <span id="page-26-2"></span>*2.4.2 Acero de refuerzo*

El acero es un material de gran resistencia que es usado en la construcción para resolver estructuras de hormigón que soportan esfuerzos de tracción. Las características principales del acero de refuerzo a ser usadas en el diseño de estructuras en hormigón armado son las siguientes:

**Es** Módulo de elasticidad del acero de refuerzo y del acero estructural, Es = 200.000 MPa.

**fy** Resistencia especificada a la fluencia del refuerzo (MPa).

**f´ye** Resistencia efectiva a la fluencia del refuerzo (MPa).

**f´yt** Resistencia especificada a la fluencia fy del refuerzo transversal (MPa).

#### <span id="page-27-0"></span>**2.5. Análisis de cargas**

Las cargas y las categorías de diseño sísmico deben cumplir con los requisitos de la normativa correspondiente. Pueden dividirse en cargas permanentes, variables y accidentales (NEC-SEC-CG,2015), y se describen a continuación:

#### <span id="page-27-1"></span>*2.5.1 Cargas Permanentes*

**Carga Muerta (D)**: Corresponde a los pesos de todos los elementos estructurales como muros, columnas, vigas, losas, es decir todo lo constante y fijo durante la vida de la estructura.

**Carga Muerta Sobreimpuesta (D):** Corresponde a los pesos de paredes, recubrimientos, instalaciones sean mecánicas, eléctricas, sanitarias, etc.

#### <span id="page-27-2"></span>*2.5.2 Cargas Variables*

**Carga Viva (L):** También conocida como sobrecarga de uso, se refiere a las cargas de ocupación en edificios, es decir están conformadas por los pesos de personas, equipo, muebles; en tal virtud su magnitud y distribución es incierta.

**Carga Climática (W, S):** En esta denominación se encuentran las cargas por viento y granizo. La magnitud de las presiones de viento sobre la estructura depende de la velocidad del viento, la forma y rigidez de la estructura, la rugosidad y el perfil del terreno que la rodea, y la influencia de estructuras adyacentes.

**Carga Sísmica (E):** Para el presente trabajo se usará el método modal espectral para poder realizar la verificación de la estructura que resultan de distribuir adecuadamente el cortante basal de diseño en toda la estructura, según la especificación de la norma NEC-SE-DS, 2015.

### <span id="page-28-0"></span>**2.6. Combinación de cargas para el diseño por última resistencia**

La estructura y sus componentes deben diseñarse de tal manera que sus resistencias de diseño excedan los efectos de las cargas mayoradas de acuerdo con las combinaciones que se indican en la tabla 2.

### <span id="page-28-1"></span>**Tabla 2**

*Combinaciones de cargas*

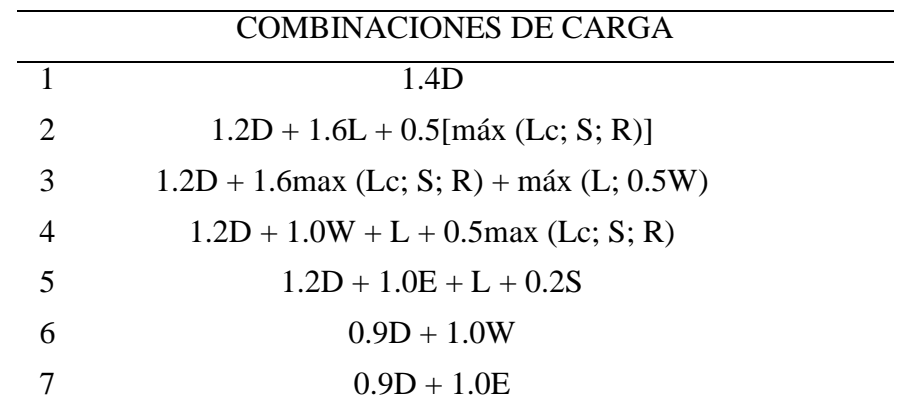

**Fuente:** Código NEC-SE-DS, 2015

Donde:

- **D** carga permanente (carga muerta).
- **L** sobrecarga (carga viva).
- **Lr** sobrecarga cubierta (carga viva).
- **EX** carga sismo en dirección x.
- **EY** carga sismo en dirección y.

**S** carga de granizo.

**W** carga de viento.

#### **CAPITULO III**

#### **3. METODOLOGÍA**

<span id="page-29-1"></span><span id="page-29-0"></span>El presente trabajo posee un enfoque cuantitativo, puesto que, el análisis se realiza para contemplar las ventajas de la sincronización entre dos paquetes computacionales que se encuentran a la vanguardia como son Revit y Robot Structural Analysis, para la obtención de los detalles de hormigón armado, de los cuales se evidenciará la optimización de tiempo y versatilidad.

Se comienza modelando la arquitectura propuesta en Robot Structural Analysis para el análisis y verificación sismorresistente de acuerdo con la Normativa Ecuatoriana de la Construcción NEC-SE-DS para posteriormente llevar el modelo 3D a Revit, que será mediante la investigación experimental, para comprobar la optimización del tiempo y versatilidad al usar un nuevo software para el detallado de elementos de hormigón armado.

La obtención de la información provendrá de la recolección bibliográfica y audiovisual, puesto que la información requerida para el marco teórico y desarrollo de la posterior propuesta vendrá de una constante investigación y autoaprendizaje.

#### <span id="page-29-2"></span>**3.1. Generalidades del proyecto**

Se establecerá la ubicación del proyecto como se muestra en la figura 1, mediante la localización brindada por el Google Earth, entre Av. 20 de junio y Av. Petrolera.

<span id="page-29-3"></span>*3.1.1 Ubicación del Proyecto* **Provincia:** Sucumbíos **Cantón:** Nueva Loja **Barrio:** Guayaquil

<span id="page-30-1"></span>*Ubicación del proyecto*

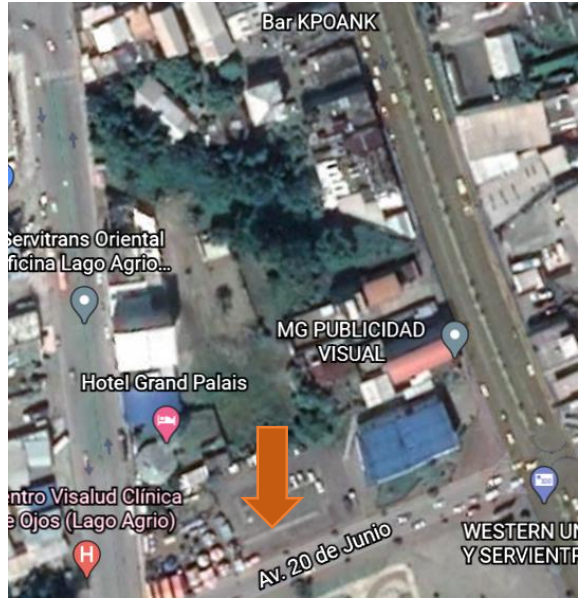

**Fuente:** Google Earth, 2021

## <span id="page-30-0"></span>*3.1.2 Arquitectura del Proyecto*

El proyecto consta de cuatro pisos, la altura entrepiso es de 2.80 m; cuenta con luces de hasta 6,20 m en todas las plantas.

El uso de esta edificación es para fines de hospedaje, que constará de 4 plantas y una terraza accesible, además cuenta con estacionamientos y áreas verdes recreativas. Los diferentes niveles de muestran de figura 2 a la 6.

La estructura presenta irregularidades geométricas en planta y elevación debido a su configuración arquitectónica, como se observa desde la figura 7 a la figura 10 con las respectivas fachadas de la edificación.

<span id="page-31-0"></span>*Implantación N-2.50*

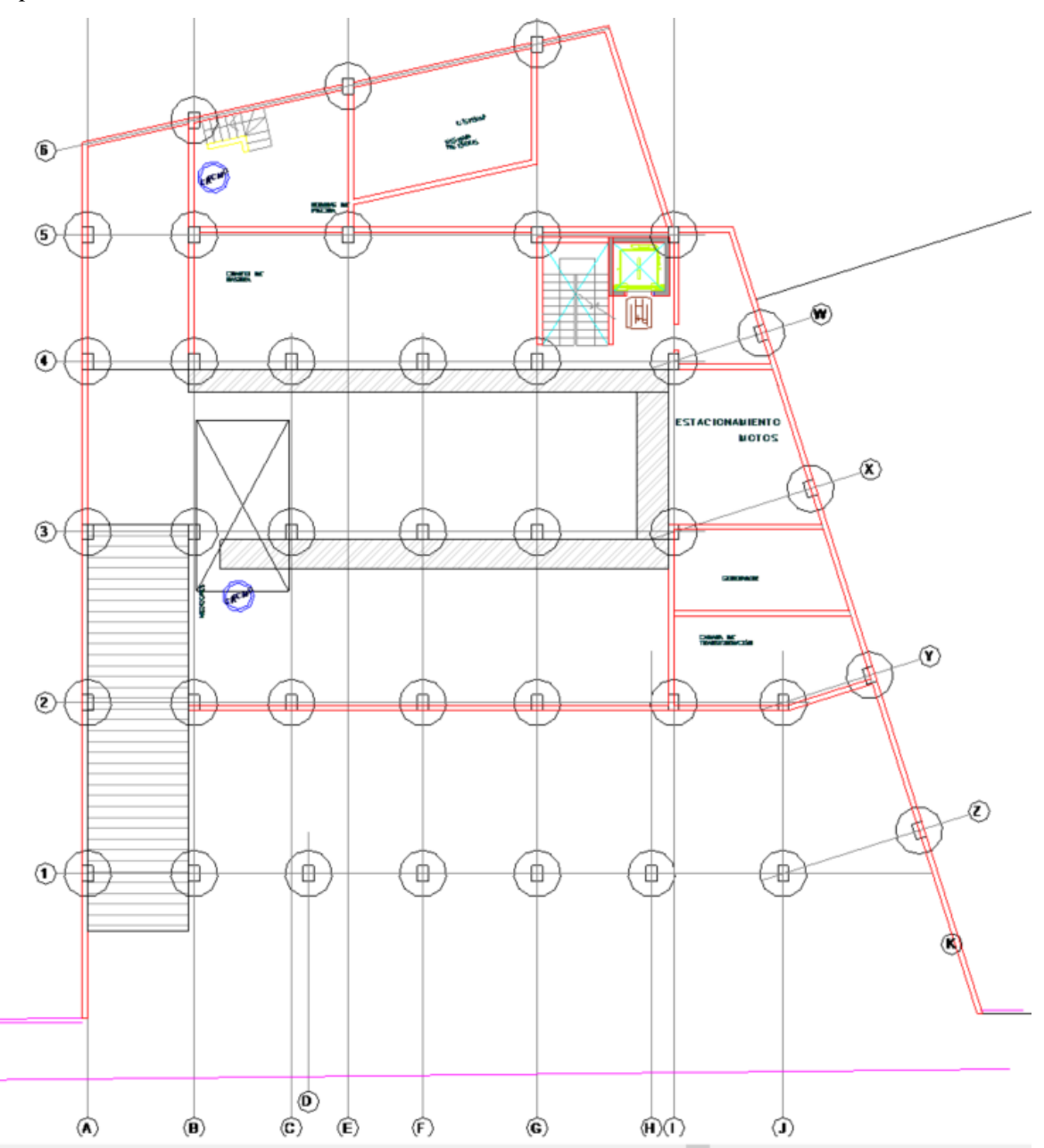

**Fuente:** BIMPlus, 2020.

<span id="page-32-0"></span>*Implantación N+0.40*

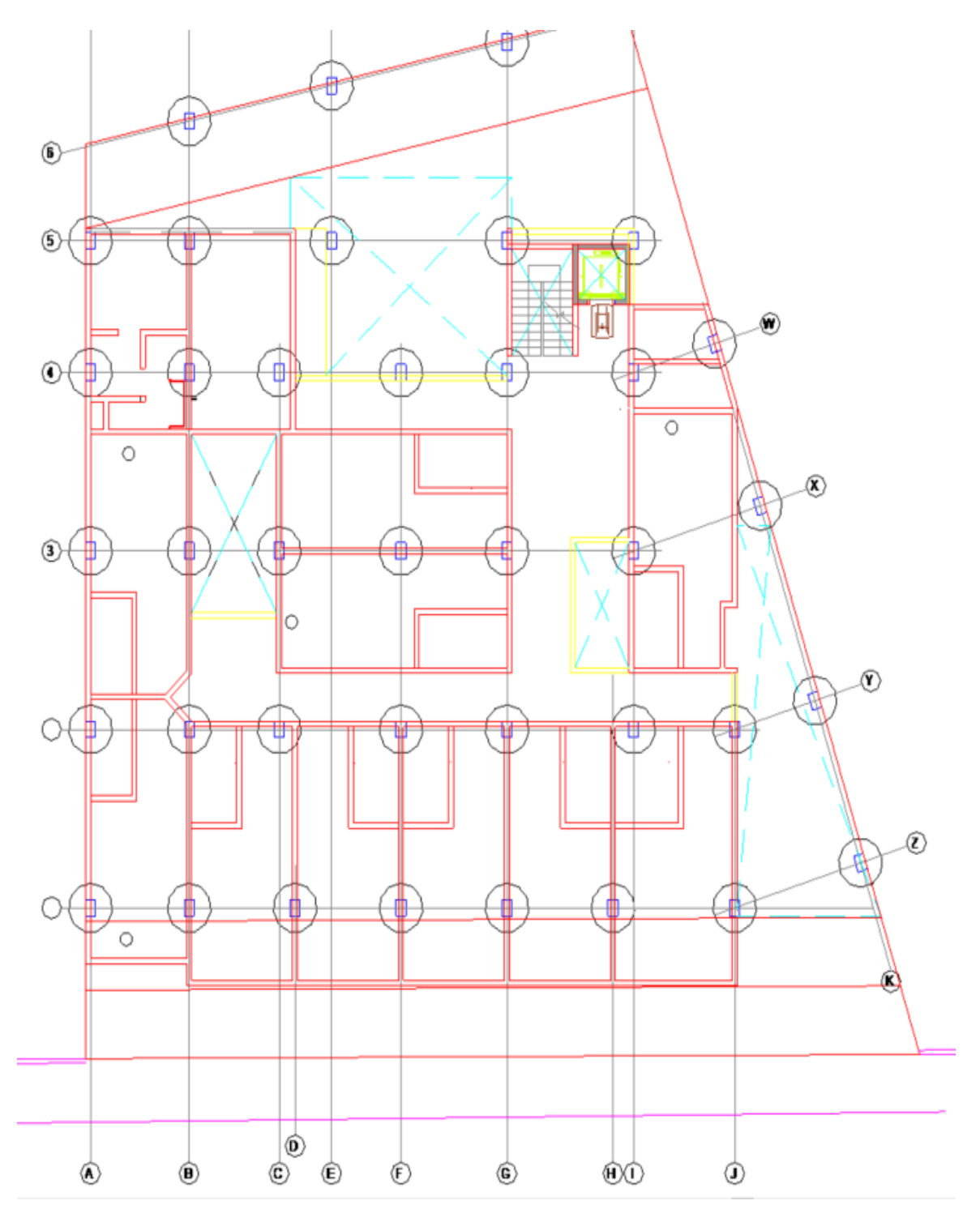

**Fuente:** BIMPlus, 2020.

<span id="page-33-0"></span>*Implantación N+3.63, +6.42, +9.21*

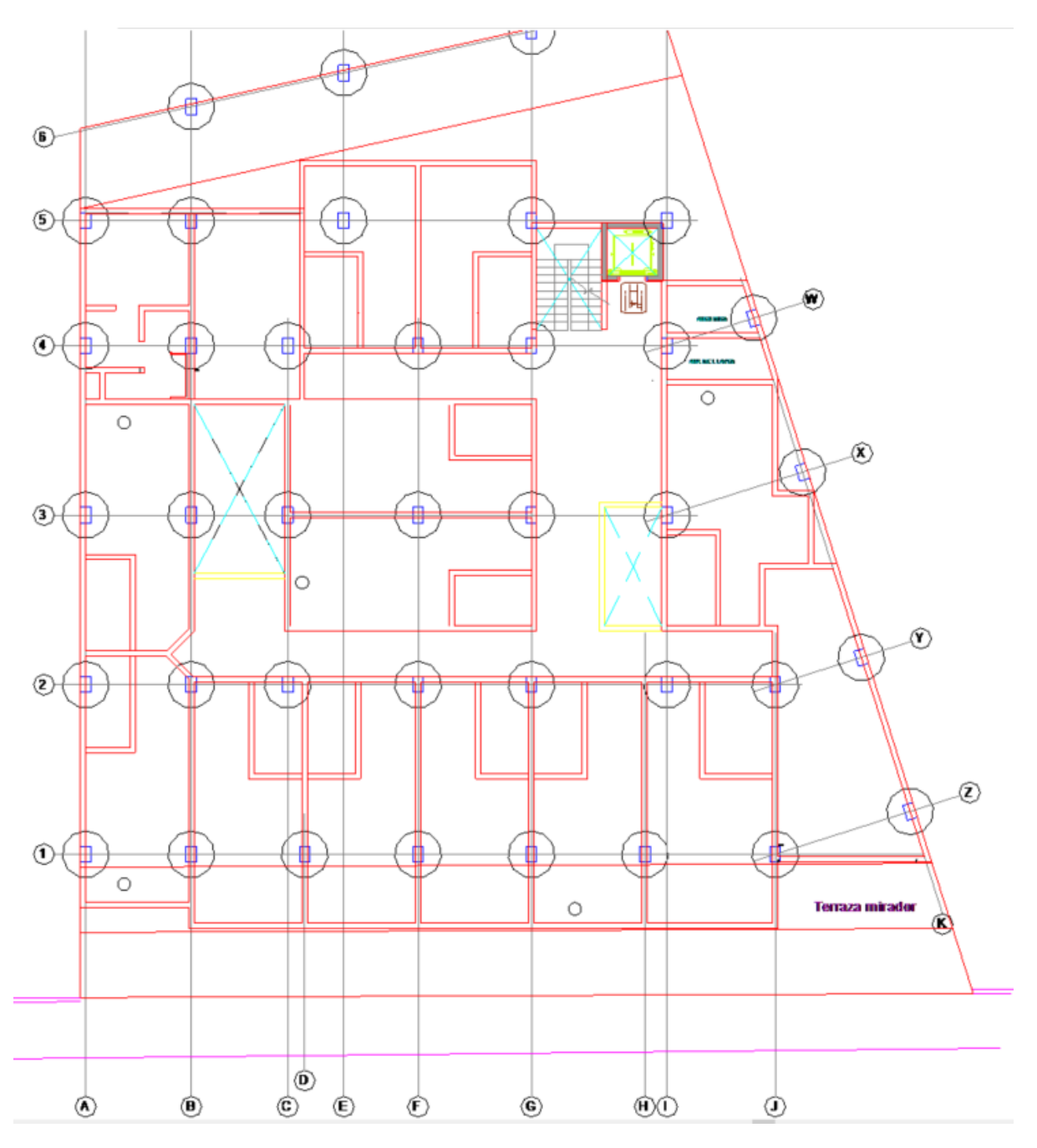

**Fuente:** BIMPlus, 2020.

<span id="page-34-0"></span>*Implantación N+12.00*

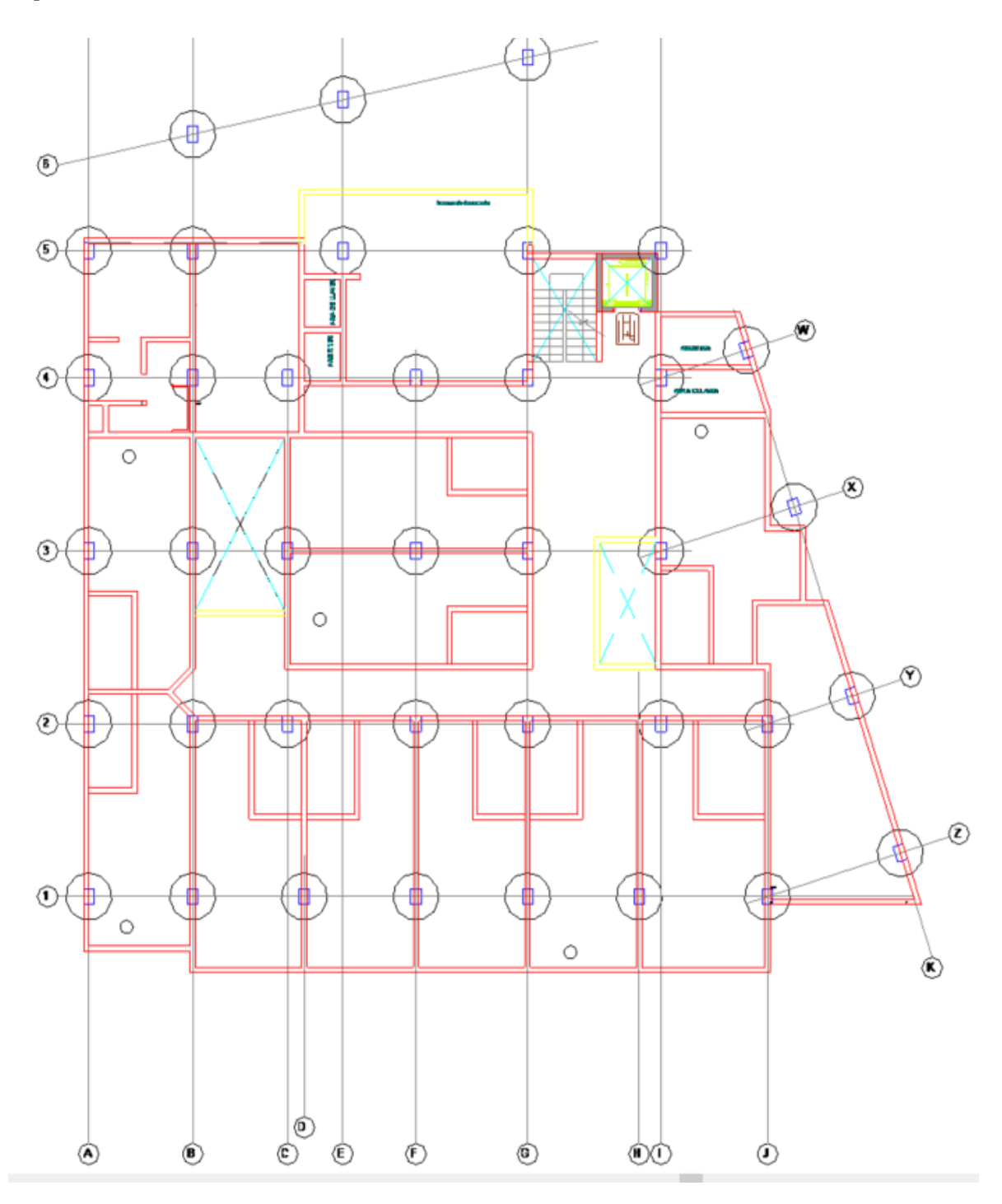

**Fuente:** BIMPlus, 2020.

<span id="page-35-0"></span>*Implantación N+14.90*

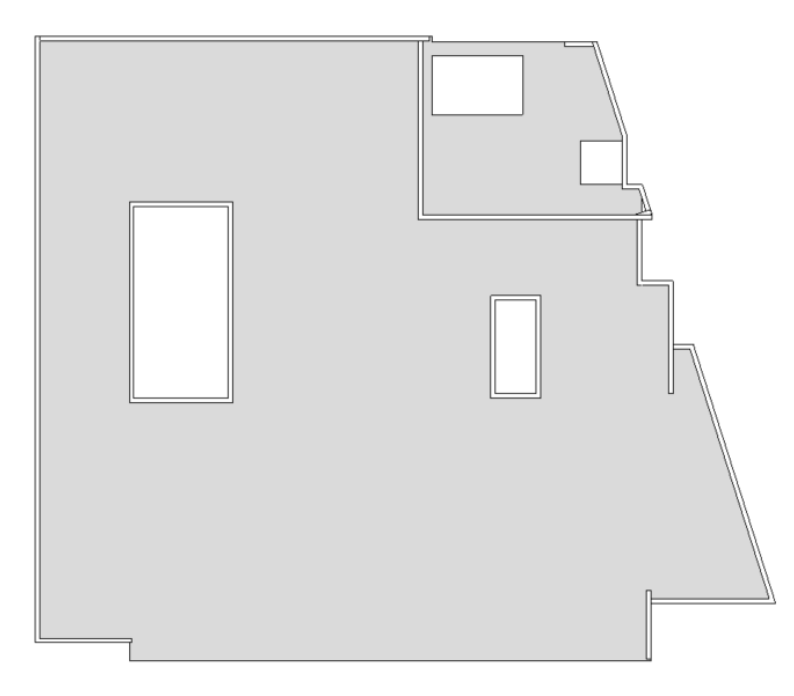

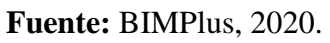

# <span id="page-35-1"></span>**Figura 7**

*Fachada Frontal*

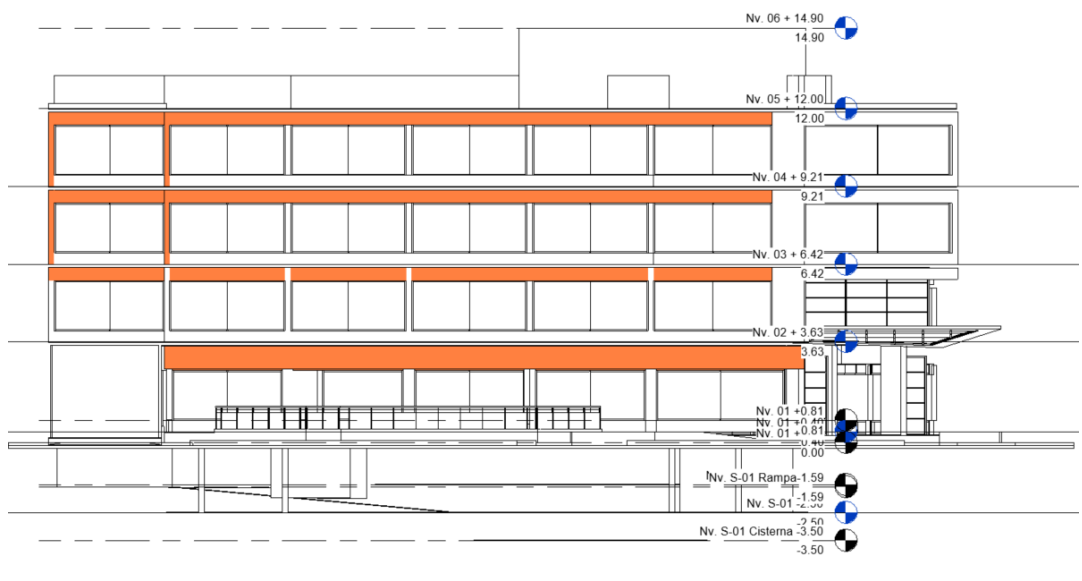

FACHADA FRONTAL<br>Esc: 1----10

**Fuente:** BIMPlus, 2020.
## **Figura 8**

*Fachada Posterior*

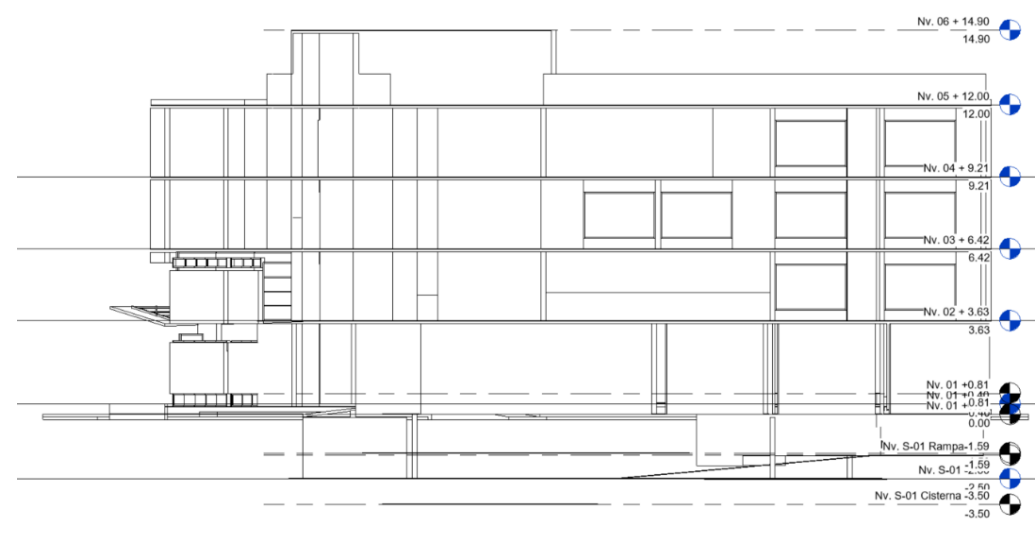

FACHADA POSTERIOR<br>Esc: 1----10

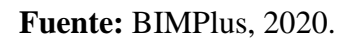

## **Figura 9**

*Fachada Lateral Izquierda*

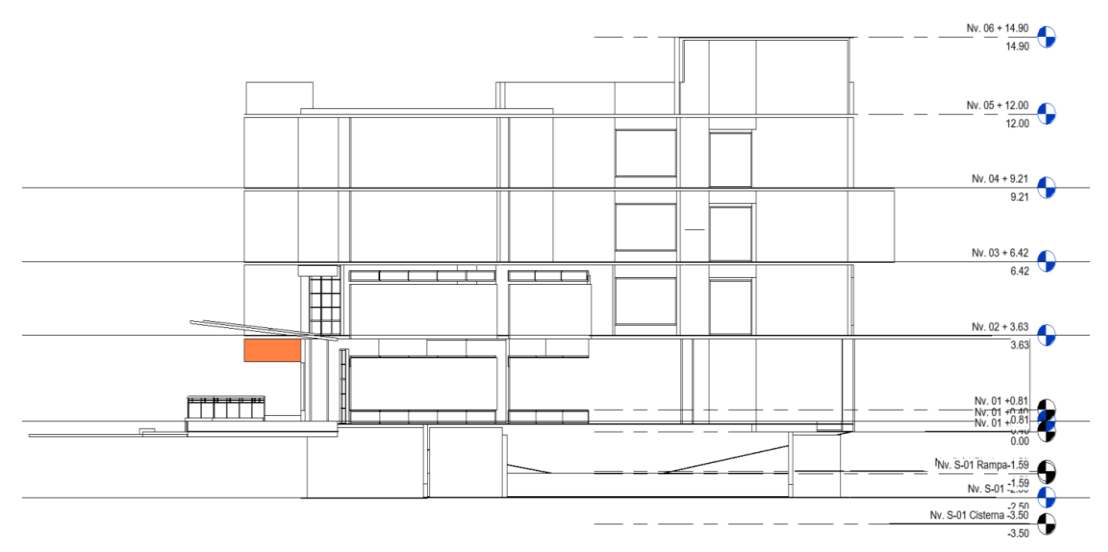

**Fuente:** BIMPlus, 2020.

#### **CAPITULO IV**

# **4. PREDISEÑO DE ELEMENTOS ESTRUCTURALES Y MODELADO EN SOFTWARE ROBOT STRUCTURAL ANALYSIS**

#### **4.1. Predimensionamiento de elementos**

Para comenzar con el predimensionamiento de los elementos estructurales se deberá tener en claro las dimensiones de la edificación como se muestra en la tabla 3; al mismo tiempo saber los niveles con los que consta tal como la tabla 4, para la ejecución del proyecto se tomará el sistema de pórticos de hormigón armado, constando de columnas rectangulares, vigas aperaltadas y losas bidireccionales, cuya resistencia es f $c = 210 \text{ kgf/cm}^2$  y acero de refuerzo  $fy = 4200 \text{ kgf/cm}^2$ .

#### **Tabla 3**

*Dimensiones del edificio*

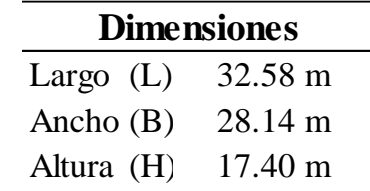

**Fuente:** Autora

#### **Tabla 4**

*Niveles del edificio*

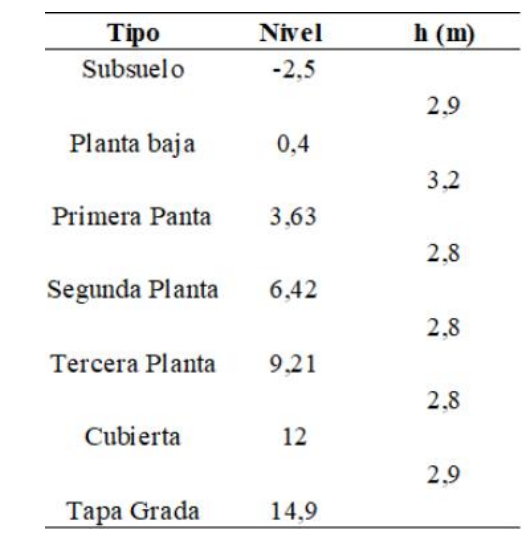

#### **Fuente:** Autora

#### *4.1.1 Losa*

Se tomará el criterio del ACI 318, que de acuerdo con la implantación se escoge el paño de mayor área para el prediseño, ubicado entre los ejes C-F y 3-4, correspondiente a una losa de 5.20 m x 6.50 m entre ejes.

### **Figura 10**

*Tablero crítico*

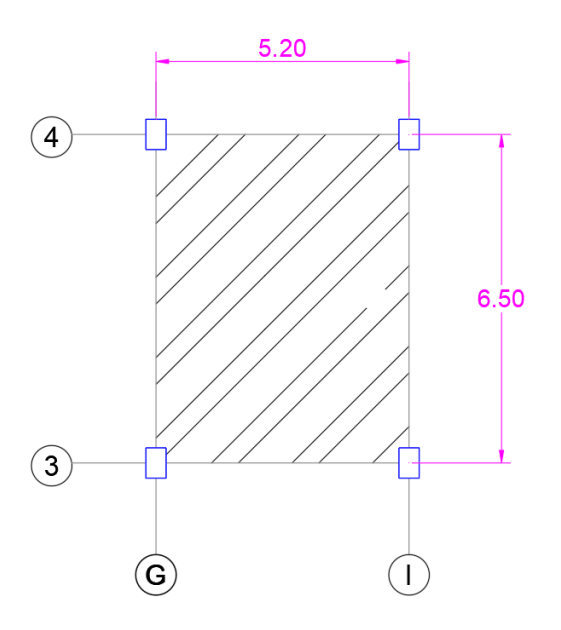

**Fuente:** Autora

 $B = 5.20 \text{ m}$  $L = 6.50$  m  $r =$ L  $\boldsymbol{B}$  $= 1.3$ 

Una vez determinada la relación L/B, se concluye que es una losa armada en dos direcciones puesto a que la relación es mayor a 0.5. Para determinar el espesor mínimo se hace referencia a la tabla 5 que es un extracto del ACI 318.

### **Tabla 5**

*Espesor mínimo de losa bidireccional*

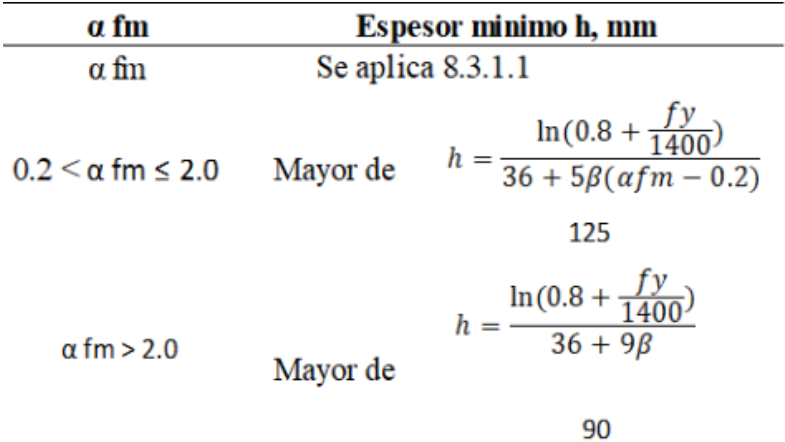

#### **Fuente:** ACI 318

Donde:

**h =** peralte o espesor de la losa maciza o altura de la inercia equivalente en losa nervada (m)

 $\alpha_{fm}$  valor promedio de  $\alpha_f$  ecuación 1 para todas las vigas en el borde de un panel

 $\mathbf{E_{cb}} = \text{Módulo}$  de elasticidad del concreto de las vigas de apoyo (kgf/cm<sup>2</sup>)

 $I_{b}$  = Inercia de las vigas de apoyo (cm<sup>4</sup>)

 $\mathbf{E}_{cs}$  = Módulo de elasticidad del concreto de las losas de apoyo (kgf/cm<sup>2</sup>)

 $I_{s}$  = Inercia de las losas de apoyo (cm<sup>4</sup>)

 $l_{n}$ =luz libre en la dirección larga, medida cara a cara de las vigas (mm)

 $\beta$  = relación de la luz libre en la dirección larga a la luz libre en la dirección corta de la losa.

Se asume el caso más crítico para la losa, por lo que usaremos:

$$
\alpha_f = \frac{E_{cb} \cdot I_b}{E_{cs} \cdot I_s}
$$
 **Ecuación 1**  

$$
\alpha_f = 1
$$
  

$$
l_n = 5900 \text{ mm}
$$
  

$$
f_y = 420 \text{ MPa}
$$
  

$$
\beta = \frac{L}{B} = 1.3
$$

$$
h_{min} = \frac{l_n(0.8 + \frac{fy}{1400})}{36 + 9\beta}
$$
 **Ecuación 2**  

$$
h_{min} = \frac{5900(0.8 + \frac{420}{1400})}{36 + 9(1.3)}
$$
  

$$
h_{min} = 15.75 \text{ cm}
$$

La ecuación 2 permite hallar un espesor de losa este corresponde a una losa tipo maciza por lo que se definirá un espesor tentativo de losa tipo alivianada. Se asumirá una altura de losa de 25cm, con 5cm de loseta de compresión considerando un bloque de alivianamiento de 40x20x20cm, como se muestra en la figura 12. Los nervios deberán tener un ancho de al menos 10cm y un peralte no mayor a tres veces y medio dicho ancho. La distancia libre entre nervio no será mayor que 75 cm.

Por lo menos una varilla de refuerzo positivo deberá ser colocada todo lo largo del nervio o vigueta continua sobre los apoyos. De ser necesario, será empalmada sobre los apoyos con un traslape, y en el extremo se anclará con un gancho estándar, el corte de una losa alivianada de 25cm de espesor se observa en la figura 13.

## **Figura 11**

*Planta y elevación de losa alivianada de 25cm*

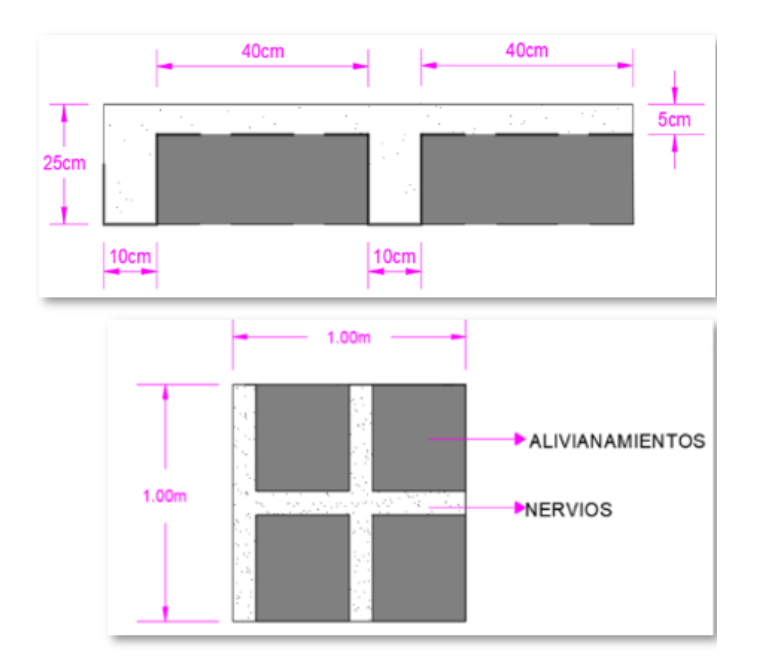

## **Fuente:** Autora

## *Figura 12*

*Corte de losa alivianada*

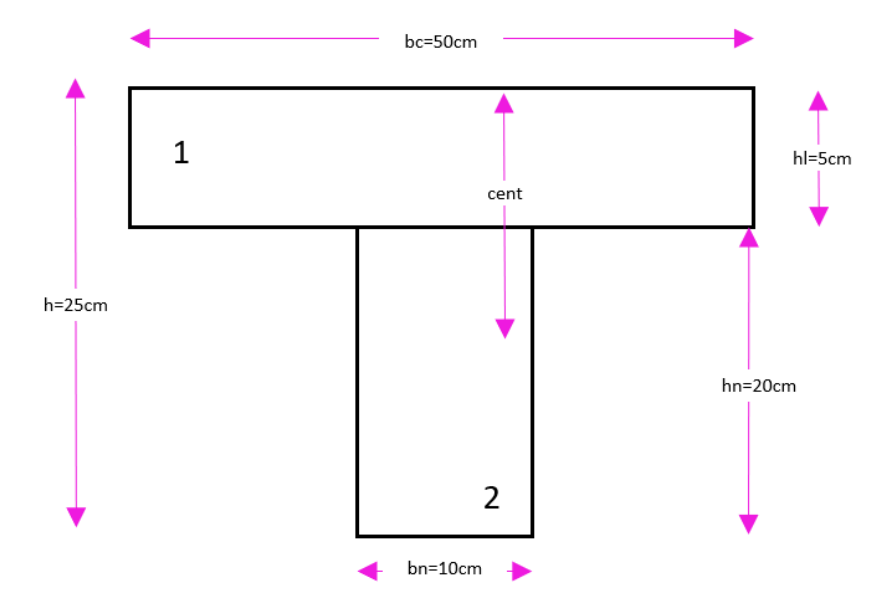

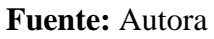

#### **Tabla 6**

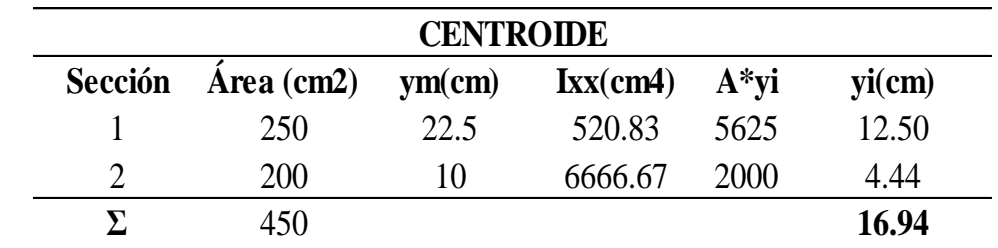

*Centroide de figura compuesta*

**Fuente:** Autora

La inercia equivalente de la figura compuesta que se obtiene como se muestra en la tabla 6:

$$
I = b_c \cdot \frac{hl^3}{12} + A_1 \cdot \left(\frac{hl}{2} + (h - hl - cent)^2 + \frac{b_n \cdot (h - hl)^3}{12} + A_2 \cdot \left( cent - \frac{h - hl}{2} \right)^2
$$

$$
I = \frac{50cm \cdot 5cm^3}{12} + (250cm^2) \cdot (5.56cm^2) + \frac{10cm \cdot 15cm^3}{12} + 150cm^2 \cdot (6.94cm^2)
$$

$$
I = 24548.6 \text{ cm}^4
$$

Con la inercia obtenida, propondremos la altura equivalente de la losa:

$$
he = \sqrt[3]{\frac{I * 12}{bc}}
$$
 **Ecuación 3**  

$$
he = 18.061 \text{ cm}
$$
  

$$
he > hmin
$$

Se verifica que la altura equivalente con la ecuación 3 de la losa nervada propuesta supera la

altura mínima que fue calculada, entonces se asume una losa alivianada de 25cm.

Se realizará un análisis de la carga muerta en  $1m<sup>2</sup>$  como muestra a figura 14.

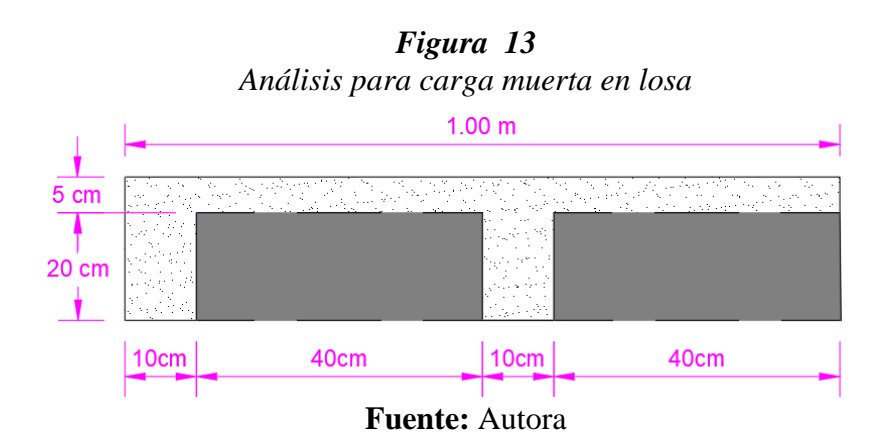

Peso nervios =  $(0.1m)(0.2m)(3.6m)$  (2400 kgf  $\left(\frac{37}{m^3}\right) = 172.8$  $kgf$  $m<sup>2</sup>$ 

Peso loseta de compresión =  $(1m)(1m)(0.05m)(3.6m)$   $(2400$ kgf  $\left(\frac{37}{m^3}\right) = 120$ kgf  $m<sup>2</sup>$ 

Peso alivianamientos =  $(8)$  (12) kgf  $\left(\frac{37}{m^3}\right) = 96$ kgf  $m<sup>2</sup>$ 

Enlusido y masillado =  $(1m)(1m)(0.04m)$  (2200 kgf  $\left(\frac{37}{m^3}\right) = 88$ kgf  $m<sup>2</sup>$ 

Recubrimiento pisos =  $(1m)(1m)(0.015m)$  (1800 kgf  $\left(\frac{37}{m^3}\right) = 27$ kgf  $m<sup>2</sup>$ 

Peso mampostería = 200  $kgf$  $m<sup>2</sup>$ 

Carga Muerta  $= 703.8$ kgf  $\boldsymbol{m}^2$ 

 $Carga Viva = 200$ kgf  $\boldsymbol{m^2}$ 

## *4.1.2 Viga*

La sección asumida será de 30cmx40cm de peralte. En el cálculo se considerará el peso total por carga muerta sin el peso propio de las vigas, por lo que una vez encontrada la sección de las vigas se deberá recalcular dichas secciones tomando en cuenta el peso de éstas.

Para el prediseño se toma en cuenta la combinación más crítica en sentido x-x, y-y por carga muerta D y carga viva L. Debido a que la losa es armada en dos direcciones, se usan las ecuaciones 4, 5 y 6 para el cálculo de cargas distribuidas a las vigas prediseñadas con el concepto de mosaico de cargas como se muestra en la figura 16.

## **Figura 14**

*Transformación a carga equivalente*

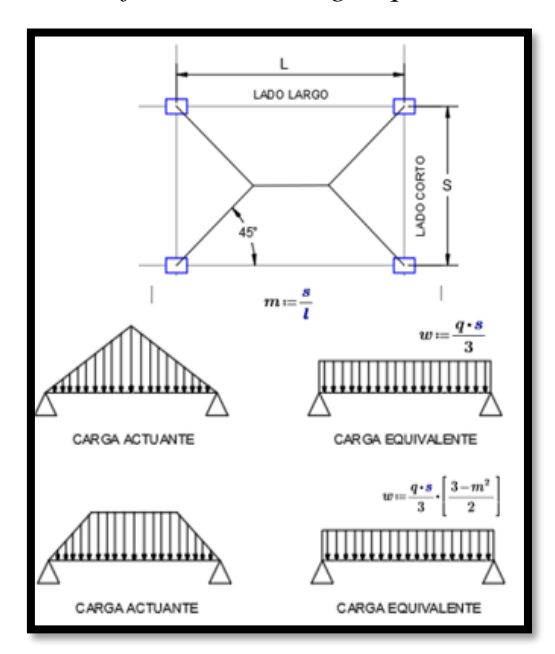

**Fuente:** Autora

 $m=$  $\mathcal{S}_{\mathcal{S}}$  $\iota$ **Ecuación 4**

$$
w = \frac{q * s}{3}
$$
 **Equación 5**

$$
W = \frac{q * s}{3} * \left[\frac{3 - m^2}{2}\right]
$$
 **Ecuación 6**

Donde:

s= lado corto del tablero (m)

l= lado largo del tablero (m)

m= relación entre lado menor y mayor

q = carga por unidad de área (*tonf*  $* m<sup>2</sup>$ )

W=carga por unidad de longitud  $\left(\frac{tonf}{m}\right)$  $\frac{m}{m}$ ) Con los valores de la carga equivalente como indica la figura 15 se deberán cumplir las siguientes condiciones:

- Deben ser dos o más vanos
- Los elementos son prismáticos
- Las cargas están uniformemente distribuidas
- La luz del mayor de dos vanos adyacentes no debe superar el 20% la luz del menor

### **Figura 15**

*Mosaico de cargas*

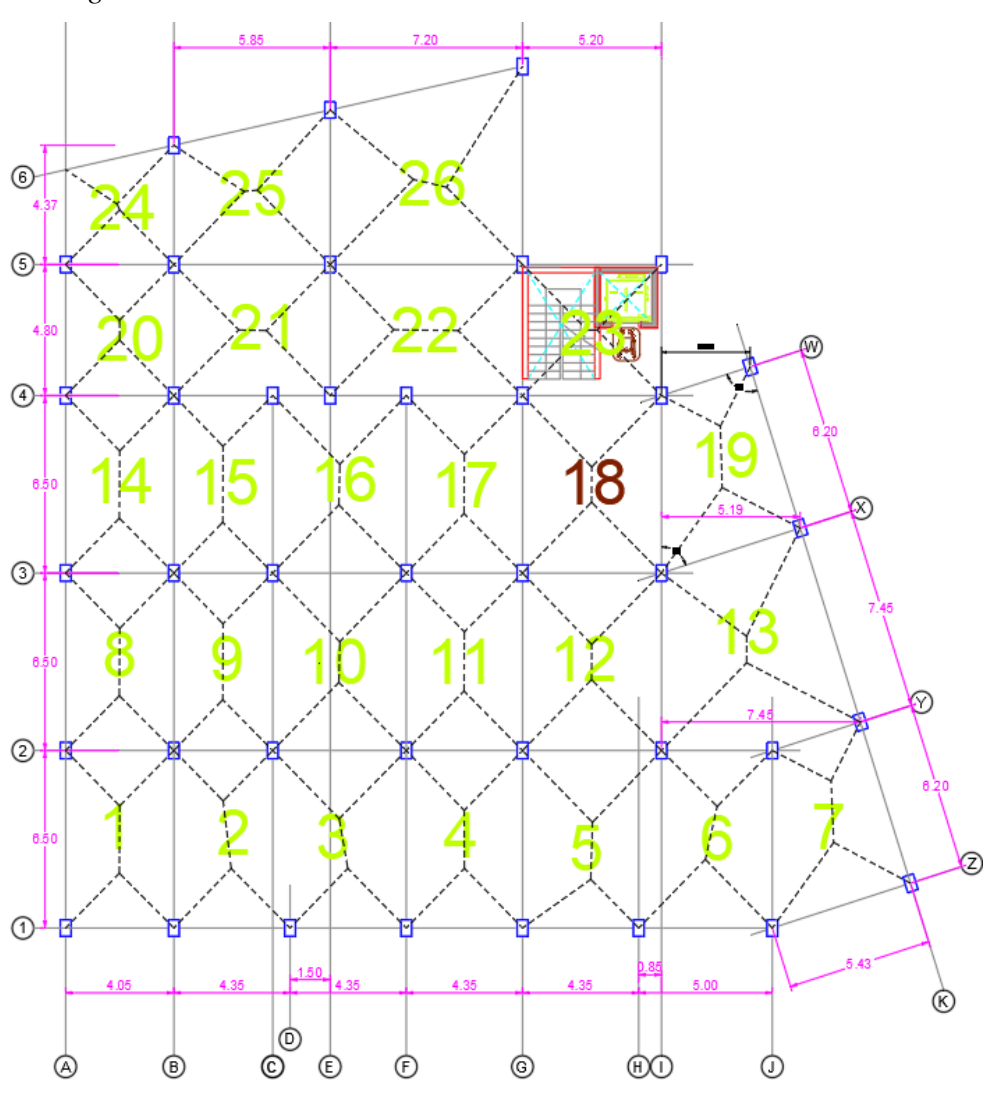

**Fuente:** Autora

Una vez obtenido el mosaico de cargas, se transforman las cargas actuantes a cargas equivalentes. La combinación para la carga mayorada de 1.2D+1.6L se usará en esta etapa de prediseño, como se detalla en la tabla 7.

## **Tabla 7**

*Transformación de cargas tributarias a equivalentes*

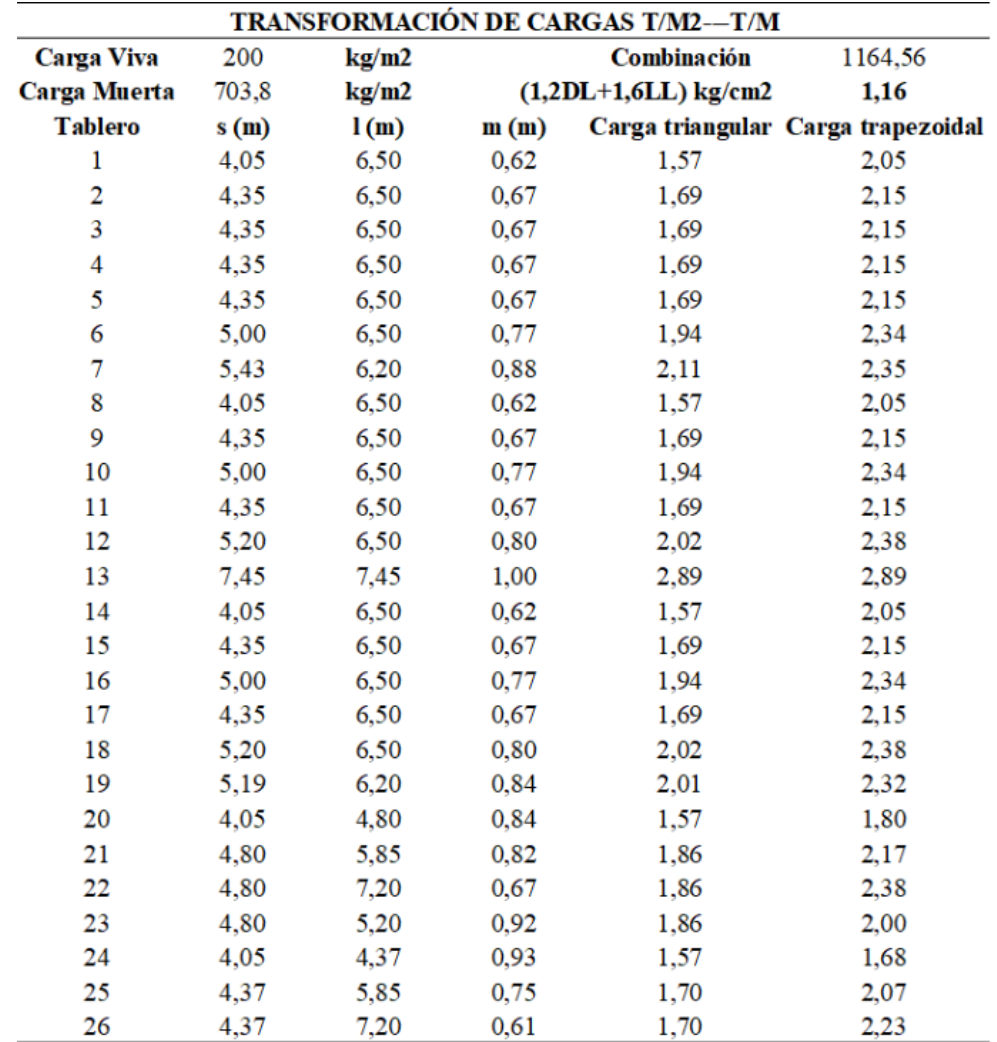

## **Fuente:** Autora

Con base en la tabla 8 propuesta por el ACI, se determinan los momentos máximos para las vigas.

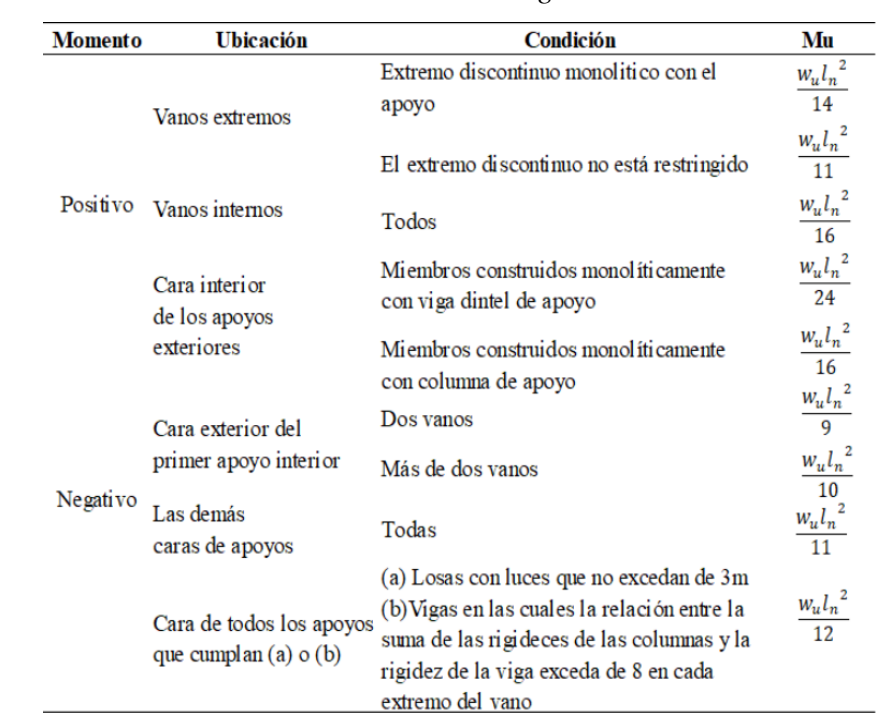

## **Tabla 8**

*Momentos de vigas*

*Fuente: Autora*

## **Tabla 9**

*Momentos de vigas sentido X-X*

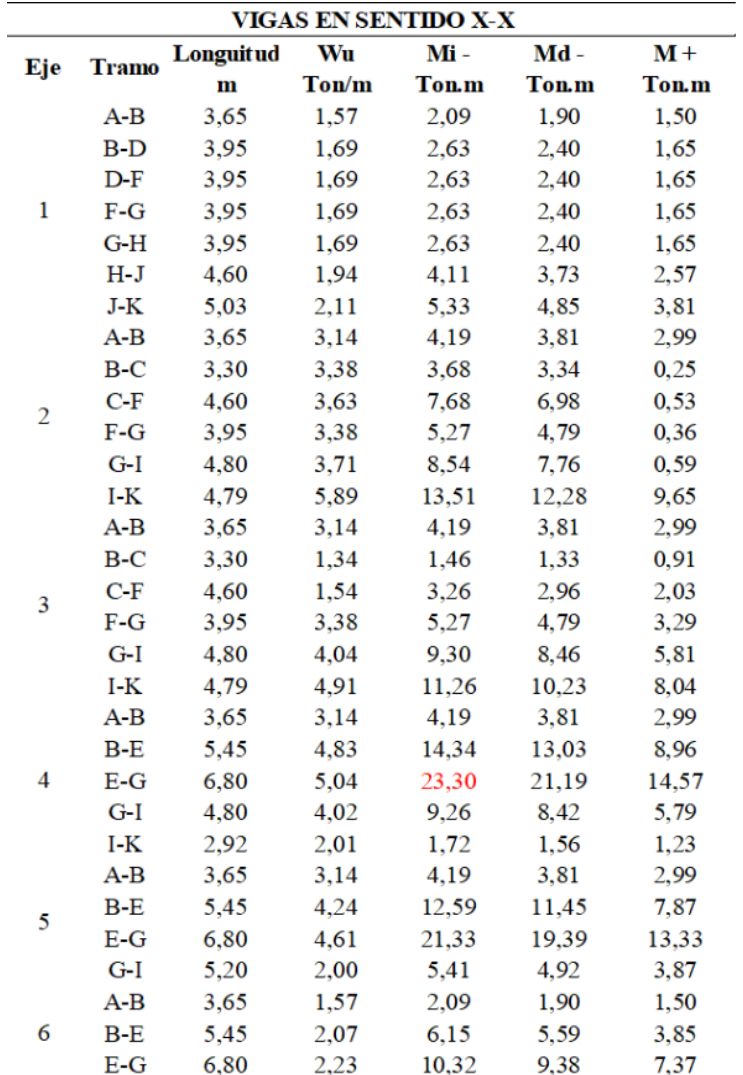

## **Fuente:** Autora

Para el diseño de las vigas tanto en el sentido x-x como en el sentido y-y, tomaremos el valor del momento más crítico.

Se asume la base de la viga con un valor de b=30 cm, que será verificado posteriormente como se indica en las tablas 9 y 10 por lo tanto:

$$
M_{x\hat{\mu}x} = 23.30 \text{ ton} * m
$$

Con las expresiones que se definen a continuación encontraremos el valor de nuestro peralte efectivo.

$$
M_n = R_u * b * d^2
$$
  
Ecuación 9  

$$
M_u = \phi * R_u * b * d^2
$$
  
Ecuación 8  

$$
d = \sqrt{\frac{M_u}{\phi * R_u * b}}
$$
  
Ecuación 7  

$$
= \sqrt{\frac{23.30 \text{ ton} \cdot m}{0.9 * 39.66 \frac{\text{kg}}{\text{cm}^2} * 30 \text{cm}}}
$$

$$
d = 44.429 \text{ cm}
$$

$$
d = 45 \text{ cm}
$$

Donde:

## Mn: Momento Nominal

### Mu: Momento último

Ru: Factor de resistencia a flexión (Ru=39.66 kg/cm<sup>2</sup>, para f<sup> $\epsilon$ </sup>=210kg/cm<sup>2</sup>)

 $d$ 

Ф: Factor de reducción de resistencia a flexión

b: base de la viga (cm)

d: peralte efectivo (cm)

Se adopta una sección de viga en sentido x-x (30cmx45cm).

Tabla 10 *Momento de vigas sentido Y-Y*

| VIGAS EN SENTIDO Y-Y |              |                |             |               |                 |                |
|----------------------|--------------|----------------|-------------|---------------|-----------------|----------------|
| Eje                  | <b>Tramo</b> | Longuitud<br>m | Wu<br>Ton/m | Mi -<br>Ton.m | $Md -$<br>Ton.m | $M +$<br>Ton.m |
|                      |              |                |             |               |                 |                |
| $2 - 3$              | 6,10         | 2,05           | 7,64        | 2,93          | 4,77            |                |
| A                    | $3 - 4$      | 6,10           | 2,05        | 7,64          | 2,93            | 4,77           |
|                      | $4 - 5$      | 4,40           | 1,80        | 3,48          | 1,02            | 2,18           |
|                      | $5 - 6$      | 3,07           | 1,68        | 1,59          | 0,41            | 1,13           |
| B                    | $1 - 2$      | 6,10           | 4,21        | 15,66         | 25,20           | 11,18          |
|                      | $2 - 3$      | 6,10           | 4,21        | 15,66         | 25,20           | 9,79           |
|                      | $3 - 4$      | 6,10           | 4,21        | 15,66         | 25,20           | 9,79           |
|                      | $4 - 5$      | 4,40           | 3,66        | 7,09          | 8,64            | 4,43           |
|                      | $5 - 6$      | 3,97           | 3,38        | 5,33          | 5,53            | 3,80           |
| C                    | $2 - 3$      | 6,10           | 4,49        | 16,71         | 30,66           | 10,45          |
|                      | $3 - 4$      | 6,10           | 4,49        | 16,71         | 30,66           | 11,94          |
| E                    | $4 - 5$      | 6,10           | 3,73        | 13,87         | 17,51           | 9,90           |
| F                    | $5 - 6$      | 5,26           | 3,39        | 9,39          | 9,82            | 6,70           |
|                      | $1 - 2$      | 6,10           | 4,31        | 16,04         | 27,07           | 11,45          |
|                      | $2 - 3$      | 6,10           | 4,49        | 16,71         | 30,66           | 10,45          |
|                      | $3 - 4$      | 6,10           | 4,49        | 16,71         | 30,66           | 10,45          |
| G<br>Η               | $1 - 2$      | 6,10           | 4,31        | 16,04         | 27,07           | 11,45          |
|                      | $2 - 3$      | 6,10           | 4,54        | 16,88         | 31,59           | 12,06          |
|                      | $3 - 4$      | 6,10           | 4,54        | 16,88         | 31,59           | 10,55          |
|                      | $4 - 5$      | 4,40           | 3,73        | 7,21          | 9,11            | 4,51           |
|                      | $5 - 6$      | 6,85           | 1,70        | 7,96          | 2,08            | 5,69           |
|                      | $1 - 2$      | 6,10           | 4,49        | 16,71         | 30,66           | 11,94          |
|                      | $2 - 3$      | 6,10           | 5,27        | 19,62         | 49,62           | 12,27          |
| I                    | $3 - 4$      | 6,10           | 4,70        | 17,48         | 35,08           | 10,93          |
|                      | $4 - 5$      | 4,40           | 1,86        | 3,61          | 1,14            | 2,58           |
| J                    | $1 - 2$      | 6,10           | 4,69        | 17,45         | 34,91           | 12,47          |
| K                    | $1 - 2$      | 5,60           | 2,35        | 7,38          | 3,72            | 5,27           |
|                      | $2 - 3$      | 6,10           | 2,89        | 10,76         | 8,18            | 6,73           |
|                      | $3 - 4$      | 6,10           | 2,32        | 8,62          | 4,20            | 6,16           |

**Fuente:** Autora

$$
M_{ym\acute{a}x} = 35.08 \text{ ton} * m
$$

$$
d = \sqrt{\frac{M_u}{\phi * R_u * b}}
$$

$$
d = \sqrt{\frac{35.08 \text{ ton} * m}{0.9 * 39.66 \frac{\text{kg}}{\text{cm}^2} * 30 \text{cm}}}
$$

$$
d=54.515\ cm
$$

 $d=55$  cm

Por lo que se adopta una sección de viga en dirección y-y de 30cmx55cm.

## *4.1.3 Columnas*

Para el predimensionamiento se tomará en cuenta principalmente la carga axial que soporta la columna, la cual debe tener una continuidad en altura. Se procederá a clasificar las columnas por su ubicación: esquineras, perimetrales y centrales como indica la figura 17, y así encontrar las áreas cooperantes para su posterior análisis.

Una vez calculada la sección de la columna según la norma ACI 318, ecuación 10 indica que la menor dimensión debe ser al menos 30cm y la relación entre los lados b y h de una columna rectangular deber ser a  $\geq$  0.4b y se describe en la tabla 11.

$$
P_u \leq \emptyset P_n
$$
  
\n
$$
\rho = 1.2\%
$$
  
\n
$$
P_n = 0.80 \cdot P_0
$$
  
\n
$$
P_0 = [0.85 \cdot f'c \cdot (A_g - A_{st}) + f_y \cdot A_{st}]
$$
  
\n
$$
P_u = \emptyset \cdot 0.8 \cdot [0.85 \cdot f'c \cdot (A_g - A_{st}) + f_y \cdot A_{st}]
$$
  
\n
$$
A_g = \frac{3 \cdot P_u}{0.85 + \rho \cdot f_y}
$$
  
\n
$$
P_{ser} = P_{uso} \cdot A_{trib} \cdot N_{pios}
$$

Donde:

**Pu** Carga axial vertical mayorada  $(kg/m^2)$ 

**Pn** Carga axial nominal  $(kg/m^2)$ 

**Pser** Carga de servicio ( $\text{kgf/m}^2$ )

**Po** Carga axial debido a carga vertical (kg)

**Ф** Factor de reducción de resistencia para elementos sometidos a fuerza axial o combinación de momento y fuerza axial (0.65).

- **Ρ** Cuantía de acero (1.00%-1.30%)
- f'c Resistencia especificada a la compresión del hormigón (210 kg/cm<sup>2</sup>)
- fy Resistencia a la fluencia del acero de refuerzo  $(4200 \text{ kg/cm}^2)$
- Ag Sección de columna de hormigón (cm<sup>2</sup>)
- Ast: Sección de acero de refuerzo (cm<sup>2</sup>)

## **Figura 16**

*Áreas cooperantes*

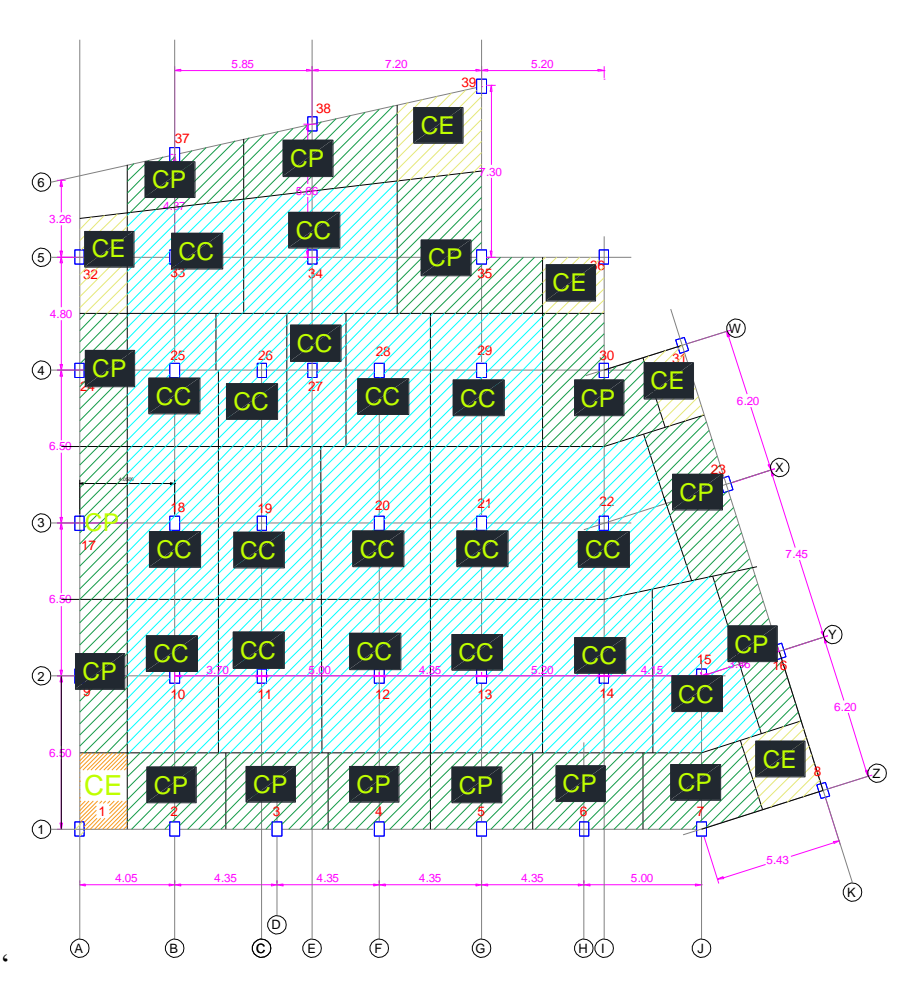

**Fuente:** Autora

## **Tabla 11**

*Predimensionamiento de columnas*

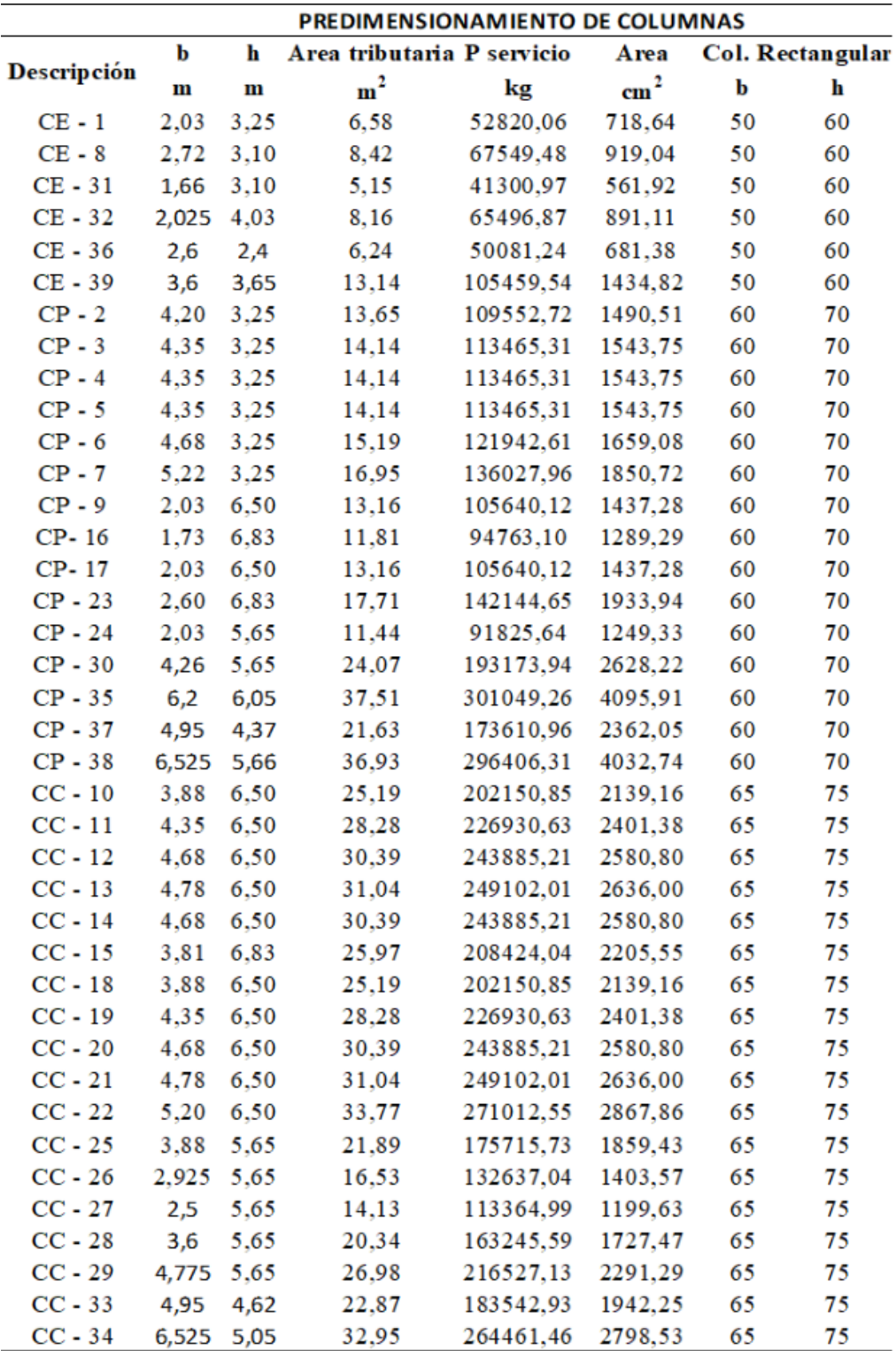

## **Fuente:** Autora

Por lo tanto, se usan columnas esquineras de 50cmx60cm; columnas perimetrales de 60cmx70cm; y columnas centrales de 65cmx75cm.

#### *4.1.4 Muros estructurales*

Los muros pueden ayudar a reducir significativamente el cortante que toman los pórticos por efectos sísmico y controlar las derivas de piso; debido a esto, se les conoce como muros de cortante. Además, están sometidos a cargas axiales y momentos flectores.

Para su predimensionamiento, se deben contemplar ciertos criterios indicados en el ACI318

- El muro debe estar anclado al piso, columna y otros elementos de la estructura.
- 10cms ≥ h ≥  $\frac{l}{25}$ ; h es el espesor del muro y l el menor valor entre la longitud y la altura no apoyada del muro.
- La cuantía de acero vertical y horizontal serán para un acero con esfuerzo de fluencia menor o igual a 420 MPa.

$$
\rho_{vertical} = 0.0025
$$

$$
\rho_{horizontal} = 0.0025
$$

- Los muros con  $h \geq 25$ cm deberán usar dos capas de armadura.
- Los espaciamientos del refuerzo longitudinal no deben exceder  $\frac{hw}{3}$  y el horizontal  $\frac{lw}{5}$ .

#### Donde:

 $hw =$  alto de muro  $(m)$ 

 $lw =$ longitud del muro  $(m)$ 

Para el diseño por cortante se contemplan:

- Fuerzas cortantes horizontales en el plano del muro, como la ecuación 11

$$
V_c = 0.53 \sqrt{f'c}.\,h.d \qquad \text{Ecuación 10}
$$

- Fuerzas cortantes horizontales fuera del plano del muro

$$
V_u \leq \emptyset V_n
$$

$$
\frac{Vu}{\emptyset} = Vc + Vs
$$

$$
Vs = \frac{Av.fy.d}{s}
$$

Donde:

 $d =$ altura efectiva (cm)

s = espaciamiento del área de acero por cortante

Av =esfuerzo de fluencia del acero transversal.

#### **4.2. Análisis de cargas**

Se procederá a analizar las cargas que inciden en la edificación de acuerdo a la norma NEC-SE-CG siendo cargas permanentes los pesos de columnas, vigas, losas, recubrimientos, mamposterías, instalaciones, la carga viva que depende de la funcionalidad del edificio, que en este caso es un hotel, y las cargas sísmicas, para obtener las secciones de los elementos estructurales que garantizarán un comportamiento adecuado contemplando las normas técnicas vigentes.

#### *4.2.1 Análisis de cargas permanentes*

Las cargas que actúan sobre las estructuras pueden dividirse en cargas permanentes, variables y accidentales (NEC-SEC-CG), y se describen a continuación:

#### **4.2.1.1. Carga Muerta**

El análisis se realizará para  $1m^2$  de losa alivianada como muestra la figura 18, con los datos obtenidos del predimensionamiento de losa como se muestra en la figura teniendo el modulado de los nervios y bloques de 0.40mx0.40x0.20m

## **Figura 17**

*Vista en planta y corte de losa alivianada*

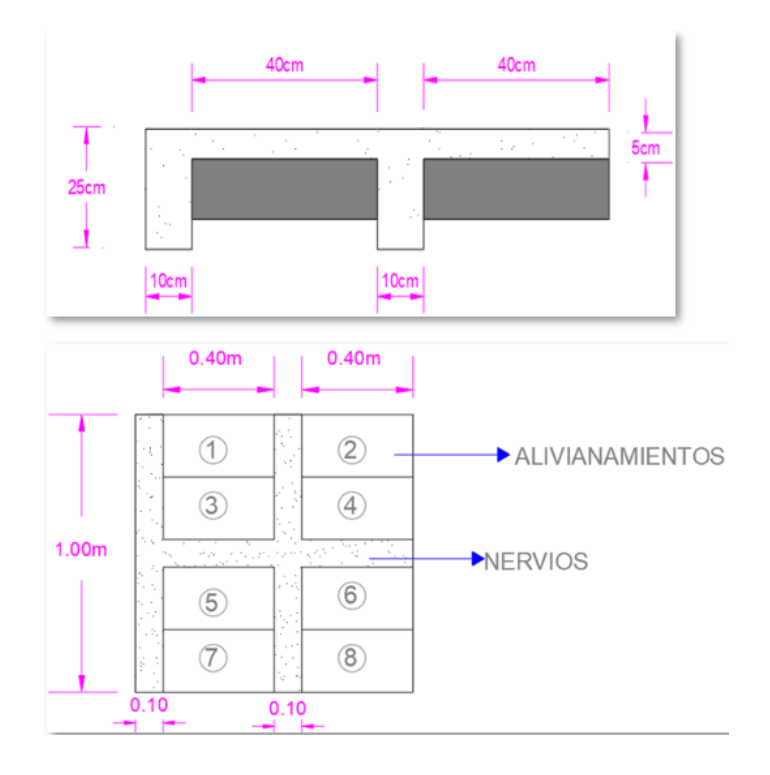

## **Fuente:** Autora

Una vez obtenido las secciones y calculado el peso que aporta cada uno de los elementos se podrá resumir tal como se muestra en la tabla 12.

## **Tabla 12**

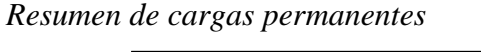

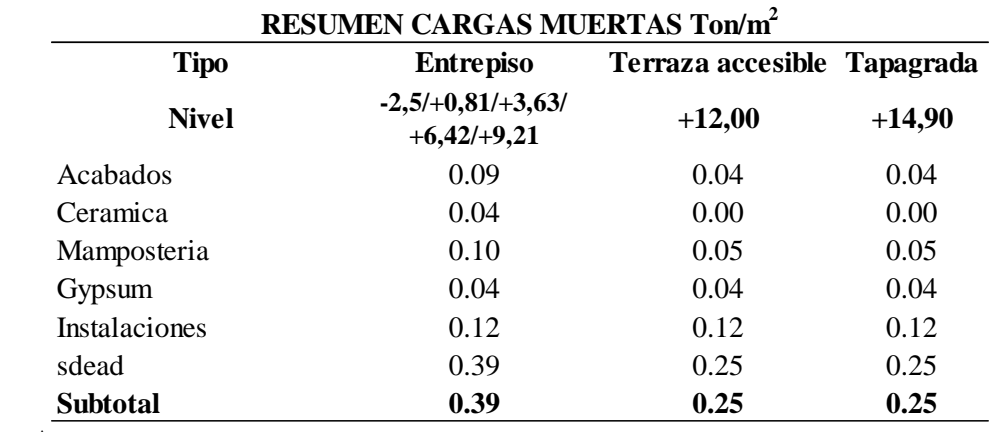

**Fuente:** Autora

#### *4.2.2 Análisis de cargas variables*

#### **4.2.2.1. Carga Viva**

La carga viva hace referencia a la sobrecarga de uso, que en este caso será destinado a la ocupación de un hotel para lo cual se usará la tabla 13 de acuerdo con la ocupación o usos según NEC-SE-CG,2015:

#### **Tabla 13**

*Valores de carga según la ocupación*

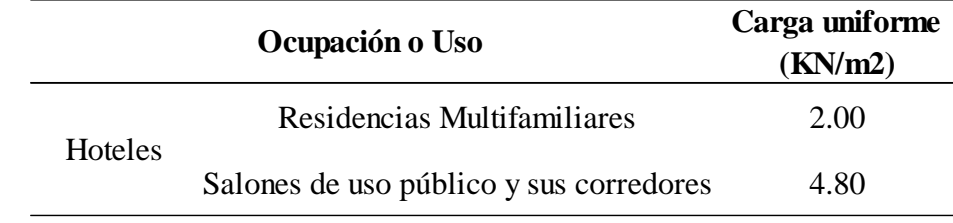

**Fuente:** NEC-SE-CG,2015

#### **4.2.2.2. Carga de Granizo**

Se considera esta carga debido al incremento de las precipitaciones con caída del granizo en los últimos años que han provocado daños en las edificaciones. Se considera una carga de granizo mínimo de  $0.10$  Tonf/m<sup>2</sup> y se resume en la tabla 14.

#### **Tabla 14**

*Resumen de cargas variables*

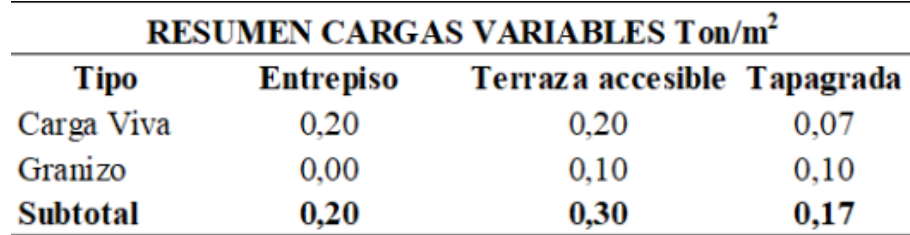

**Fuente:** Autora

#### **4.2.2.3. Carga Sísmica**

El análisis dinámico con espectro de respuesta se basa en la normativa ecuatoriana NEC-SE-DS. El cortante basal de diseño se determina de acuerdo con la ecuación 12:

$$
V = \frac{I \cdot S_a}{R \cdot \phi_E \cdot \phi_P} \cdot W
$$
 **Ecuación 11**

**Sa** Aceleración elástica espectral (g)

**ϕPϕE** Coeficiente de irregularidad en planta y elevación

- **I** Coeficiente de importancia
- **R** Factor de reducción de respuesta estructural
- **V** Cortante basal total de diseño
- **W** Carga sísmica reactiva (tonf)
- **T** Periodo de vibración (seg)

#### **a. Zonificación sísmica**

El proyecto está ubicado en Provincia de Sucumbíos en el barrio Guayaquil es decir en la zona I que caracteriza un peligro sísmico intermedio donde el valor de Z es igual a 0.15g que representa la aceleración máxima en roca esperada para el sismo de diseño.

## **Tabla 15** *Valores de factor Z*

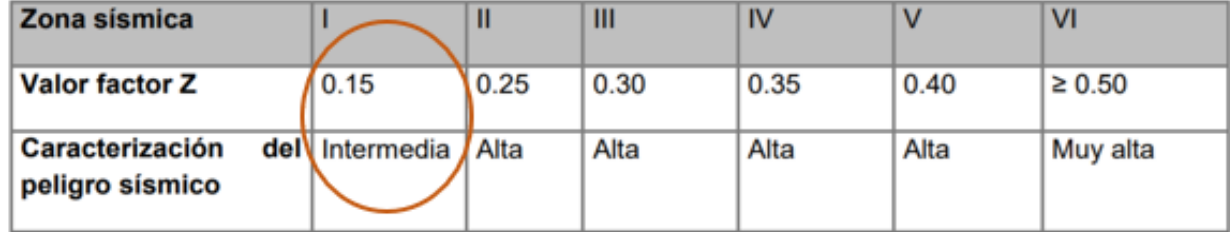

**Fuente:** NEC-SE-DS,2015

#### **b. Tipo de perfil de suelo para el diseño sísmico**

Para catalogar el perfil de suelo se realizó un estudio geotécnico por parte de la empresa "Civiles Estudio de Suelos y Pavimentos", el cual concluye que en la zona de implantación se cuenta con un suelo tipo E.

## **c. Coeficientes de perfil de suelo Fa, Fd, Fs.**

**Fa: c**oeficiente de amplificación de suelo en la zona de periodo corto como se muestra en la tabla 16.

#### **Tabla 16**

*Factor de sitio Fa*

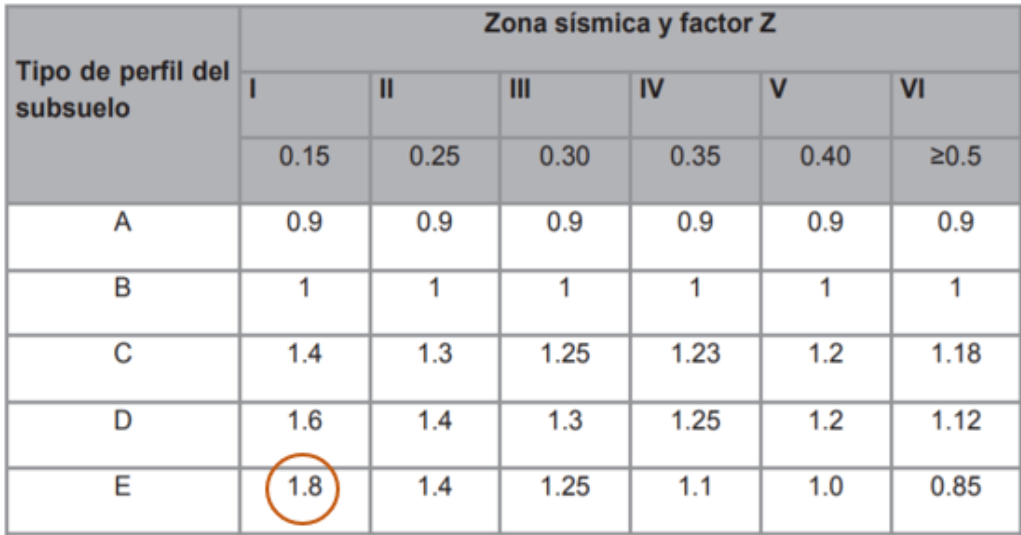

**Fuente:** NEC-SE-DS,2015

**Fd:** amplificación de las ordenadas del espectro elástico de respuesta de desplazamiento para diseño en roca como se muestra en la tabla 17.

## **Tabla 17**

*Factor de sitio Fd*

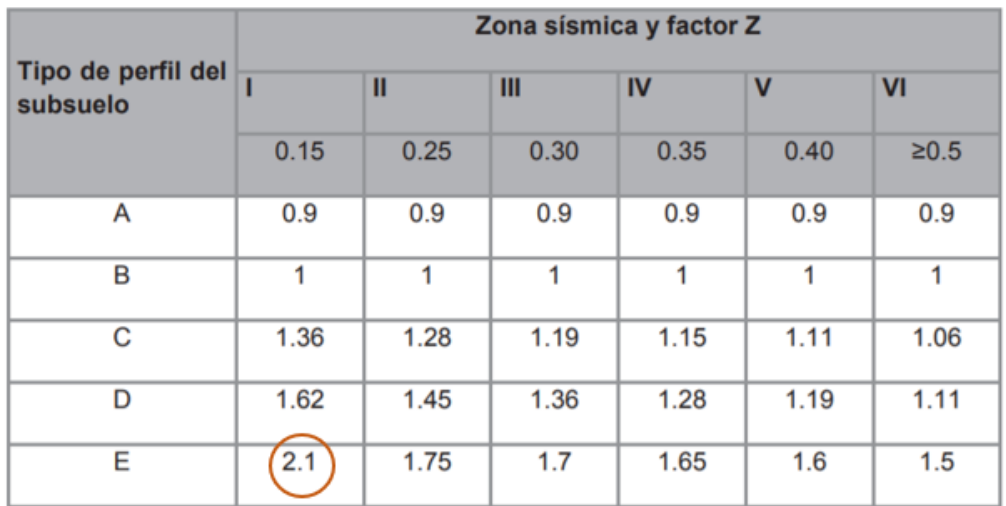

**Fuente:** NEC-SE-DS,2015

**Fs:** comportamiento no lineal de los suelos como se muestra en la tabla 18.

## **Tabla 18**

*Factor de sitio Fs*

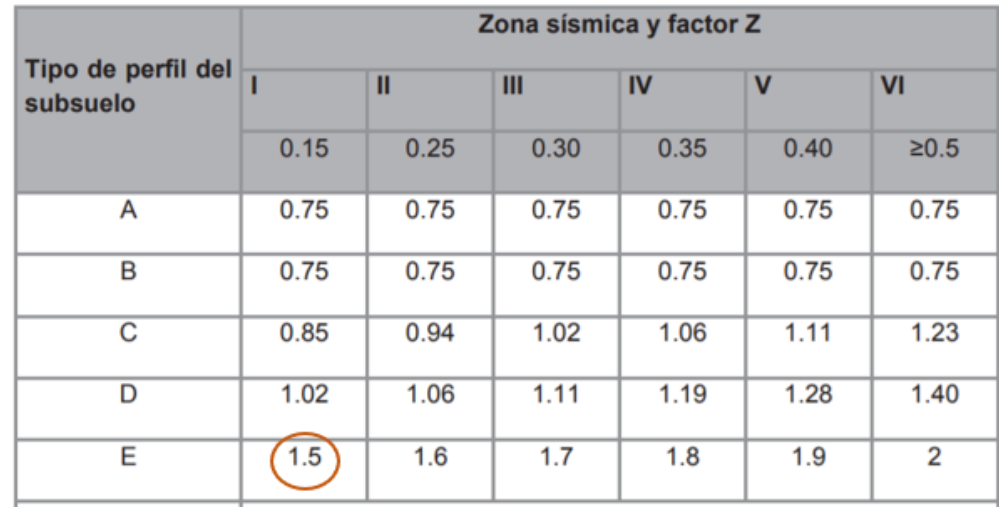

**Fuente:** NEC-SE-DS,2015

En la tabla 19 se muestra un resumen de los coeficientes de perfil de suelo para el análisis sísmico.

#### **Tabla 19**

Coeficientes del perfil de suelo

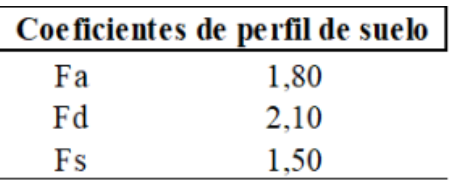

 **Fuente:** NEC-SE-DS,2015

### **4.3. Espectro elástico horizontal de diseño en aceleraciones**

El espectro de respuesta elástico de aceleraciones Sa, representa el sismo de diseño y es consistente con el factor de zona sísmica Z, el tipo de suelo del sitio de emplazamiento de la estructura y los valores de los coeficientes de amplificación de suelo se ve en la figura 19.

## **Figura 18**

*Espectro Elástico*

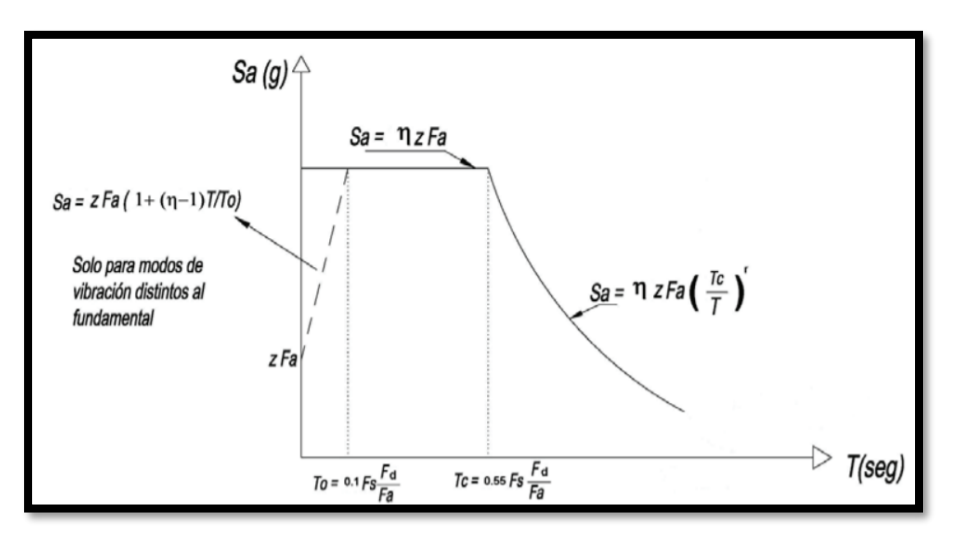

**Fuente:** NEC-SE-DS,2015

Como dice la Norma Ecuatoriana de la Construcción (NEC-2015), al definir los términos para el espectro elástico:

**Fa:** Coeficiente de amplificación de suelo en la zona de período corto. Amplifica las ordenadas del espectro elástico de respuesta de aceleraciones para diseño en roca, considerando los efectos de sitio.

**Fd:** Coeficiente de amplificación de suelo. Amplifica las ordenadas del espectro elástico de respuesta de desplazamientos para diseño en roca, considerando los efectos de sitio.

**Fs:** Coeficiente de amplificación de suelo. Considera el comportamiento no lineal de los suelos, la degradación del período del sitio que depende de la intensidad y contenido de frecuencia de la excitación sísmica y los desplazamientos relativos del suelo, para los espectros de aceleraciones y desplazamientos.

**Sa:** Espectro de respuesta elástico de aceleraciones (expresado como fracción de la aceleración de la gravedad g). Depende del período o modo de vibración de la estructura y se calcula usando la ecuación 13.

**T:** Período fundamental de vibración de la estructura.

**To**: Período límite de vibración en el espectro sísmico elástico de aceleraciones que representa el sismo de diseño.

**Tc:** Período límite de vibración en el espectro sísmico elástico de aceleraciones que representa el sismo de diseño y se lo puede calcular con la ecuación 14.

**Z:** Aceleración máxima en roca esperada para el sismo de diseño, expresada como fracción de la aceleración de la gravedad g.

42

$$
S_a = \eta \cdot Z \cdot F_a, \quad para \ 0 \le T \le T_c
$$

$$
S_a = \eta \cdot Z \cdot F_a \cdot (\frac{T_c}{T})^r, \ para \ 0 \le T \le T_c
$$

**Ecuación 12**

Donde

**η:** Razón entre la aceleración espectral Sa (T = 0.1 s)

η= 1.80 Provincias de la Costa (excepto Esmeraldas),

η= 2.48 Provincias de la Sierra, Esmeraldas y Galápagos

#### **η= 2.60 Provincias del Oriente**

**r:** Factor usado en el espectro de diseño elástico, cuyos valores dependen de la ubicación geográfica del proyecto

 **r =** 1 para todos los suelos, con excepción del suelo tipo E

 **r =** 1.5 para tipo de suelo E.

Los límites para el periodo de vibración  $T_c$  y  $T_L$  se determina con las siguientes expresiones:

$$
T_c = 0.55 \cdot F_s \cdot \frac{F_d}{F_a}
$$
  
Ecuación 13  

$$
T_L = 2.4 \cdot F_d
$$

Donde:

**:** Es el período límite de vibración utilizado para la definición de espectro de respuesta en desplazamientos. Para los perfiles de suelo tipo D y E se limitarán a un valor máximo de 4 segundos y se lo puede calcular con la ecuación 14.

#### *4.3.1 Determinación del período de vibración T*

 $\mathbf{T} = C_t h_n^{\alpha}$ **Ecuación 14**

Donde:

**Ct:** Coeficiente que depende del tipo de edificio que se obtiene de la tabla 20.

**hn:** Altura máxima de la edificación de n pisos, medida desde la estructura.

**T:** Periodo de vibración que se obtendrá de la ecuación 15.

#### **Tabla 20**

*Coeficientes para estructuras*

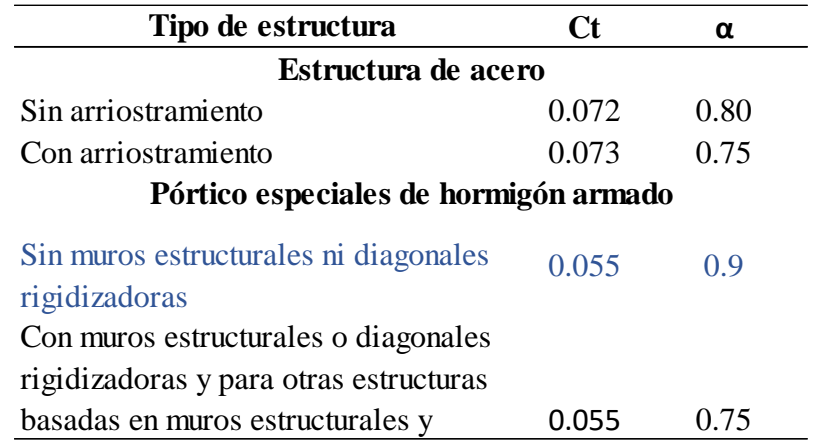

**Fuente:** NEC-SE-DS,2015

Los parámetros obtenidos servirán para obtener los componentes horizontales de la carga

sísmica que se pueden observar en la tabla 21.

#### **Tabla 21**

Componentes Horizontales

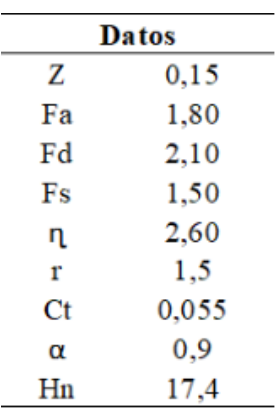

#### **Fuente:** Autora

Cálculo del periodo fundamental de la estructura (T):

$$
\mathbf{T} = C_{t}h_{n}^{\alpha}
$$

$$
\mathbf{T} = 0.719 \text{ seg}
$$

Cálculo de periodos límites en la estructura:

$$
T_o = 0.1 \cdot F_s \cdot \frac{F_d}{F_a}
$$
  
\n
$$
T_o = 0.175 \text{ seg}
$$
  
\n
$$
T_c = 0.55 \cdot F_s \cdot \frac{F_d}{F_a}
$$
  
\n
$$
T_c = 0.963 \text{ seg}
$$
  
\n
$$
T_L = 2.4 \cdot F_d
$$
  
\n
$$
T_L = 5.04 \text{ seg}
$$

Cálculo del espectro elástico de aceleraciones:

$$
S_a = \eta \cdot Z \cdot F_a
$$
  

$$
S_a = 0.702 g
$$

#### **4.4. Categoría de edificio y coeficiente de importancia**

Según la NEC (2015), "El propósito del factor I es incrementar la demanda sísmica de diseño para estructuras, que por sus características de utilización o de importancia deben permanecer operativas o sufrir menores daños durante y después de la ocurrencia del sismo de diseño"(p.41). El valor se obtendrá de la tabla 22.

## **Tabla 22** Tipo de uso, importancia de la estructura

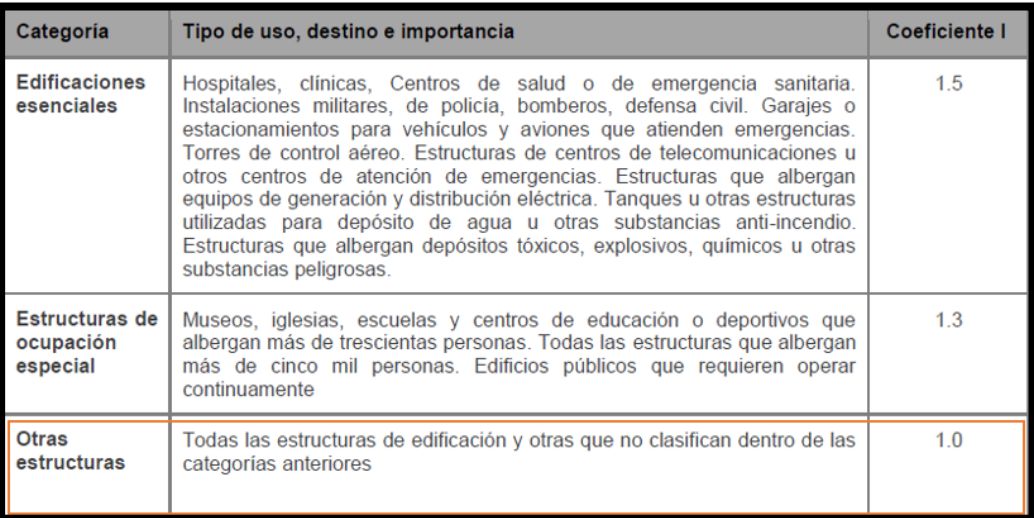

**Fuente:** NEC-SE-DS,2015

## **4.5. Factor de reducción de resistencia sísmica R**

Según la NEC (2015), "El factor R permite una reducción de las fuerzas sísmicas de diseño, lo cual es permitido siempre que las estructuras y sus conexiones se diseñen para desarrollar un mecanismo de falla previsible y con adecuada ductilidad, donde el daño se concentre en secciones especialmente detalladas para funcionar como rótulas plásticas" (p.67).

El valor se obtendrá de la tabla 23.

## **Tabla 23**

Coeficiente R para estructuras dúctiles

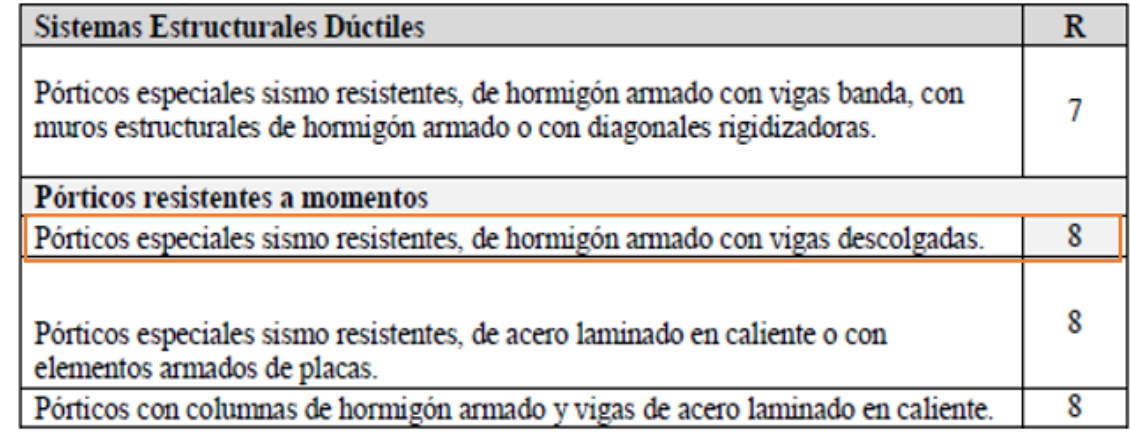

**Fuente:** NEC-SE-CG,2015

## **4.6. Factor de penalización por irregularidad en planta**

La estructura a diseñar debido a su configuración arquitectónica presenta irregularidad geométrica en planta por lo que adoptaremos el valor de la norma NEC-SE-DS de  $\phi_p = 0.9$ , como se evidencia de la figura 20.

## **Figura 19**

*Irregularidad en planta*

**Tipo 2** - Retrocesos excesivos en las esquinas  $\phi_0 = 0.9$  $A > 0.15B$  y  $C > 0.15D$ 

La configuración de una estructura se considera irregular cuando presenta entrantes excesivos en sus esquinas. Un entrante en una esquina se considera excesivo cuando las proyecciones de la estructura, a ambos lados del entrante, son mayores que el 15% de la dimensión de la planta de la estructura en la dirección del entrante

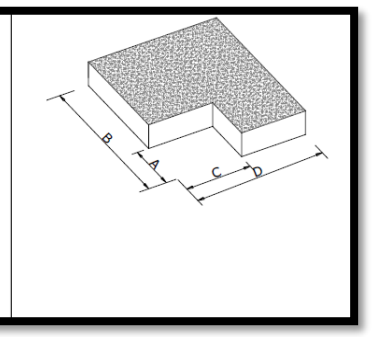

### **Fuente:** NEC-SE-DS,2015

## **4.7. Factor de penalización por irregularidad en elevación**

De la misma manera basándonos en la norma NEC-SE-DS, el valor para nuestra edificación por irregularidad en elevación será de  $\phi_E = 0.9$ , debido a que la altura de entrepiso no es constante, pero controlaremos los parámetros que se visualiza en la figura 21

## **Figura 20**

*Irregularidades en elevación*

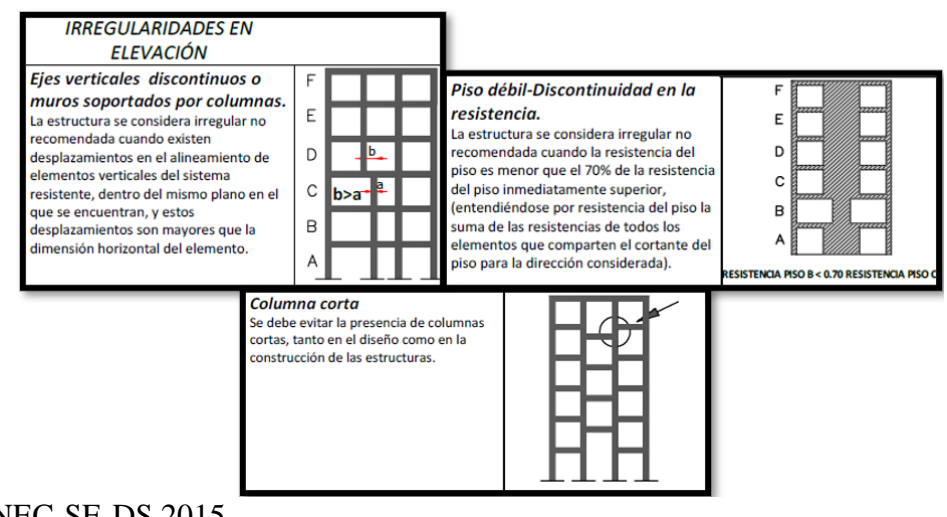

**Fuente:** NEC-SE-DS,2015

#### **4.8. Cortante Basal**

El cálculo del peso total de la edificación (W) se realizará de manera manual y será comparado con los datos obtenidos en el software Robot.

## **Figura 21**

*Peso de la edificación*

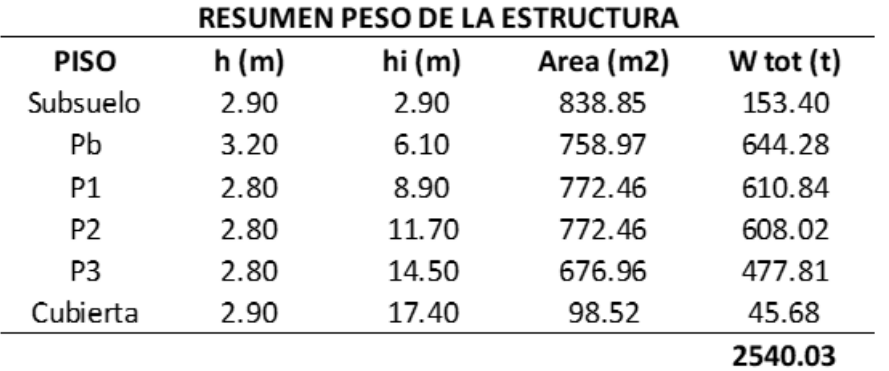

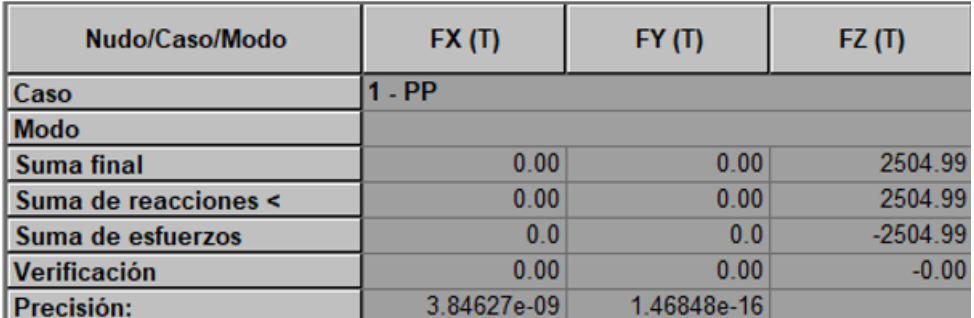

$$
V = \frac{I \cdot S_a}{R \cdot \phi_E \cdot \phi_P} \cdot W
$$

$$
V = 0.10833 * 2505 \text{ ton}
$$

$$
V = 271.29
$$

El espectro elástico e inelástico de respuesta se muestra en la figura 23 con los datos de la tabla 24, y así finalmente se muestra una tabla resumen de los coeficientes y valores sísmicos usados para la edificación, tabla 25.

**Figura 22** *Espectro elástico e inelástico*

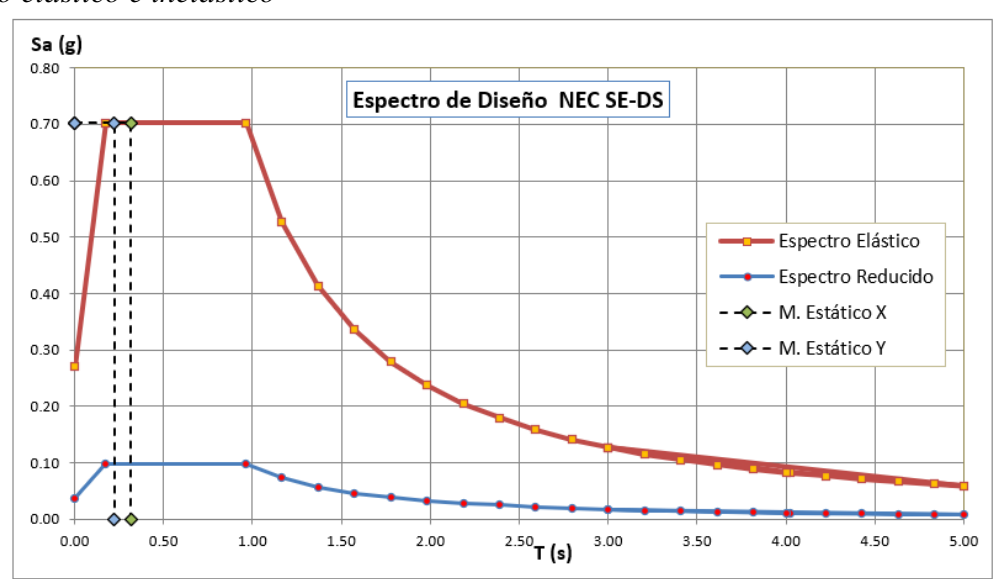

## **Fuente:** Autora

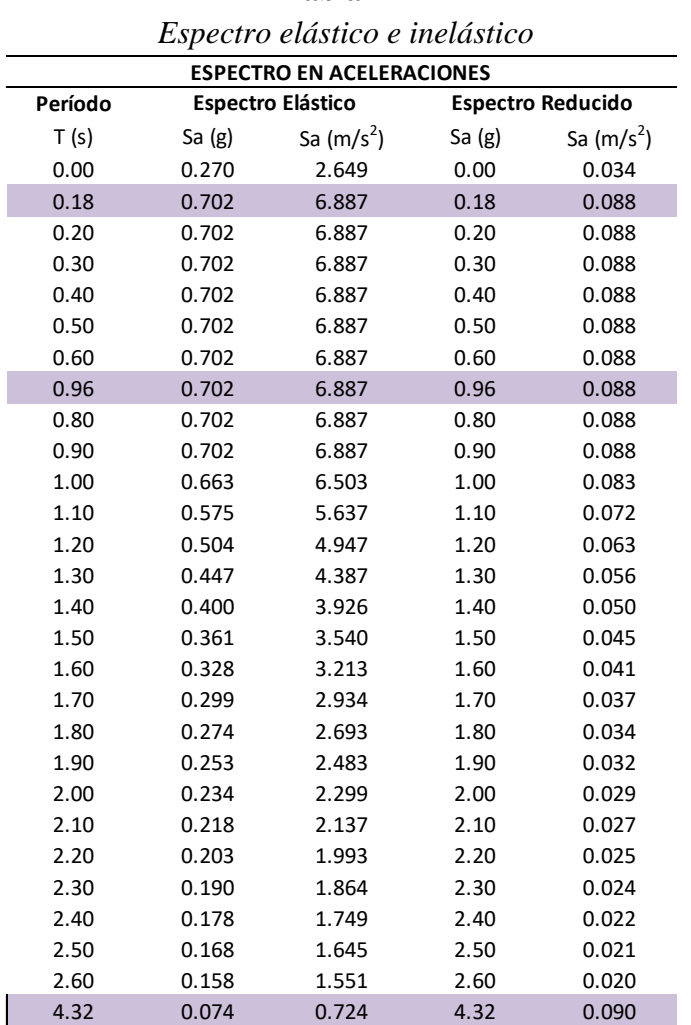

**Tabla 24**

**Fuente:** Autora

## **Tabla 25**

*Coeficientes y valores sísmicos*

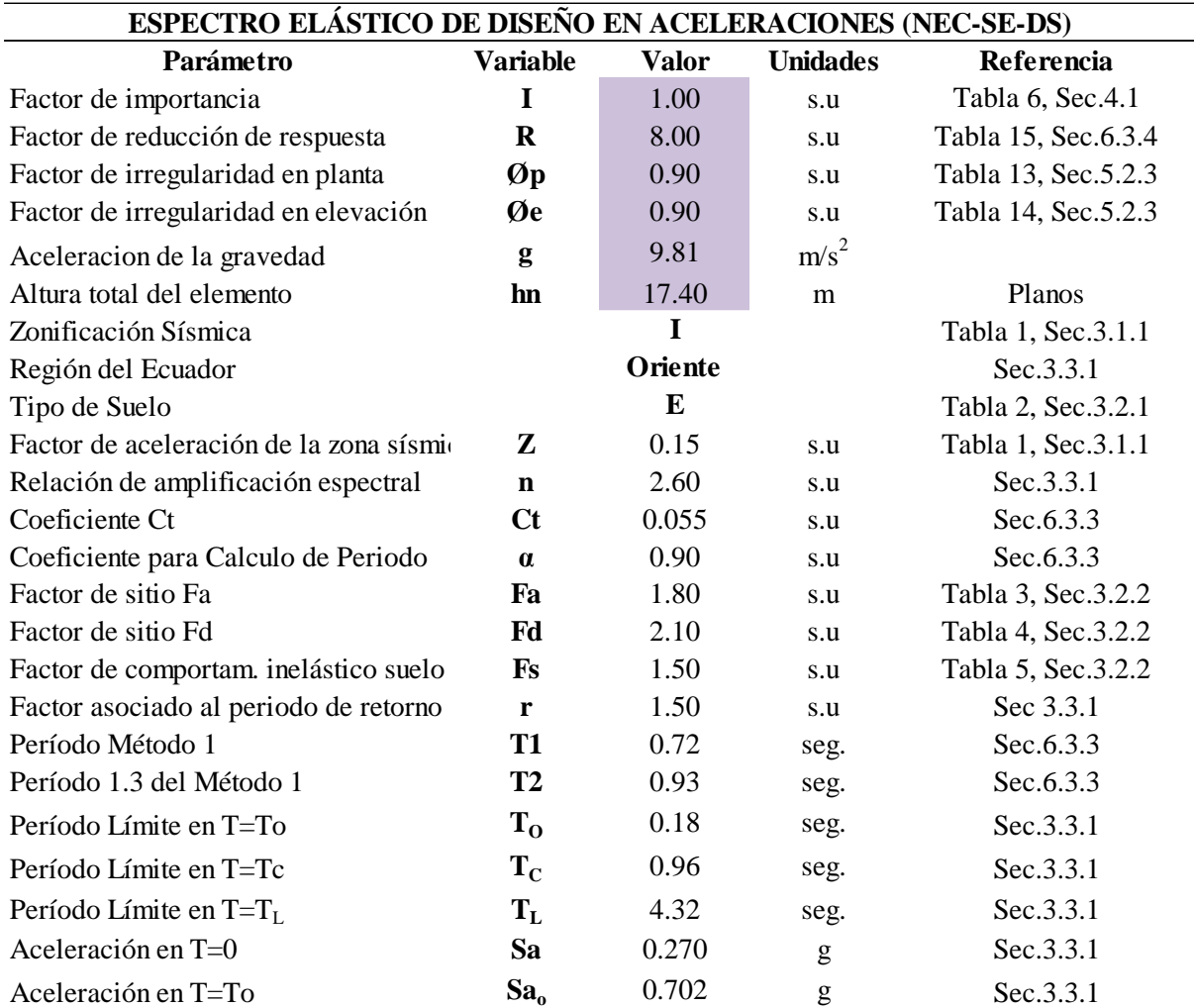

**Fuente:** Autora

#### **CAPITULO V**

#### **5. MODELADO EN SOFTWARE ROBOT ANALYSIS**

#### **5.1. Preferencia del trabajo**

Para el desarrollo del presente trabajo el software a usarse por motivos de derechos de autor será en una versión estudiantil; para empezar el modelado se configura el entorno predeterminado, figura 24. Primero, se accede a la barra de comandos en el ícono herramientas(A), en preferencias para el proyecto (B), de la cual se despliega otra ventana de configuración de unidades y formatos, donde se ingresa el sistema de unidades a elección, guardando estas preferencias para ocuparlas en archivos futuros, figura 25.

**Figura 23** *Preferencia de trabajo*

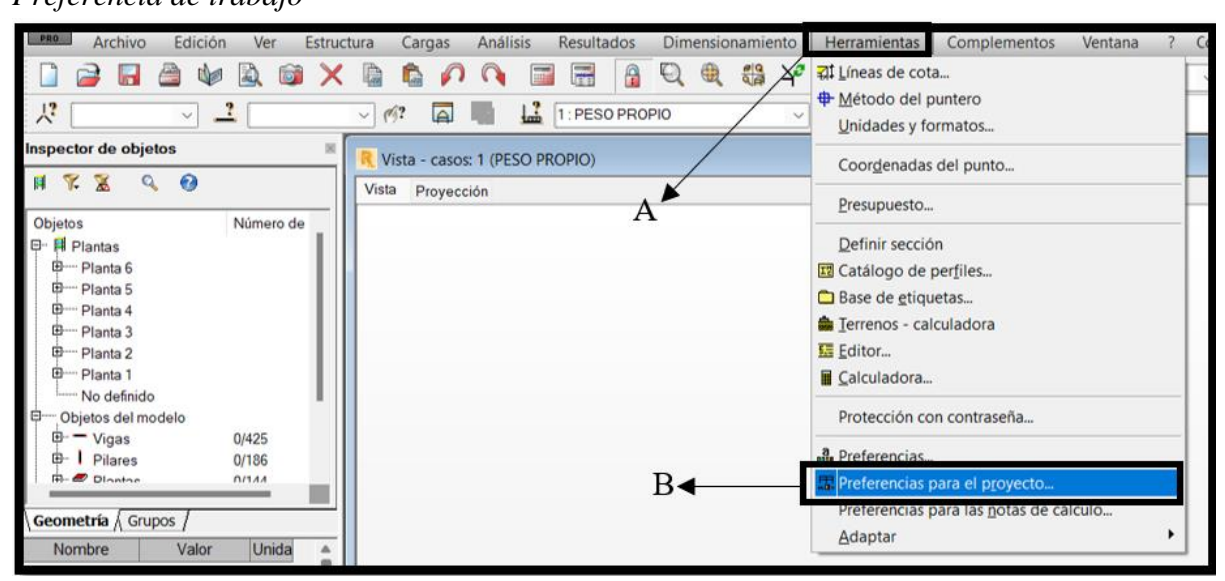

**Fuente:** Autora
**Figura 24** *Configuraciones iniciales*

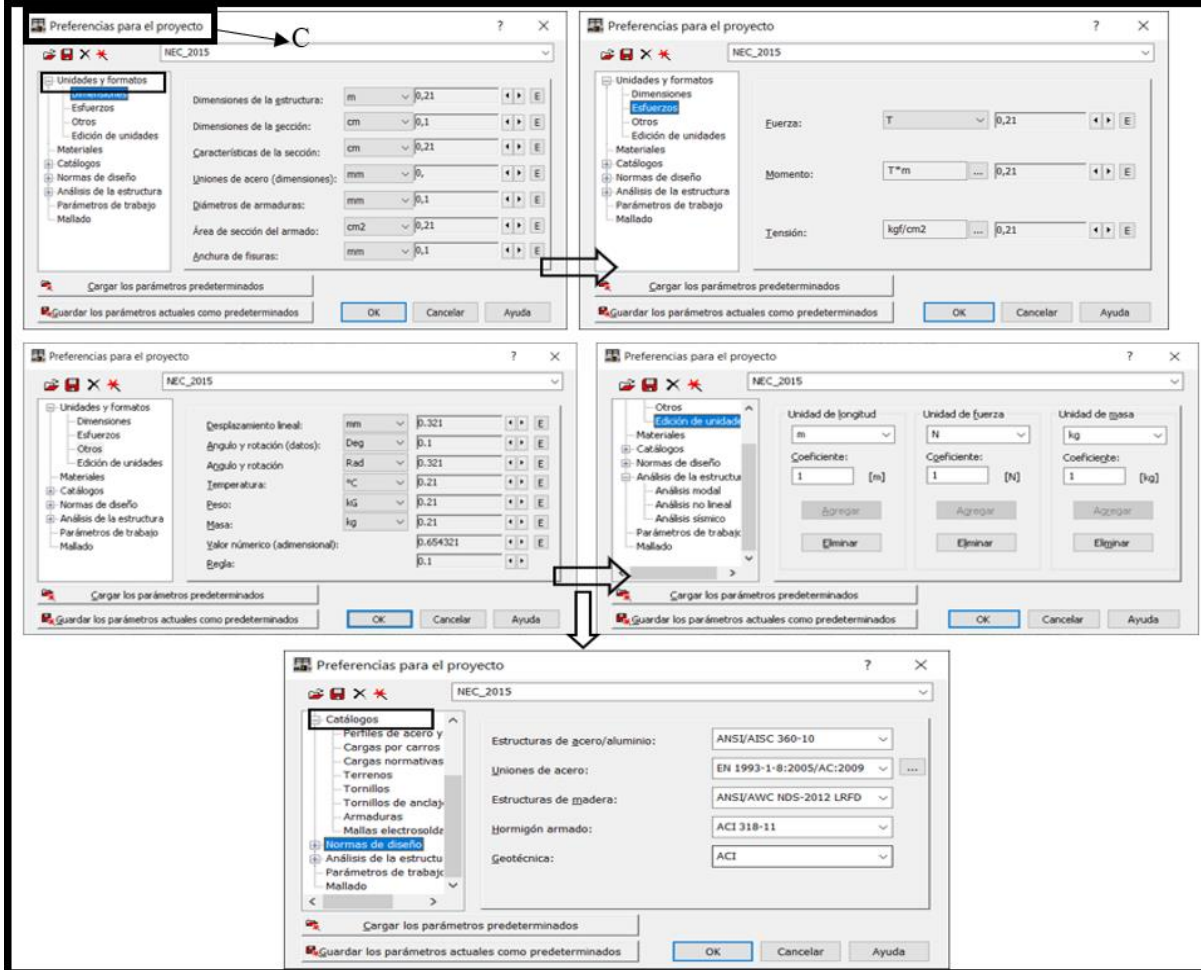

**Fuente:** Autora

#### **5.2. Materiales**

Una vez configuradas las preferencias del proyecto, se definen los materiales, como se indica en la figura 26. Para este caso específico se usará un hormigón con resistencia a la compresión de f c=210 kgf/cm<sup>2</sup>, y un acero con límite de fluencia fy=4200 kgf/cm<sup>2</sup>.

# **Figura 25**

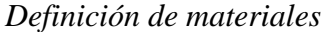

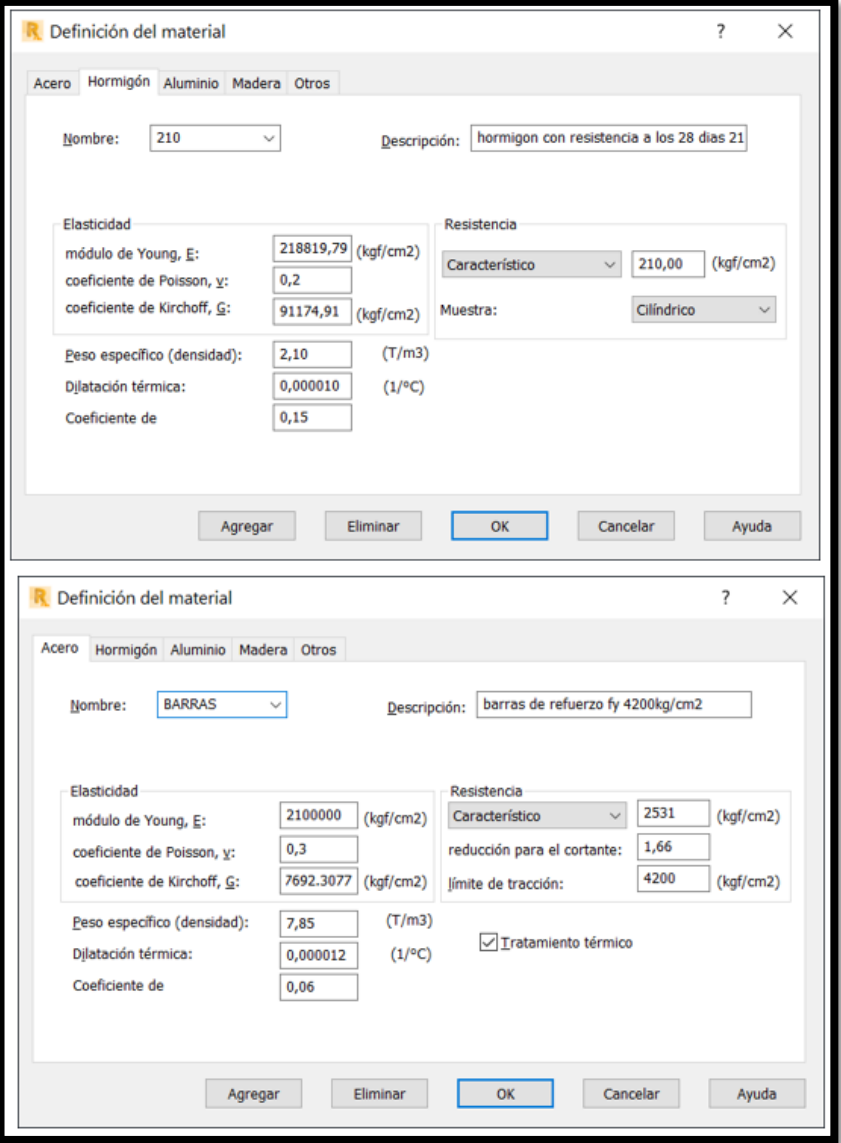

**Fuente:** Autora

#### **5.3. Grillas de construcción**

Con los parámetros iniciales configurados, se colocan las grillas de construcción en X y Y, y las respectivas alturas de entrepisos de acuerdo con los planos arquitectónicos, figura 27.

# **Figura 26** *Grillas y plantas*

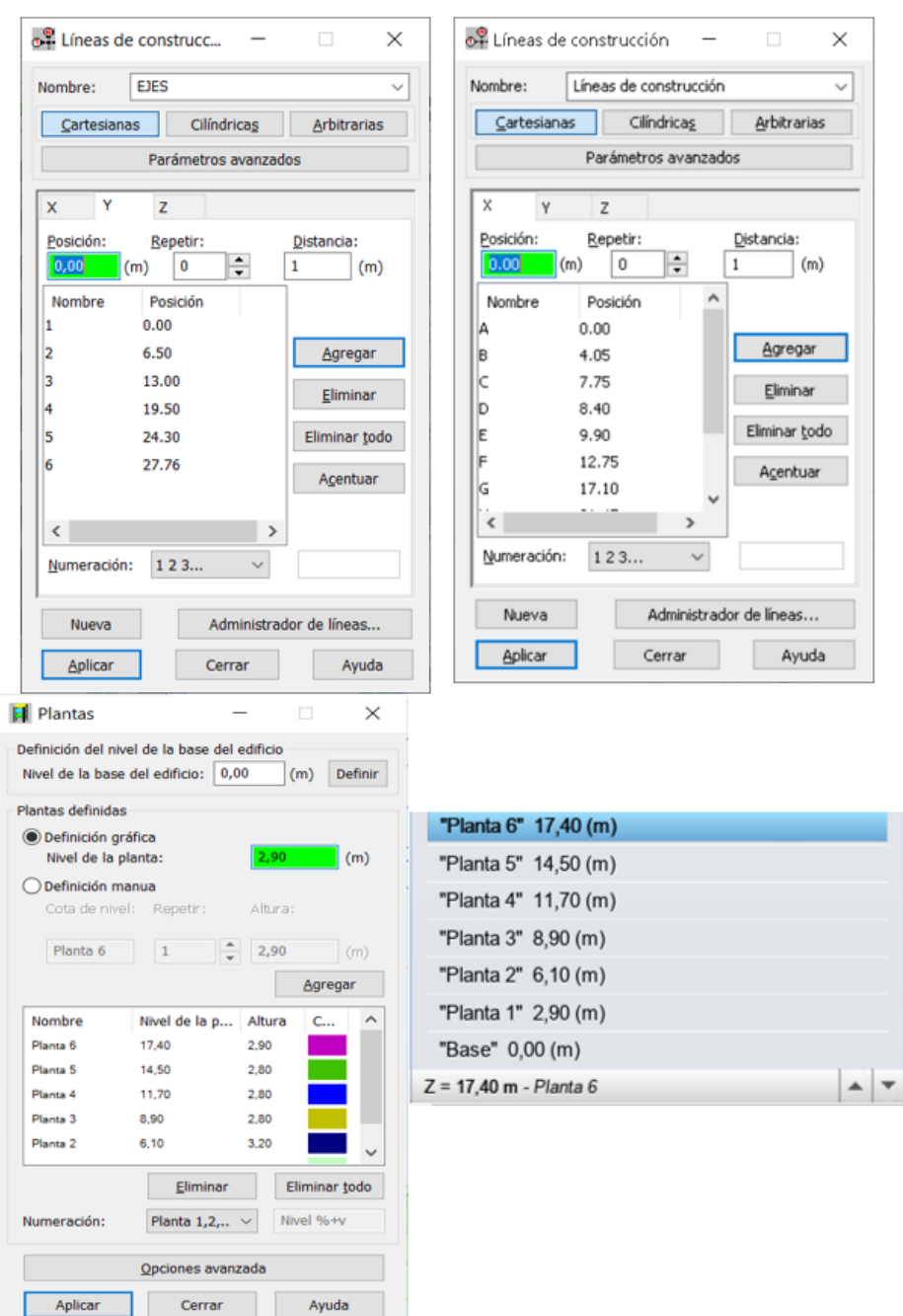

**Fuente:** Autora

### **5.4. Definición de secciones**

### *5.4.1 Columnas*

De acuerdo con el prediseño, las columnas esquineras tienen sección de 50cmx60cm, columnas centrales de 65cmx75cm y columnas perimetrales de 60cmx70cm, todas estas deben ser agrietadas 0.8Ig de acuerdo con las disposiciones de la NEC-SE-DS-2015, figura 28.

# **Figura 27**

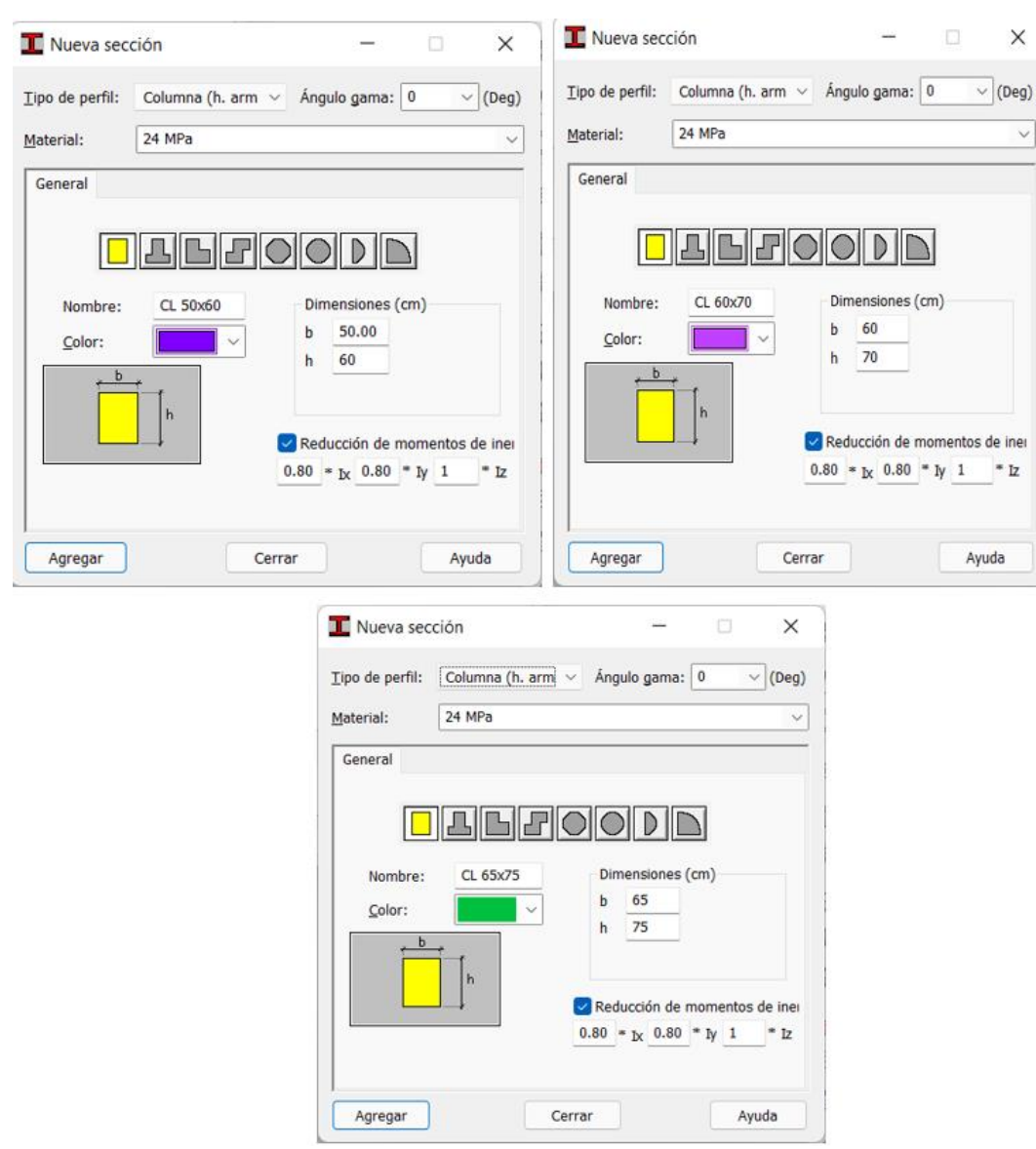

*Definición de sección columnas* 

# *5.4.2 Vigas*

Las secciones de vigas en el sentido X-X (30cmx45cm), en el sentido Y-Y (30cmx55cm), y las vigas de borde de (25cmx25cm) son definidas, y tendrán un factor de agrietamiento de 0.5Ig de acuerdo con la NEC-SE-DS-2015, figura 29.

# **Figura 28**

*Definición sección vigas*

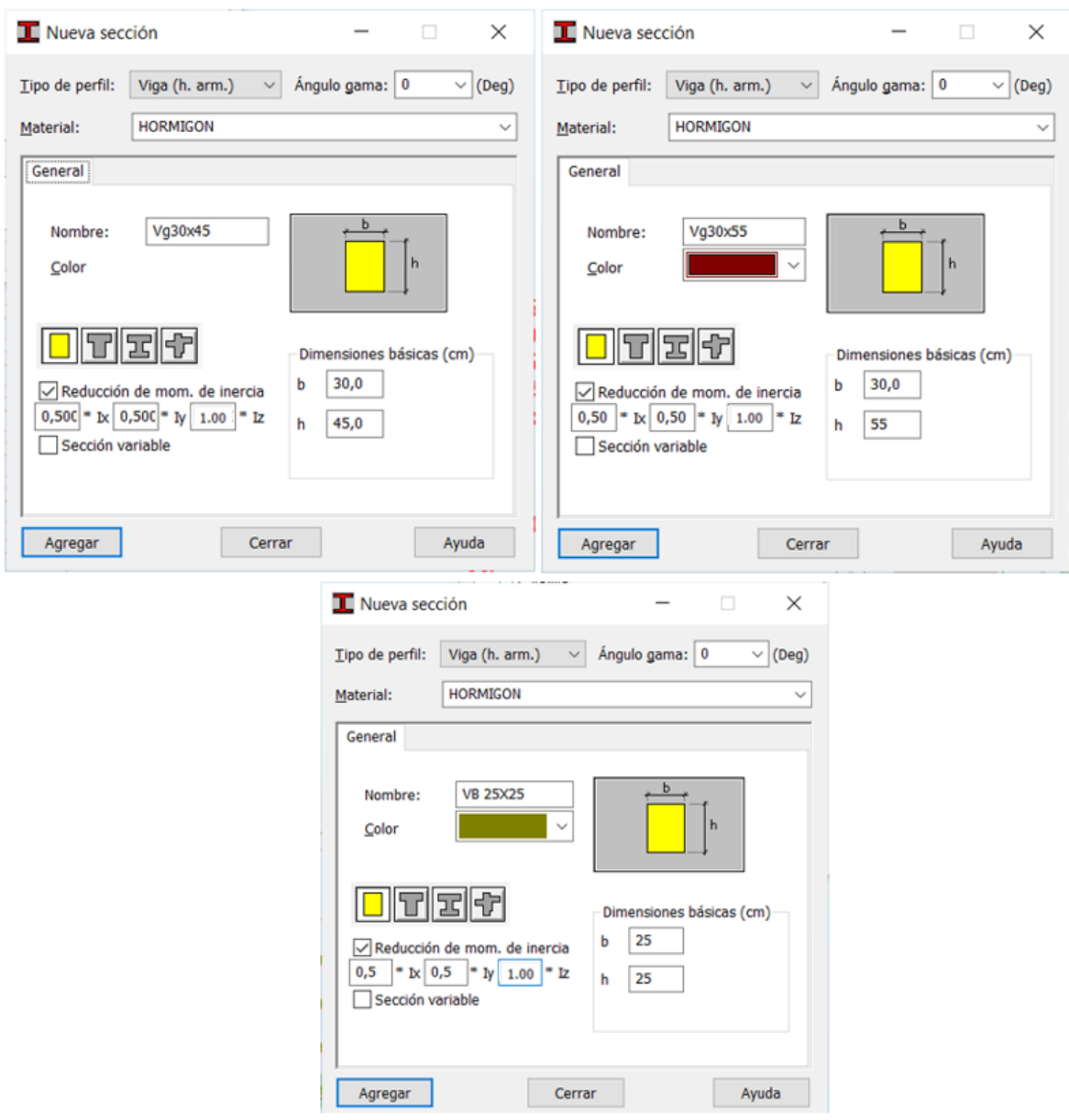

#### *5.4.3 Losa y Muros*

Para la sección losa se escoge la opción uniforme que será la losa maciza equivalente de espesor 18.06 cm. De la misma manera se define el espesor para el muro estructural de 25cm de espesor, como se indica en la figura 30.

#### **Figura 29**

*Definición de losa*

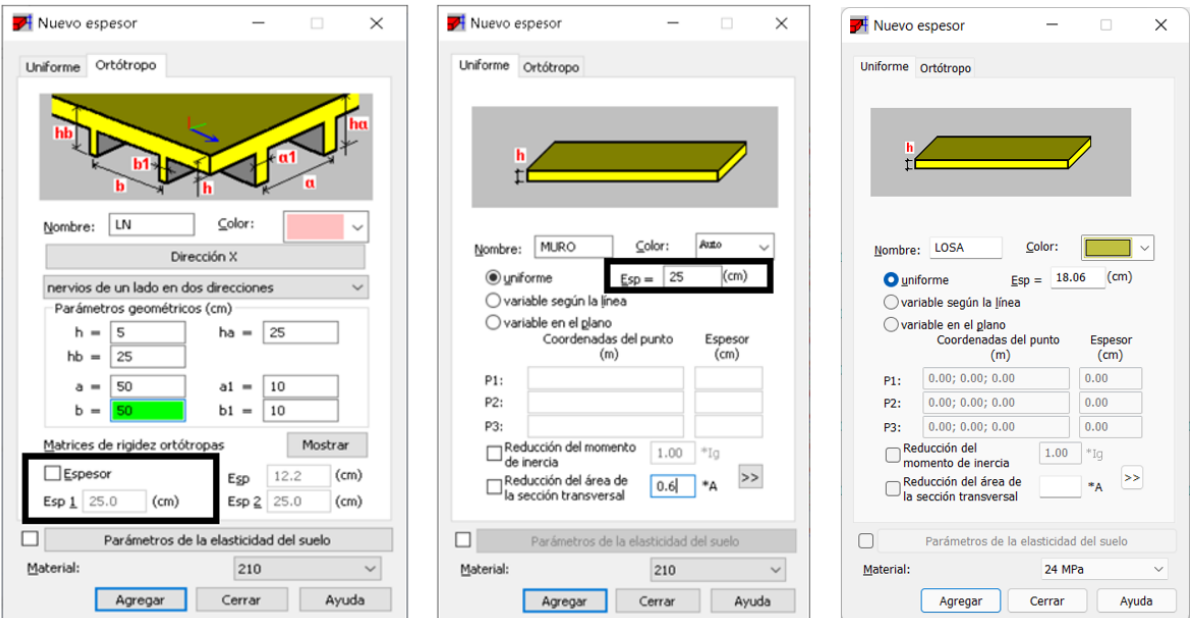

#### **Fuente:** Autora

#### **5.5. Asignación de elementos estructurales a las plantas**

Una vez definidos todos los elementos estructurales, se deben disponer en el proyecto como muestra la figura 31; para ello es necesaria una vista de planta general que permita asignar los elementos de columnas. En Robot, el elemento columna será denominado pilar (a) y el elemento viga se denominará de la misma forma (b).

Una vez modelados los elementos columna y viga en planta, se podrá ingresar las distintas áreas de losa, de ser el caso con aberturas para tragaluz o escaleras; esta configuración se puede evidenciar en la figura 32, y se realiza para todas las plantas tanto para la losa nervada como para muro(c).

En este caso, la estructura se conecta al suelo a través de apoyos empotrados (d) colocados en la base de los pilares, figura 33.

A diferencia de programas de modelación estructural en donde es necesario implementar manualmente una condición de borde para diafragmas horizontales, Robot genera los diafragmas rígidos automáticamente. Si se desea un modelo con mayor exactitud, es necesario cambiar el punto de inserción de las vigas para que la cara superior de éstas coincida con el nivel de entrepiso y visualizar resultados más reales de las fuerzas internas del nudo vigacolumna, para esto se usa un desface de nudo rígido (e), figura 34.

### **Figura 30**

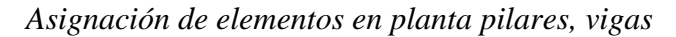

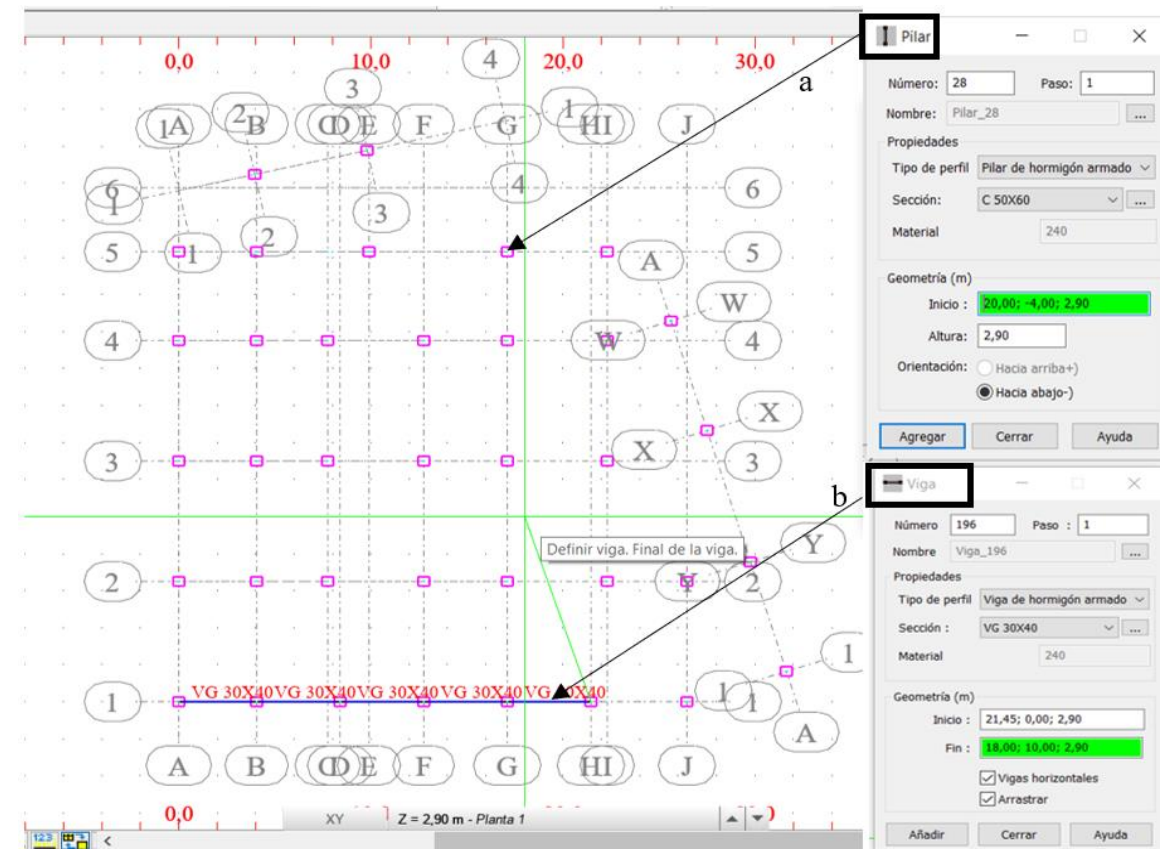

**Fuente:** Autora

**Figura 31** *Asignación de losa de planta y muro en planta*

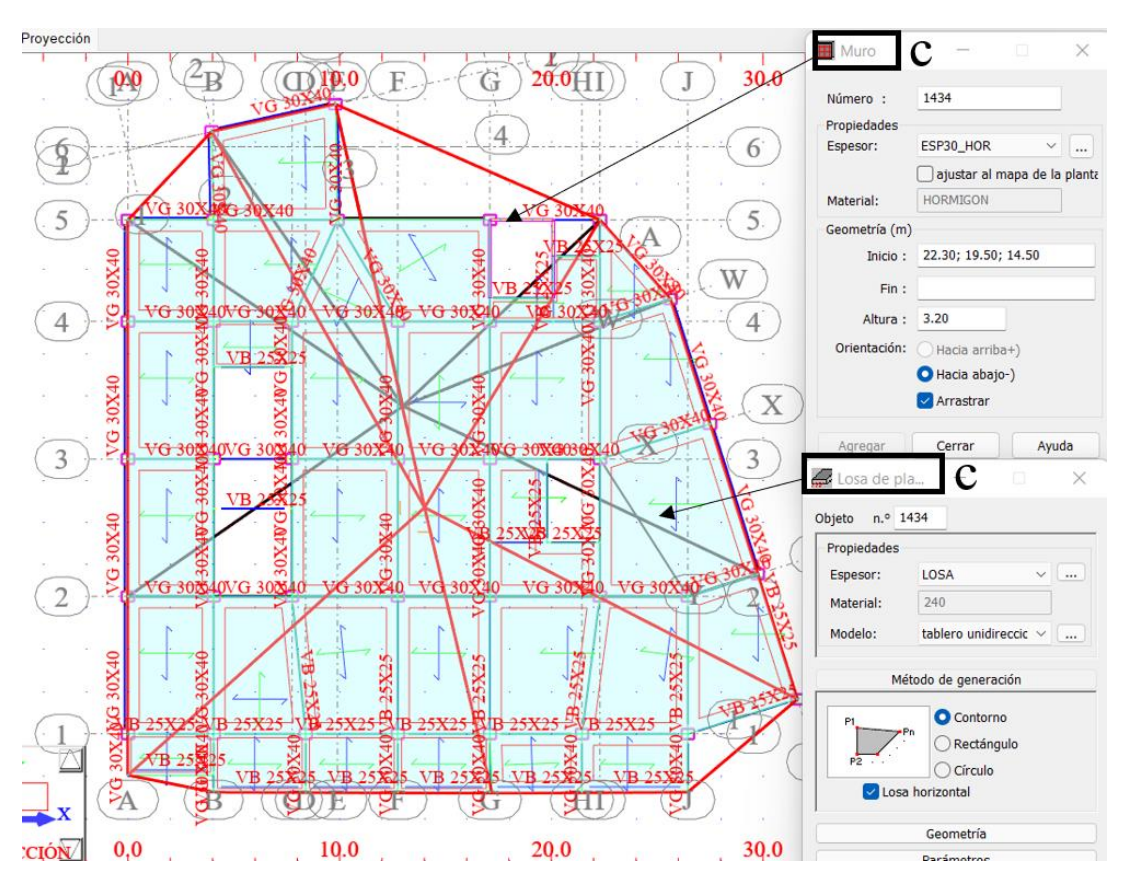

**Fuente:** Autora

*Asignación de apoyos*

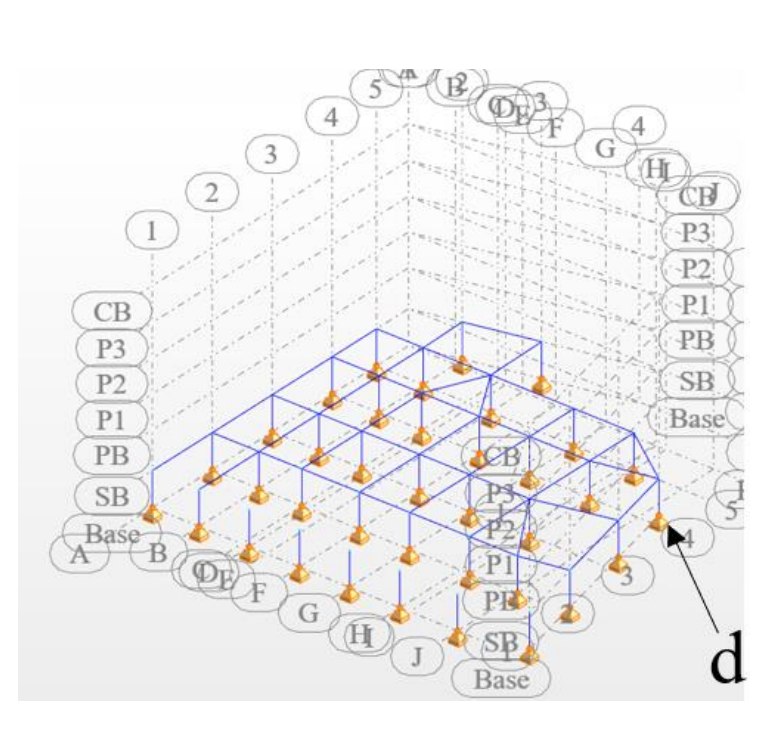

**Figura 33** *Desface para nudos* 

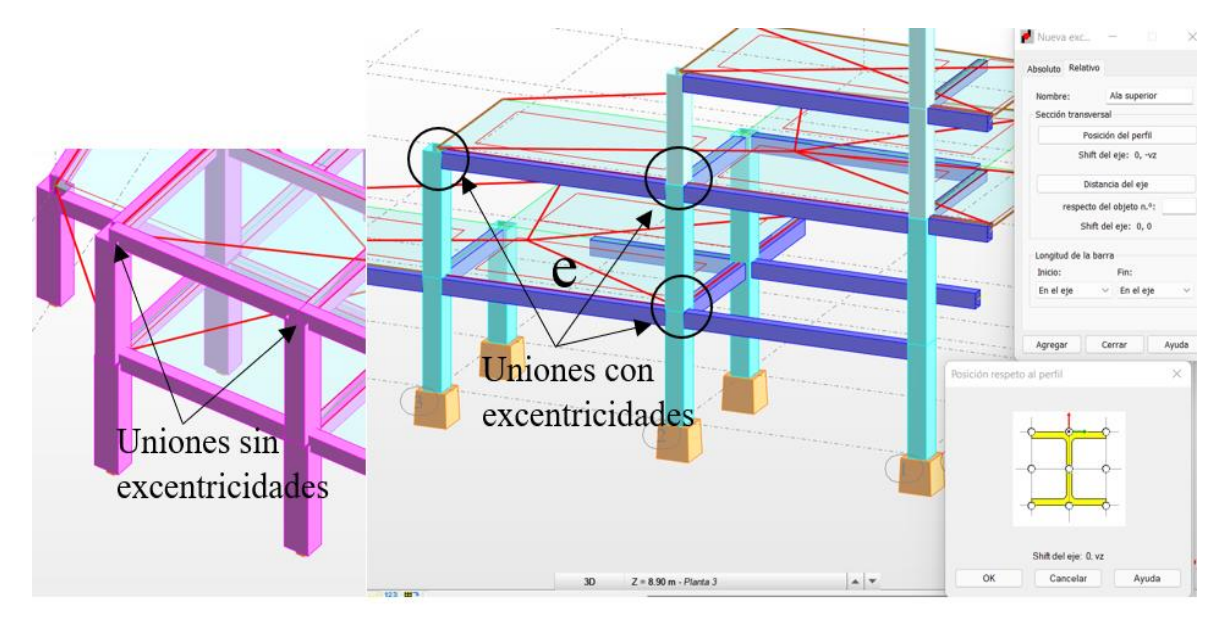

# **Fuente:** Autora

Con todas las asignaciones correspondientes, se podrá obtener un modelo 3D de la

edificación como se muestra en la figura 35.

# **Figura 34** *Modelo 3D en Robot*

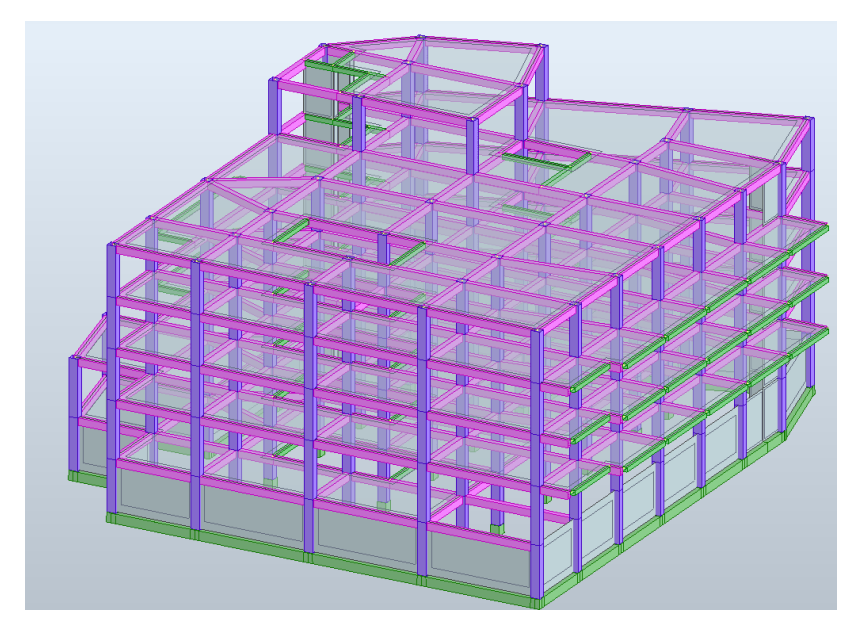

#### **5.6. Asignación de cargas a elementos losa**

Para la asignación de estas cargas se considerará el resumen de cargas permanentes y variables, teniendo en cuenta que en las cargas permanentes está incluido el peso propio de la losa debido a que, en el programa, las cargas por peso propio se calculan de forma automática, razón por la cual en los tipos de cargas existe el tipo de carga "DL o Sobrecarga".

Las cargas a asignar en la edificación se muestran en la tabla 26 y serán: sobrecarga (DL), carga viva (LL), granizo (S) (terraza accesible, tapagrada) y carga sísmica las misma que se evidencian en la figura 36.

# **Figura 35**

*Asignación de cargas*

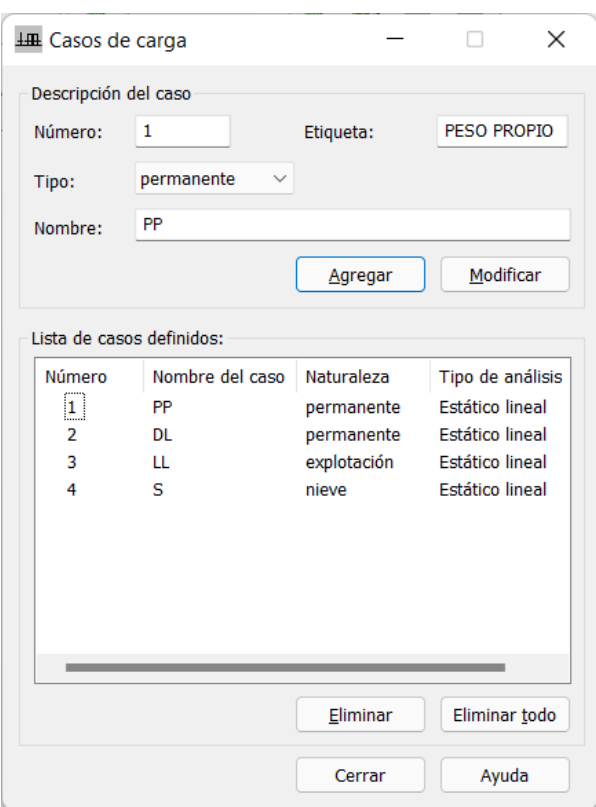

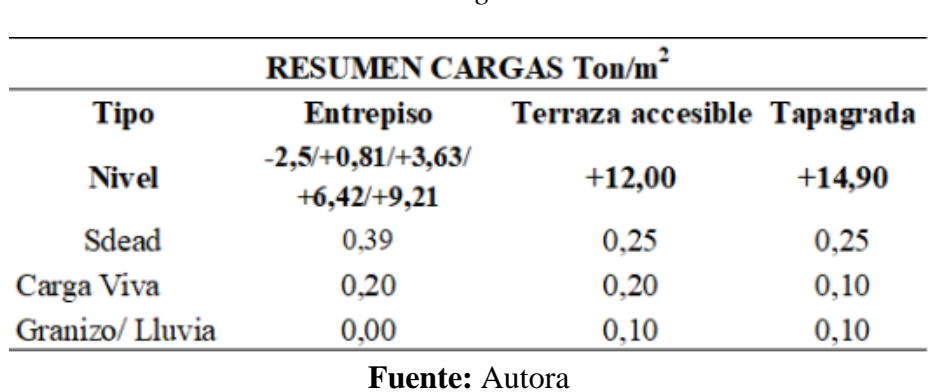

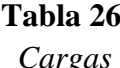

Una vez determinadas las cargas que se asignarán a la edificación se procede a cargarlas a la estructura como se muestra en las figuras 37- 39 que representan las cargas SDEAD, Viva y de Granizo, respectivamente.

# **Figura 36**

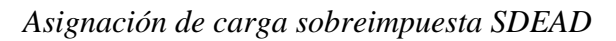

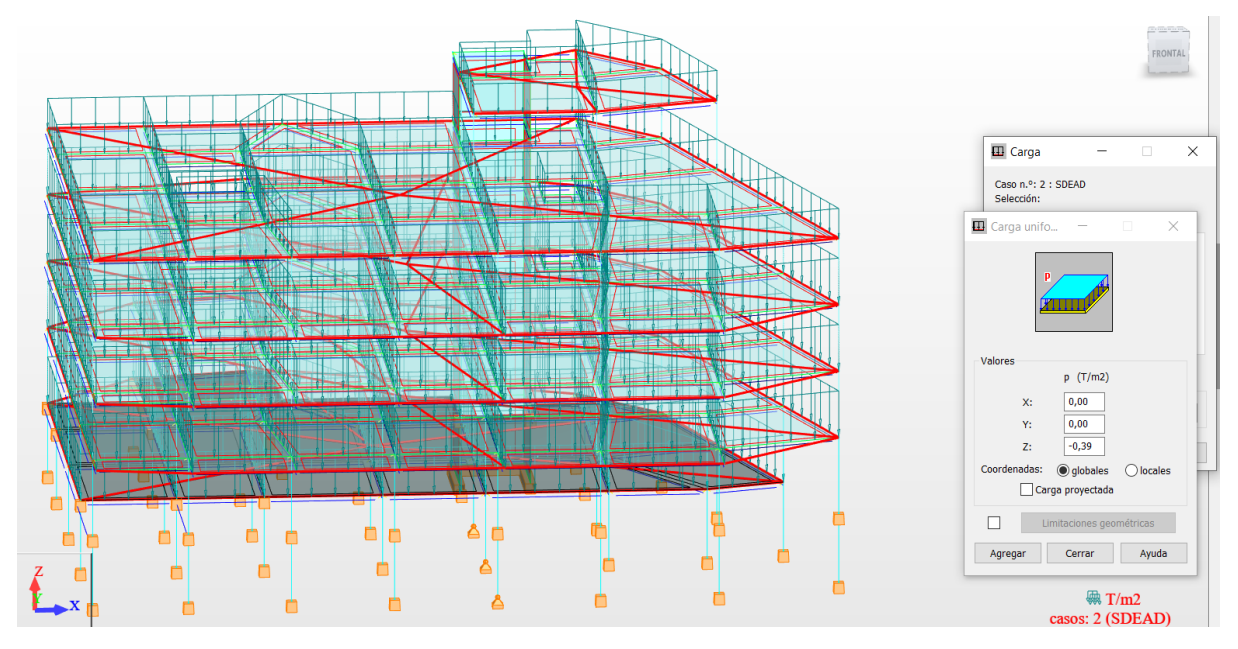

**Fuente:** Autora

**Figura 37** *Asignación de carga viva*

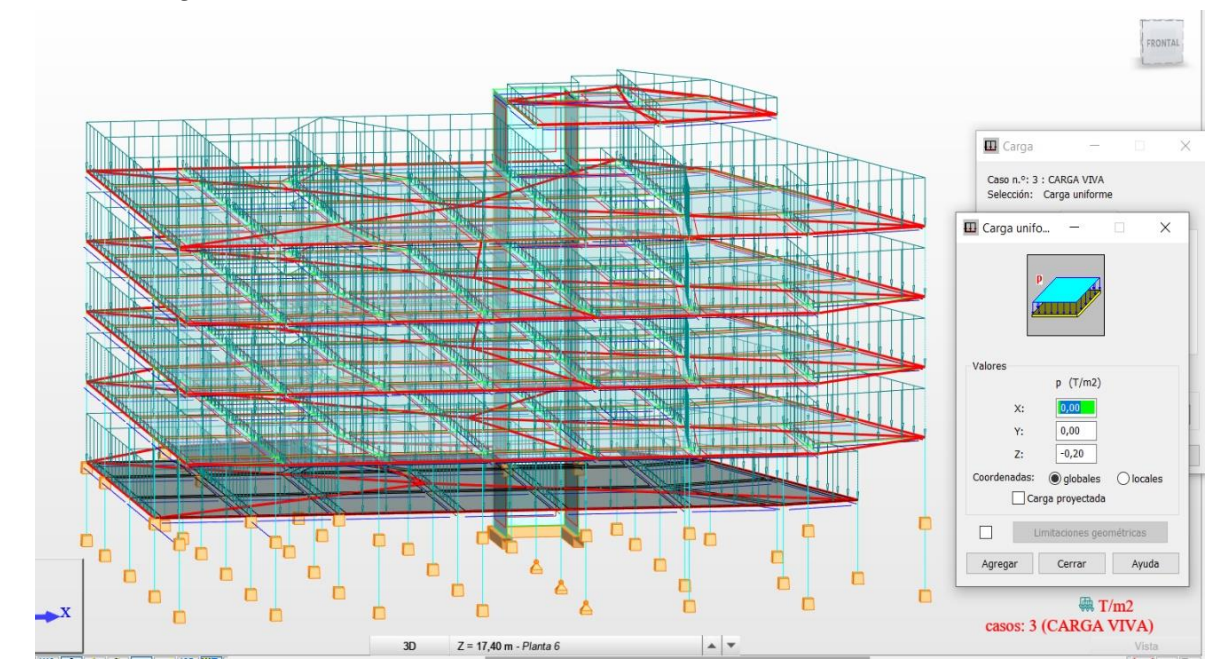

**Fuente:** Autora

*Asignación de carga de granizo*

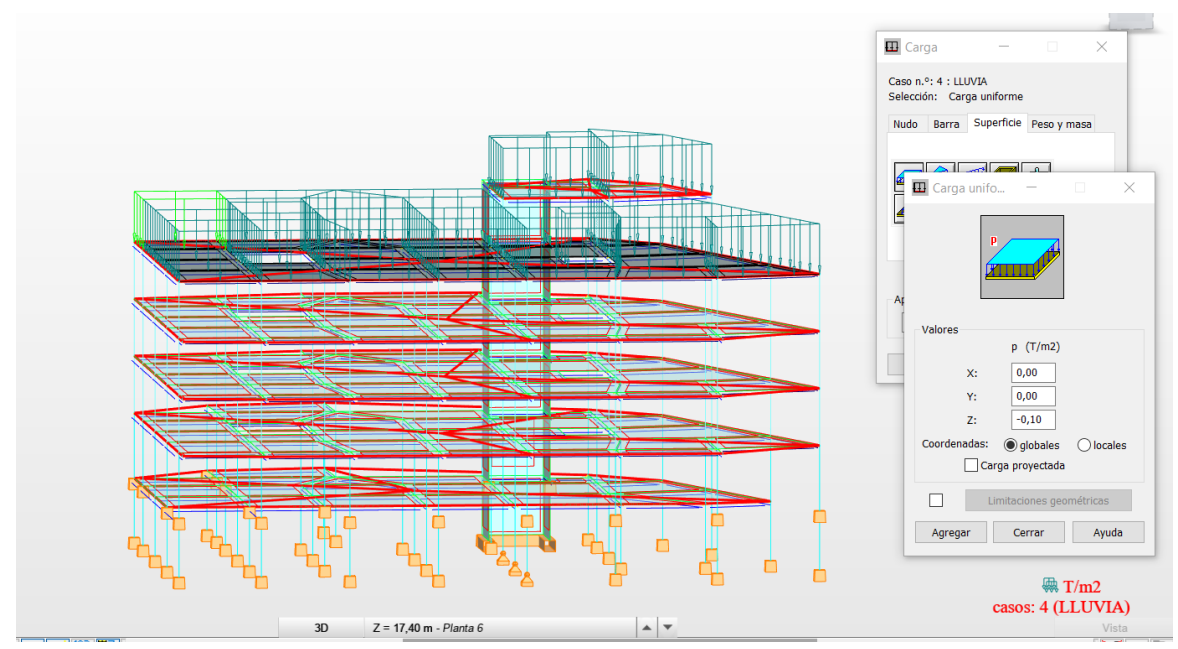

**Fuente:** Autora

#### **5.7. Análisis Modal Espectral**

Para empezar con el análisis modal, primero se debe generar el caso modal como indica la figura 40.Al realizar el análisis dinámico, se tomarán como mínimo 18 modos debido a que, generalmente, se consideran 3 grados de libertad por piso. El objetivo es conseguir como mínimo el 90% de masa participativa en cada dirección principal, para un amortiguamiento del 5%. Después de realizar este análisis en el programa, el periodo fundamental de la estructura es de 1.0 s (figura 41), el cual sobrepasa con más del 30% el periodo obtenido con el Método 1 de la NEC-15. Esto indica que se debe rigidizar la estructura. Además, con el número de modos establecidos no se alcanza el requerimiento mínimo de porcentaje de masa participativa.

# **Figura 39**

# *Análisis Modal*

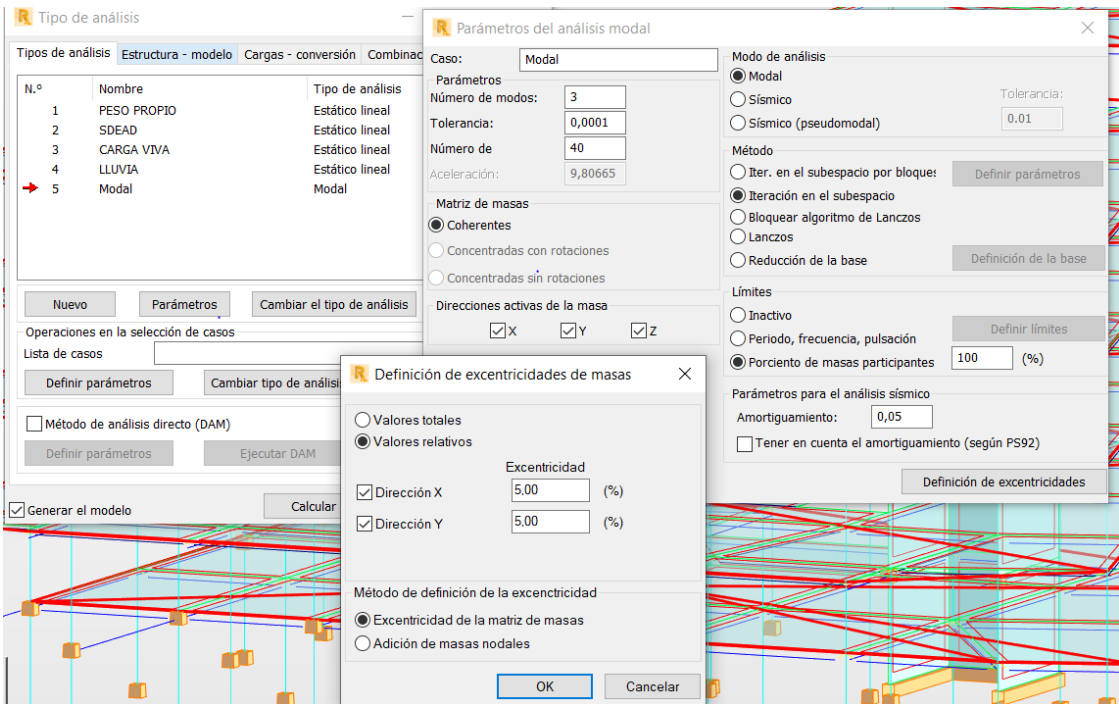

**Fuente:** Autora

# **Figura 40** *Participación modal*

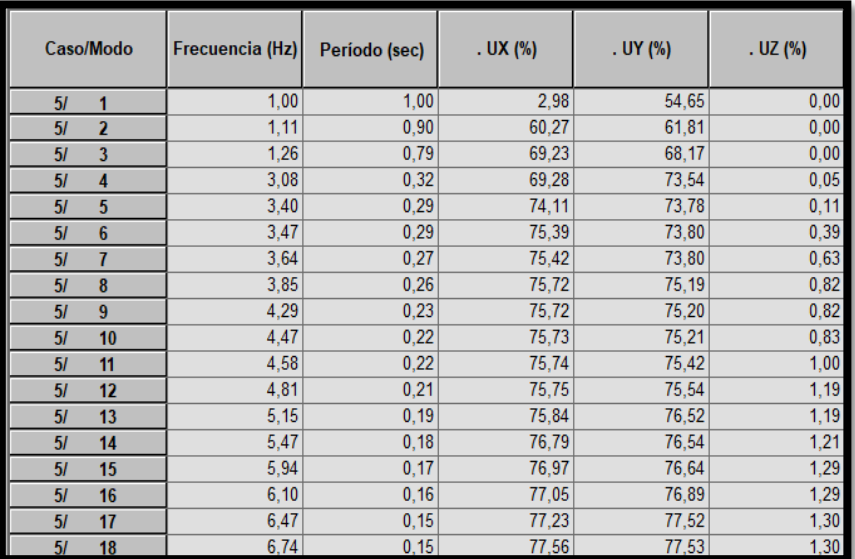

### **Fuente:** Autora

Para rigidizar el modelo, se decidió aumentar la resistencia a la compresión del hormigón a 240 kg/cm<sup>2</sup> , las secciones de columnas son de 50cmx40cm, el espesor del muro cortante es de 30cm. La estructura ahora tiene un periodo fundamental de de 0.66s y alcanza el 90% de la masa participativa en el modo 17 en X y en Y, figura 42.

# **Figura 41**

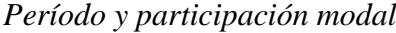

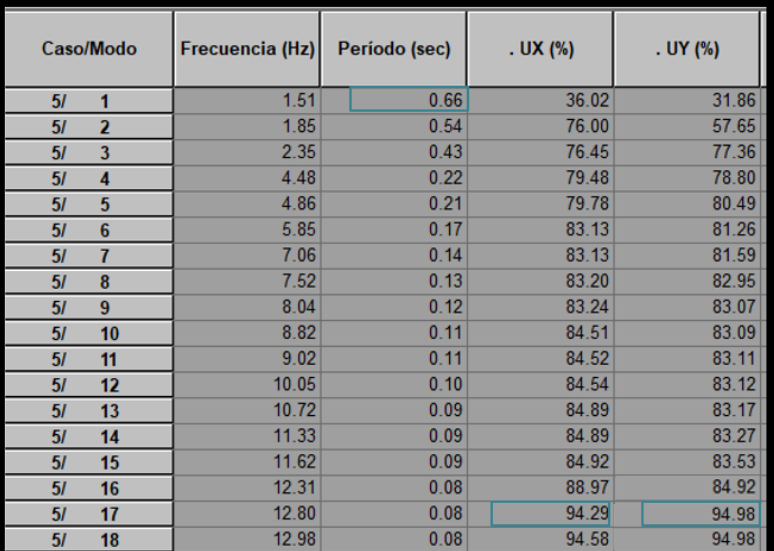

#### **5.8. Casos espectrales de análisis**

Con el caso modal creado, se puede definir el caso espectral que corresponderá al análisis dinámico tanto en dirección X e Y, como se indica en la figura 43. Se comienza definiendo el nombre para el espectro y el factor de amortiguamiento que para estructuras de hormigón armado es 5%, generalmente. El espectro de diseño es cargado desde un archivo externo, donde la aceleración espectral es definida en términos de gravedad. Se define la dirección en la que actuará el sismo de diseño, es decir, SX en X y SY para Y. En la figura 44 se observa la generación del espectro con la definición de las direcciones para estas aceleraciones y en la figura 45 la creación de los casos de carga sísmica dinámica.

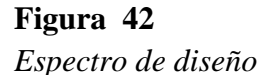

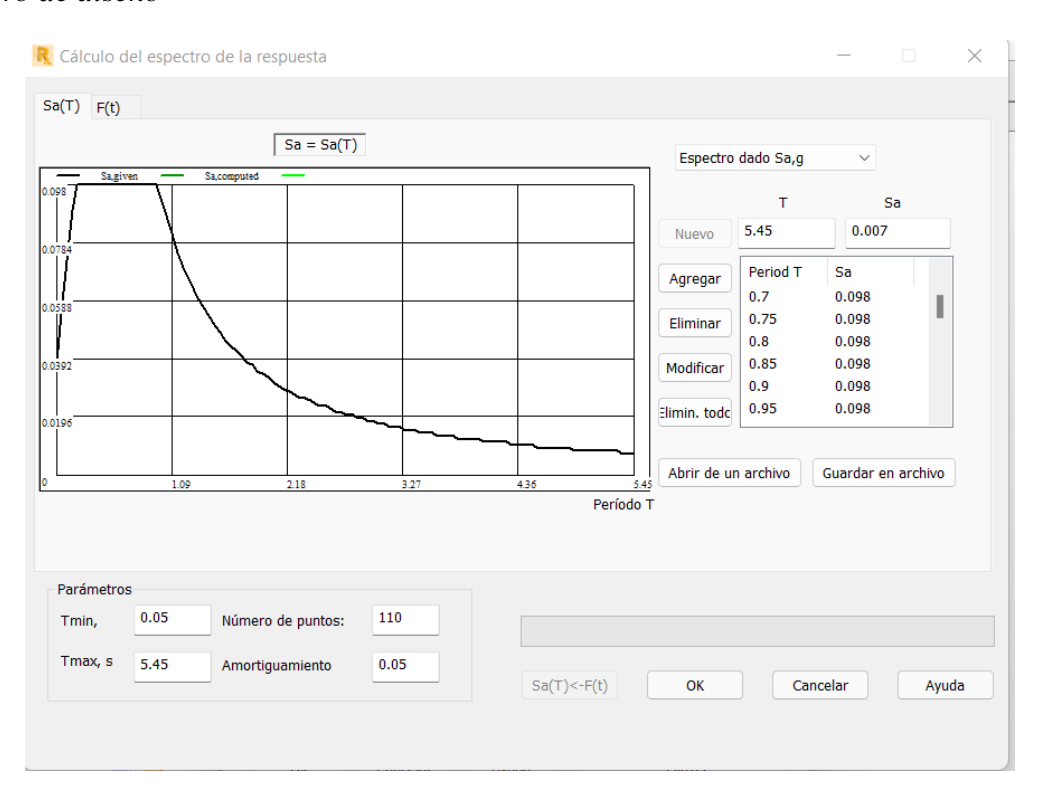

**Fuente:** Autora

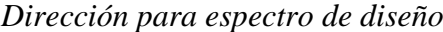

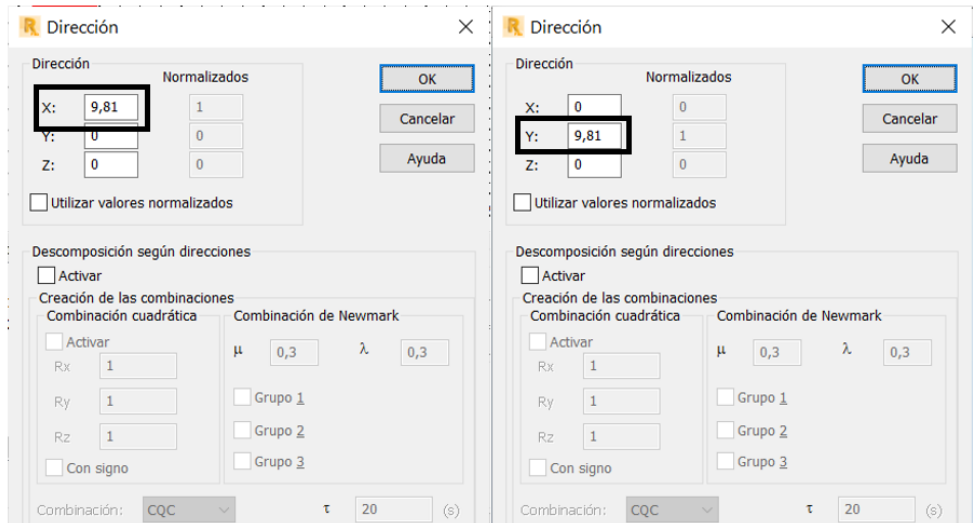

# **Fuente:** Autora

# **Figura 44**

*Cargas sísmicas generadas por espectro*

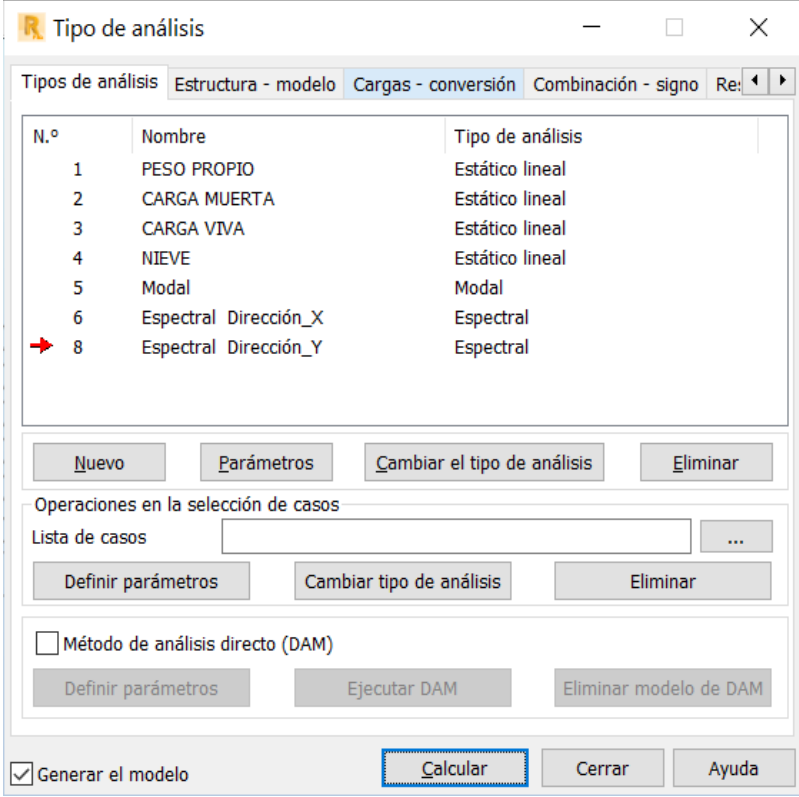

**Fuente:** Autora

#### *5.8.1 Conversión de cargas a masa reactiva*

La fuente de masa que actúa en el sismo es tomada en cuenta a través del 100% del total de la carga muerta, es decir, el peso propio de los elementos estructurales más la sobrecarga de acabados, mampostería, etc., figura 46.

# **Figura 45**

*Conversión de cargas a masa*

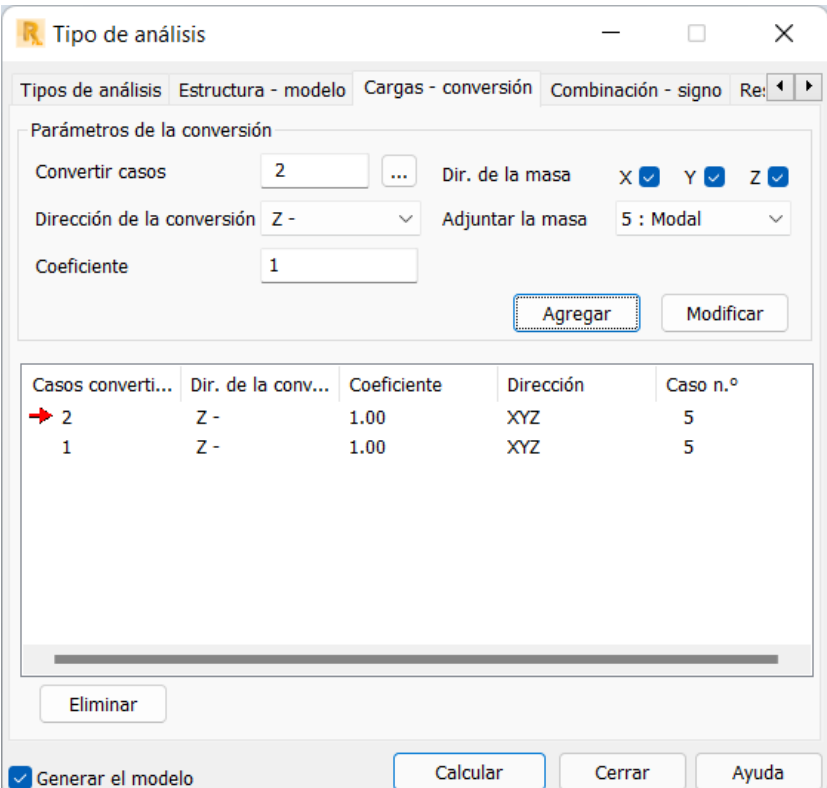

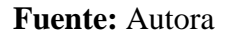

Por otro lado, el caso por sismo estático en el sentido X e Y, figura 47, se genera a partir de una carga ficticia usando el coeficiente 0.1083 que corresponde al valor calculado del cortante basal estático, acorde con la NEC-15.

*Cargas ficticias*

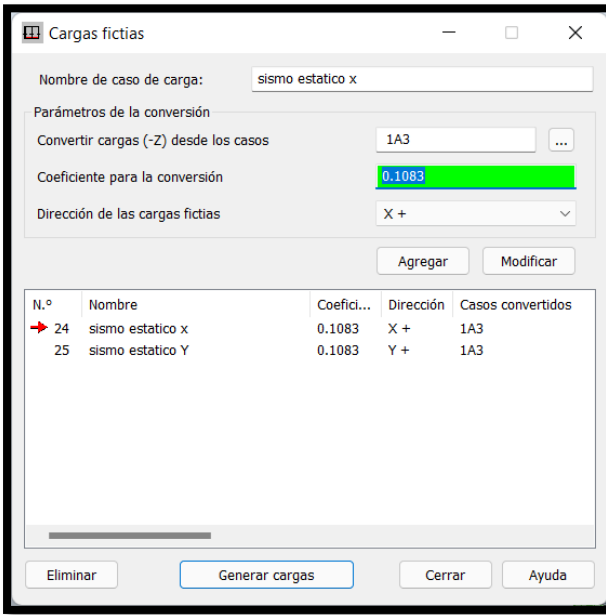

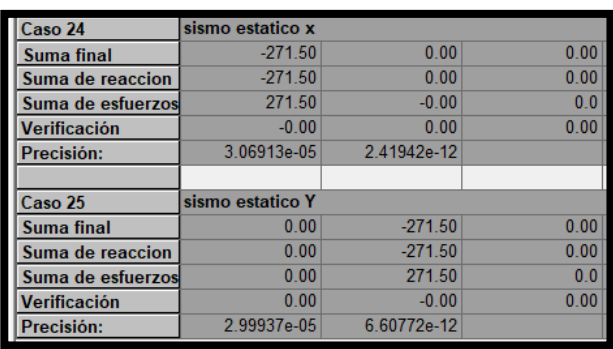

### **Fuente:** Autora

# *5.8.2 Combinaciones de carga*

Para el análisis de la estructura, las combinaciones de carga a usarse serán las que recomienda

la NEC y el ACI que se describen en la figura 48.

# **Figura 47**

*Combinaciones de carga*

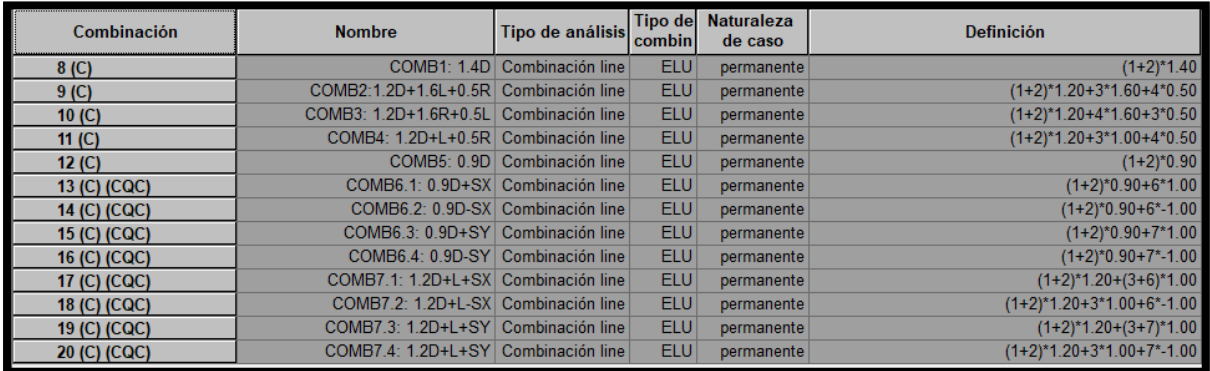

#### **5.9. Verificación del Modelo**

Una vez ingresado todos los materiales, secciones, cargas gravitaciones, cargas sísmicas, caso modal y combinaciones de cargas, es importante comprobar si el modelo presenta posibles errores, como nodos sin conexión o inestabilidad estructural. La verificación de la estructura se muestra en la figura 49. Una vez que la verificación es satisfecha, se puede visualizar toda la información para el análisis y diseño.

# **Figura 48**

*Verificación del Modelo*

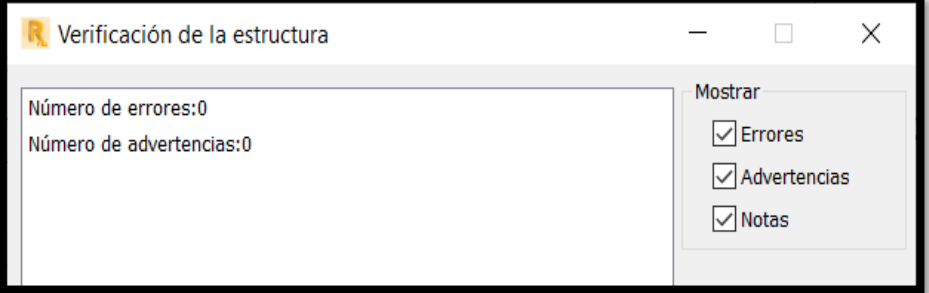

#### **CAPITULO VI**

#### **6. VERIFICACIONES SISMORESISTENTES**

Con toda la edificación ya modelada en el software, se prosigue con la verificación sismorresistente. Se tomará en cuenta las combinaciones más críticas.

#### **6.1. Peso de la edificación**

Correspondiente a la carga reactiva que es el peso propio de los elementos estructurales obteniendo el valor que se muestra en la figura 50 correspondiente:

#### **Figura 49**

*Peso edificación*

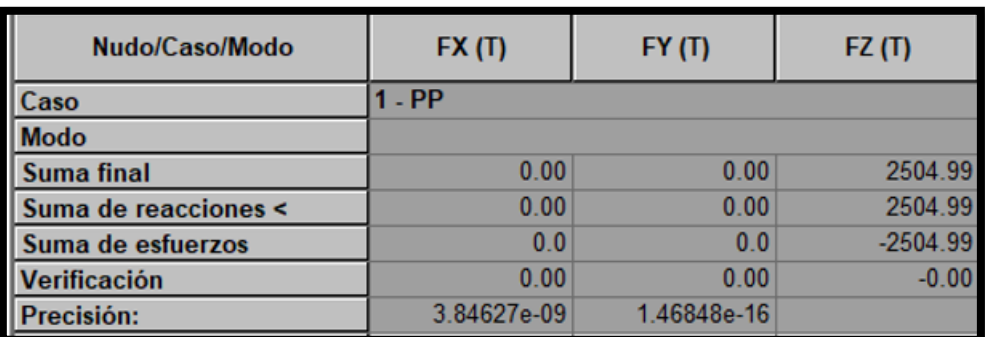

**Fuente:** Autora

#### **6.2. Modos de vibración, periodo y masa participativa**

Como se observa en la figura 51, el período de vibración fundamental es de 0.66s; primer y segundo modo flexurales y tercer modo de vibración es torsional en planta, que se observa en la figura 52 ; la aportación de masa participativa es del 94% en el modo 17; lo que cumple con el objetivo de la norma NEC-SE-DS-2015.

*Período y participación modal*

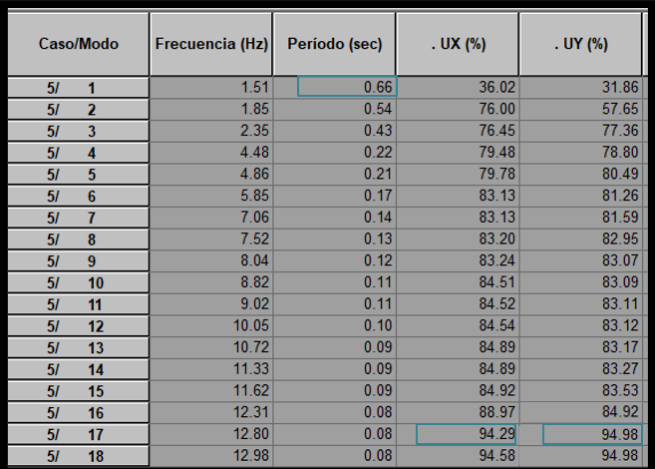

# **Fuente:** Autora

*Figura 51* Modos de vibración

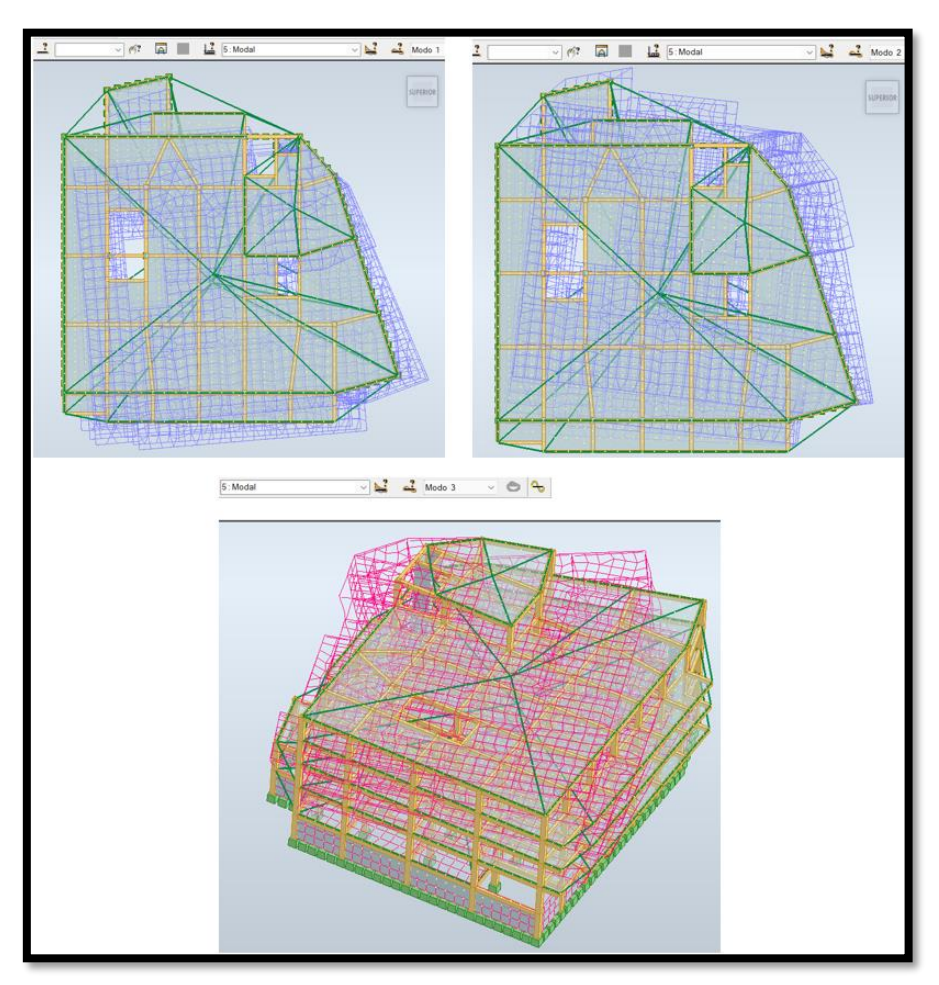

**Fuente:** Autora

#### **6.3. Límites permisibles de las derivas**

Según la NEC, se contempla que la deriva máxima para cualquier piso no excederá los límites (figura 53) de deriva inelástica. La deriva máxima se expresa como la razón del desplazamiento relativo entre pisos continuos y la altura de entrepiso. Este parámetro debe ser verificado en cada piso y en cada dirección principal para evitar que, en este caso, superen el 2% para estructuras de hormigón armado; por lo tanto, para obtener una deriva elástica será afectado por un R= 8 y un factor de 0.75 y se calcula con las ecuaciones 16 y 17, respectivamente. En la tabla 27-28 se muestra la verificación de los desplazamientos en el sentido X e Y como se visualiza en la figura 54-55.

### **Figura 52**

*Límites de derivas*

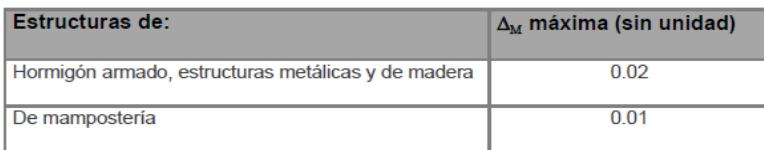

$$
\Delta_E = \frac{U_{sup} - U_{inf}}{H}
$$
 **Ecuación 15**

$$
\Delta_M = 0.75 \cdot R \cdot \Delta_E
$$
 **Ecuación 16**

**Figura 53** *Derivas dirección X, Y*

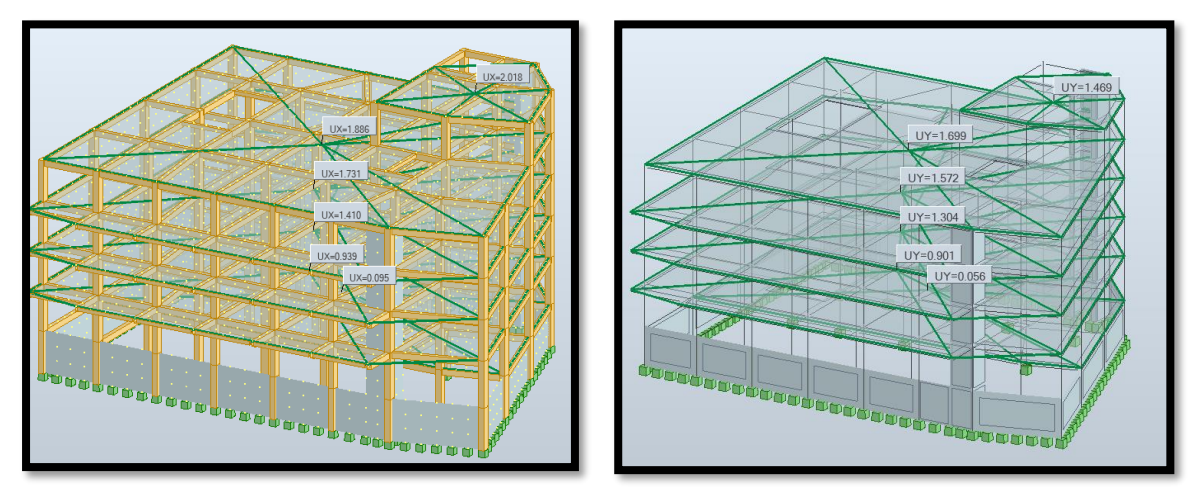

**Fuente:** Autora

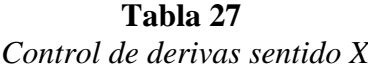

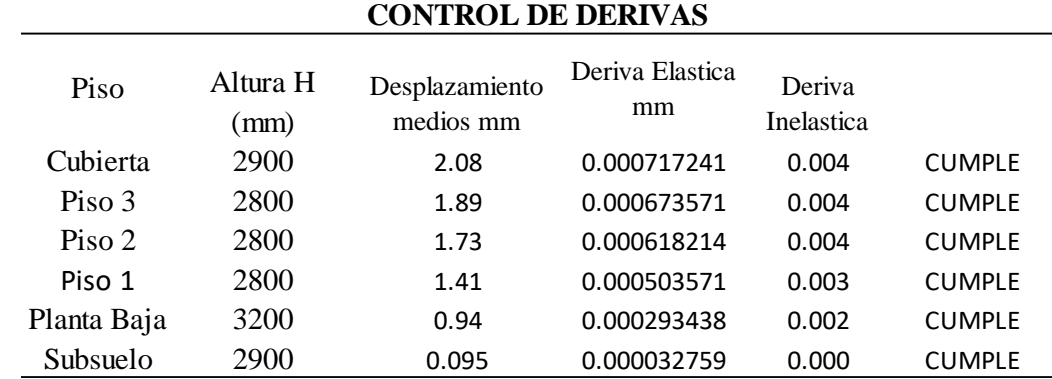

**Fuente:** Autora

### **Tabla 28**

*Control de derivas sentido Y*

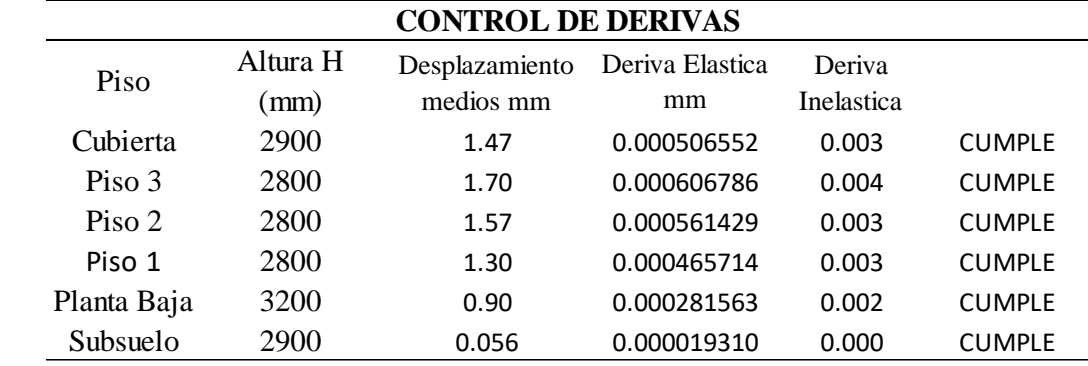

# **6.4. Cortante basal**

Conforme el Capítulo 6.2.2 de la NEC-SE-DS, se evalúa el corte acumulado en la base tanto para el método dinámico como para el método estático como indica la figura 57, con el fin de constatar en que porcentaje de cortante basal del método dinámico en la figura 56 con respecto del método estático sea mayor al 85% para estructuras de configuración irregular, como es el caso de la presente.

#### **Figura 54**

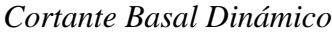

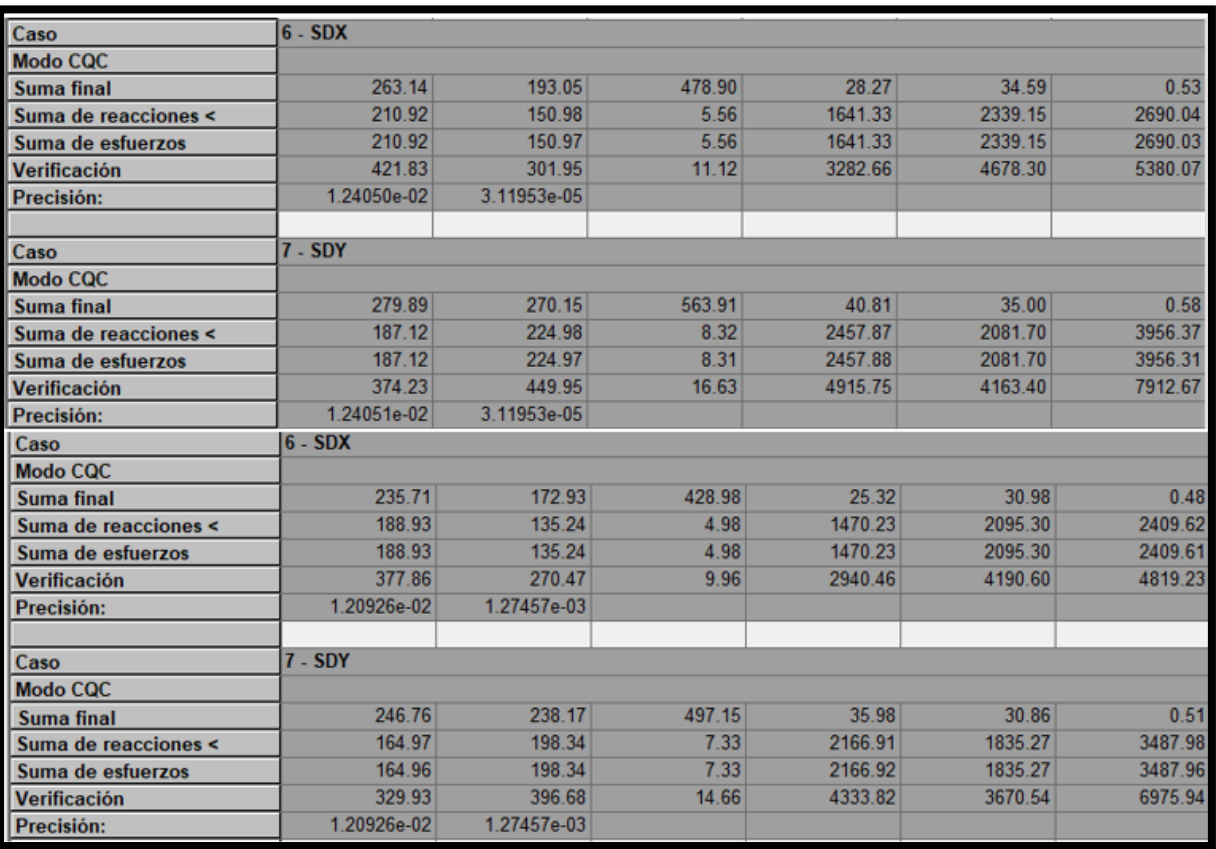

#### **Figura 55** *Cortante Basal Estático*

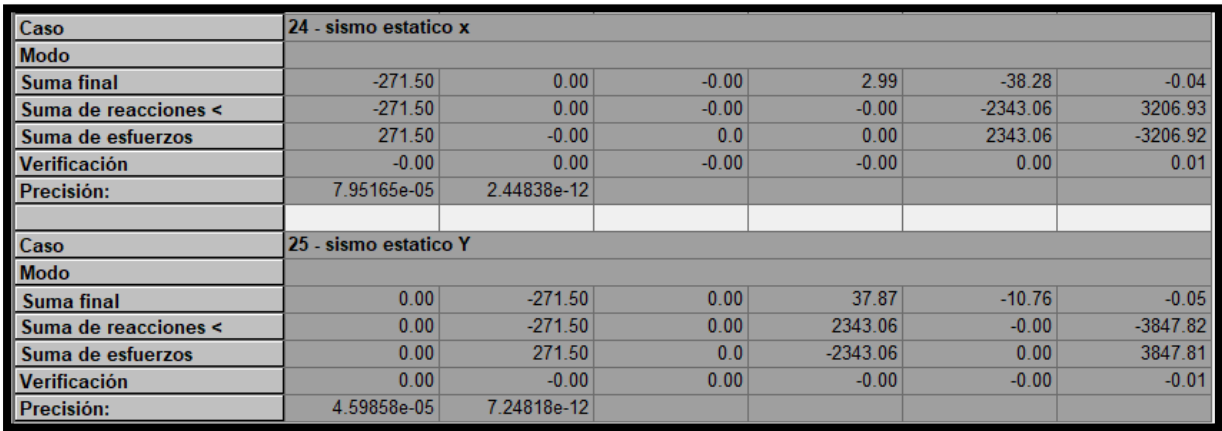

#### **Fuente:** Autora

#### **Tabla 29**

*Cortante Basal*

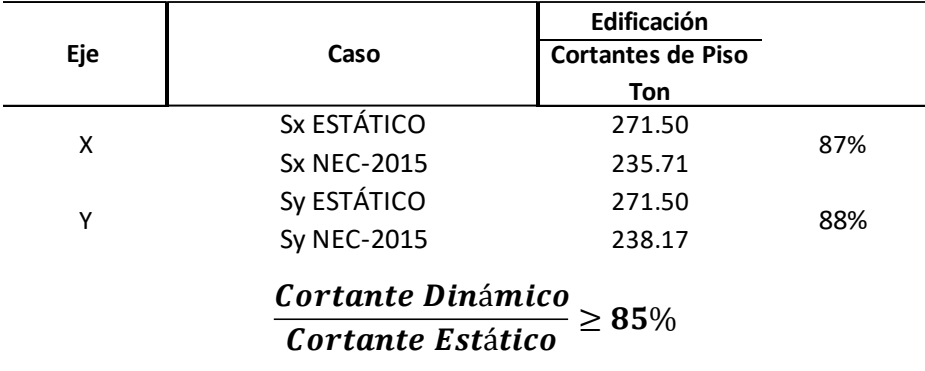

**Fuente:** Autora

#### **6.5. Columna fuerte- viga débil**

Se selecciona una viga tanto en sentido X-X como en el sentido Y-Y, como en la figura 58 con todo el conjunto de columnas y vigas, y en la pestaña "Dimensionamiento" para proceder al análisis de dichos elementos que se realizarán con las combinaciones más críticas. El check en verde indica que se crea el nudo de intersección entre todos los elementos viga y columna.

Para que esta condición se cumpla debe tener la siguiente expresión:

$$
\sum M_C \ge 1.2 \sum M_V
$$

Donde:

 $\sum M_V$  Sumatoria de los momentos nominales de flexión en las columnas que llegan a la cara del nudo.

 $\sum M_V$  Sumatoria de los momentos resistentes nominales a flexión de las vigas que llegan a la cara del nudo.

Para el nodo analizado cumple con lo buscado donde:

$$
\sum M_c = 23.60 \quad \text{Tom} * m
$$
\n
$$
\sum M_v = 5.64 \quad \text{Tom} * m
$$
\n
$$
23.60 \ge 1.2(5.64)
$$

 $23.60 \geq 6.77$ 

*Columna fuerte- Viga débil*

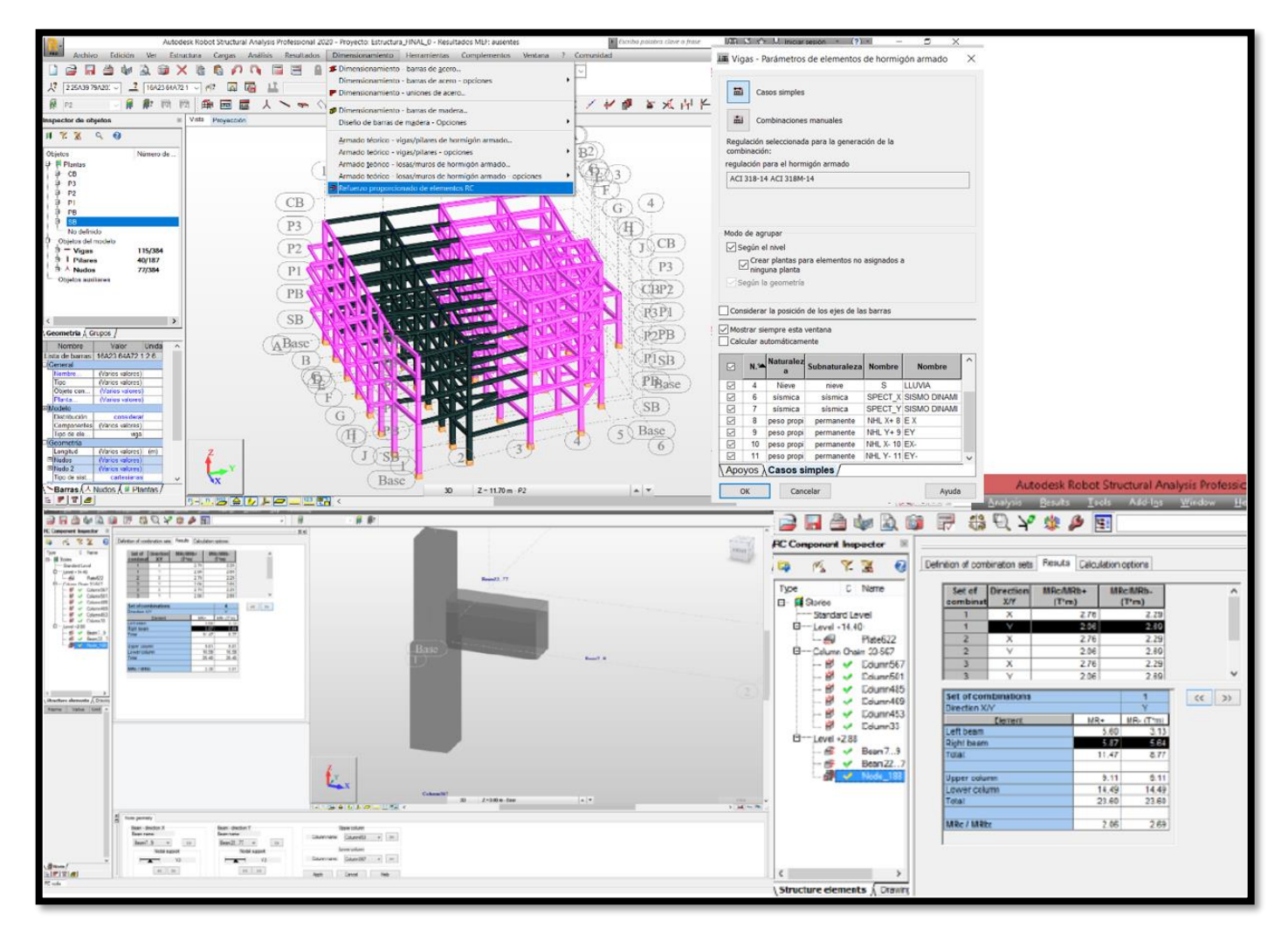

#### **CAPITULO VII**

#### **7. DISEÑO Y DETALLADO DE ELEMENTOS ESTRUCTURALES**

#### **7.1. Diseño y detallado estructural de columnas**

Como se realizó el análisis sísmico previamente para el diseño las columnas tanto perimetrales, esquineras y de borde tienen secciones de 50cmx40cm respectivamente; para el detallado en el software Revit de la disposición de los aceros se cumplirá con todos los requisitos sismorresistentes (Anexo 1).

#### **7.2. Detallado estructural de vigas**

Para el detallado de vigas se contemplarán secciones de vigas principales y secundarias de 30cmx40cm y para las vigas de borde de 25cmx25cm; la disposición de los aceros respectivamente respetando las diferentes reglas sismorresistentes; en el ejemplo observaremos el cálculo de una viga para poder representar la forma de cálculo (Anexo 2).

#### **7.3. Detallado estructural de losas**

De la misma manera, se realizará el detallado de la losa de espesor 25cm del, para entender cómo será la distribución de acero la misma que se reflejará en el software Revit. (Anexo 3).

#### **7.4. Detallado estructural de muros**

Para el detallado de muro de corte con espesor 25 cm que se verificará mediante un anexo en donde se observarán los pasos para obtener el correcto detallamiento con la norma ACI 318. (Anexo 4).

#### **CAPITULO VIII**

### **8. PLANTILLA ESTRUCTURAL EN SOFTWARE REVIT STRUCTURAL**

Una vez que la estructura cumple con todos los requisitos sismorresistentes, es tiempo de continuar con el modelo de detallado de los elementos estructurales como son las losas, vigas, pilares y muros; los mismos que se representarán en el software Revit en su módulo estructural para así comprobar la versatilidad y optimización de tiempo al ocupar este programa para generar una plantilla estructural.

Con el uso de esta nueva metodología, la interfaz del software Revit representa la geometría 3D real en una edificación por lo que existen varios tipos de elementos en el modelo como son: los anfitriones y los componentes de modelo.

Normalmente los elementos anfitriones alojan a otros elementos, por ejemplo las losas y muros estructurales, mientras que los componentes de modelo son los demás elementos que componente del modelo de construcción.

Adicional consta como elementos de referencias: modelos, rejillas y planos; todos estos elementos de construcción son paramétricos y Revit lo clasificara como familias.

#### **8.1. Familias en Revit**

Para entender el funcionamienro del software debemos mantener la idea que al crear un elemento nuevo o vincularlo este debe pertener a una jerarquia como en la figura 59 se muestra,- que es una categoria, familia y asi mismo a un tipo que tienen propiedades en común, con la misma utilización y con una representación gráfica similar. Los distintos elementos de una familia pueden tener diferentes valores o propiedades existen tres tipos de familias.

**Familias cargables:** se crean a partir de plantillas de familias que han sido cargadas previamente y usarlas en ese proyecto especificando sus propiedades.

**Familias de sistema:** no se pueden cargar ni crear como archivos independientes pero se pueden usar los tipos predefinidos en el sistema.

**Familias in situ:** definen elementos personalizados que se crean en el contexto del proyecto que requiera una geometría exclusiva.

### **Figura 57**

*Clasificación de elementos*

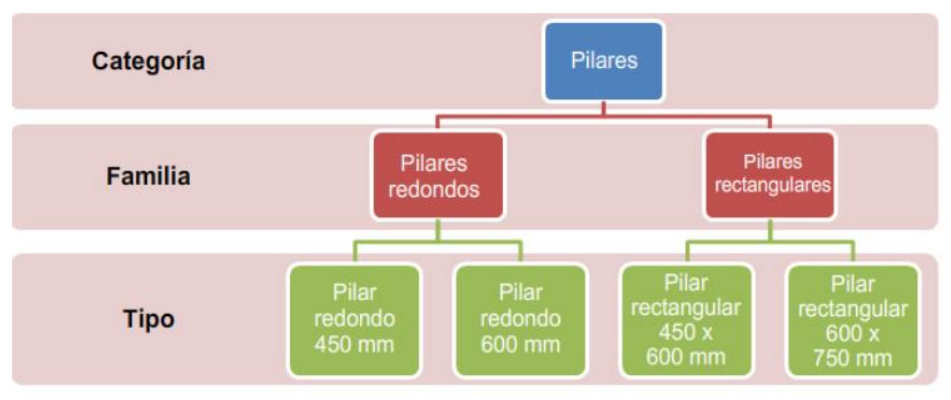

**Fuente:** Mallqui Badin, 2016

#### **8.2. Interoperabilidad**

Con todos los aceros a usar en nuestro proyecto procederemos a realizar la interoperabilidad entre los Softwares Revit y Robot, tendremos una similitud en versión que en nuestro caso será 2020; y simultáneamente tener los archivos abiertos(a).

Como realizamos el modelo de análisis estructural en Robot Structural Analysis el cual será enviado al software Revit como se indica en la figura 60 primero debemos generamos un nuevo archivo de plantilla estructural en Revit (b), nos dirigimos a la barra de tarea del Robot en la pestaña complementos haceos la integración con Revit Structure (c), se nos desplegara una ventana nueva donde nos pedirá enviar el modelo con resultados o solo las secciones en nuestro caso será enviar modelo y resultados y la integración será directa (d) debido a que así podremos actualizar el modelo en caso de modificaciones posteriores en el mismo; el procedimiento se podrá observar cuando en un mensaje nos indique como está enviando la información (e) y se podrá proseguir la secuencia con las figuras siguientes:

# **Figura 58**

*Proceso para interoperabilidad*

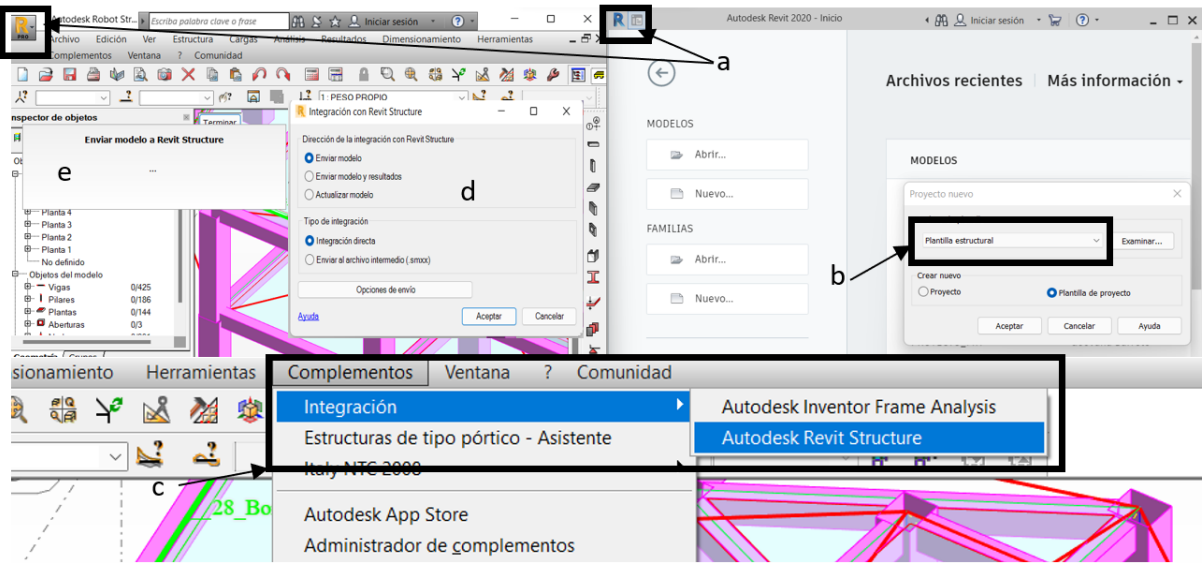

### **Fuente:** Autora

Con el modelo ya en importado el primer paso a verificar serán las unidades que se muestra en la figura 61; en la que se encuentra y de ser conveniente cambiamos al sistema SI, al igual que en el interfaz de AutoCAD podemos colocar siglas (un), para crear el atajo del comando; una vez en la ventana debemos ponernos en la disciplina Común del listado, y nos aparecen las unidades más comunes las cuales pueden editarse el formato en que queremos visualizar la unidad, los decimales, y su símbolo.

### **Figura 59** *Unidades*

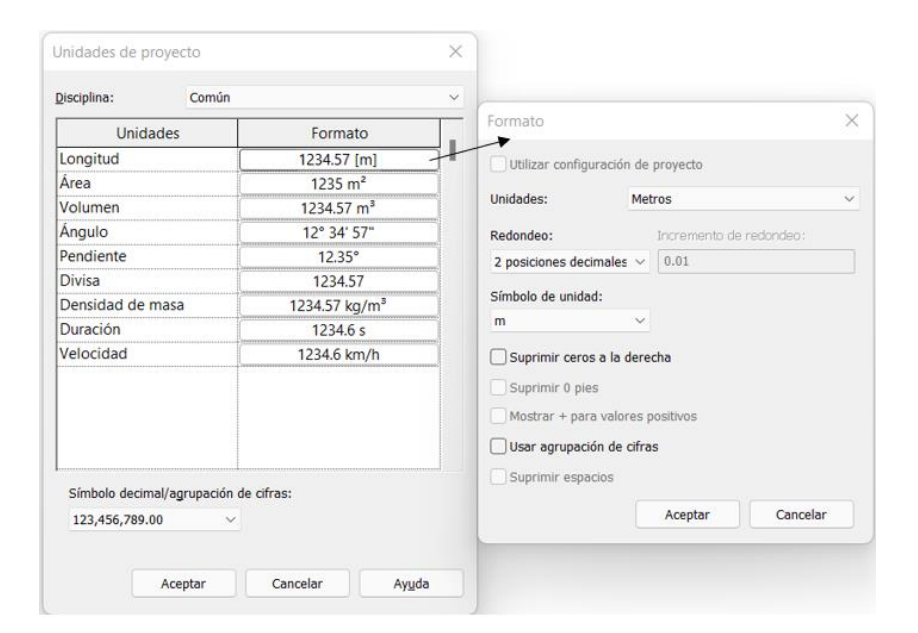

#### **Fuente:** Autora

Cuando el modelo está siendo integrado con Revit se visualizará como un modelo analítico y este se encuentra en el navegador de proyectos por lo que todos los elementos están interconectados entre los nudos, adicional los niveles y alturas correspondientes a nuestra edificación ya estará vinculada directamente de esta manera no se deberá generar las cotas ni rejillas de la misma manera como se integró de manera directa se puede observar las cargas con las que cuenta el proyecto y las restricciones.

De esta manera podemos visualizar nuestro modelo en 3D como en la figura 62, vista como una estructura inalámbrica que nos representara la forma analítica o una vista sombreada que se representaría como el modelo de manera realista donde se pueden observar ya los elementos estructurales de manera extruida.

Modelo Analítico y Realista

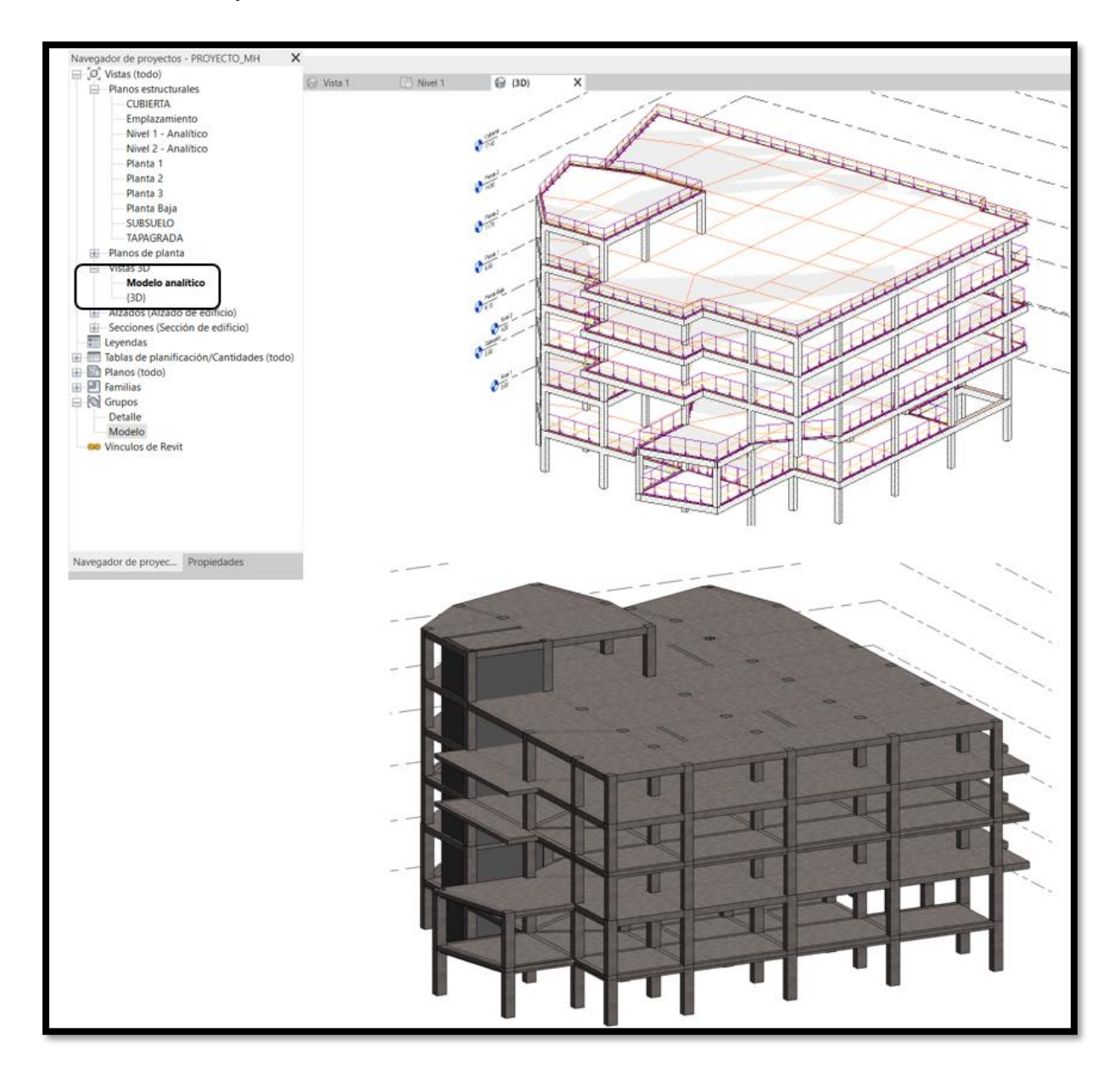

#### **Fuente:** Autora

Con el modelo ya en nuestro Revit debemos generar los planos estructurales y planos de planta el proceso se describe en la figura 63; para lo cual nos colocaremos en una vista de alzado (a) y nos daremos cuenta de que se autogenerarán los niveles y rejillas ya establecidos desde la importación (b), en caso de no ser así en la barra de tareas en la pestaña Vista en la opción vista de plano escogeremos el tipo plano estructural (c) los planos que encuentran ocultos se podrán

observan en ese ventana debemos seleccionarlos y damos en clic en Aceptar para que se visualice en el navegador de proyectos en el apartado planos estructurales(d).

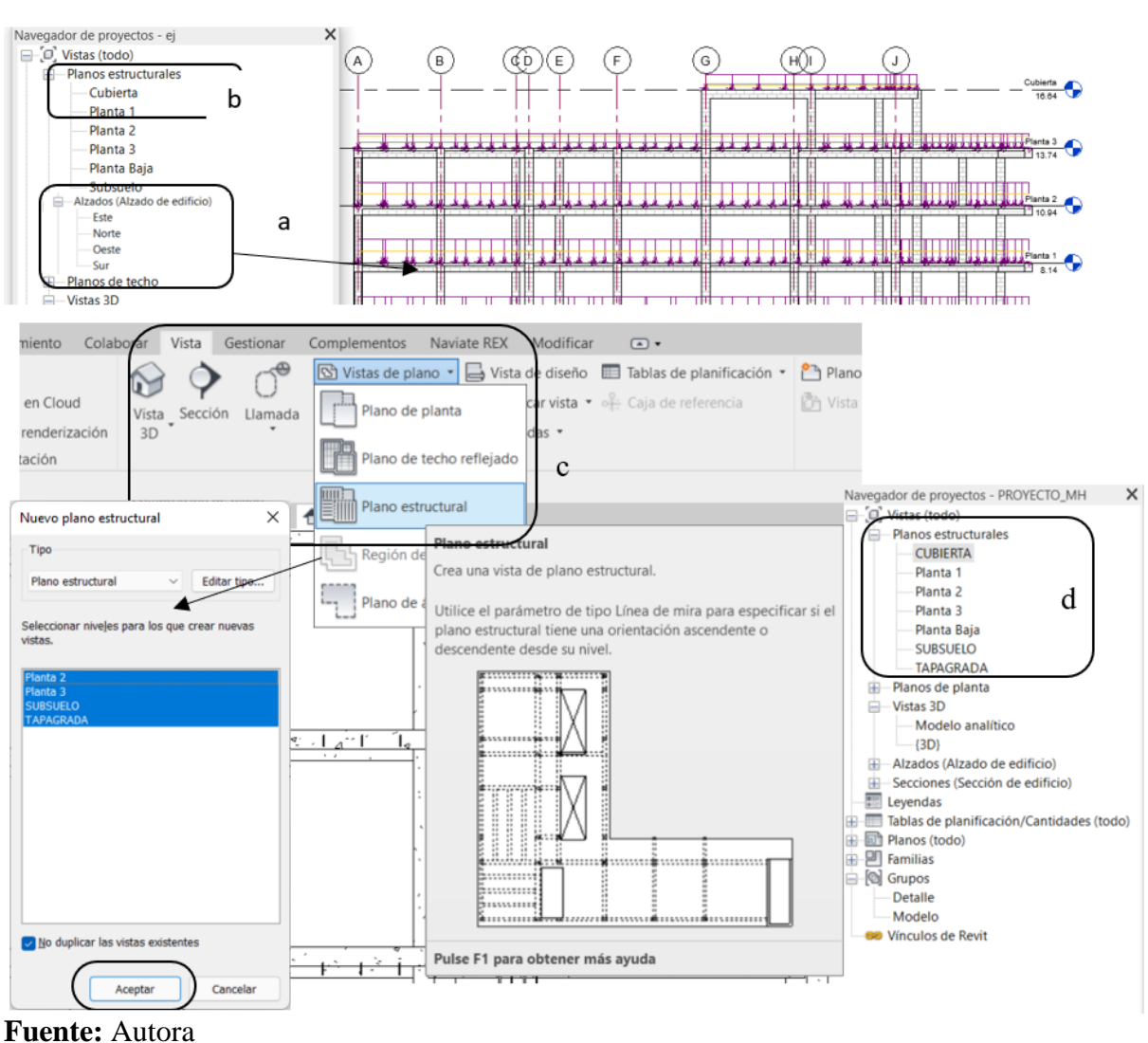

# **Figura 61** *Planos estructurales*

Al tener el modelo en nuestro software Revit continuaremos definiendo los materiales, debido a la interoperabilidad todos los materiales se definirán para no presentar errores al momento de la cuantificación ya que todo debe ser puesto como una familia de Revit.

# **8.3. Creación de materiales**

#### *8.3.1 Hormigón*

Como ya se definió la resistencia del hormigón es 240 kg/cm2, al estar en una vista en 3d seleccionamos un pilar estructural seguiremos los pasos:

- a. En la paleta de propiedades vemos las características geométricas y restricciones nos dirigimos a la opción de materiales y acabamos para desplegar otra ventana.
- b. En el explorador de materiales sabiendo que será un hormigón modelado in situ de la biblioteca que tiene por default Revit modificaremos la resistencia.
- c. Se desplegará otra ventana en la cual en la cinta de propiedades de la misma en la pestaña Físico modificaremos a la resistencia de 24 MPa, luego clic en aceptar.

El Proceso se describe en la figura 64.

### **Figura 62**

*Flujo de creación del hormigón*

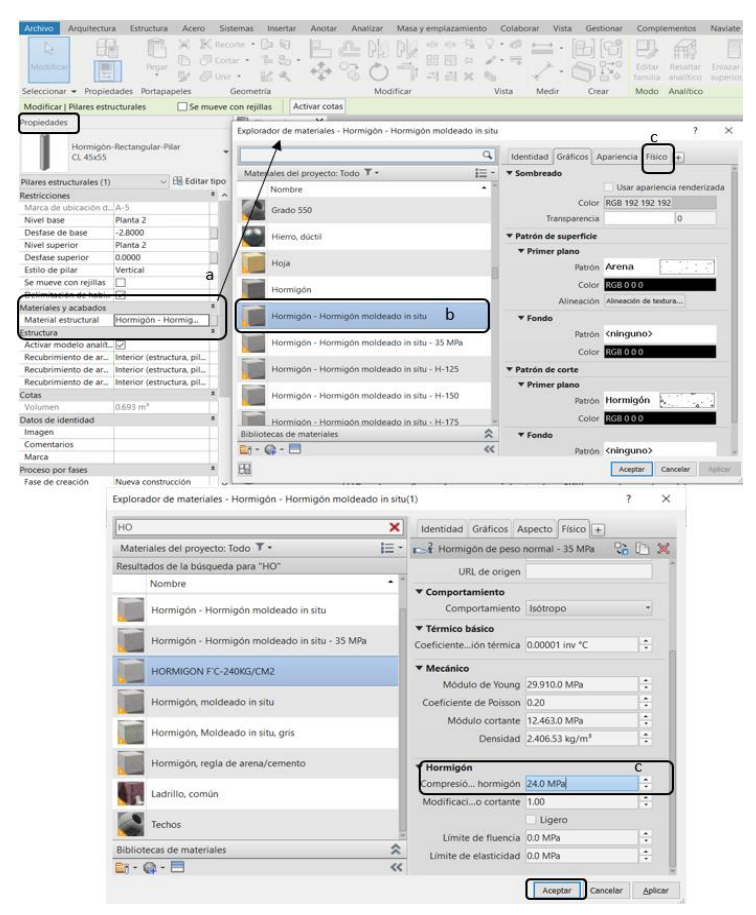

### **Fuente:** Autora *8.3.2 Acero de refuerzo*

Para la creación del acero de refuerzo tenemos que considerar que el acero siempre se encuentra embebido en un elemento estructural de concreto, por lo que primero configuraremos el recubrimiento como se muestra en a figura 65, que es el espaciamiento libre que debe existir entre el extremo del acero y la cara externa del elemento estructural que puede ser en los pilares, vigas o losas que servirá para protección de agentes corrosivos que en nuestro caso el recubrimiento usado es de 4cm que es debido a la zona en la que se encuentra nuestra edificación y para su configuración es:

- a. En la cinta de Opciones en el área Estructura en el apartado de Refuerzo nos dirigimos en el apartado de armadura se nos desplegara una ventana seleccionamos configuración de recubrimiento de armadura.
- b. En la ventana emergente, se va a configurar los recubrimientos en función de las categorías de los elementos podemos hacer un recubrimiento para cada uno de ellos de manera personalizada indicando diferentes espaciamientos.
- c. En un mismo elemento se puede configurar distintos recubrimientos de esta manera podemos configurarlo desde la paleta de propiedades para la cara superior, cara inferior u otras caras.
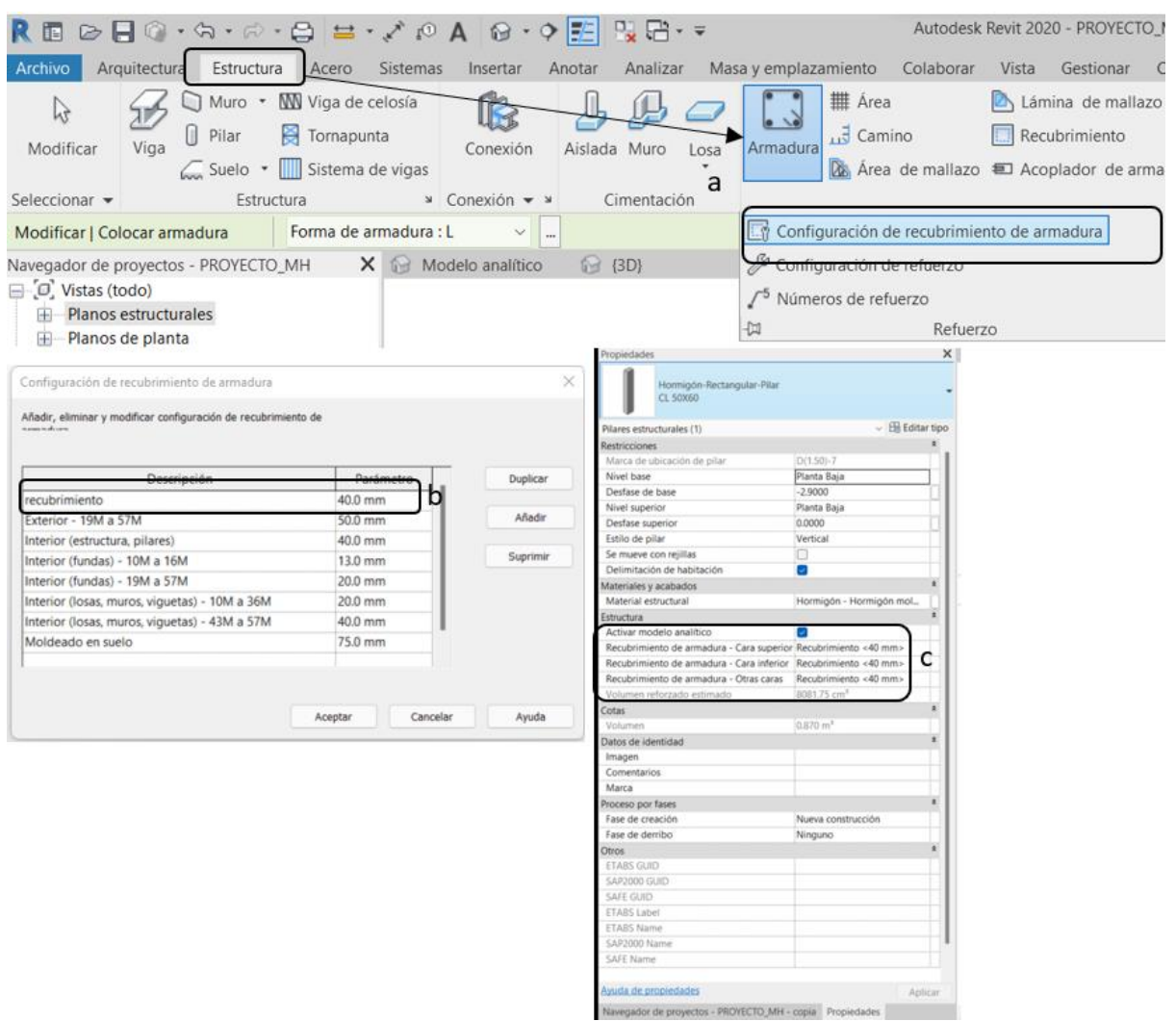

#### *Configuración del recubrimiento*

# **Fuente:** Autora

Con el recubrimiento configurado para el modelado continuaremos con el acero longitudinal en dirección del plano XZ y el acero transversal en el plano YZ, para esto aplicaremos un complemento (ADD-IN) , que automatiza el modelado del acero y será el NAVIATE REX que cuenta con la misma interfaz que el software Robot, y así la cuantificación del acero será de manera más rápida.

#### **8.3.2.1. Diámetros de varilla**

Empezaremos configurando los diámetros de las varillas de tal manera que la configuración será de la manera comercial con su respectivo peso y su diámetro de giro para el gancho como se muestra en la tabla 29.

#### **Tabla 30**

*Diámetros de varilla*

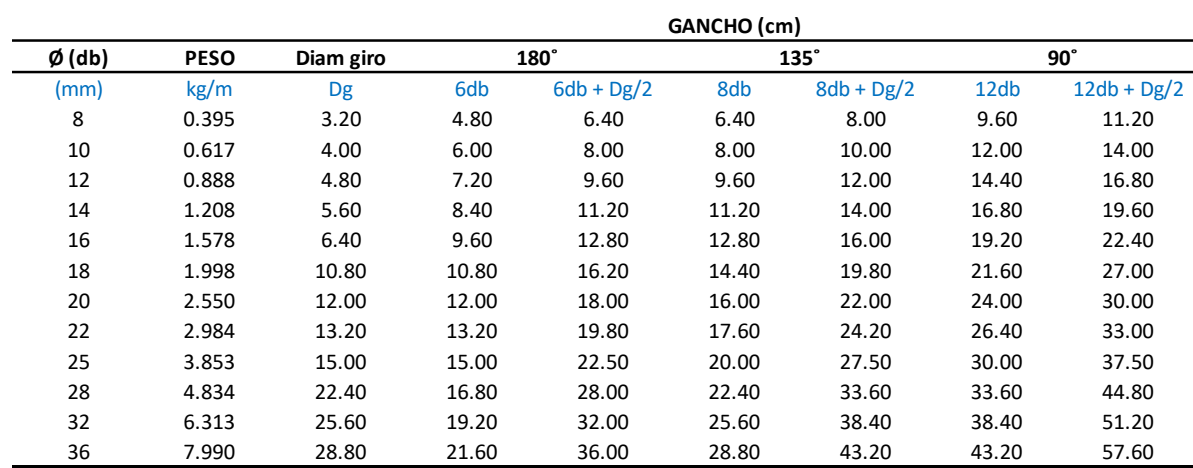

**Fuente:** Autora

Su configuración será descrita en la figura 66:

- a. En la paleta de navegador de proyectos en el apartado de Familias, seleccionamos Armadura estructural y duplicamos uno de los aceros que vienen por default.
- b. Una vez duplicado modificaremos las propiedades configuramos el nombre y el peso adicional con la longitud del gancho.
- c. Adicional podemos configurar el color con el que se visualizará en el modelo y este se repetirá par todos lo diámetros.

# **Figura 64** *Flujos de diámetros para varillas*

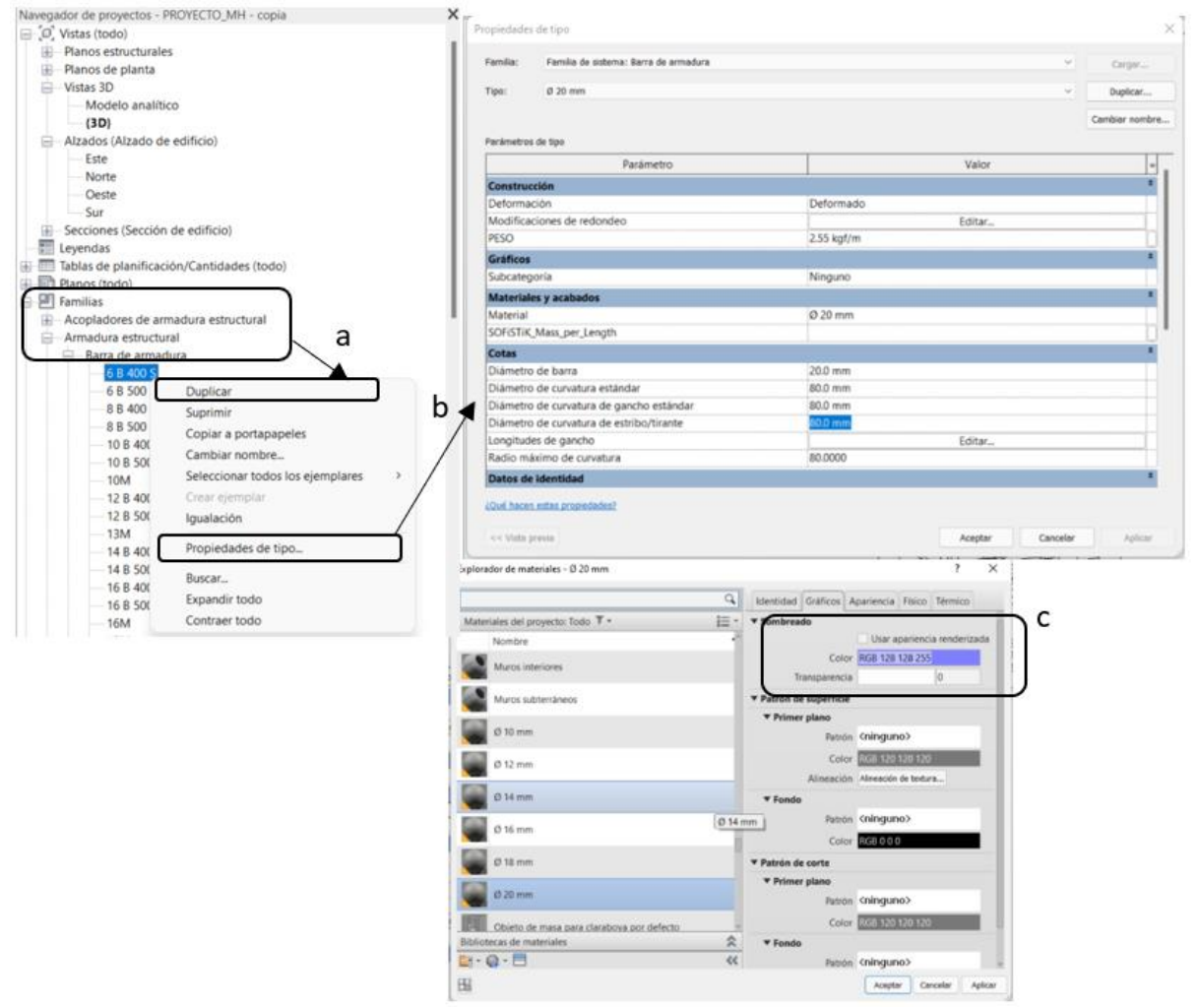

**Fuente:** Autora

#### **8.3.2.2. Formas de varillas**

Existen varias maneras en que se pueden generar las formas de varillas una de las más practicas es generando desde la misma familia por default que tienen Revit por lo que seguiremos los siguientes pasos como se describe en la figura 67:

a. En la cinta de opciones en la disciplina de Estructura al seleccionar el ítem de refuerzo se nos desplegara un listado de las formas de acero que vienen por default escogeremos de ese listado las formas que se crean necesarias para nuestro proyecto.

- b. Abriremos la librería de las familias que está contenida las formas de acero que vienen por default y con las formas que escogimos para nuestro proyecto realizaremos una copia de los mismos.
- c. Crearemos una nueva carpeta identificándola como Aceros, pero la principal prioridad es guardarla dentro de la misma ruta donde está la librería de las formas de los aceros.
- d. Y una vez en la carpeta estarán las formas de las varillas.

*Flujo formas de varillas*

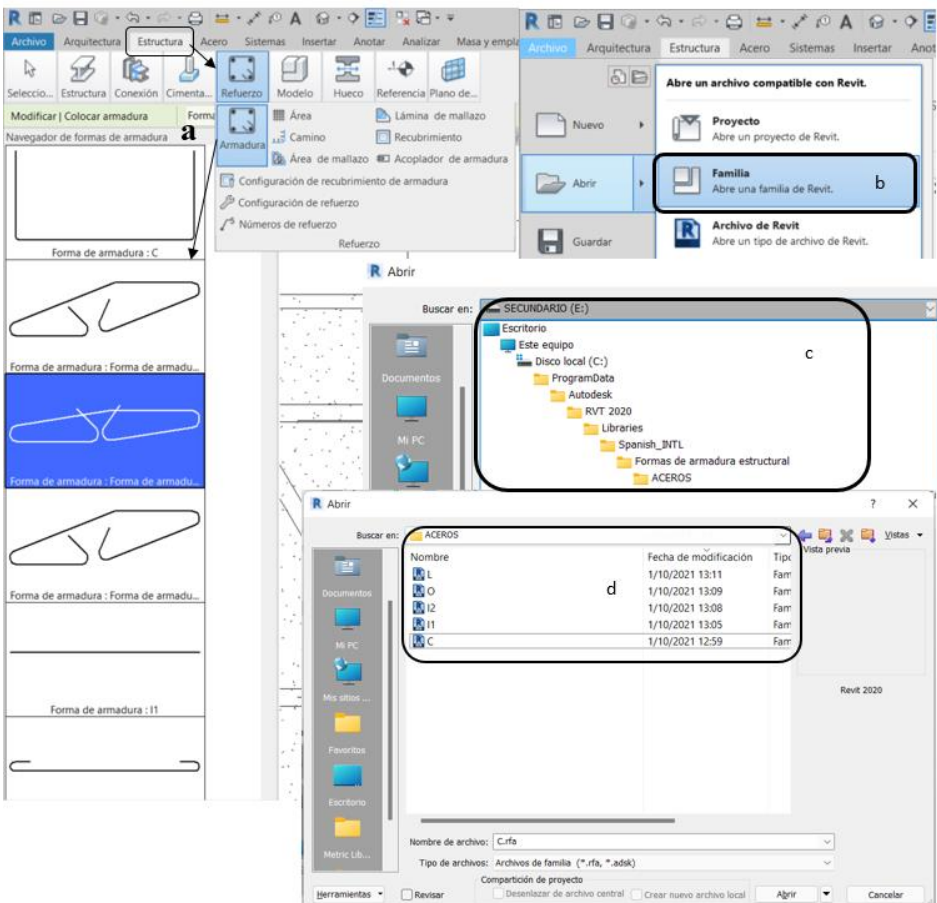

#### **Fuente:** Autora

Como bien se especificó el proceso que se debe mantener en Revit es indispensable por lo que todos los elementos deben estar contenidos dentro de una familia por lo que las secciones que tenemos para nuestra edificación deben pertenecer a una de ellas y esto facilitara la cuantificación de materiales y de la misma manera deben estar bajo la misma ruta de la biblioteca que contiene todas las familias de Revit.

#### **8.4. Secciones**

#### *8.4.1 Pilares estructurales*

El flujo de creacion se visualiza en la figura 68, donde empezaremos creando la familia que contenga un elemento guia que servira para todas las columnas de nuestro proyecto que en el software Revit en su modulo estructural se demonima como pilar estructural. Por lo cual nosotros definieremos las unidades y las dimesiones se iran acoplando de acuerdo a nuestra conveniencia arquitectonica, para su creacion se seguiran estos pasos:

- a. En una vista en planta selecionaremos un pilar estructural cualquiera para que aparezca en la paleta de propiedades.
- b. Duplicaremos la familia en la que esta contenido nuestro pilar, verificando las unidades correspondientes.
- c. Guardaremos la familia nueva donde ya contiene nuestro pilar con las propiedades mecanicas que se establecieron con anterioridad se lo debe realizar de manaera especifica dentro de la biblioteca de Revit en la misma ruta donde se encuentren los elementos de hormigón y los pilares estructurales para que se mas facil modificar de ser necesario.
- d. Una vez generada la familia en la paleta de propiedades podemos modificar el material, recubrimiento y si es necesario hasta el color.

*Flujo pilares estructurales*

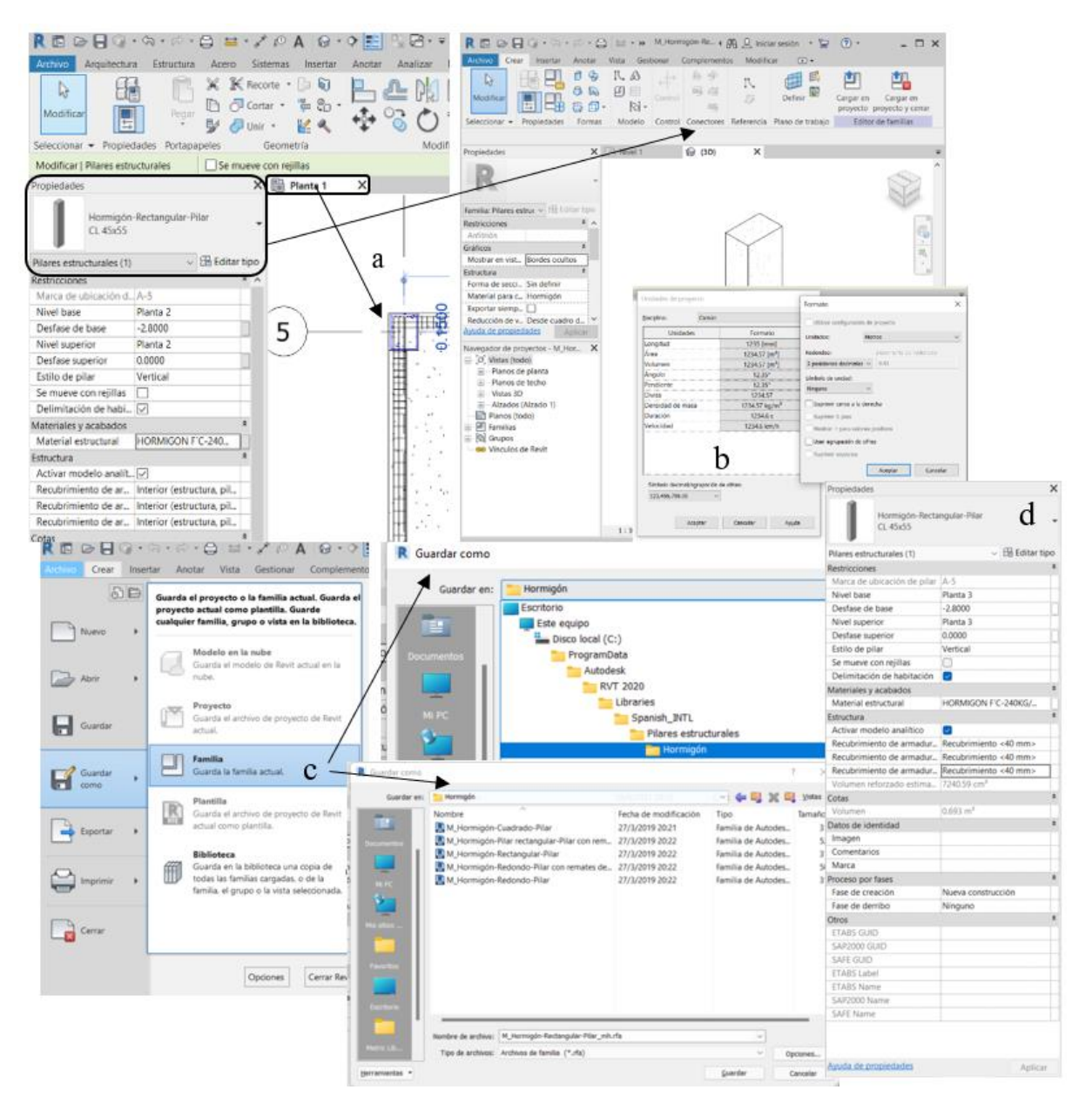

#### **Fuente:** Autora

#### *8.4.2 Vigas*

El flujo para creación de vigas en Revit se mostrará en la figura 69 y se deberá seguir los siguientes pasos:

- a. En una vista en planta selecionaremos en la pestaña estructura vigas para que aparezca en la paleta de propiedades.
- b. Duplicaremos la familia en la que esta contenido nuestro pilar, verificando las unidades correspondientes y la sección con la que vamos a trabajar.
- c. De la misma manera que con el pilar estructural se debe guardar la familia dentro de la biblioteca de Revit en la misma ruta donde se encuentren los elementos de hormigón para que se mas facil modificar de ser necesario lo que se muestra en la paleta de propiedades y podemos modificar el material, recubrimiento y si es necesario hasta el color.

#### **Figura 67**

*Flujo vigas estructurales*

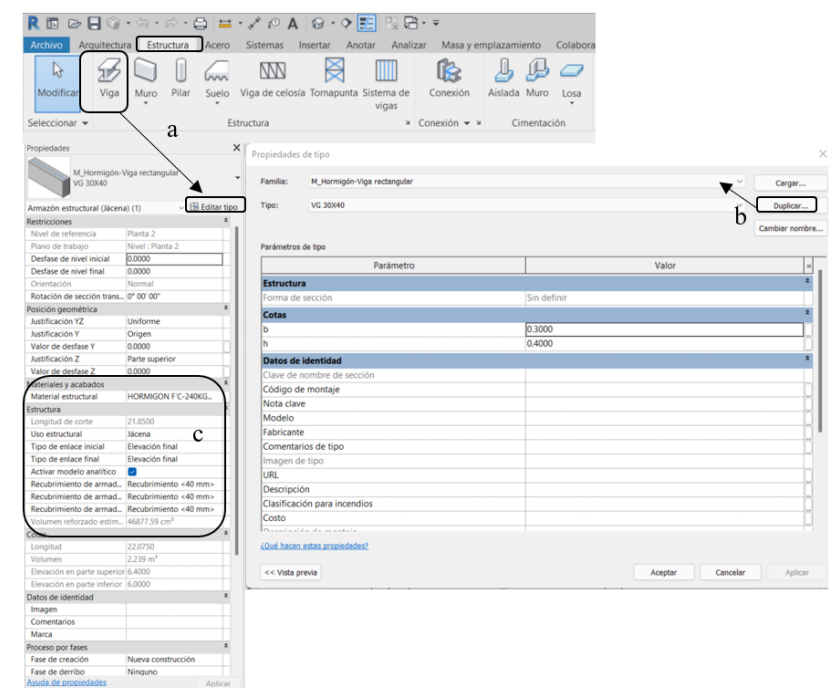

**Fuente:** Autora

#### *8.4.3 Muro estructural*

El flujo para creación de un muro estructural en Revit se mostrará en la figura 70 y se deberá seguir los siguientes pasos:

- a. En una vista en planta selecionaremos en la pestaña estructura el icono de muro estructural para que aparezca en la paleta de propiedades.
- b. Duplicaremos la familia en la que esta contenido nuestro muro estructural, verificando las unidades correspondientes y la sección con la que vamos a trabajar y de la misma manera se debe guardar la familia dentro de la biblioteca de Revit en la misma ruta donde se encuentren los elementos de hormigón para que se mas facil modificar de ser necesario lo que se muestra en la paleta de propiedades y podemos modificar el material, recubrimiento y si es necesario hasta el color.
- c. Al tener nuestra configuración de la sección a usarse en una vista en 3d o en planta podemos configurar las dimensiones con las que cuenta nuestro muro.
- d. El muro se lo colocara por plantas en disposición como indique nuestros planos arquitectonicos, debido a que si lo realizamos de manera conjunta podemos cometer el error al momento de la cuantificación de materiales por pisos de manera en que sea un solo núcleo y para su apreciacion se lo puede visualizar en el modelo 3D.

*Flujo muros estructurales*

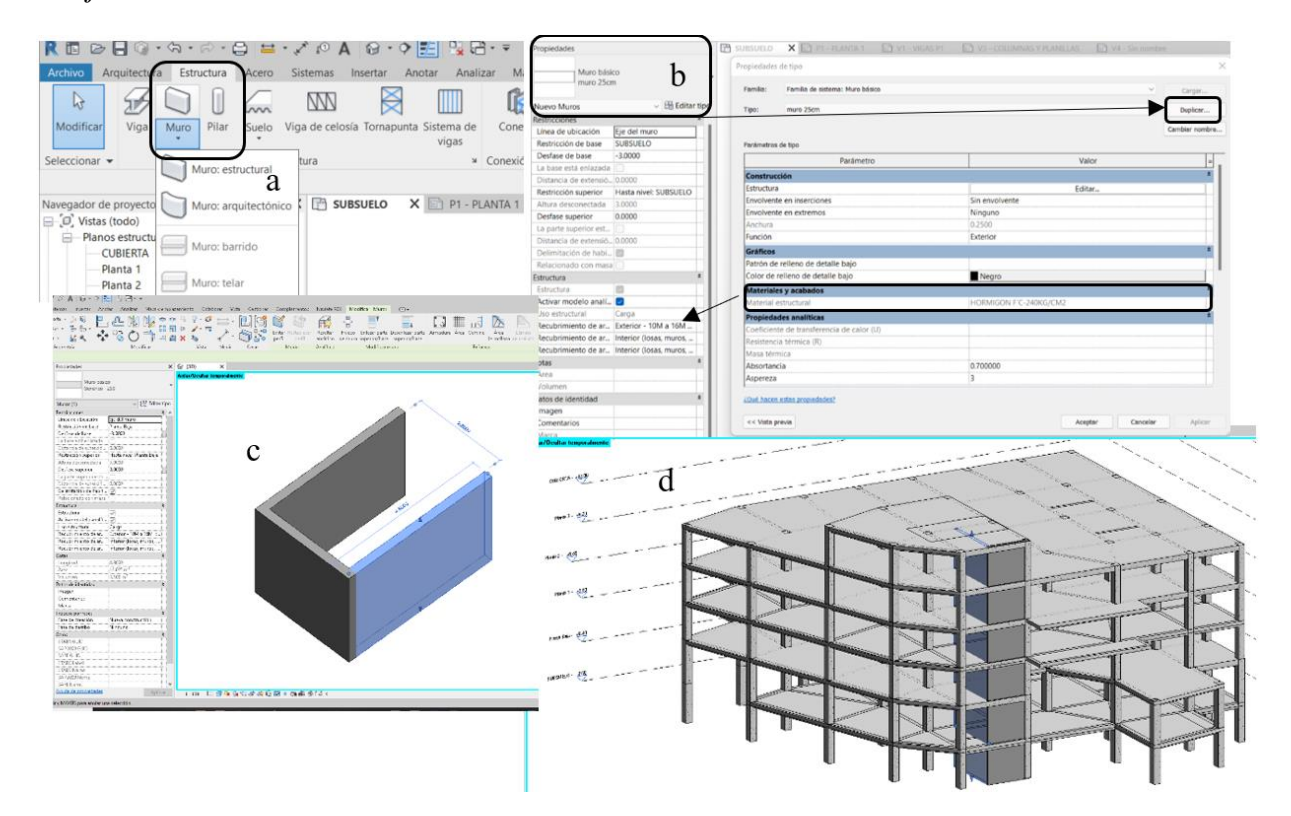

# **Fuente:** Autora

#### *8.4.4 Losa*

El flujo para creación de losas en Revit se mostrará en la figura 71 y se deberá seguir los siguientes pasos:

- a. En una vista en planta selecionaremos en la pestaña estructura el icono de suelo estructural para que aparezca en la paleta de propiedades.
- b. Duplicaremos la familia en la que esta contenido nuestro suelo estructural, verificando las unidades correspondientes y la sección 25 cm con la que vamos a trabajar y de la misma manera se debe guardar la familia dentro de la biblioteca de Revit en la misma ruta donde se encuentren los elementos de hormigón para que se mas facil modificar de ser necesario lo que se muestra en la paleta de propiedades y podemos modificar el material, recubrimiento y si es necesario hasta el color.
- c. Al tener nuestra configuración de la sección en una planta podemos configurar como es el contorno de nuestra losa al hacerloconuna linea continua que se ira poniendo de color magenta al concluir se dara un click en elvisto verde.
- d. La losa se colocara por plantas en disposición como indique nuestros planos arquitectonicos, para su apreciacion se lo puede visualizar en el modelo 3d donde nos podemos dar cuenta que como cuenta las uniones que tiene la losa con vigas y columnas estan de forma conjunta es decir que no existira la duplicidad en a cuantificacion de los materiales de no ser asi se lo puede realizar al colocoarnos en la pestaña archivo en la lista geometría en la seccion de unir y separaremos los elementos.

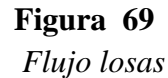

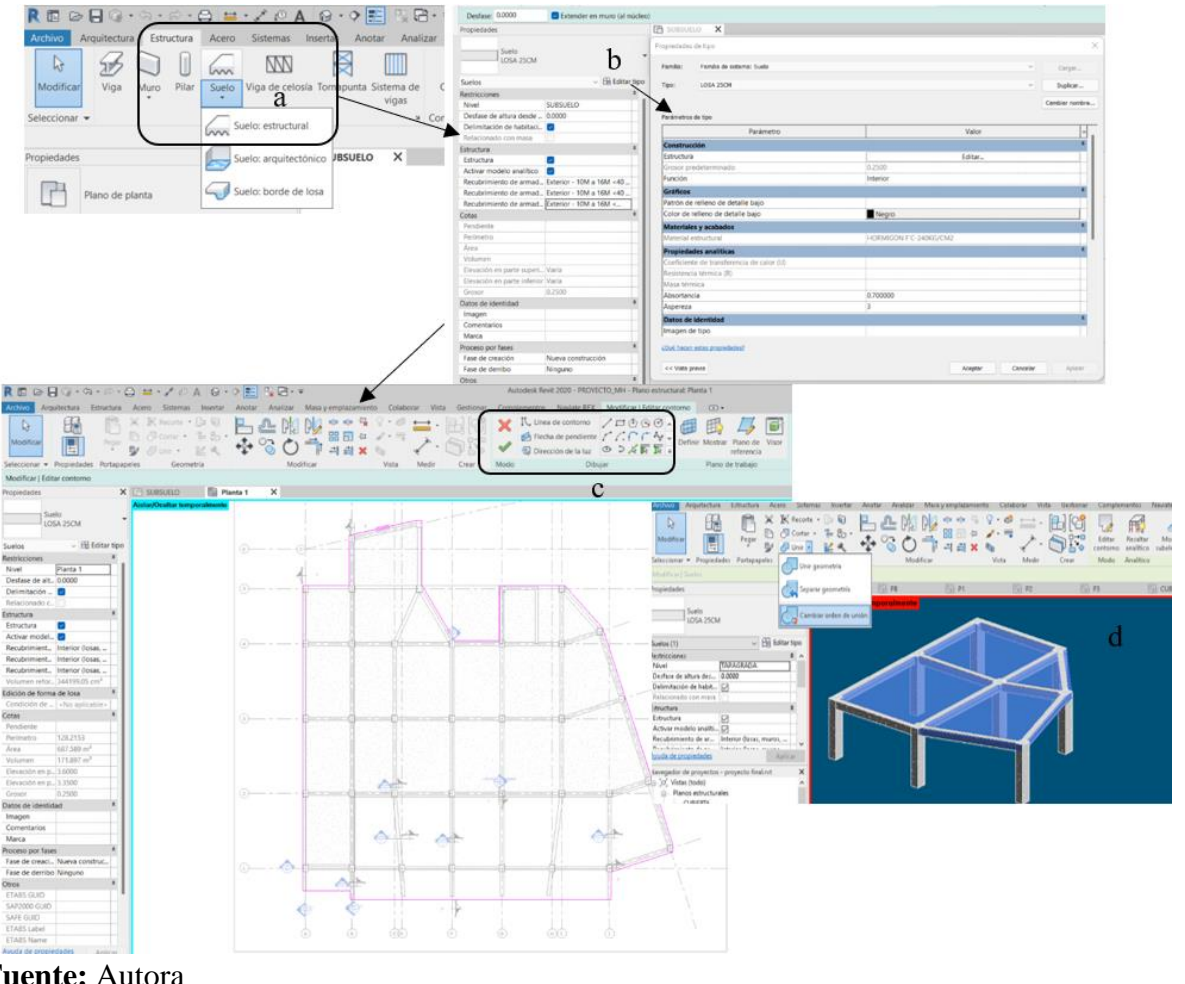

**Fuente:** Autora

#### **8.5. Asignación de aceros a los elementos estructurales.**

Con los elementos ya definidos en una familia y con las secciones establecidas procederemos con la colocar el acero en cada elemento con el espaciado traslape y recubrimiento ya correspondiente para lo cual podemos realizarlo de diversas maneras una de ellas es añadir el complemento NAVIATE REX que se indica en la figura 72, que es específicamente para la colocación de acero y tiene la misma interfaz que usa Robot para que sea de manera más rápida la colocación de los aceros

# **Figura 70**

*Naviate Rex*

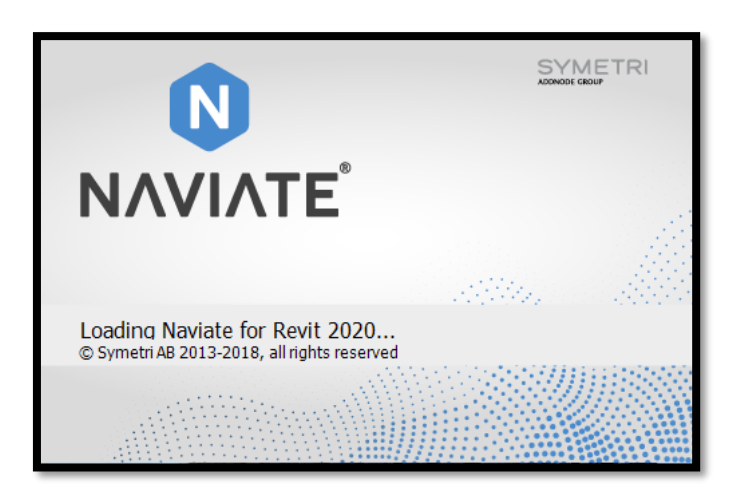

# **Fuente:** Autora

#### *8.5.1 Pilares y Vigas Estructurales*

El proceso para la colocación de aceros que se describirá a continuación es similar en vigas y pilares:

a. Nos colocamos en una vista en planta y seleccionamos a un elemento anfitrión siendo este una viga o una columna, que se mostrarán en la paleta de propiedades al mismo tiempo en la cinta de opciones se habilitará la pestaña de Naviate Rex en la cual seleccionaremos cual es el elemento en el que empezaremos a colocar el acero el procedimiento se muestra en la siguiente figura 73.

*Selección elementos estructurales*

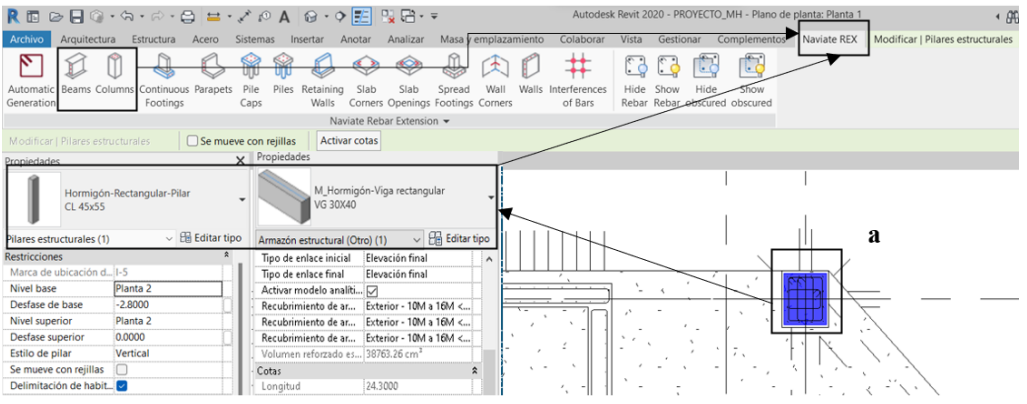

### **Fuente:** Autora

b. Con la selección del elemento a colocar el acero se nos abrirá una ventana emergente figura 74, que será la que nos indique cuáles serán las acciones a seguir primero se nos muestra la geometría del elemento anfitrión en esta ventana no se deberá modificar ningún parámetro debido a su configuración previa con el diseño de los mismos.

# **Figura 72**

*Geometría vista en Naviate Rex*

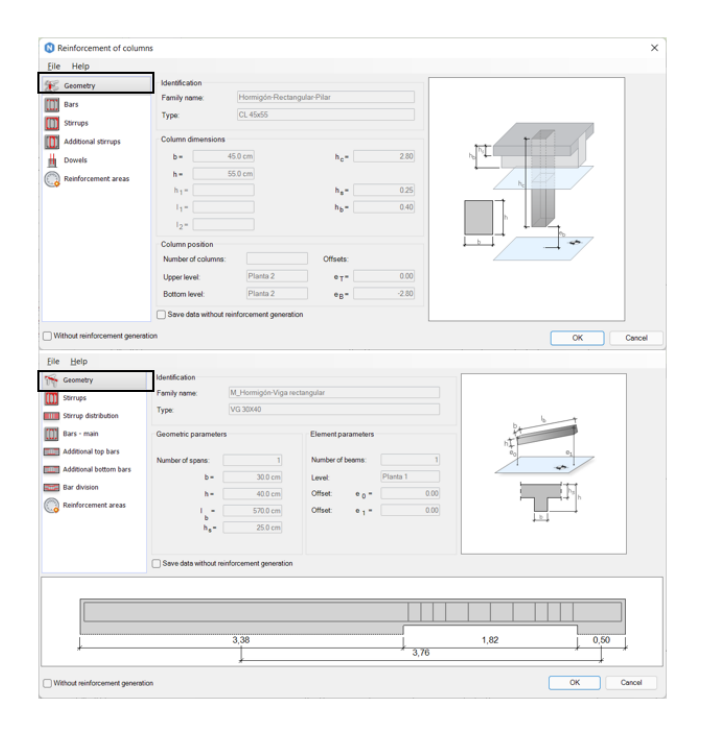

**Fuente:** Autora

c. Siguiendo con los parámetros que tiene el Naviate en el caso de ser un elemento pilar se deberá establecer el diámetro y numero de las varillas que tendrán lugar en el, en caso de ser una viga se debe colocar el diámetro del acero superior e inferior y la cantidad de varillas como se ve en la figura 75.

# **Figura 73**

*Acero en Vigas y Columnas*

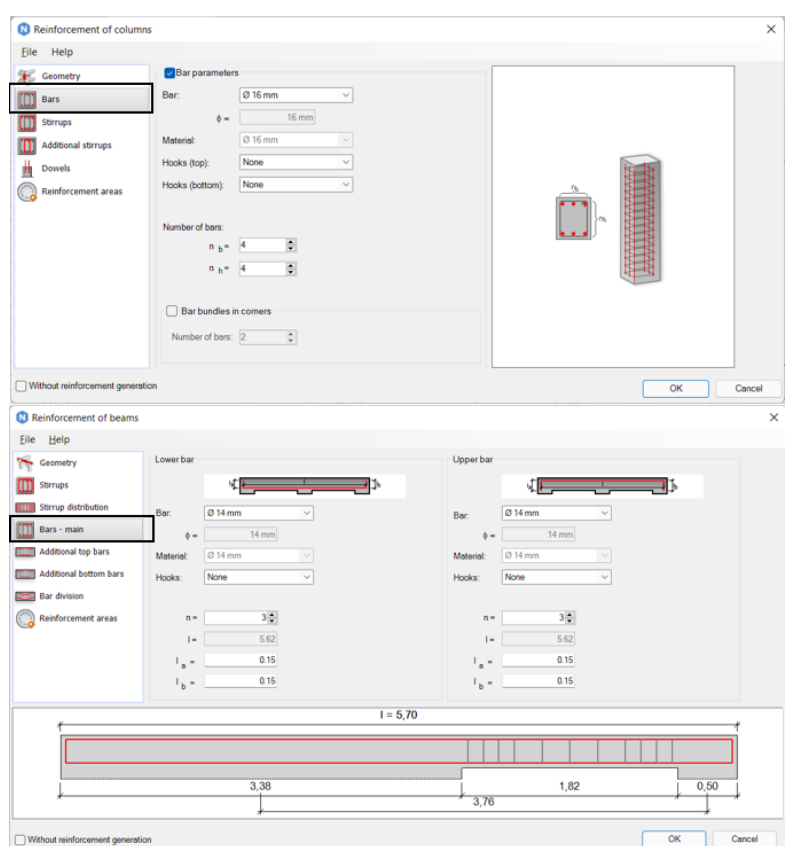

# **Fuente:** Autora

d. Establecido la cantidad de varillas que entraran en las secciones de los elementos continuaremos con los estribos por lo que definiremos de la misma manera el diámetro y la distribución la cual se estableció en el capítulo 7 de la misma manera los ramales correspondientes en cada uno de los elementos; se observa en la figura 76.

# **Figura 74** *Estribos y ramales*

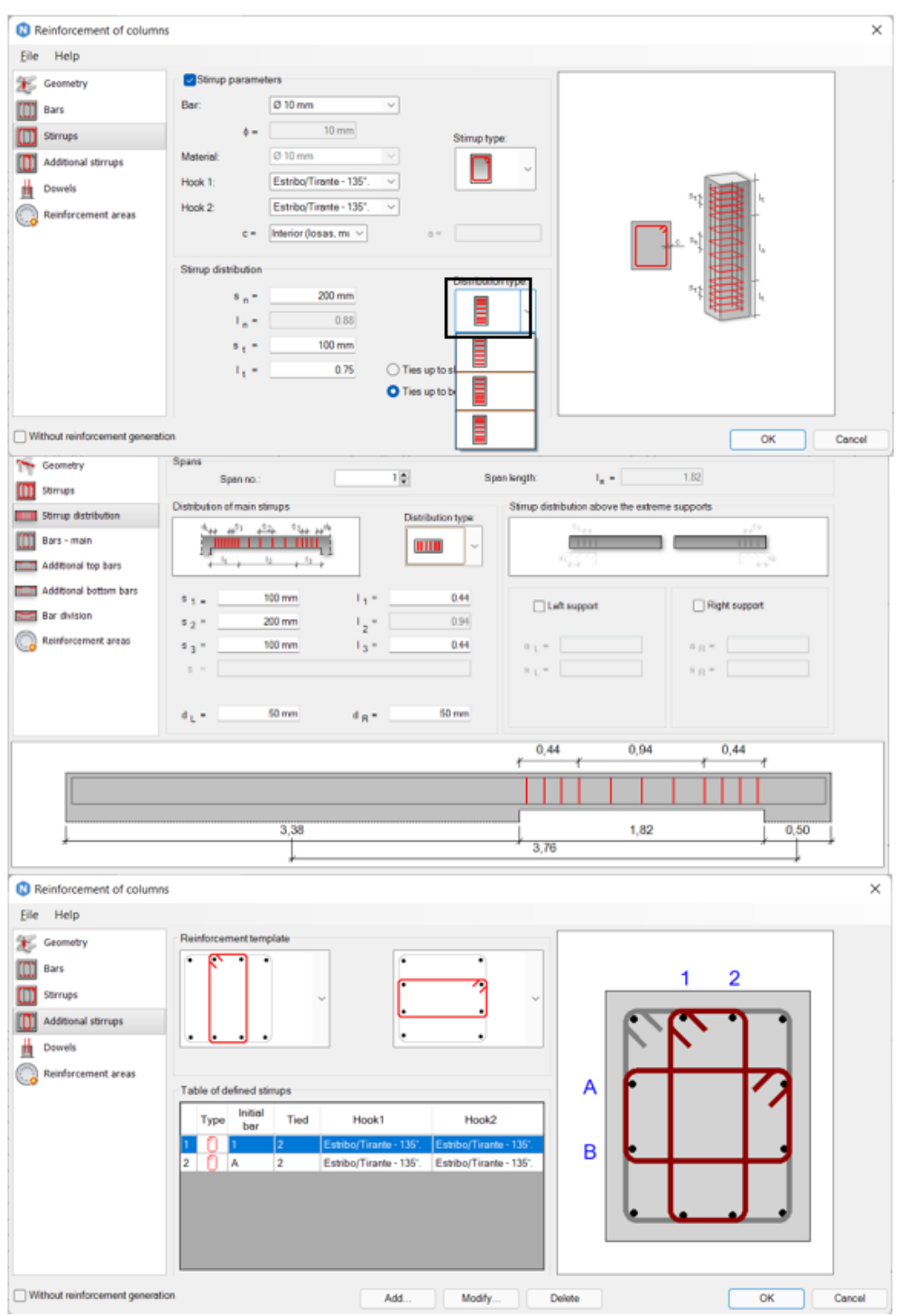

**Fuente:** Autora

#### *8.5.2 Losa*

Una de las maneras de colocar el acero superior e inferior en losas será la que viene por default en nuestro Revit el cual se describirá a continuación:

a. Nos colocaremos en una vista en planta y seleccionaremos uno de los bordes de la losa el que se resaltara de un color azul o magenta, y en la cinta de opciones se activara la pestaña Modificar, en la cual en la sección refuerzo seleccionaremos área de mallazo como se indica en la figura 77.

#### **Figura 75**

*Acero en losa*

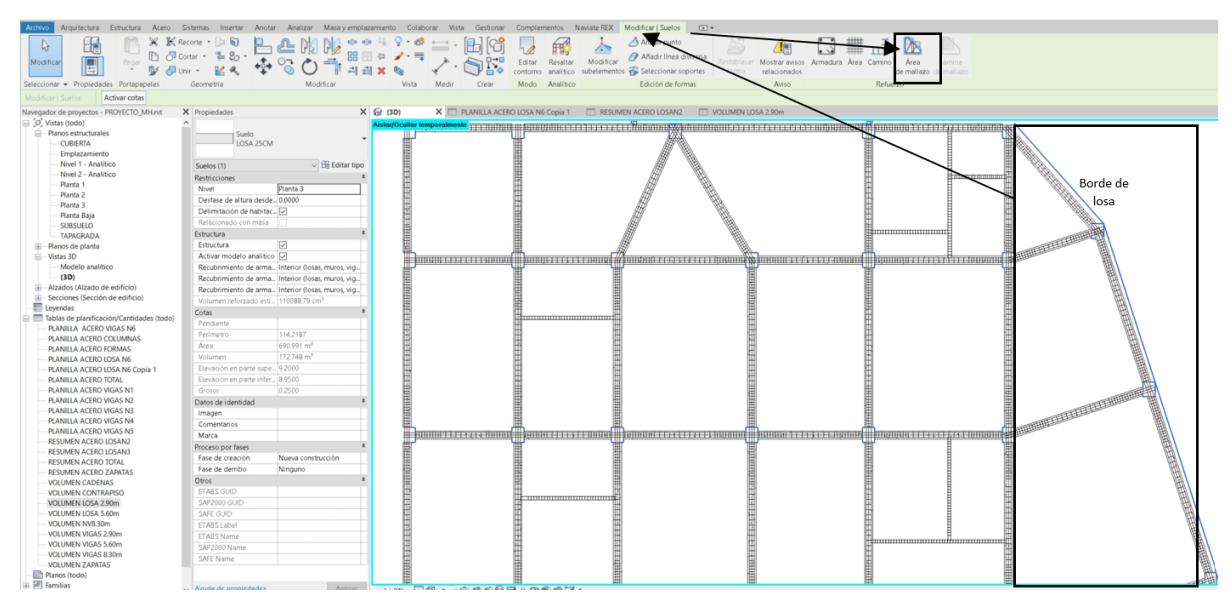

#### **Fuente:** Autora

b. Se abrirá una nueva pestaña de Modificar y crearemos el contorno de refuerzo definiéndolo como una línea recta o un cuadrado rectángulo o la figura geométrica a la que más se asemeja la losa en nuestro caso será por medio de líneas debido a la configuración geométrica que tiene nuestra losa y de preferencia se lo realizara por paños en la cual se indica el refuerzo principal superior e inferior de diámetro 12mm y una separación de 50cm que se puede observar en la paleta de propiedades como indica la figura 78.

*Acero superior e inferior losas*

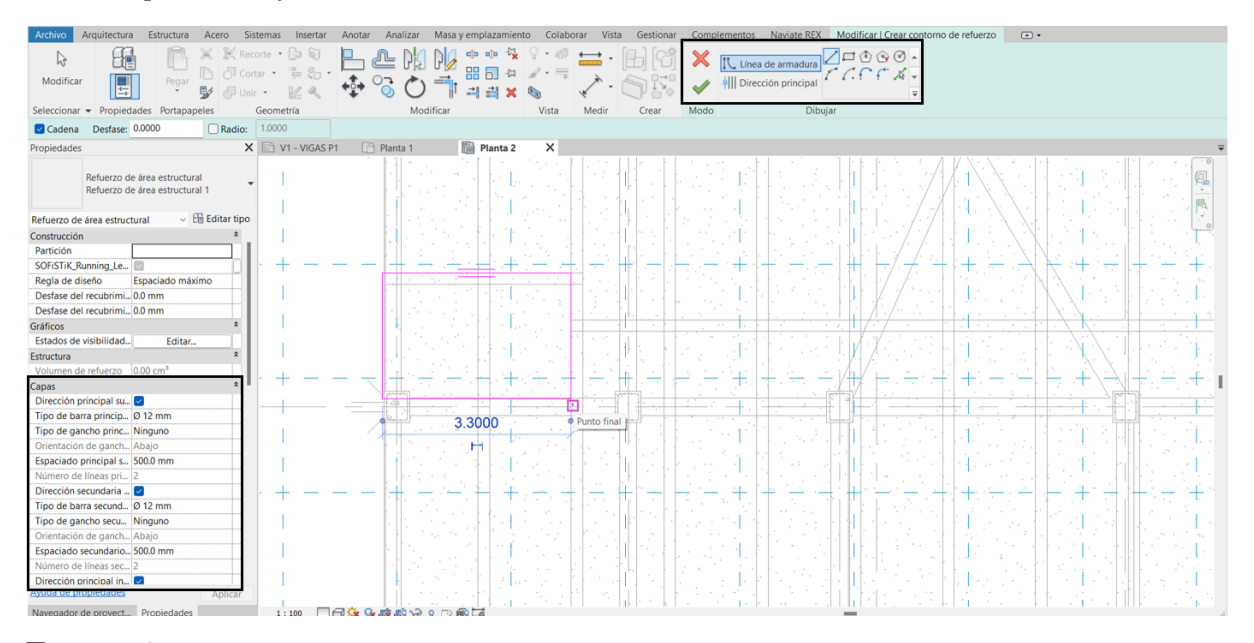

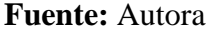

#### *8.5.3 Muros*

Para el caso de muros la colocación del acero se lo realizo mediante el complemento Naviate Rex donde el procedimiento es similar al de columnas o vigas el cual tuvo el siguiente procedimiento:

a. Nos colocamos en una vista en 3D y seleccionamos un muro como elemento anfitrión y para no tener congestión de información podemos aislar dicho elemento, las propiedades e información se mostrarán en la paleta de propiedades al mismo tiempo en la cinta de opciones se habilitará la pestaña de Naviate Rex en la cual seleccionaremos el elemento muro para colocar el acero el procedimiento se muestra en la figura 79.

*Acero en muros*

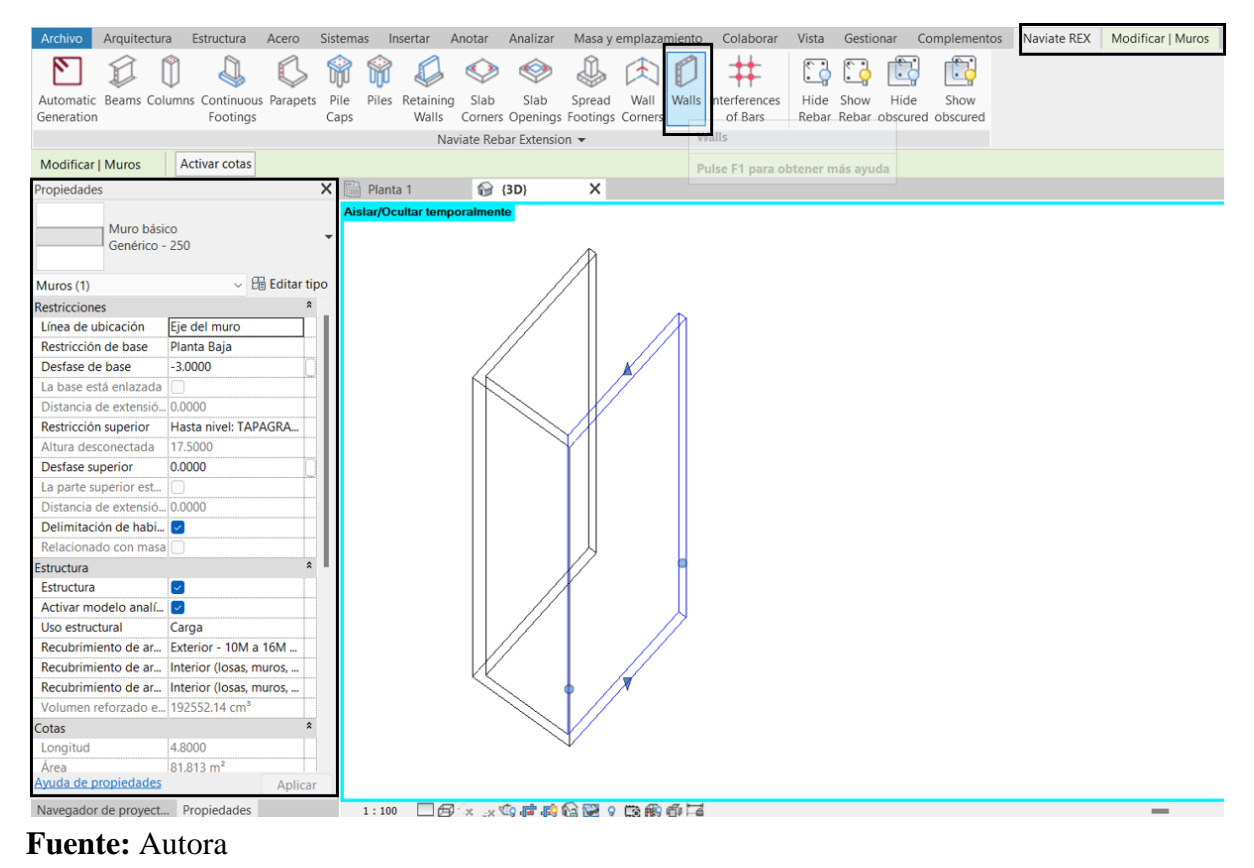

b. Con el muro seleccionado al colocar el acero se nos abrirá una ventana emergente que se ve en la figura 80, que será la que nos indique cuáles serán las acciones a seguir primero se nos muestra la geometría del elemento anfitrión en esta ventana no se deberá modificar ningún parámetro debido a su configuración previa con el modelado, en la misma ventana encontraremos el diámetro de acero y los topes que se deberán colocar debido a que el muro se debe consolidar como si fuera una malla.

*Acero Naviate Rex en muros*

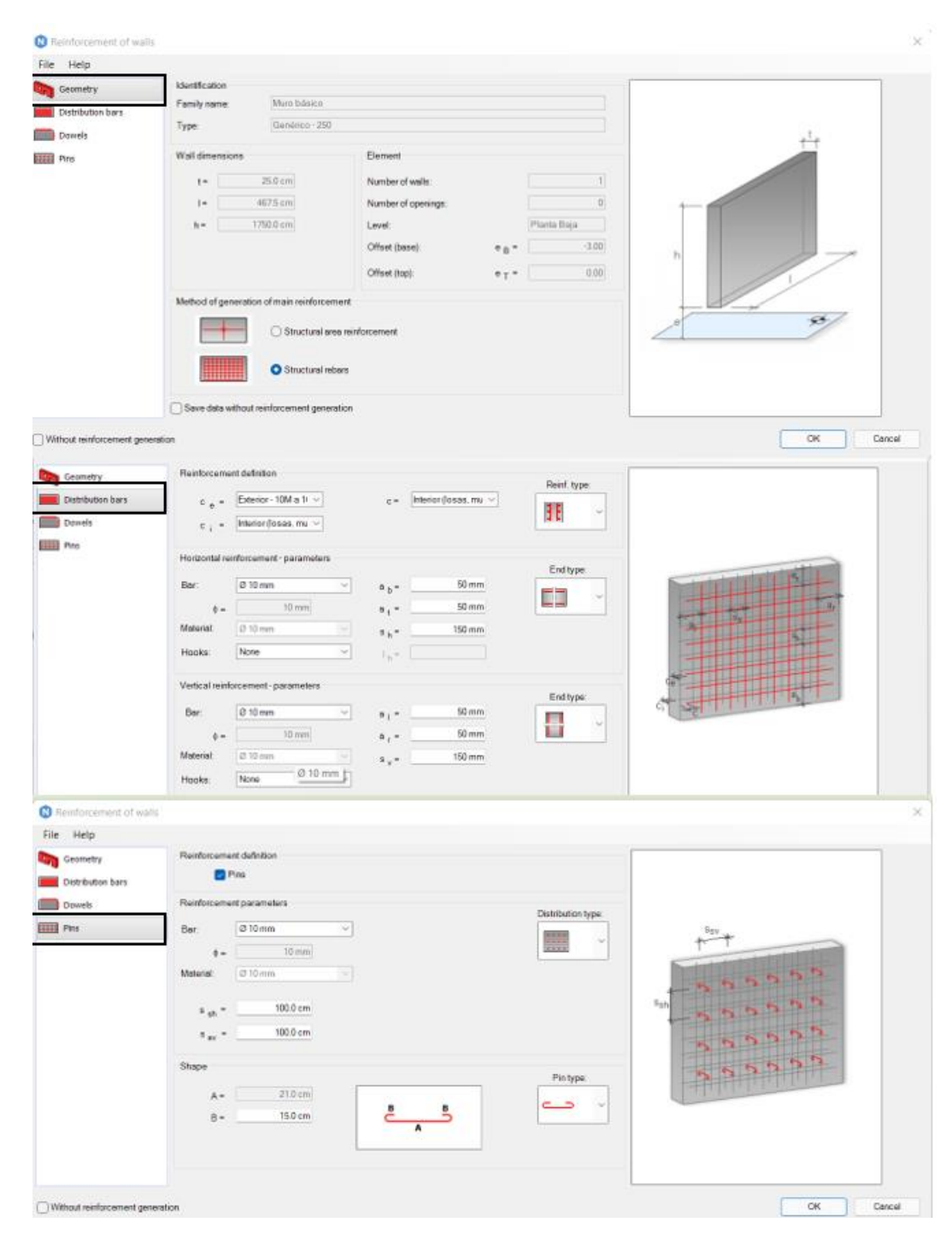

**Fuente:** Autora

Una vez colocado todo el acero en los elementos anfitriones procederemos a realizar las planillas de cuantificación y se seguirá los siguientes pasos:

a. En una vista 3D seleccionáremos a los elementos por niveles y colocaremos una partición los que nos ayudará en la planilla de cuantificación de acero para lo cual se deberá colocar en la paleta de propiedades y asignar un membrete para su identificación como se muestra la figura 81.

### *Figura 79 Particiones*

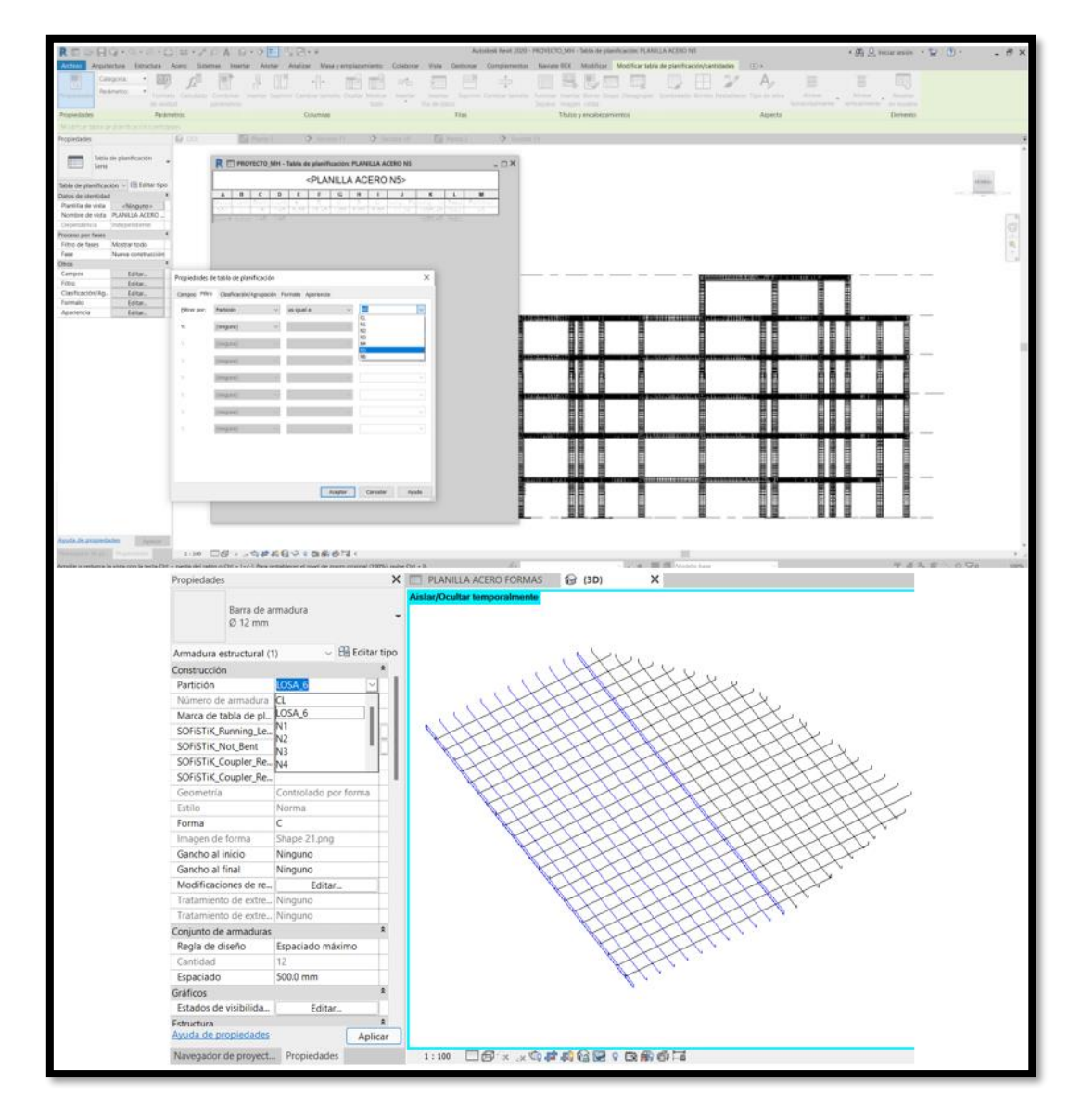

**Fuente:** Autora

b. En la paleta de navegador de proyectos en el apartado de tablas de planificación realizaremos una nueva tabla que contenga el detallado de acero que queremos filtrar para nuestro caso es para vigas, losas, columnas, y muros donde se detallara la misma información que es marca, forma, diámetro, cantidad y las longitudes como se observa en la figura 82.

### **Figura 80** *Planilla de acero*

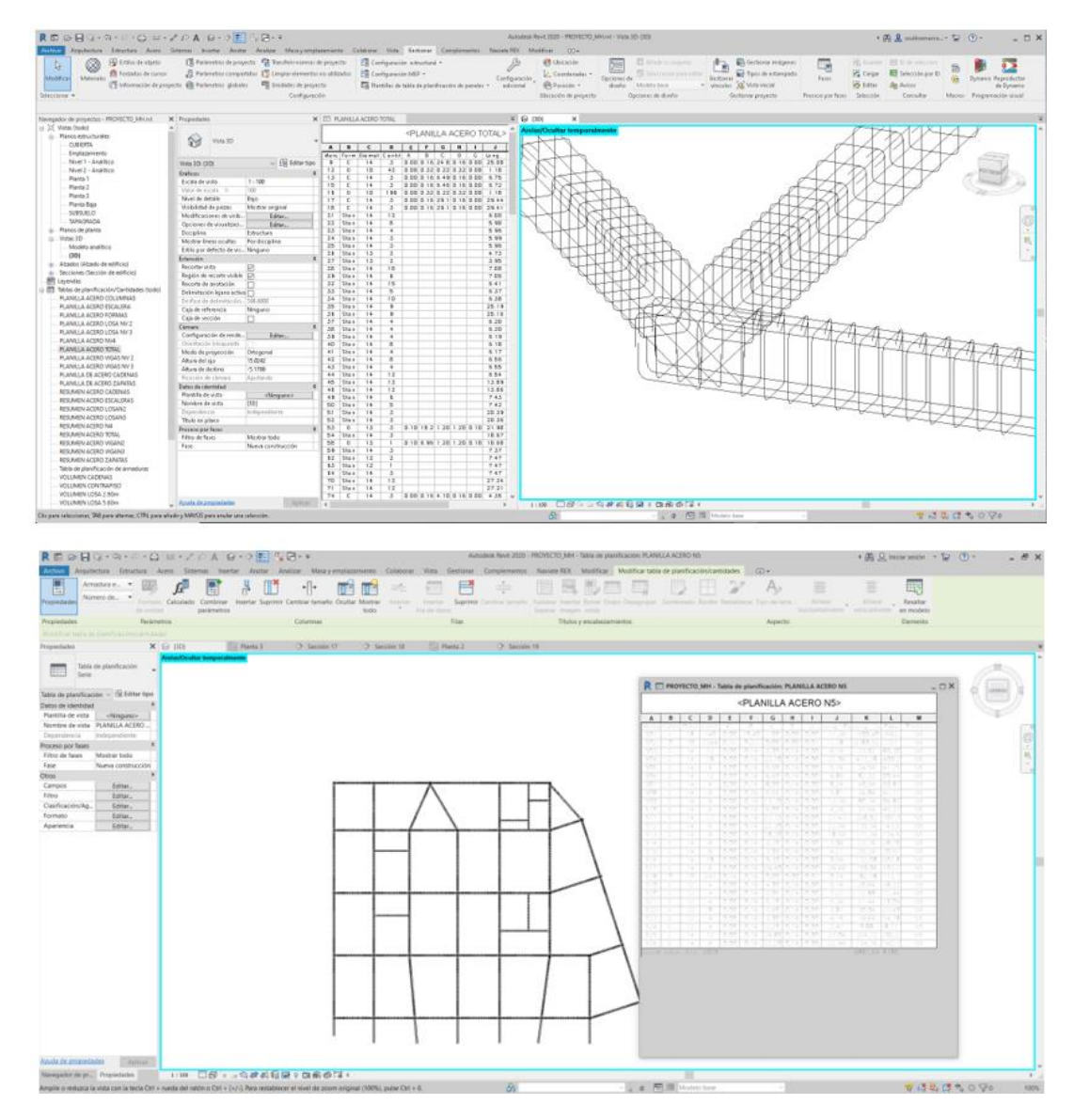

**Fuente:** Autora

# **8.6. Membrete**

Con las tablas de planificación del acero ya listo procederemos a generar los planos para lo cual en forma didáctica se importará el membrete desde el AutoCAD el cual se lo traerá como una familia en Revit donde se guardará el formato ya especifico sea este en A1, A0 los mismos que se agregan en la biblioteca que viene integrado en el software Revit como se indica en la figura compuesta 83, la cual indica el proceso de guardar el membrete configurando las unidades y la ruta donde se encontrara la familia.

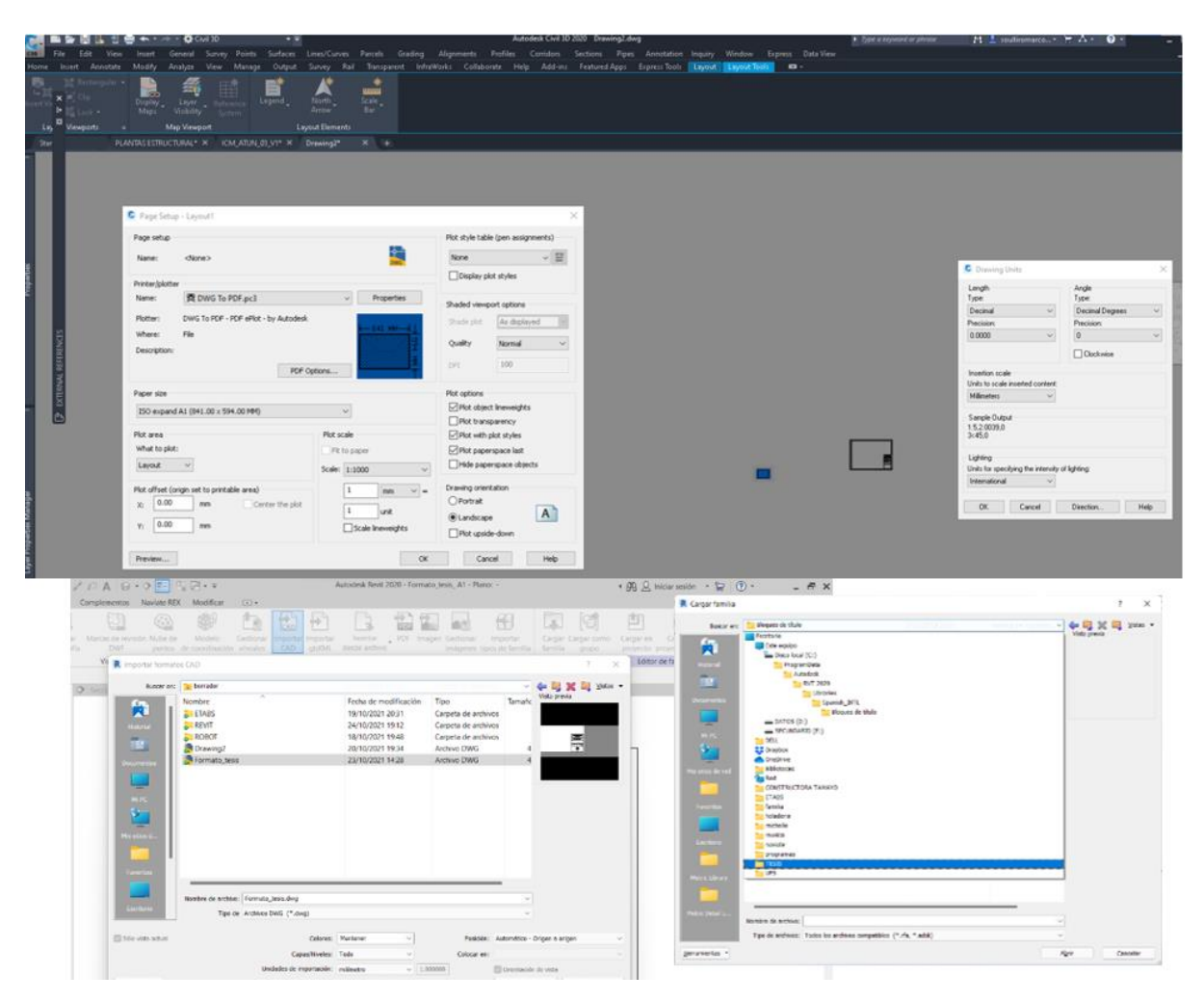

# **Figura 81**

*Plano*

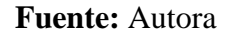

# *8.6.1. Información del proyecto*

Para que nuestro membrete tenga automatización automaticen generaremos la información básica del proyecto para lo cual nos dirigiremos a la pestaña Gestionar, en Información del proyecto en el que colocaremos los datos esenciales del proyecto como el nombre, ubicación, escalas con el estilo alineación color que creamos correspondientes como se indica en la figura 84.

# **Figura 824**

*Información del proyecto*

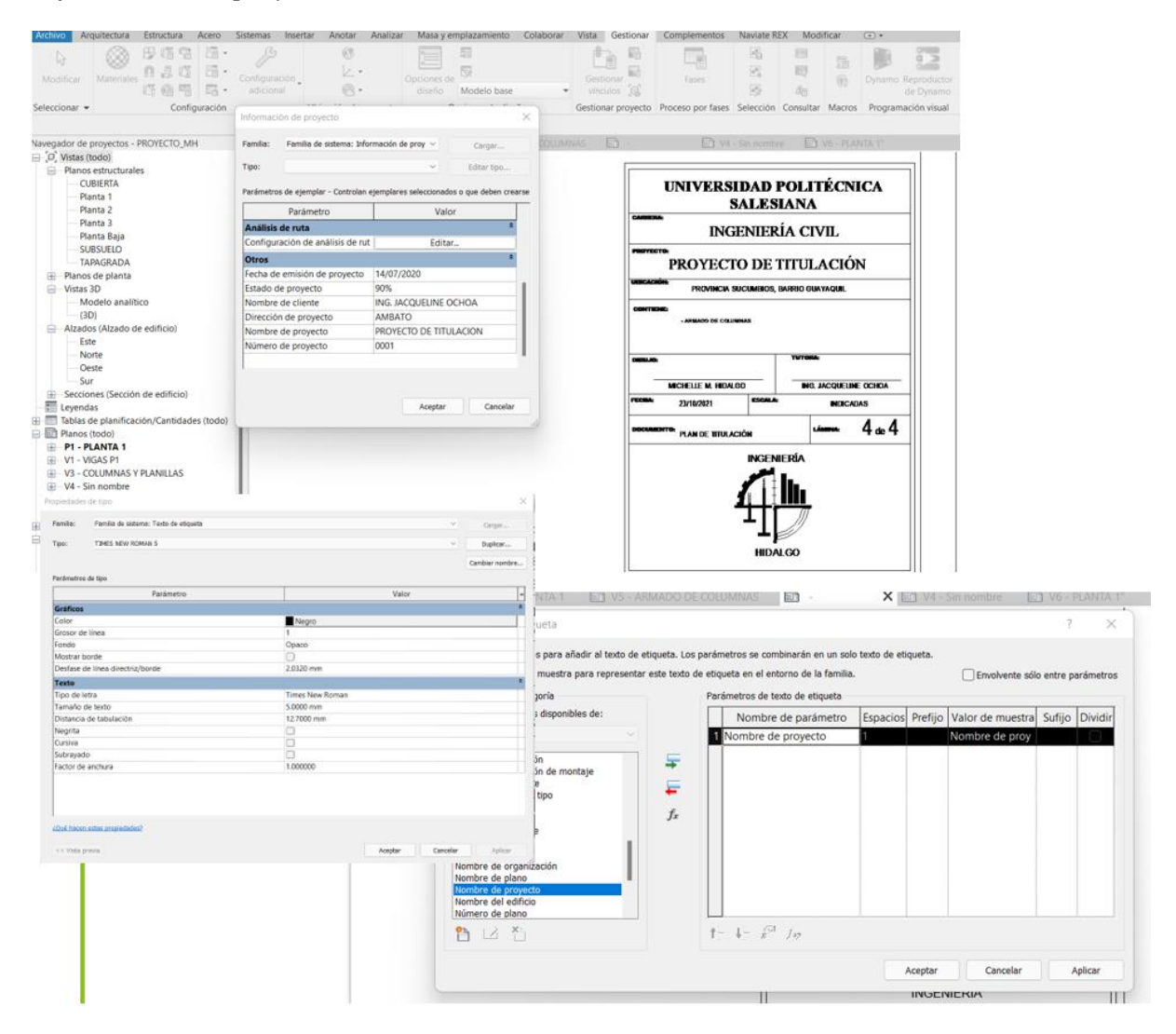

**Fuente:** Autora

#### *8.6.2 Elementos de anotación*

Estos componentes nos ayudan a dar el detalle a los elementos del modelo y en a elaboración de los planos; estos son creados en una vista en planta, corte o elevación y solo en donde se crearon son visibles esto podemos observar en la pestaña Anotar donde encontraremos la sección de acotamientos siendo alineada lineal o angular dependerá de la geometría.

#### **8.6.2.1. Etiquetado de elementos por categoría**

Los elementos estructurales como viga columna muro o sea el caso de zapatas seguirán un orden específico para su etiquetado que será colocarse en una vista en planta, dirigirnos al menú anotar en la sección etiqueta y en etiqueta por categoría se selecciona un borde del elemento a etiquetar se selecciona la etiqueta con el estilo y en sus propiedades se deberá deshabilitar el parámetro de línea directriz y se coloca sobre el elemento en la cual podemos seleccionar si queremos el nombre de la viga la marca y el tipo o en su defecto las dimensiones la marca como se observa en la figura 85.

# **Figura 835** *Etiquetado por categoría*

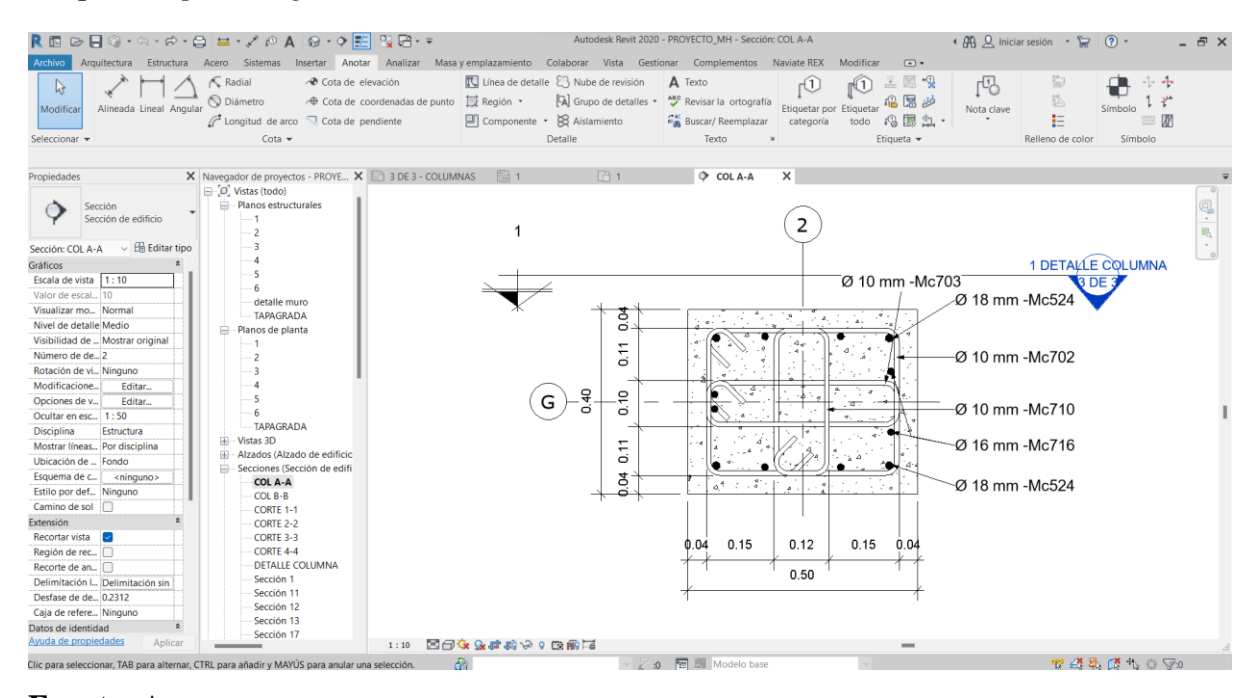

**Fuente:** Autora

#### **8.6.2.2. Etiquetado de elementos por categoría en aceros**

Como se observa en la figura 86, para etiquetar los aceros nos colocamos en una vista en planta y creamos una vista o sección del detalle viendo el alcance de detalle trazaremos el área de visualización estas secciones se crearan en la paleta de navegador del proyecto se encantaran todas las secciones creadas y en la pestaña anotar seleccionaremos la el etiquetado por categoría debido a que nuestros aceros fueron creados como un conjunto el detallado o numeración se realiza con el etiquetado del diseño en que veremos la visualización como la marca la cantidad y el diámetro se colocara al topar una de las esquinas del acero.

# **Figura 846**

#### *Etiquetado de acero*

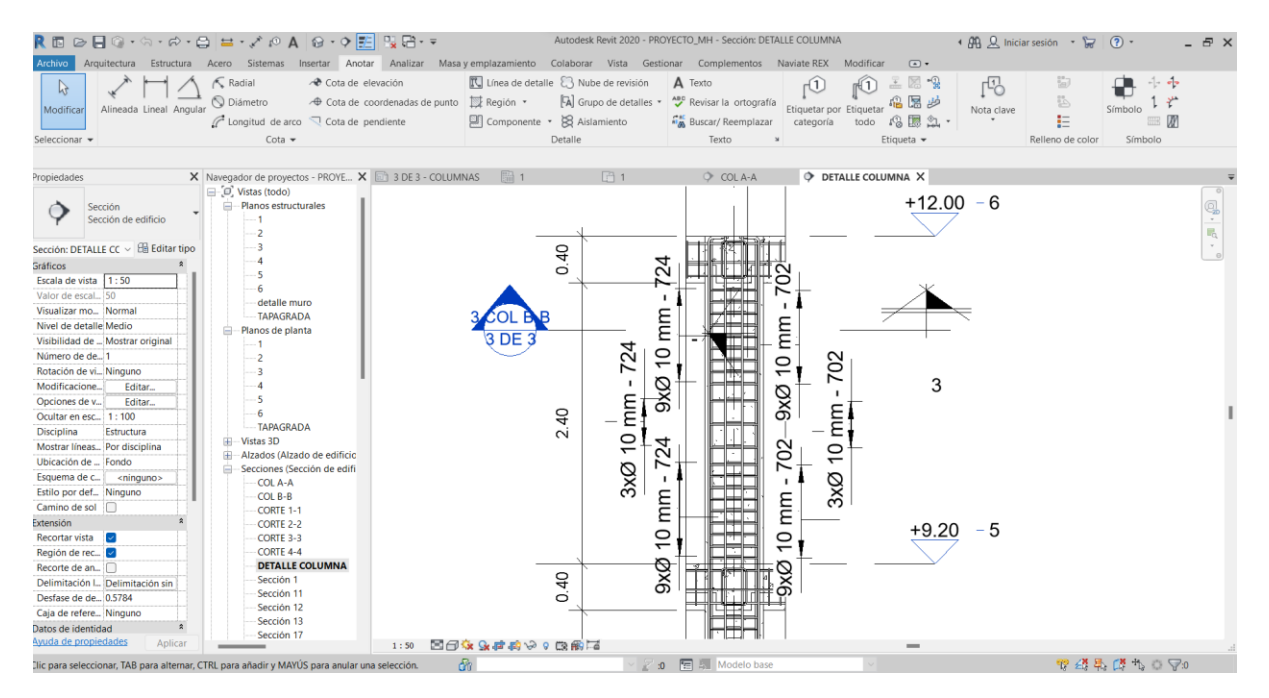

**Fuente:** Autora

#### **8.7. Planos**

Con las secciones ya creadas al igual que su etiquetado en todos los elementos en la paleta de navegador de proyectos nos dirigiremos a la sección de planos crearemos un nuevo plano en el cual generaremos nuestro membrete y para crear el plano que necesitemos seleccionaremos las tablas y arrastraremos hasta el plano creado ajustaremos la escala a la cual queremos visualizar el detalle o el plano al mismo tiempo con las secciones y solo quedara alinear para ver su visualización en el plano como se observa en la figura 87 y en los anexos de los planos.

# **Figura 857**

*Creación del plano*

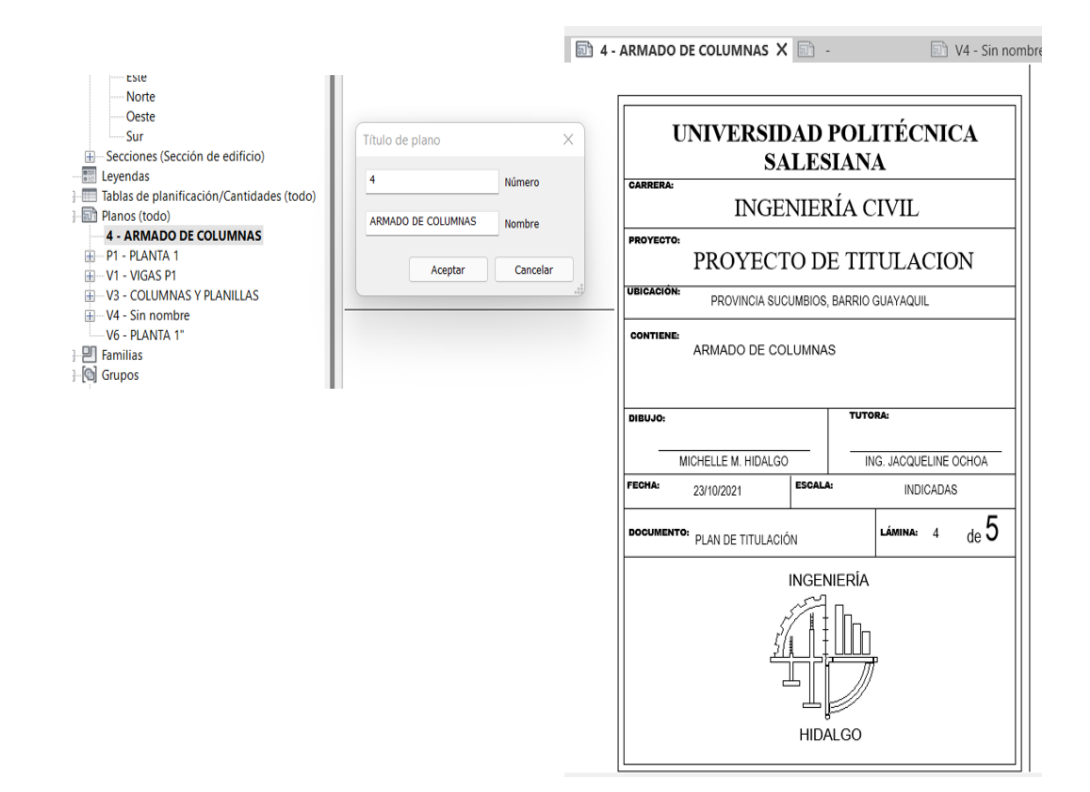

#### **Fuente:** Autora

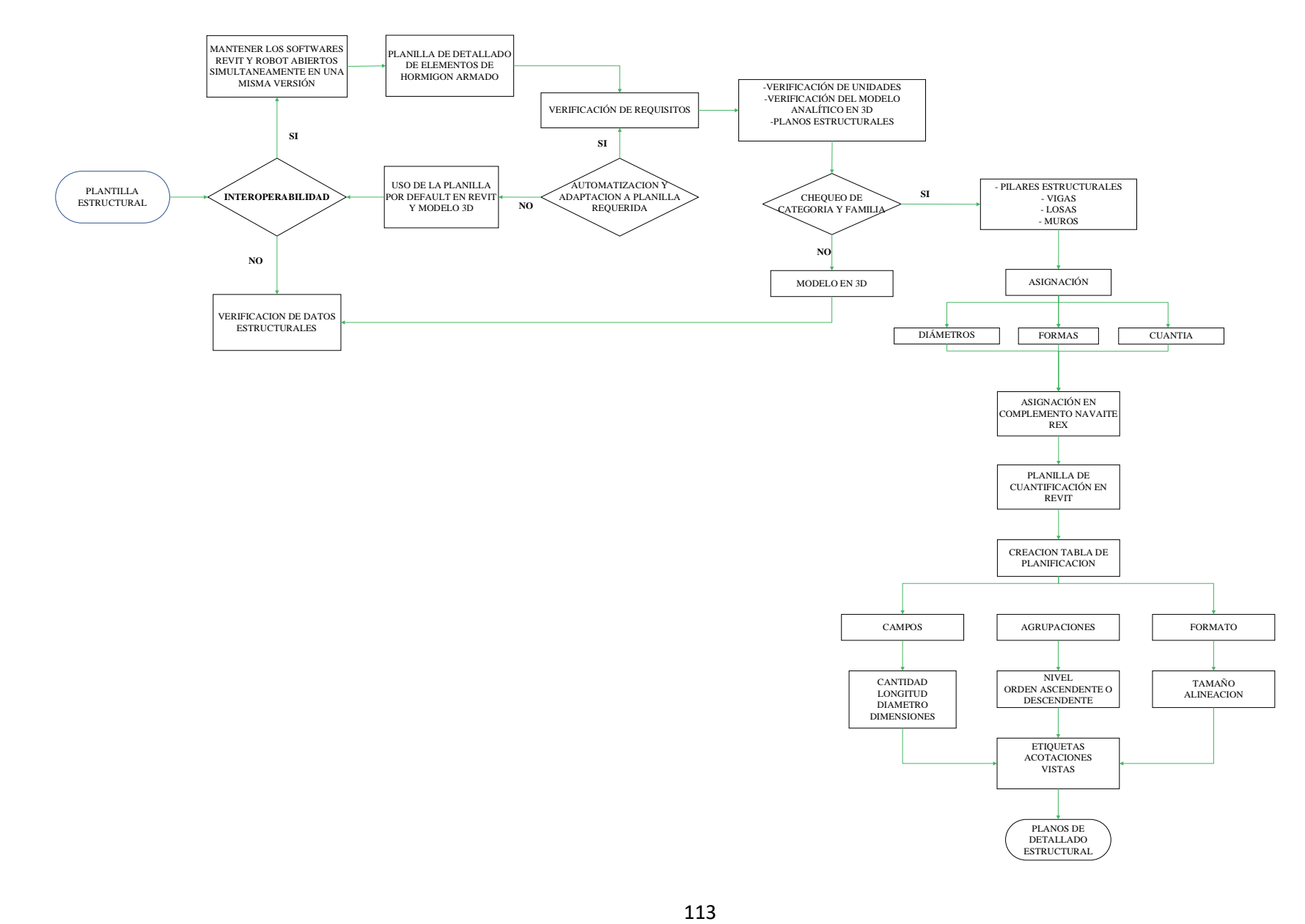

#### **9. CONCLUSIONES**

Al culminar con un análisis sísmico para la edificación de hormigón armado de cuatro pisos que tiene como fin el uso para un hotel, se verifica que la edificación cumple con los criterios para ser sismorresistente al satisfacer con los requisitos propuestos por la NEC-SE-DS-2015 como son: el periodo, las derivas de piso menores a 0.02, la participación modal de masas supera el 90%, los dos primeros modos de vibración son de tipo flexural y el tercero es torsional.

Se pueden destacar varios aspectos de la realización de una guía para la parametrización de la plantilla estructural en el Software Revit con la metodología BIM. En primer lugar, se aprecia la visualización 3D de los elementos estructurales y de su armado porque da una idea bastante clara de cómo quedará plasmado el diseño en campo. Segundo, el flujo de trabajo permite, a través de la interoperabilidad, que se pueda regresar del modelo analítico al de dibujo y viceversa, creando versatilidad en el proceso de diseño y en la generación de planos. Tercero, el primer proyecto siempre será el más difícil de sistematizar, pero la curva de aprendizaje determina que los siguientes proyectos serán logrados con mayor efectividad y eficiencia, entregándolos en tiempo récord y de una forma organizad; basta con incluir en las plantillas todo aquello que se necesite, y la generación de documentación será la parte menos preocupante del proyecto. Cuarto, generando hojas de reportes de los elementos usados se puede identificar conflictos tanto en la materialización de los diseños estructurales, arquitectónicos y de instalaciones esto debido a que se compila toda la información y se coordina con las áreas involucradas para la identificación de interferencias.

#### **10. RECOMENDACIONES**

Al tratar de interconectar dos softwares, herramientas para el empleo de la metodología BIM, se deberá primero mantener una versión del mismo año para que no presente conflicto al vincular la información.

Para hacer cualquier comparación de nuevos softwares se recomienda revisar la documentación existente que dichos proveedores facilitan y siempre comparar con un cálculo manual para desvirtuar o detectar cualquier error en el caso nuestro al realizar el respectivo detallado de elementos.

Para nuestro medio se puede utilizar cualquier software de análisis estructural que mantenga un complemento de interoperabilidad con Revit, ya que el diseñador puede estar más familiarizado con éste que con Robot, y esto no debe marcar una limitante para la aplicación de este proceso con metodología BIM. Robot Analysis puede convertirse en un software muy difícil de implementar, debido a que pertenece a una casa comercial netamente de dibujo (Autodesk), y los usuarios pudieran desconocer los beneficios que este puede brindar, además de presentar una interfaz un poco dificultosa comparada con otros programas.

#### **11. REFERENCIAS**

American Concrete Institute. (2015). Requisitos del Reglamento para Concreto Estructural (ACI 318S-14) y Comentario (ACI 318SR-14). Estados Unidos.

BIMnD, (2019, 30 de abril). *Interoperabilidad en BIM. <https://www.bimnd.es/interoperabilidad-en-bim/>*

AWAD, R. R. (2012). Análisis y diseño sísmico de edificios. Medellín: Fondo Editorial Universidad EAFIT.

Computers and Structures, Inc. CSI (2009, 30 de Abril). *Productos. <https://www.csiespana.com/software/2/sap2000>*

NORMA ECUATORIANA DE LA CONSTRUCCIÓN, (NEC). CODIGO NEC-SE- DS,2015. [https://www.habitatyvivienda.gob.ec/wpcontent/uploads/downloads/2014/08/NEC-SE-](https://www.habitatyvivienda.gob.ec/wpcontent/uploads/downloads/2014/08/NEC-SE-DS.pdf)[DS.pdf](https://www.habitatyvivienda.gob.ec/wpcontent/uploads/downloads/2014/08/NEC-SE-DS.pdf)

NORMA ECUATORIANA DE LA CONSTRUCCIÓN, (NEC). CODIGO NEC-SE- CG,2015. [https://www.habitatyvivienda.gob.ec/wpcontent/uploads/downloads/2015/02/NEC-SE-CG-](https://www.habitatyvivienda.gob.ec/wpcontent/uploads/downloads/2015/02/NEC-SE-CG-Cargas-S%C3%ADsmicas.pdf)[Cargas-S%C3%ADsmicas.pdf](https://www.habitatyvivienda.gob.ec/wpcontent/uploads/downloads/2015/02/NEC-SE-CG-Cargas-S%C3%ADsmicas.pdf)

NORMA ECUATORIANA DE LA CONSTRUCCIÓN, (NEC) CODIGO NEC-SE- HM,2015 [https://www.habitatyvivienda.gob.ec/wpcontent/uploads/downloads/2014/08/NEC-SE-](https://www.habitatyvivienda.gob.ec/wpcontent/uploads/downloads/2014/08/NEC-SE-HM.pdf)[HM.pdf](https://www.habitatyvivienda.gob.ec/wpcontent/uploads/downloads/2014/08/NEC-SE-HM.pdf)

Marsh, K. (2013). Autodesk Robot Structural Analysis Professional. Massachusetts.

McCORMAC, J. C. (2011). Diseño de Concreto Reforzado. New Jersey: Alfaomega.

MALLQUI, B (2006). *Revit Structure*. Editorial Macro.

LOPEZ, Y (2015). *Manual Imprescindible Revit 2015.* Madrid, Ediciones Anaya Multimedia [https://www.casadellibro.com/libro-revit-architecture-2019-manual](https://www.casadellibro.com/libro-revit-architecture-2019-manual-i%20%20%20%20%20%20%20%20%20mprescindible/9788441540637/7363805)[imprescindible/9788441540637/7363805](https://www.casadellibro.com/libro-revit-architecture-2019-manual-i%20%20%20%20%20%20%20%20%20mprescindible/9788441540637/7363805)

SOTO, D. O. (2015). Análisis de Estructuras: Problemas Resueltos. México: Independiente.

## **12. ANEXOS**

#### **Anexo 1:** Detallado columna

# **DISEÑO DE COLUMNAS DE CONCRETO REFORZADO ACI 318-194**

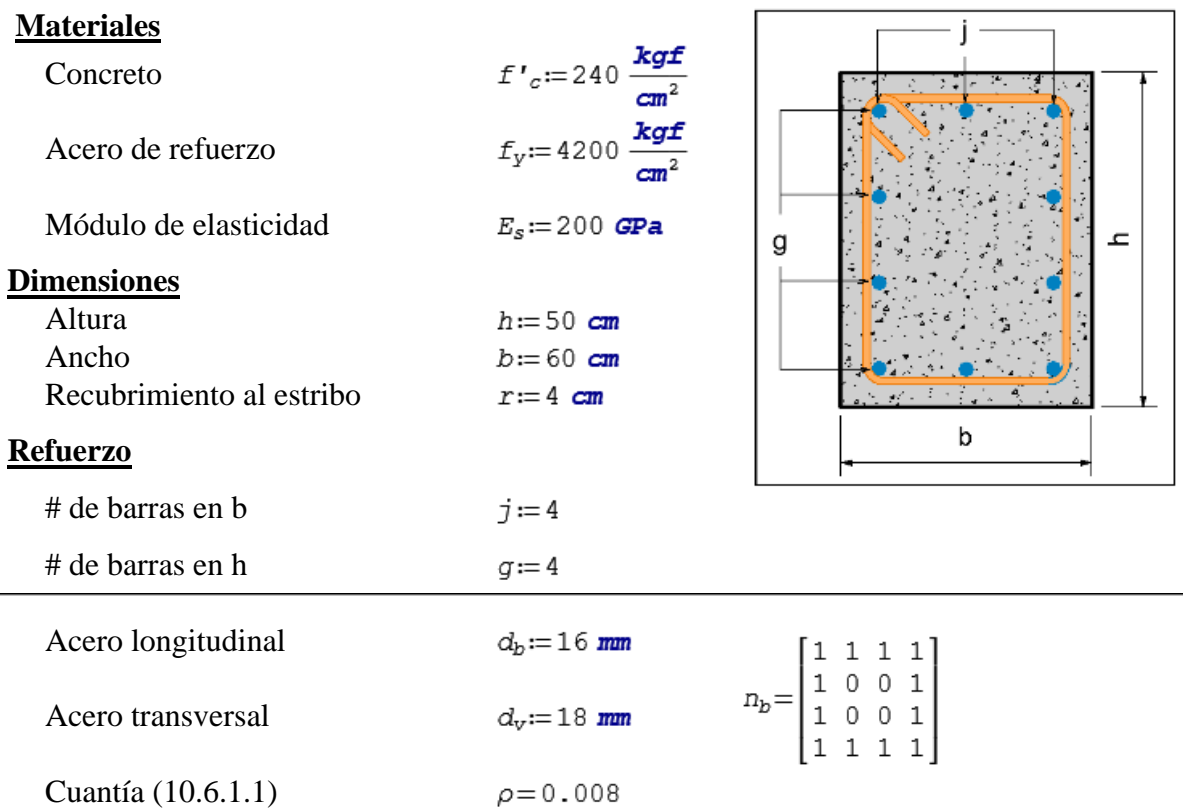

# **FUERZA AXIAL Y MOMENTO**

**Resistencia requerida** Fuerza Axial  $P_u := [37.42 \ 23.77 \ 62.61 \ 22.2]$  tonnef

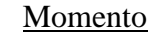

 $M_u := [1.47 \ 0.62 \ 4.97 \ 8.46]$  tonnef.m

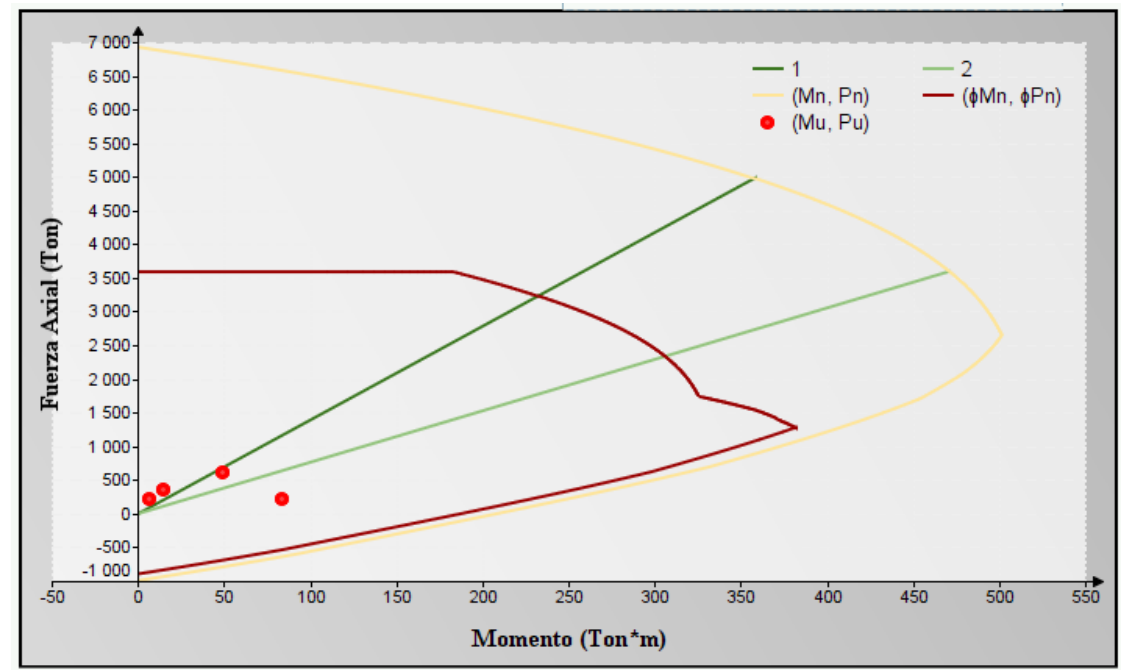

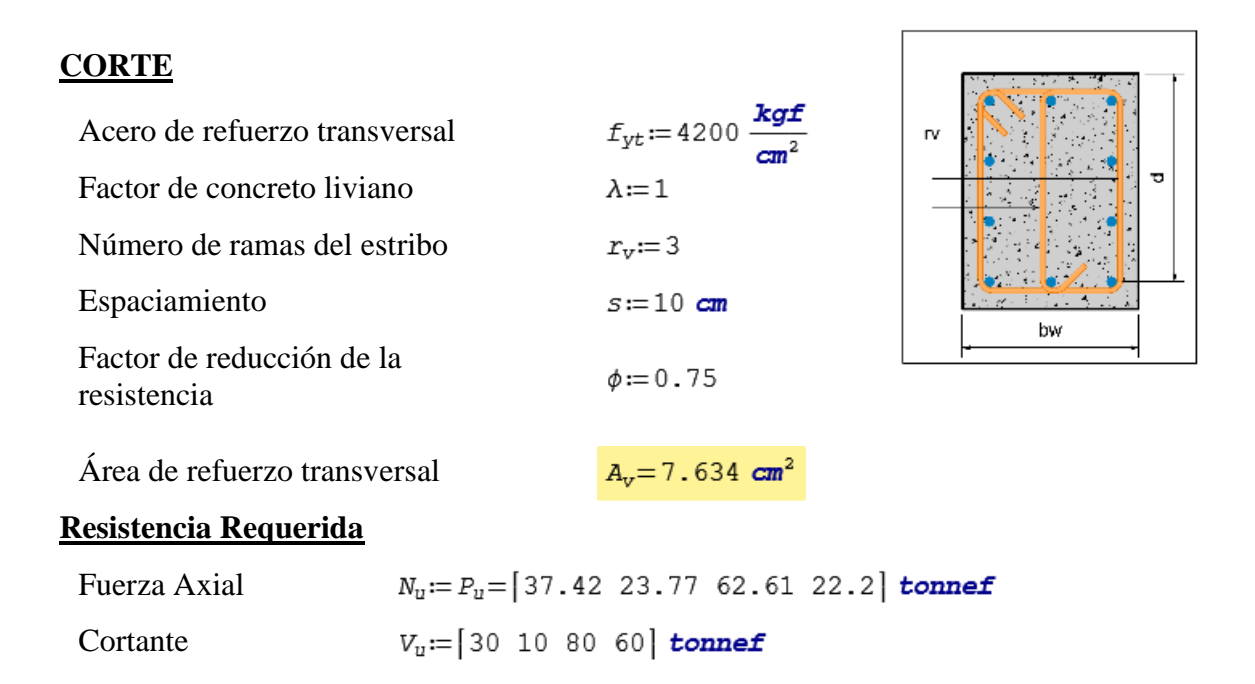

Verificación de las dimensiones de la sección transversal (22.5.1.2)

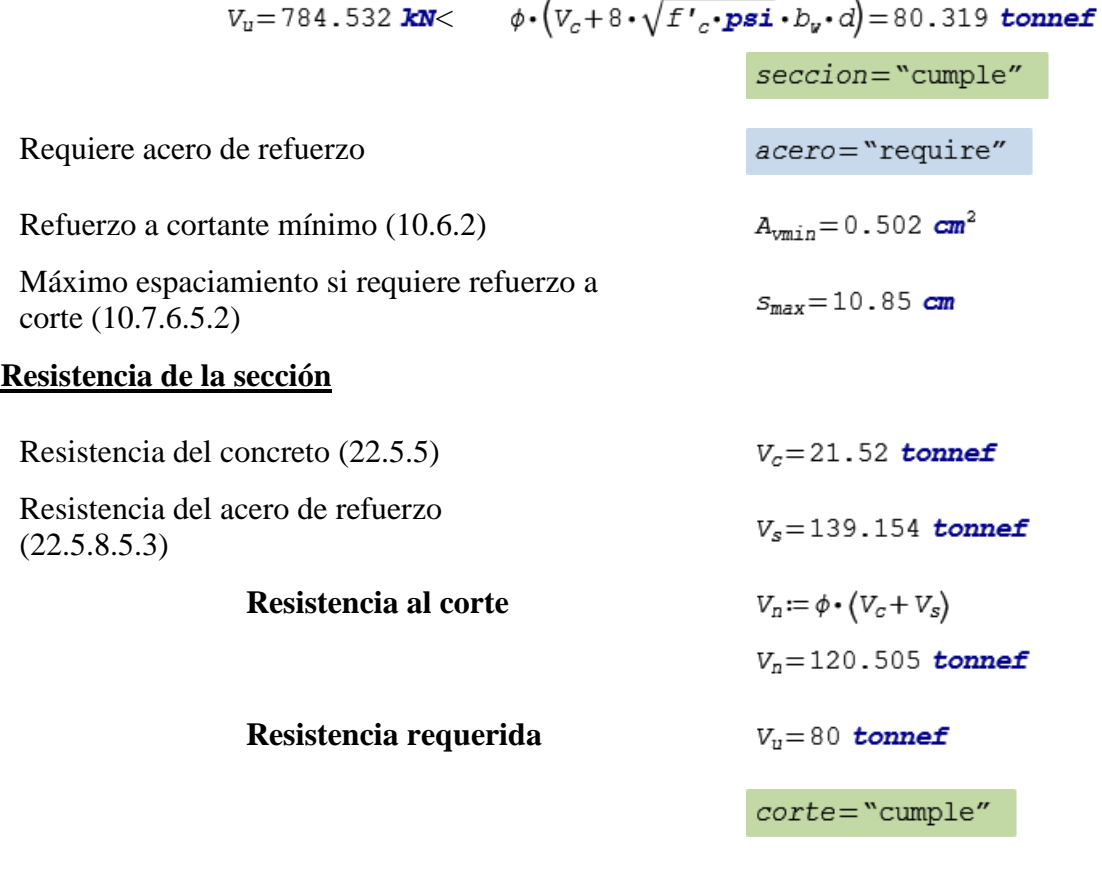

 $\overline{a}$ 

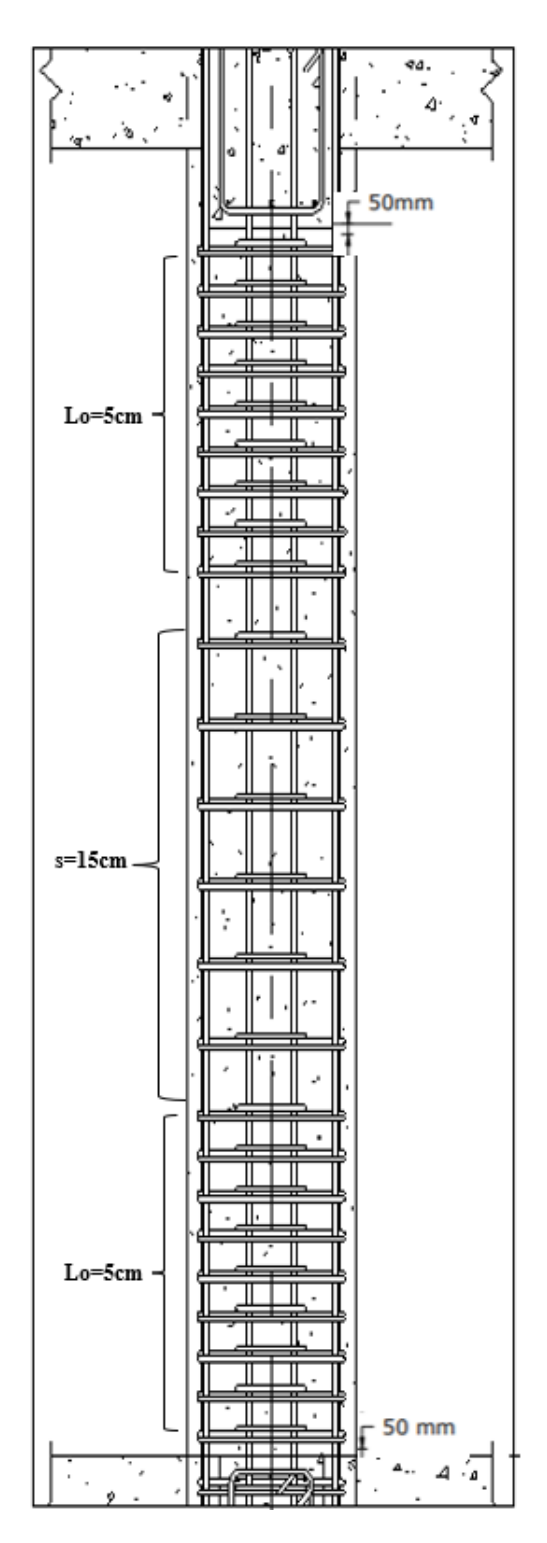

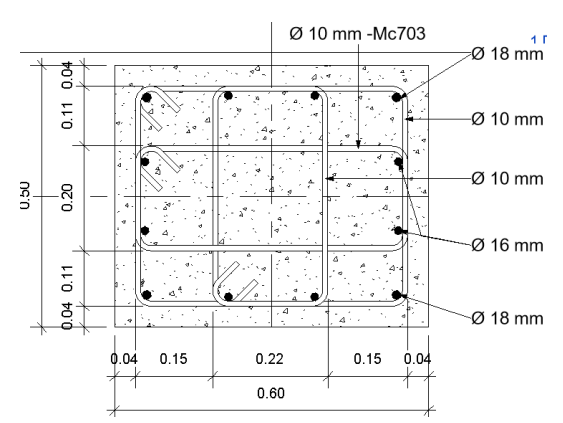

# **Anexo 2:** Detallado viga

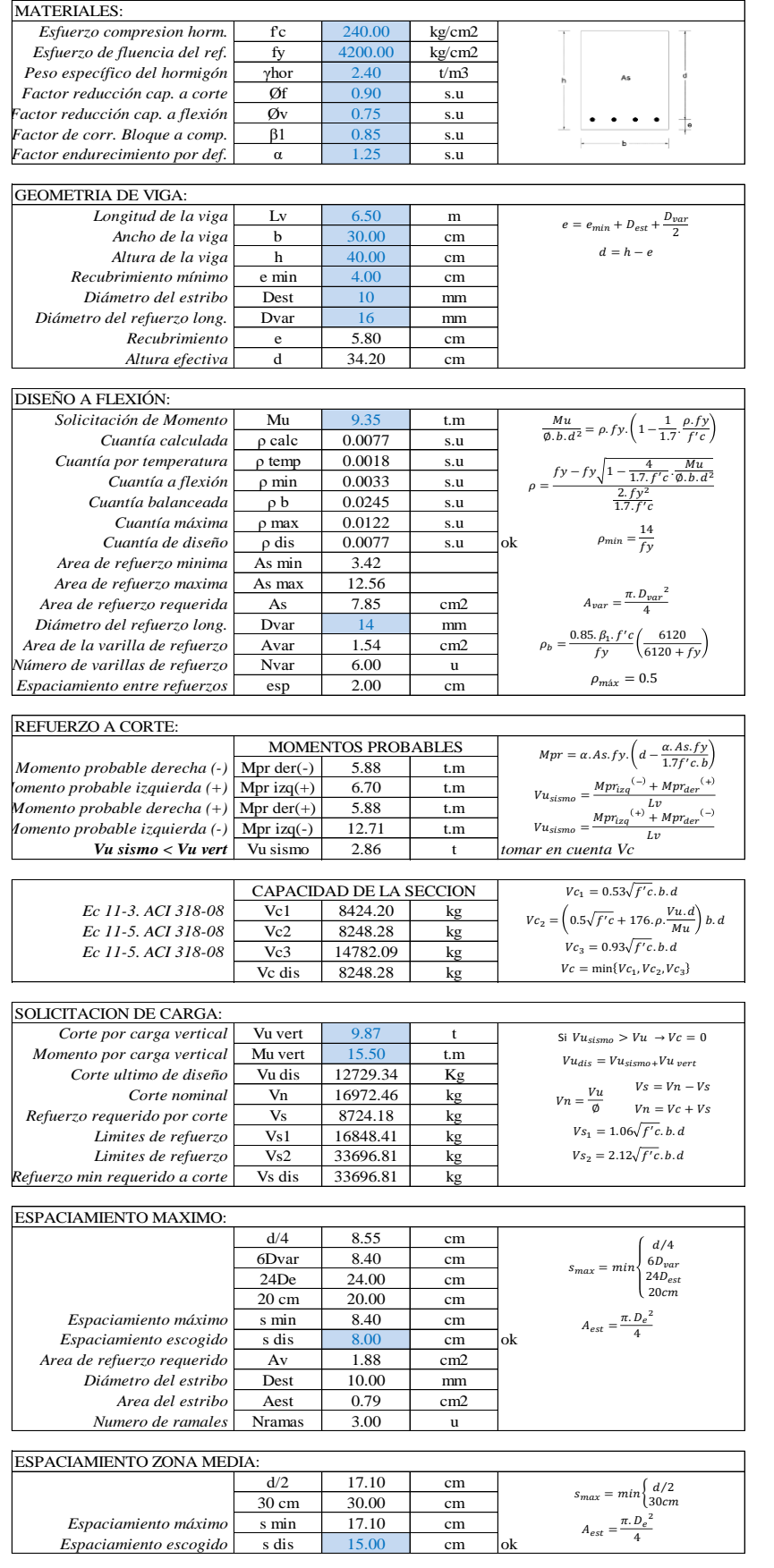

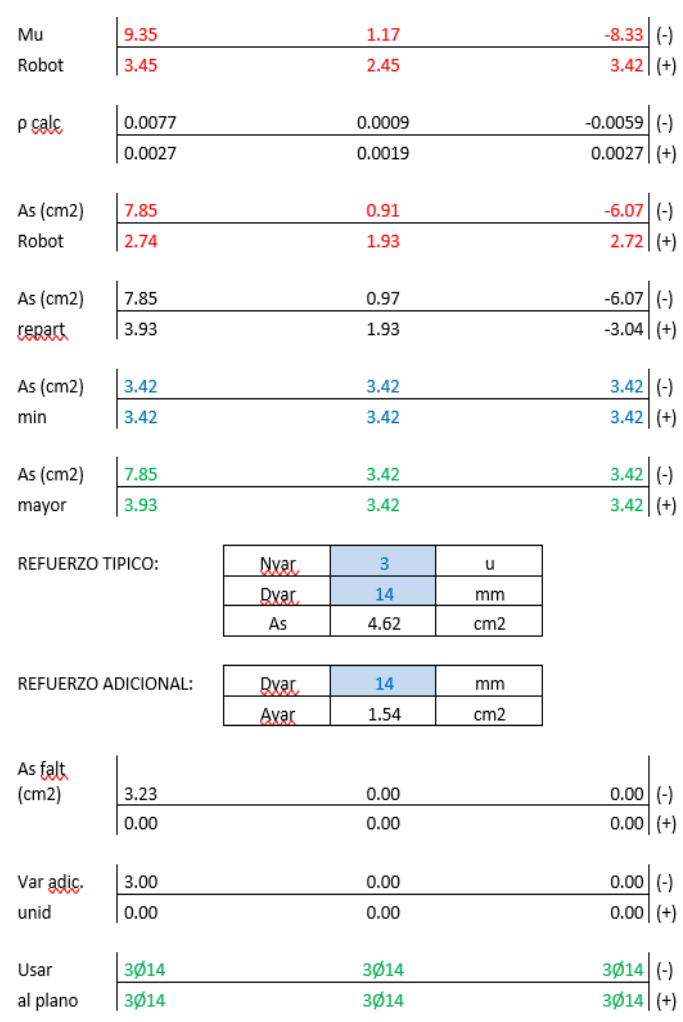

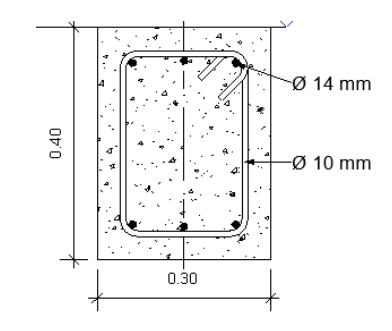

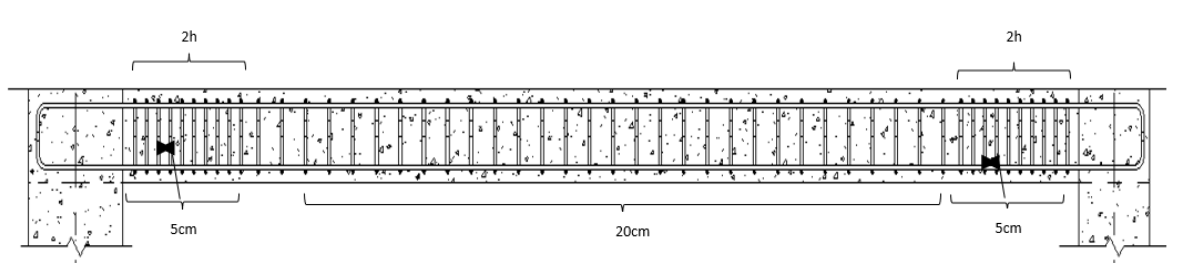

# **Anexo 3:** Detallado losa

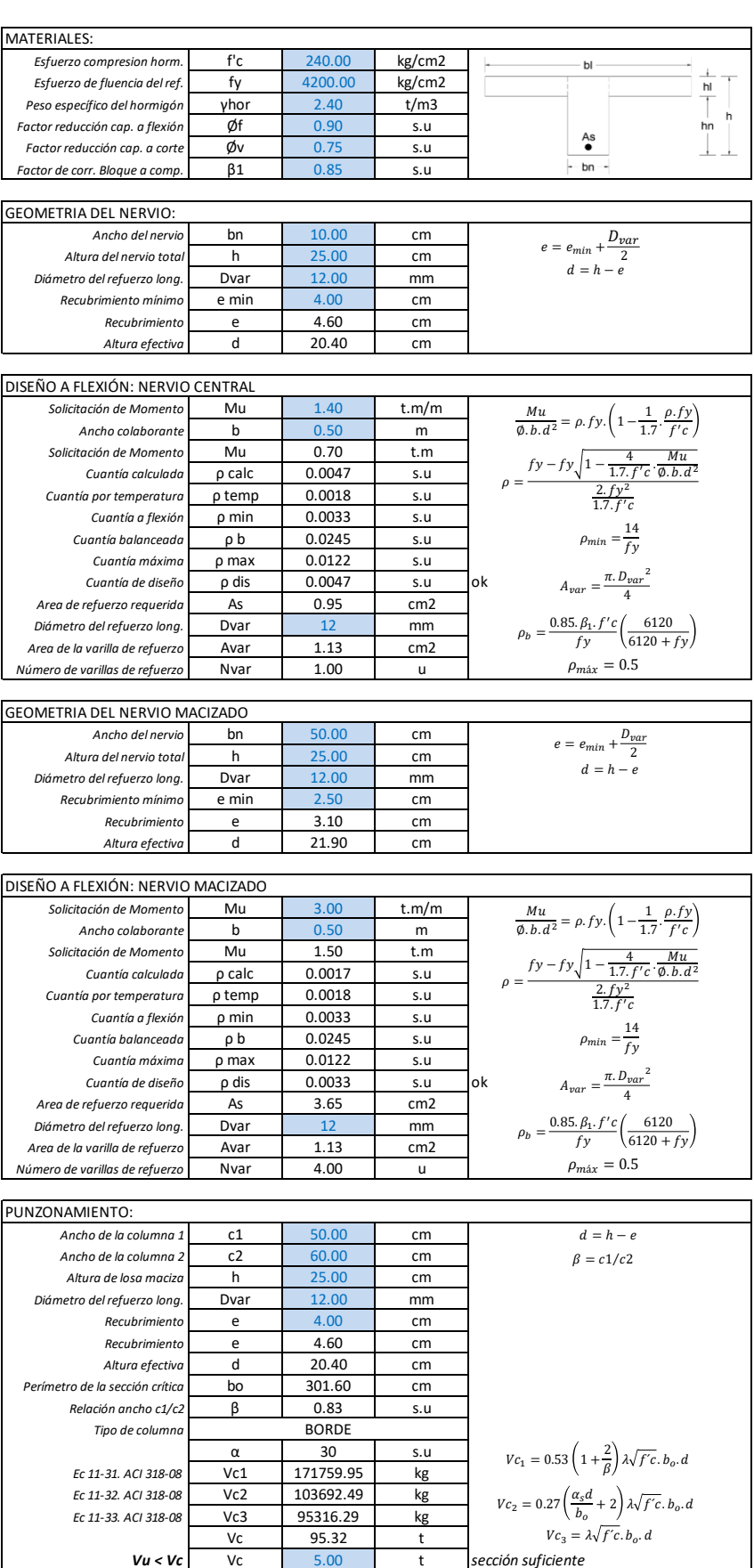

*Vu < Vc* Vc 5.00 t *sección suficiente*
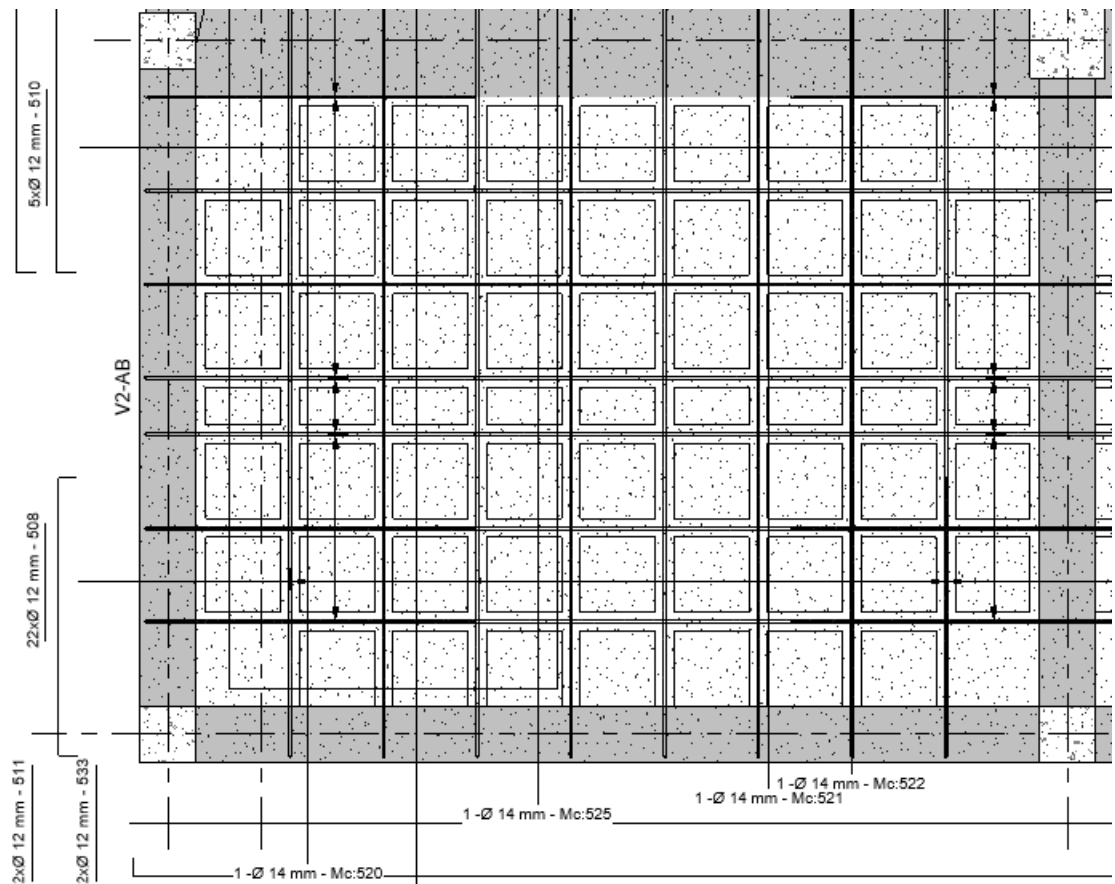

## **Anexo 4:** Detallado muro

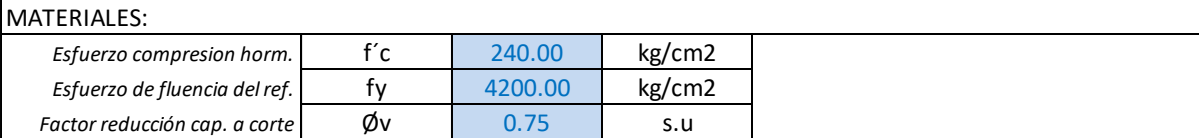

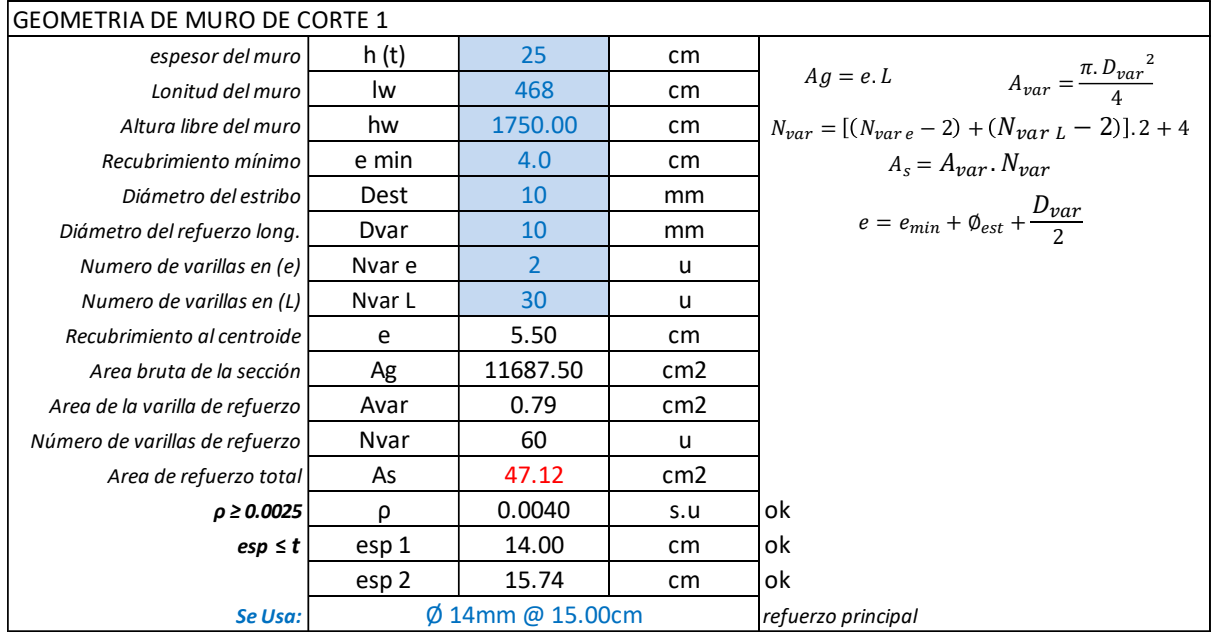

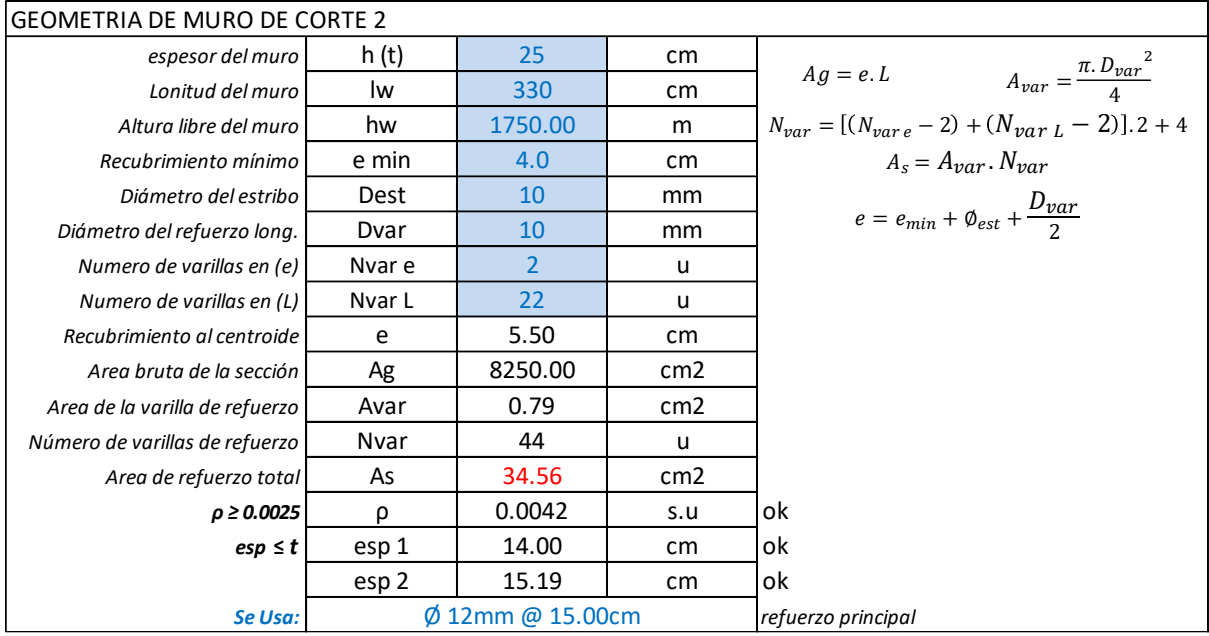

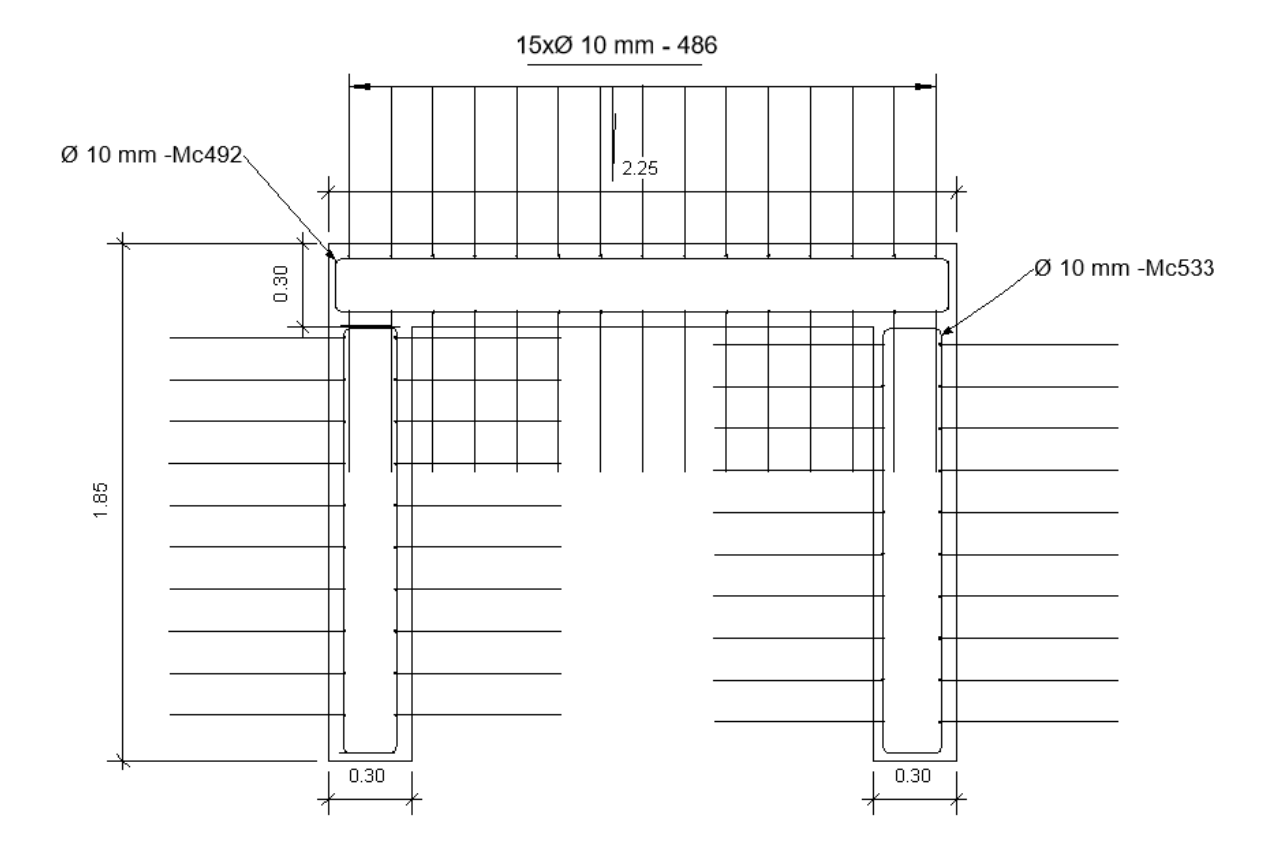

**Anexo 6:** Planos Estructurales

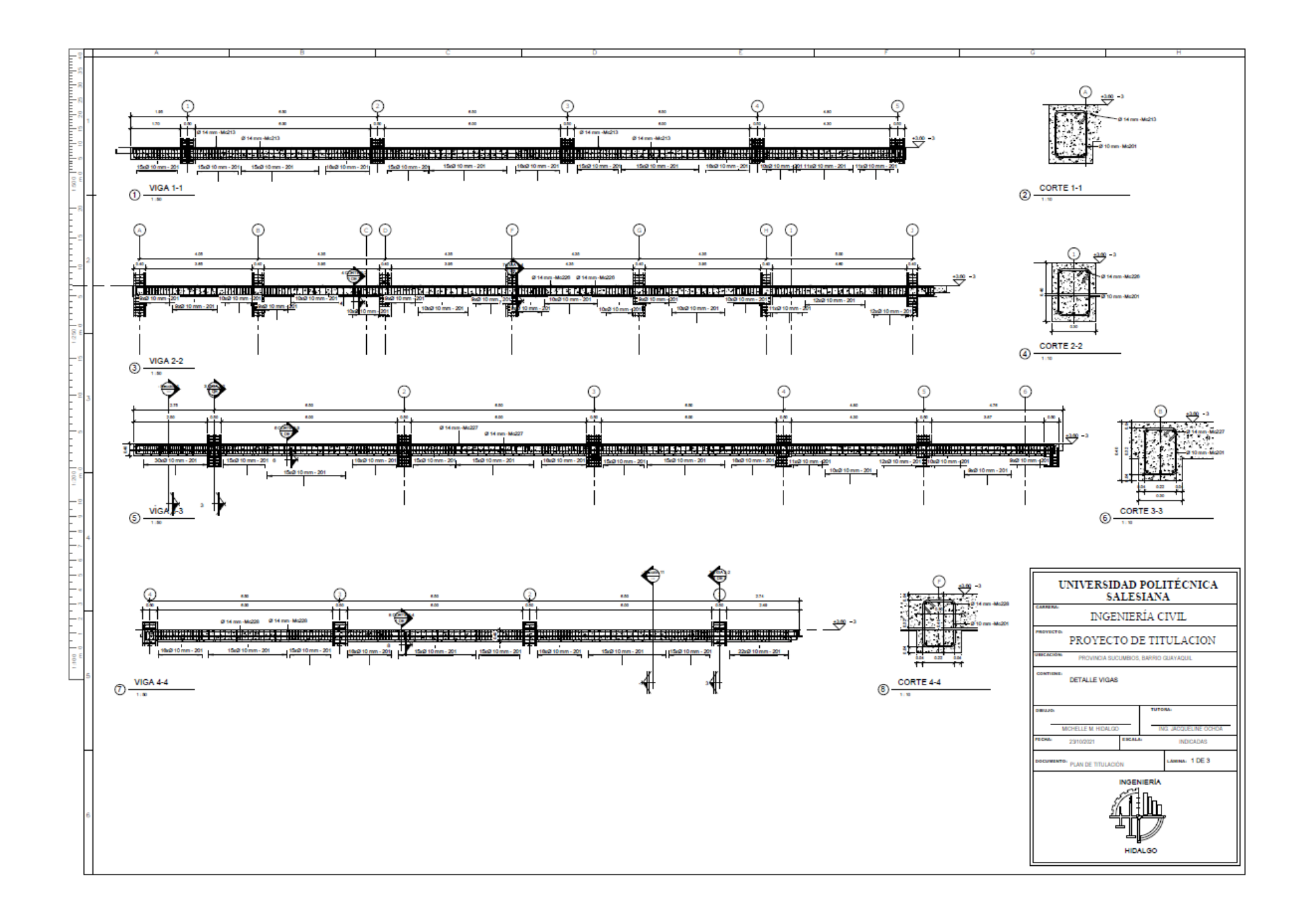

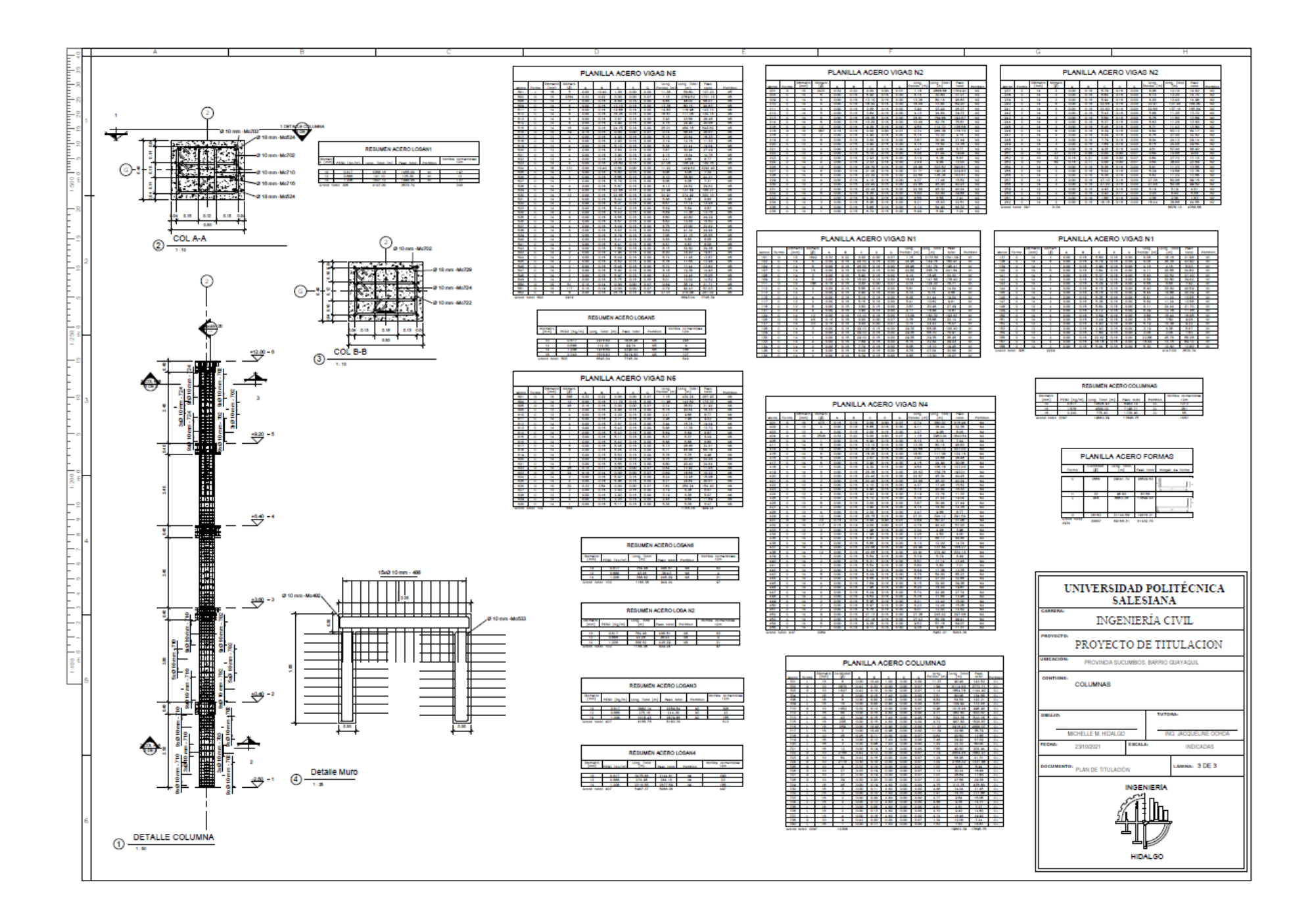